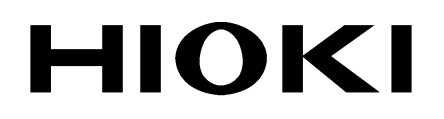

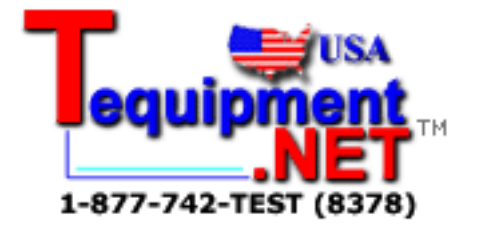

INSTRUCTION MANUAL

# **9624-50**

# **PQA-HiVIEW PRO**

**HIOKI E.E. CORPORATION** 

### **User's License Agreement**

**Important** Please read the following agreement carefully. This user's license agreement (hereafter referred to as Agreement) is a legal contract between the software user (individual or institution) and HIOKI E. E. CORPORATION (hereafter referred to as HIOKI). The term "software" includes any related electronic documentation and computer software and media, as well as any printed matter (such as the Instruction Manual).

By installing, reproducing, or using the software, you, the Licensee, agree to accept the license terms set forth in this Agreement.

This software is protected by copyright laws, international copyright agreements, as well as non-corporate laws. The software is a licensed product, and is not sold to the user.

### **1. License**

This Agreement grants you, the Licensee, a license to install a single copy of the software on a specified computer system.

#### **2. Explanation of other rights and restrictions**

- -1. Restrictions on reverse engineering, decompiling, and disassembling: You may not reverse engineer, decompile, or disassemble the software.
- -2. Separation of components:

This software is licensed for use as a single product. You may not separate the components for use on multiple computer systems.

-3. Loaning:

You may not loan or lease the software.

-4. Transfer of software:

You may transfer full rights in accordance with this Agreement. However, if you do so, you may not retain any copy of the software, but must transfer the software in its entirety (all components, media, related documentation such as the Instruction Manual, and this Agreement), and must ensure that the receiver of the software agrees with the terms set forth in this Agreement.

-5. Cancellation:

In the event that the terms and conditions set forth in this Agreement are violated, HIOKI retains the right to cancel this Agreement without compromise of any of its other rights. In this event, you must destroy all copies of the software and its components.

### **3. Copyright**

The title and copyright rights concerning the software's related documentation, such as the Instruction Manual and copies of the software, are the property of HIOKI and other licensors, and are protected by copyright laws and international agreement regulations. Accordingly, you must treat the software as you would any other copyrighted document. However, you are permitted to make copies as indicated in (A) and (B) below provided such copies are not intended for use other than back-up purposes.

- (1) You may make a single copy of the software.
- (2) You may install this software on a single computer. However, you may not reproduce the documentation supplied with the software, such as the Instruction Manual.

#### **4. Dual media software**

You may receive the same software on more than one type of media. However, regardless of the type and size of media provided, you may only use one media type and only on a single computer. You must not use or install the other media on any other computer. Furthermore, except when transferring the software as stipulated above, you may not loan, lease, or transfer the other media to any other user.

#### **5. Warranty**

- -1. HIOKI reserves the right to make changes to the software specifications without any prior warning. If HIOKI releases a new version of the software, it will provide registered users with information about the revised software.
- -2. If the software does not operate in accordance with the supplied Instruction Manual, or the software media or Instruction Manual are damaged in any way, you have one year from the date of purchase to apply for either an exchange or repair at HIOKI's discretion.
- -3. In no event will HIOKI be liable for any damages resulting from fire, earthquake, or actions of a third party under the conditions stated in item number 2 above, or for any damage caused as a result of your using the software incorrectly or under unusual circumstances. Further, the warranty is invalid if the following occurs:
	- (1) Damage incurred through transport, moving, droppage, or any other kind of impact after you purchased the software.
	- (2) Damage incurred through any form of alteration, unwarranted servicing, or any other type of mistreatment.
- -4. In the event that the software is exchanged or repaired, the period of warranty expires on the latest occurring date out of the day stated in the original warranty, and exactly 6 months from the day the exchanged/repaired software is returned to you.
- -5. Regardless of the grounds for making a legal claim, HIOKI and its licensors will not be liable for any damage incurred (including, but not limited to: lost profits, suspension of business, loss of data or lost savings) unstated in the warranty terms for the use of this software. This is true even if HIOKI is notified of the possibility of such damages. In any event, HIOKI's liability shall be limited only to replacing defective software with software that is not defective

## Contents

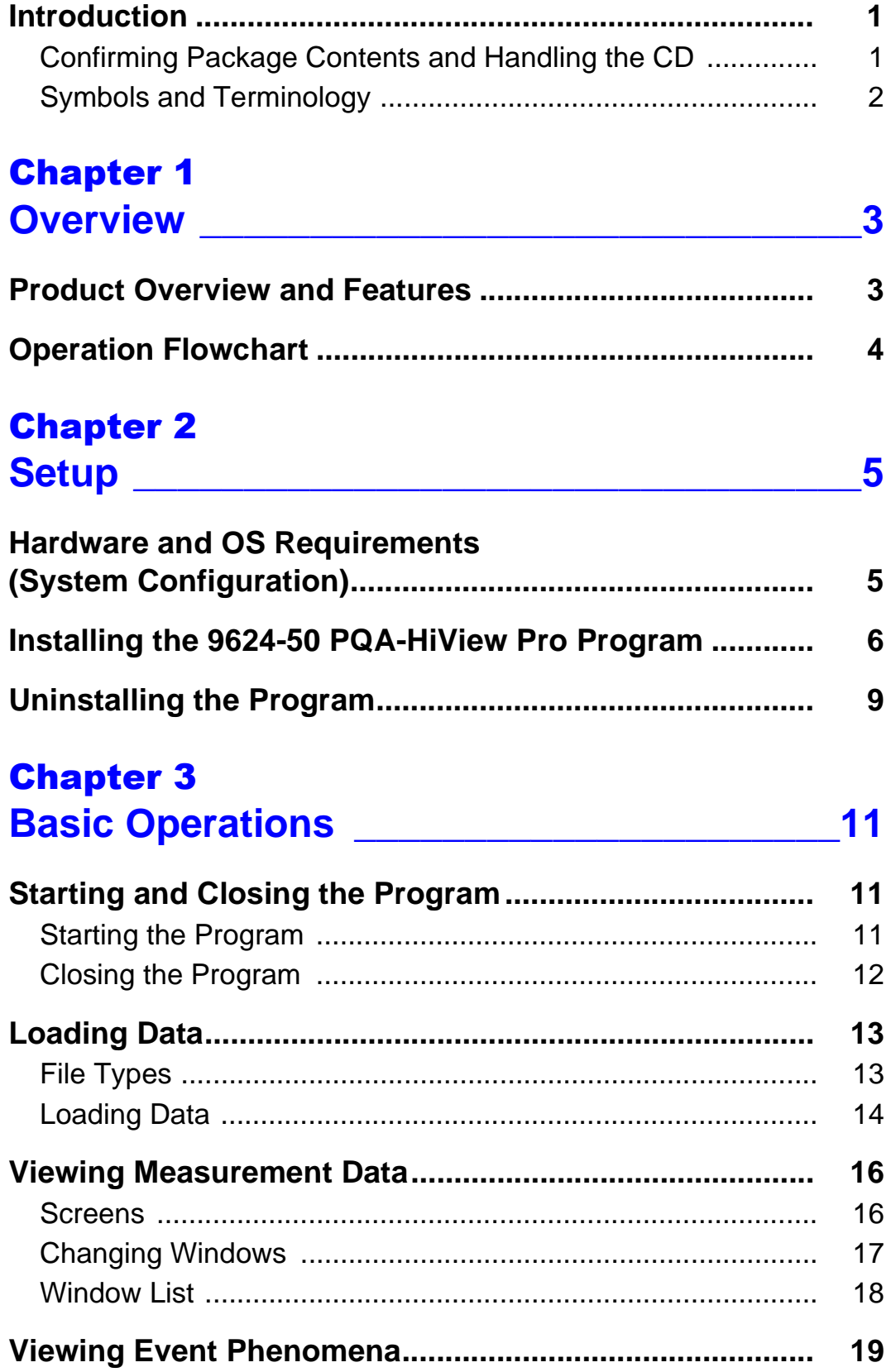

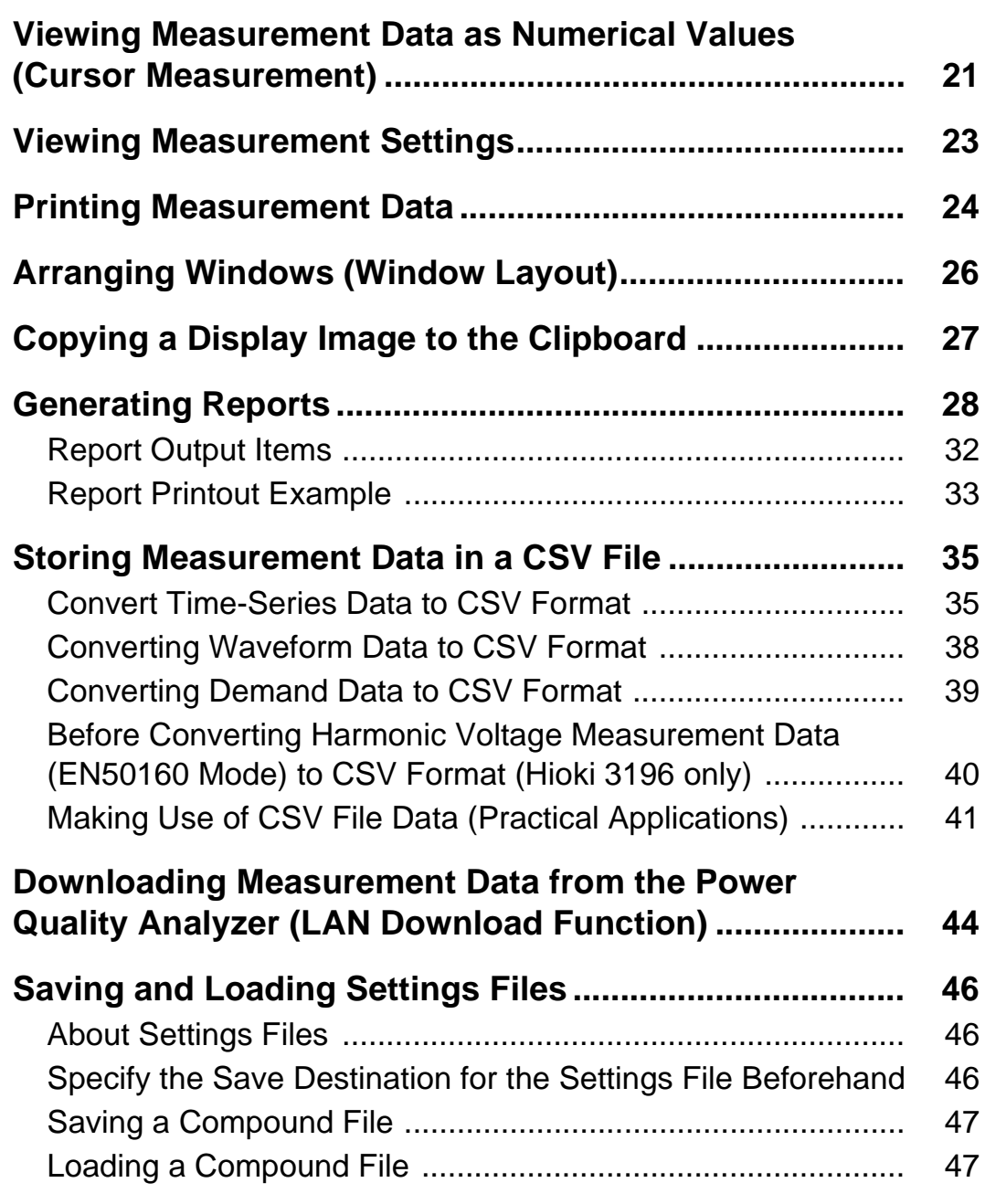

### [Chapter 4](#page-58-0) **Analyzing Measurement Data from the Hioki 3196 \_\_\_\_\_\_\_\_\_\_\_\_\_\_\_\_\_\_\_\_\_\_\_\_\_\_\_\_49**

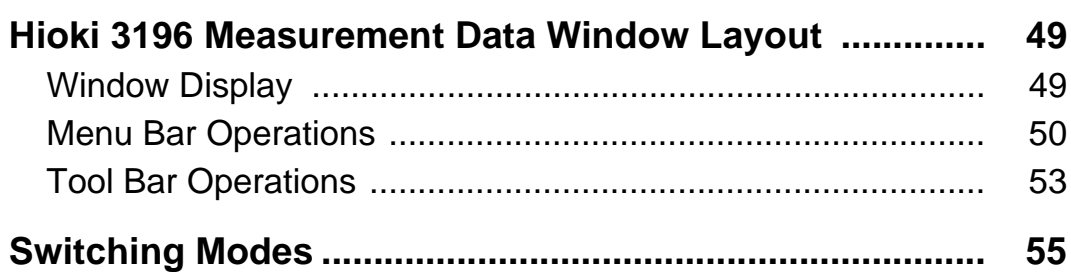

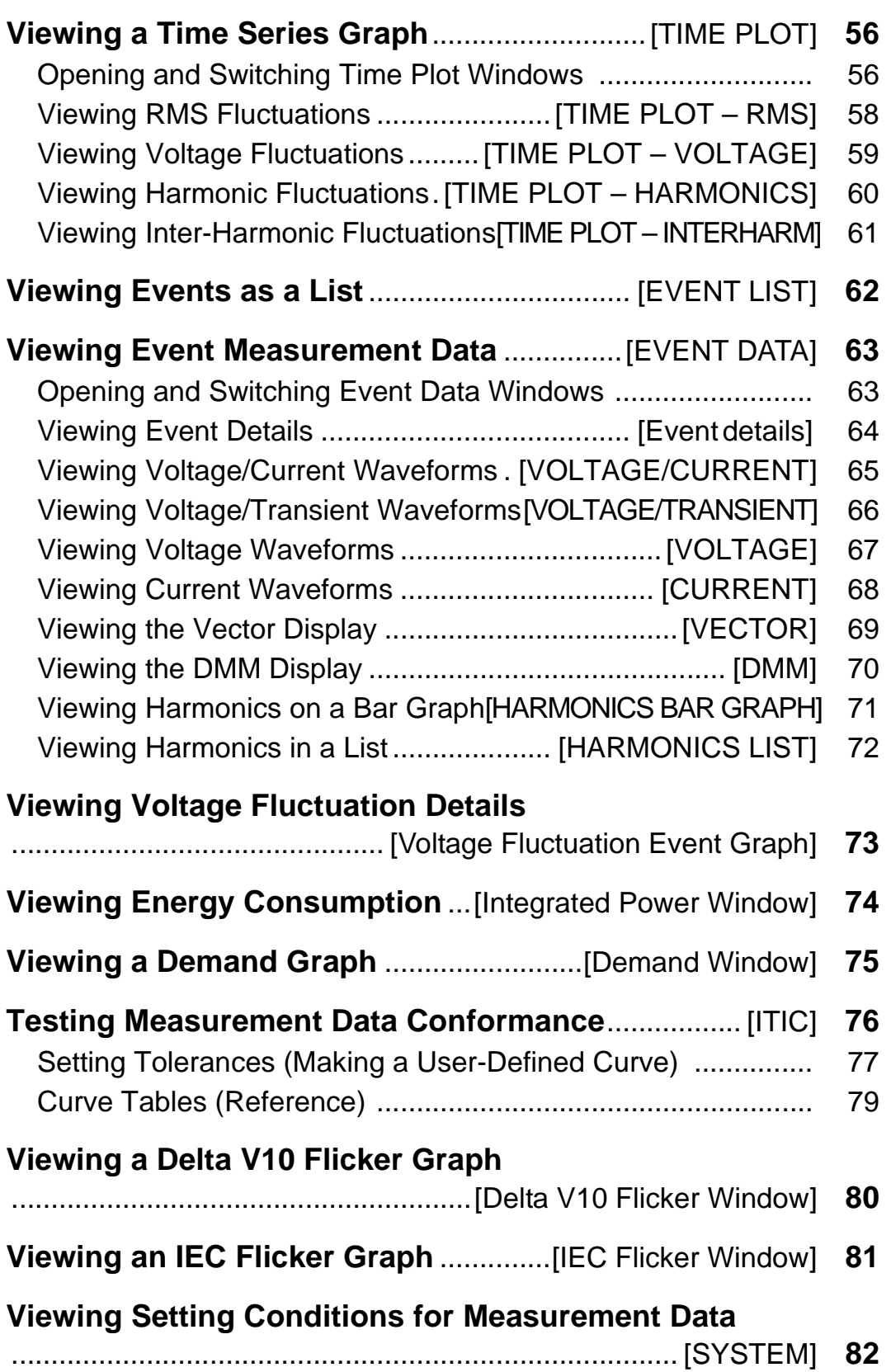

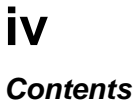

<u> 1989 - Johann Barn, mars ar breithinn ar chuid ann an t-Alban ann an t-Alban ann an t-Alban ann an t-Alban a</u>

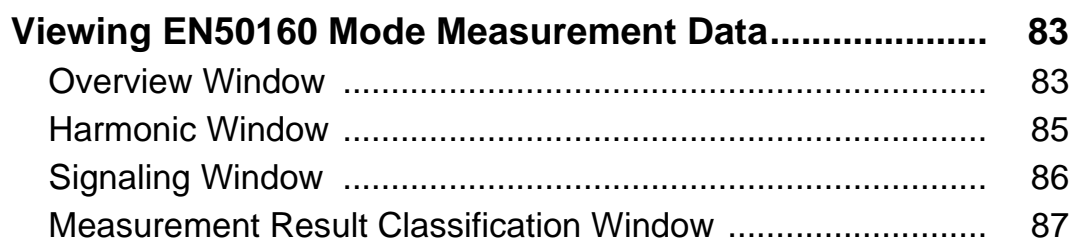

### [Chapter 5](#page-100-0) **Analyzing Measurement Data from the Hioki 3197 \_\_\_\_\_\_\_\_\_\_\_\_\_\_\_\_\_\_\_\_\_\_\_\_\_\_\_\_91**

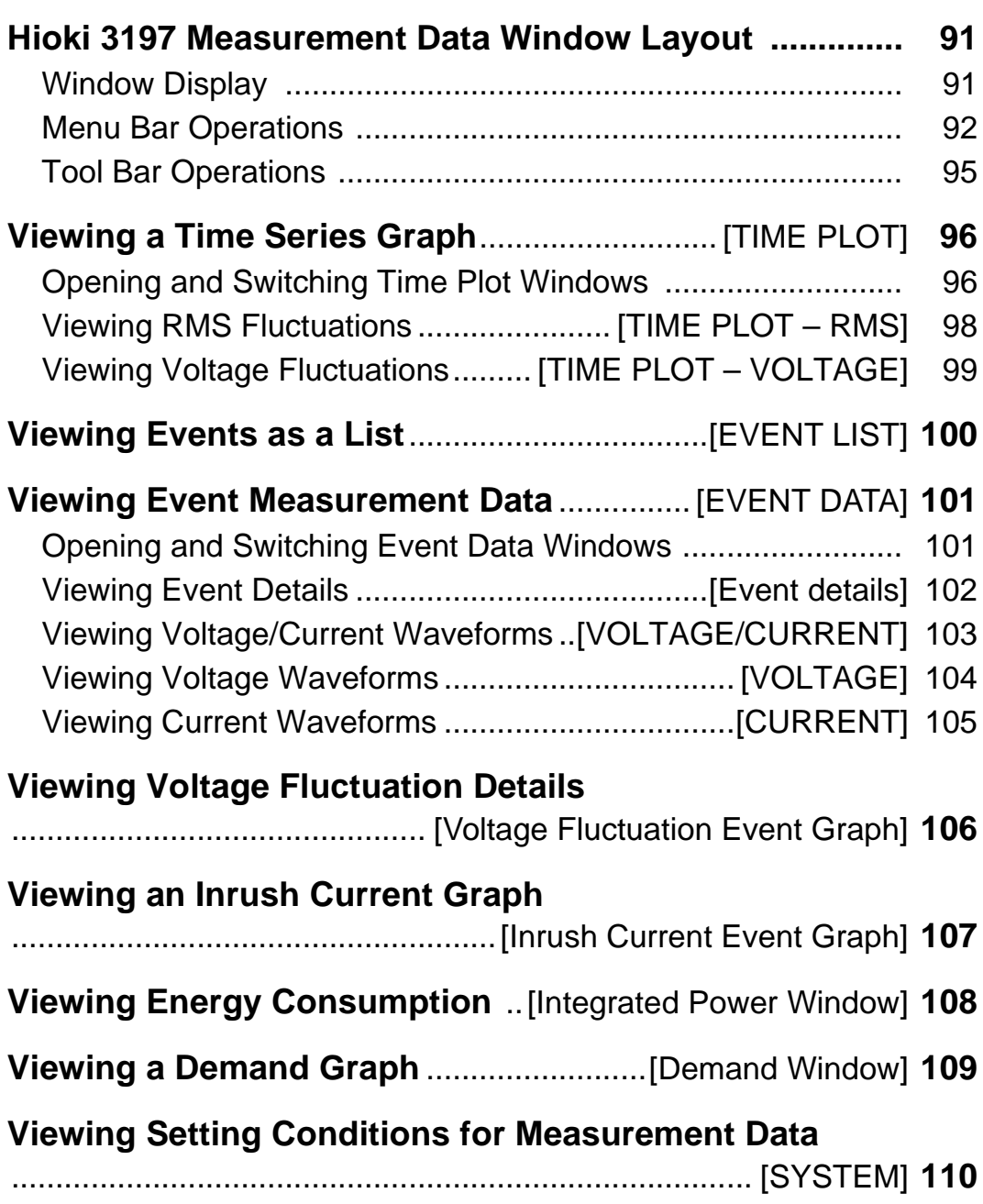

## **[Chapter 6](#page-120-0)**<br>Creejfischi

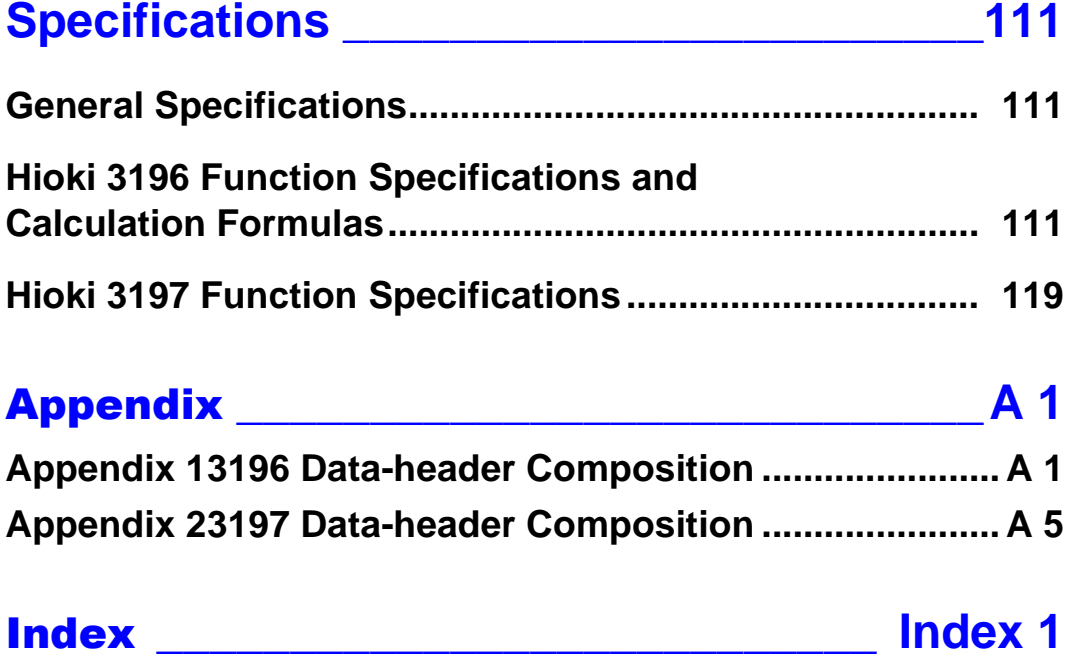

### <span id="page-10-0"></span>**Introduction**

Thank you for purchasing the HIOKI "Model 9624-50 PQA-HiVIEW PRO." To obtain maximum performance from the instrument, please read this manual carefully, and keep it handy for future reference.

The 9624-50 PQA-HiVIEW PRO is a PC program for use with the Model 3196 and 3197 Power Quality Analyzers.

### **Registered trademarks**

- Microsoft, Windows and Excel and registered trademarks of Microsoft Corporation in the USA.
- Pentium is a registered trademark of Intel Corporation in the USA.

### <span id="page-10-1"></span>**Confirming Package Contents and Handling the CD**

When you receive the software, inspect it carefully to ensure that no damage occurred during shipping.

If damage is evident, or if it fails to operate according to the specifications, contact your dealer or Hioki representative.

9624-50 PQA-HiVIEW PRO  $\circledcirc$ Program Software (CD)

Instruction Manual

### $\triangle$ CAUTION

### **CD Handling Precautions**

Follow these precautions to ensure safe operation and to obtain the full benefits of the various functions.

- Always hold the disc by the edges, so as not to make fingerprints on the disc or scratch the printing.
- Never touch the recorded side of the disc. Do not place the disc directly on anything hard.
- Do not wet the disc with volatile alcohol or water, as there is a possibility of the label printing disappearing.
- To write on the disc label surface, use a spirit-based felt pen. Do not use a ball-point pen or hardtipped pen, because there is a danger of scratching the surface and corrupting the data. Do not use adhesive labels.
- Do not expose the disc directly to the sun's rays, or keep it in conditions of high temperature or humidity, as there is a danger of warping, with consequent loss of data.
- To remove dirt, dust, or fingerprints from the disc, wipe with a dry cloth, or use a CD cleaner. Always wipe spherical from the inside to the outside, and do no wipe with circular movements. Never use abrasives or solvent cleaners.
- Hioki shall not be held liable for any problems with a computer system that arises from the use of this CD, or for any problem related to the purchase of a Hioki product.

In the interests of ongoing product developments, there may be minor discrepancies between screen displays and the operating instructions, and in the data conversion process.

### <span id="page-11-0"></span>**Symbols and Terminology**

The following symbols in this manual indicate the relative importance of cautions and warnings.

#### **Symbols**

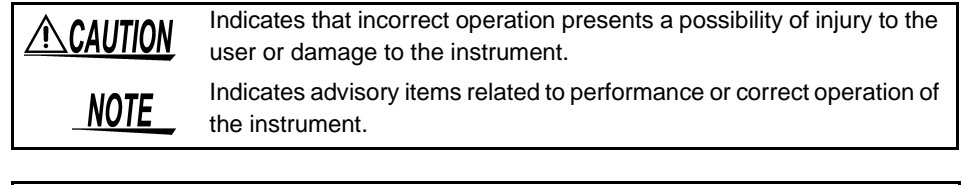

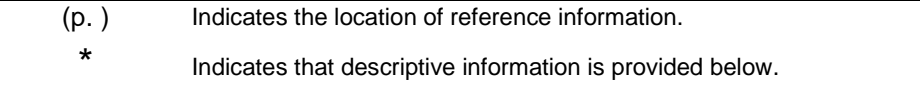

### **Mouse Operation Terminology**

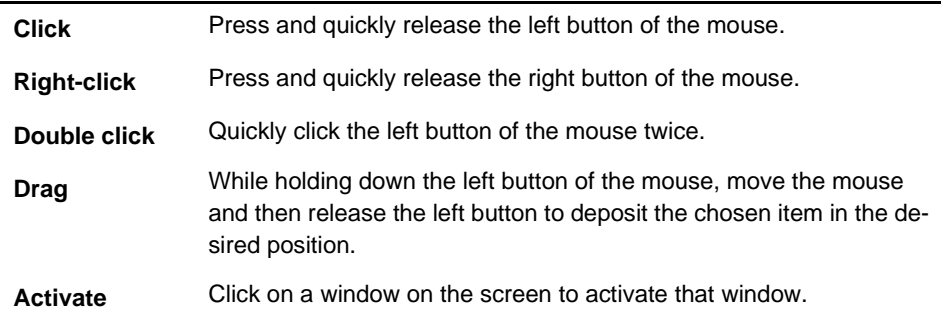

### **Other Terminology**

- Unless otherwise specified, "Windows" represents Windows 2000, or Windows XP.
- Dialog box represents a Windows dialog box.
- Menus, dialogs, buttons in a dialog, and other names on the screen are indicated in brackets.
- Example: **File-Open** indicates that you should click **File** in the menu bar, and then click **Open** in the displayed pull-down menu.

# <span id="page-12-0"></span>**Overview Chapter 1**

### <span id="page-12-1"></span>**Product Overview and Features**

The Hioki 9624-50 PQA-HiView Pro is a software application for analyzing binary-format measurement data from the Hioki 3196 and 3197 Power Quality Analyzers on a computer.

The PQA-HiView Pro can load and read only binary data recorded with the Hioki 3196 and 3197 Power Quality Analyzers.

It cannot read text or CSV data.

The 9624-50 PQA-HiView Pro offers the following functions.

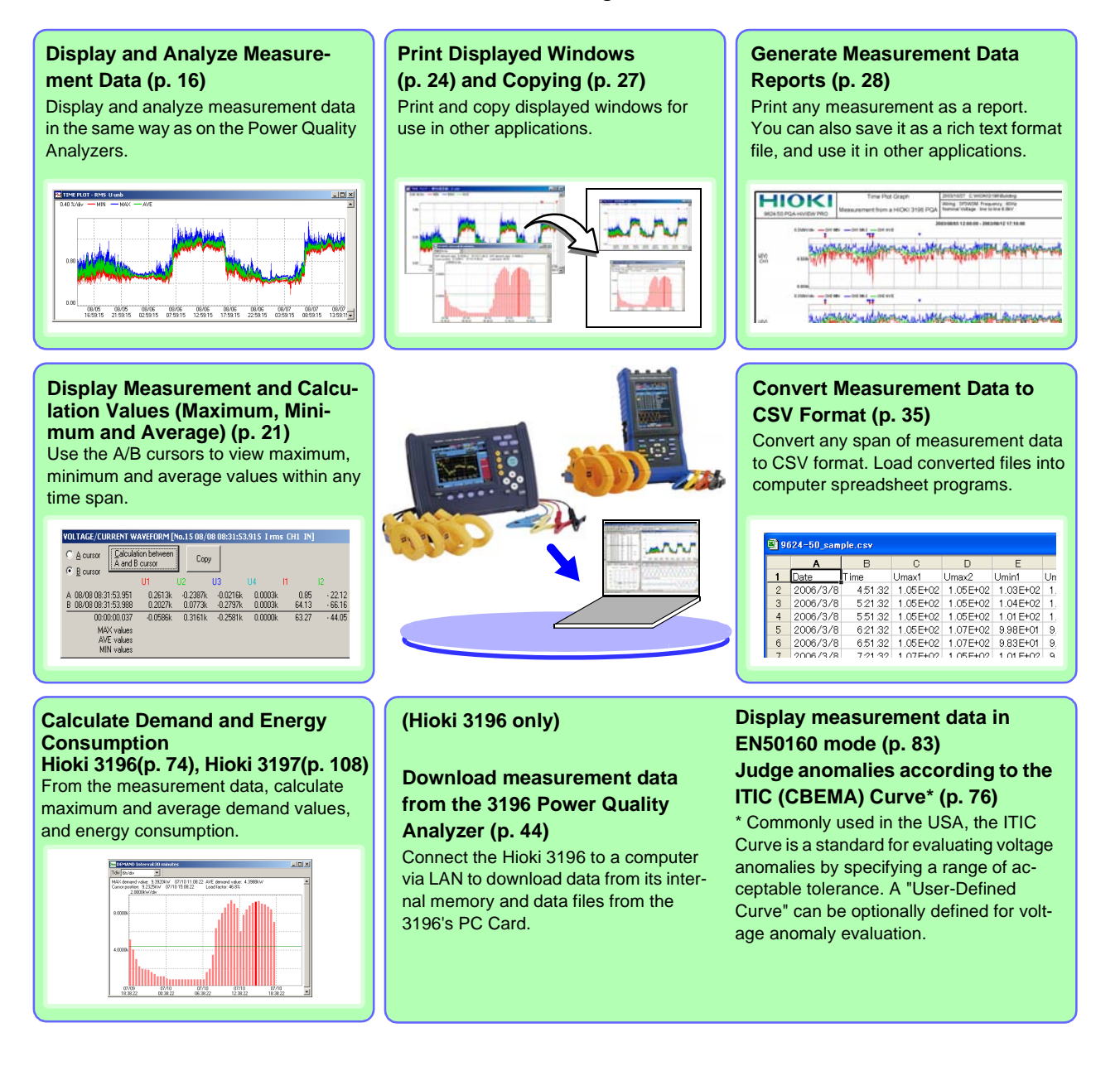

<span id="page-13-0"></span>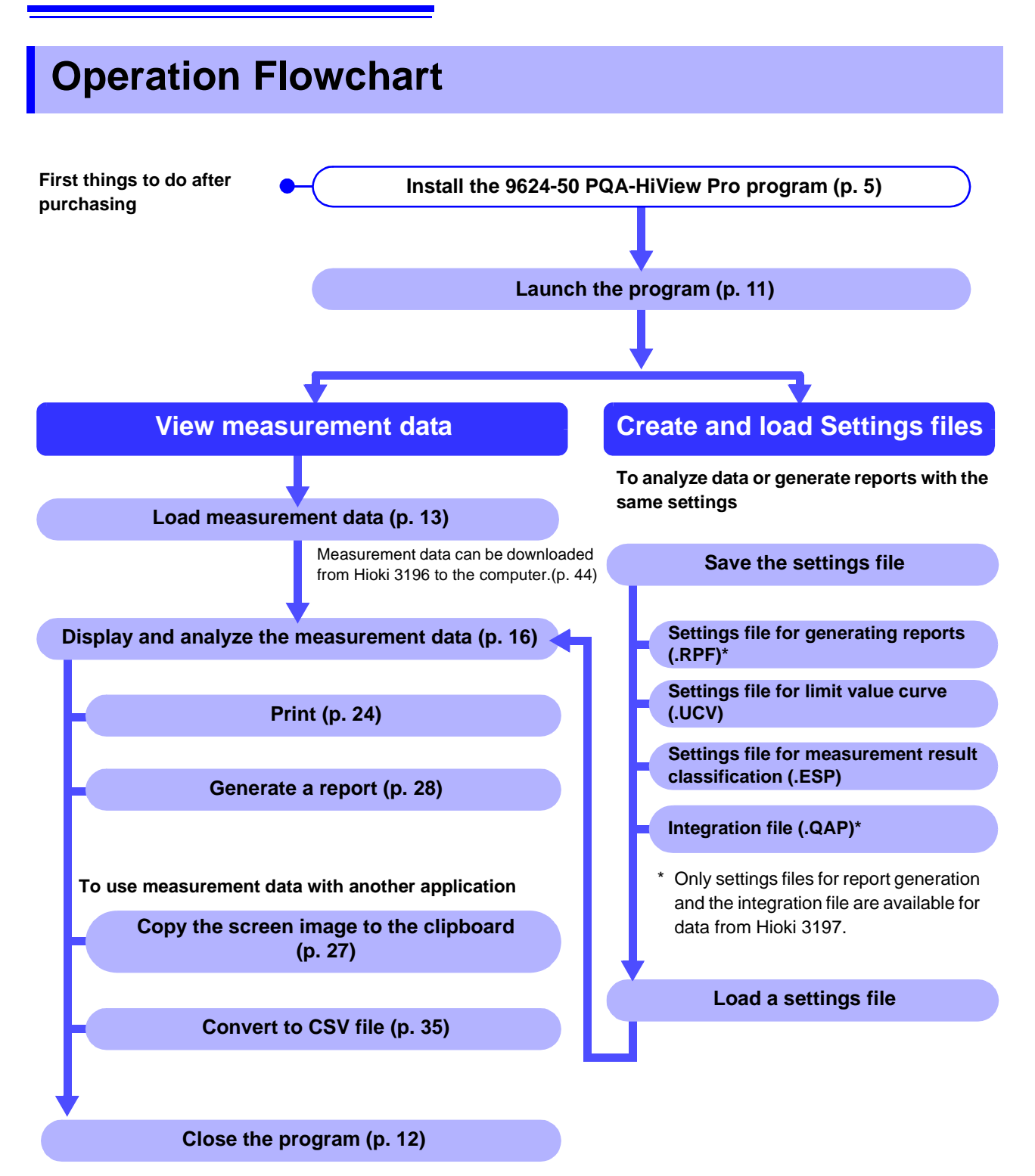

# <span id="page-14-2"></span><span id="page-14-0"></span>**Setup Chapter 2**

### <span id="page-14-1"></span>**Hardware and OS Requirements (System Configuration)**

The 9624-50 PQA-HiView Pro requires the following hardware and software. Please verify your system configuration.

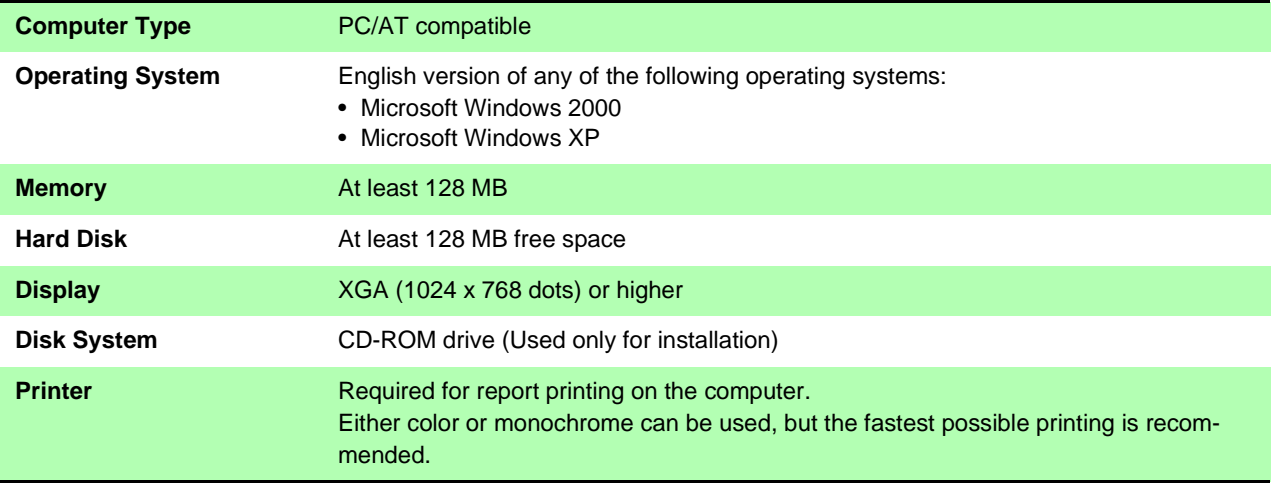

NOTE

For some models, proper operation cannot be guaranteed even when the above requirements are satisfied.

### <span id="page-15-0"></span>**Installing the 9624-50 PQA-HiView Pro Program**

Install the program by the following procedure. Windows XP or Windows 2000 should be installed by your Systems Administrator.

Example: Installing on Windows XP

Note: screen messages may differ slightly depending on the operating system.

Installation may not be possible when other applications are running. **NOTE** Before installing, close all applications that you can. When an anti-virus program is running, installation may not be possible even when no virus exists. In this case, change your anti-virus program settings as necessary to allow installation to proceed.

Start the computer.

**Close all running programs.**

- *2* Insert the program CD into the CD-ROM drive.
- *3* Double click **My Computer** to open it, then double click the CD-ROM icon.

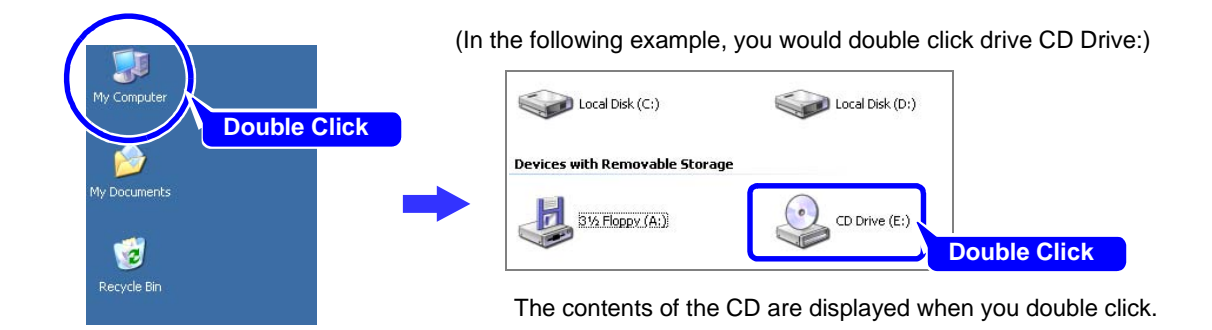

*4* In the English folder, double click **Setup.exe** (the extension may not be displayed) to start the installer.

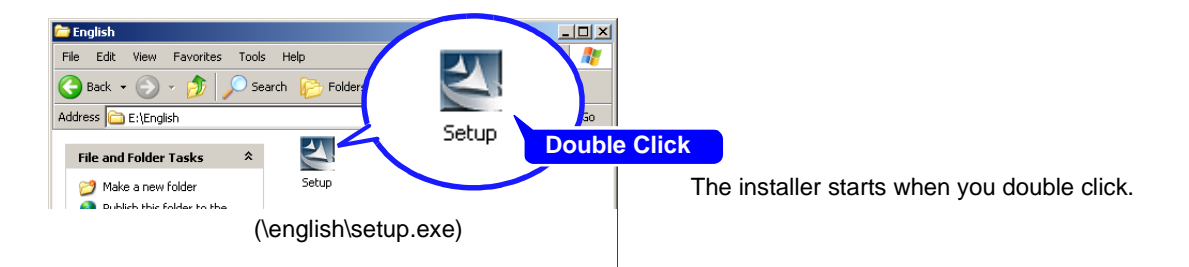

**5** In the installer, click **Next** and confirm the installation destination.

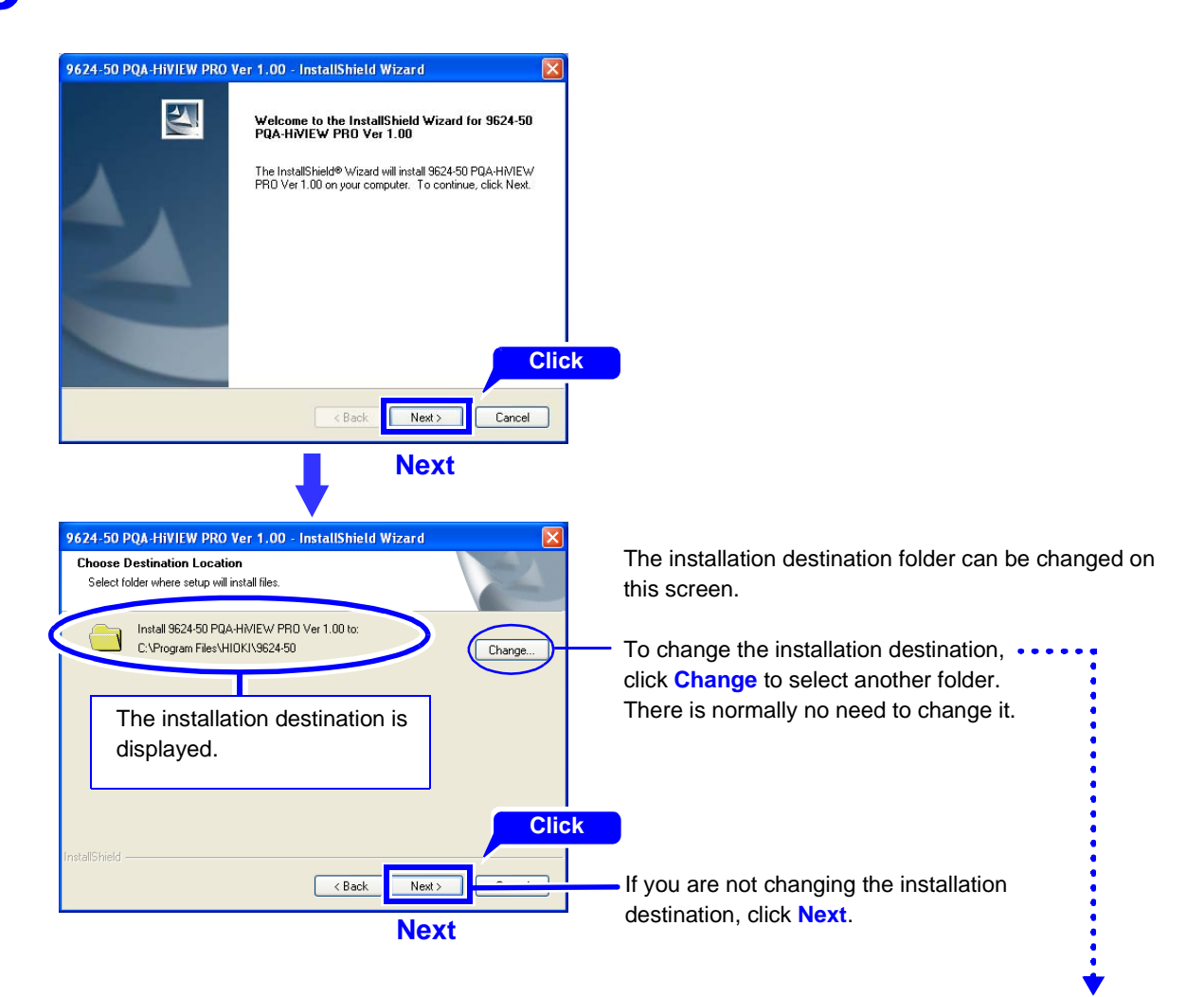

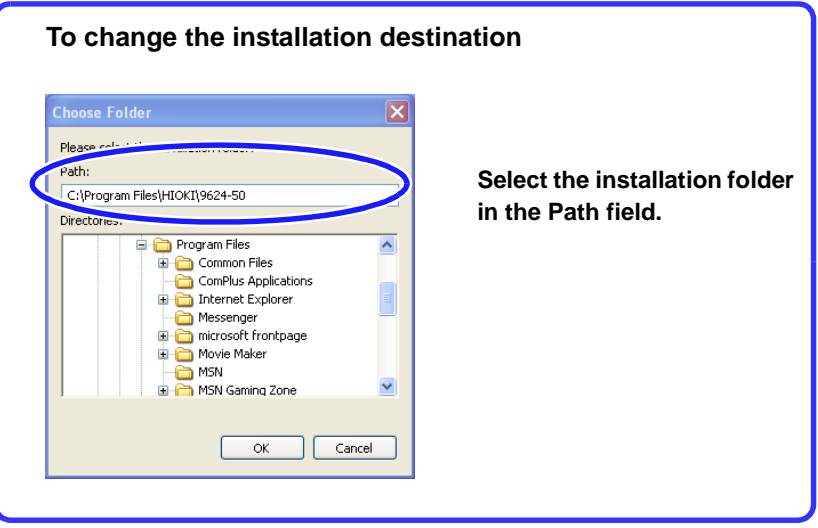

*6* Click **Install** to start installing.

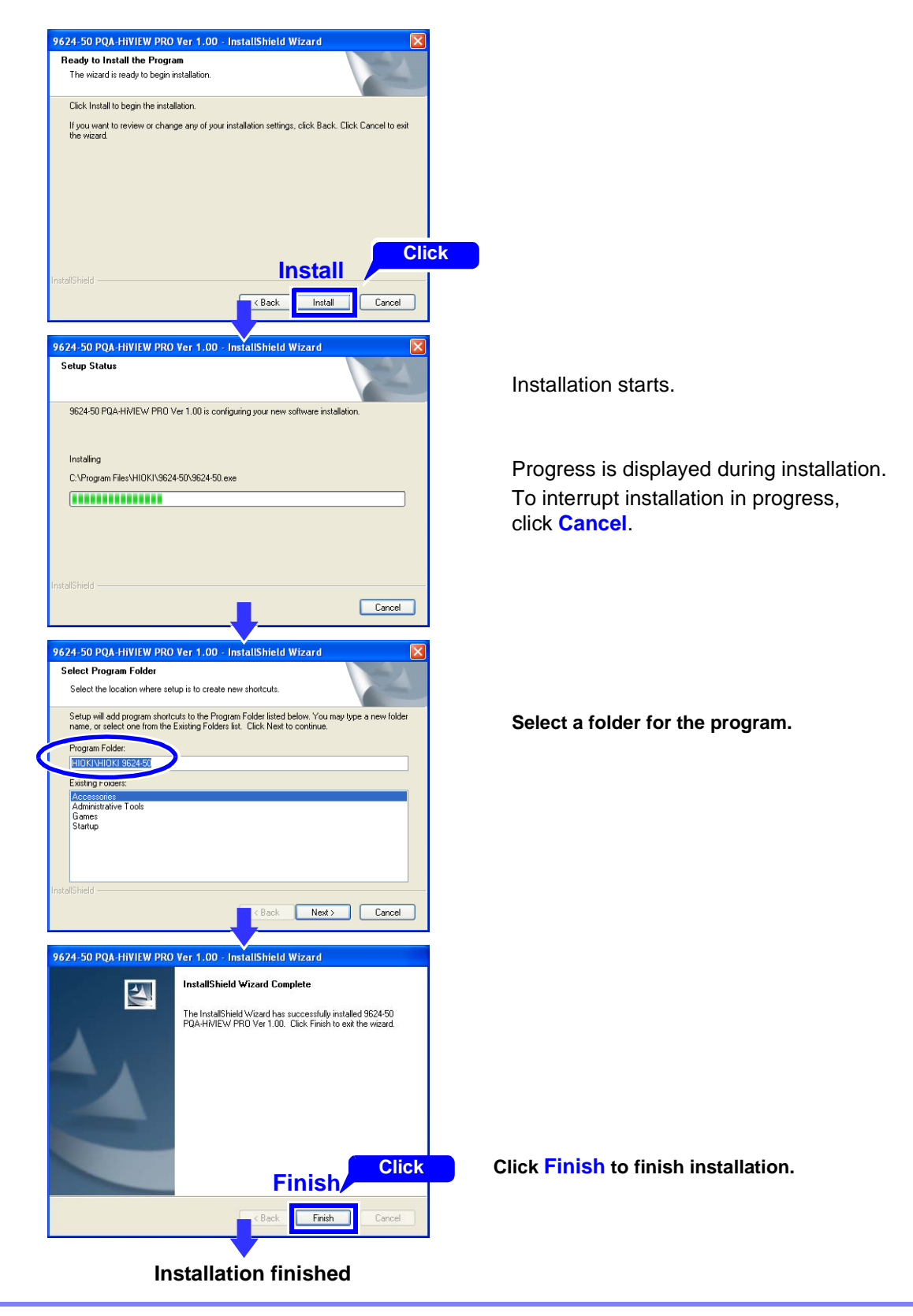

**7** Remove the CD from the CD-ROM drive.

Refer to [Chapter 3, "Basic Operations" \(p. 11\)](#page-20-4) for the next procedure.

## <span id="page-18-0"></span>**Uninstalling the Program**

Use the following procedure to uninstall the program.

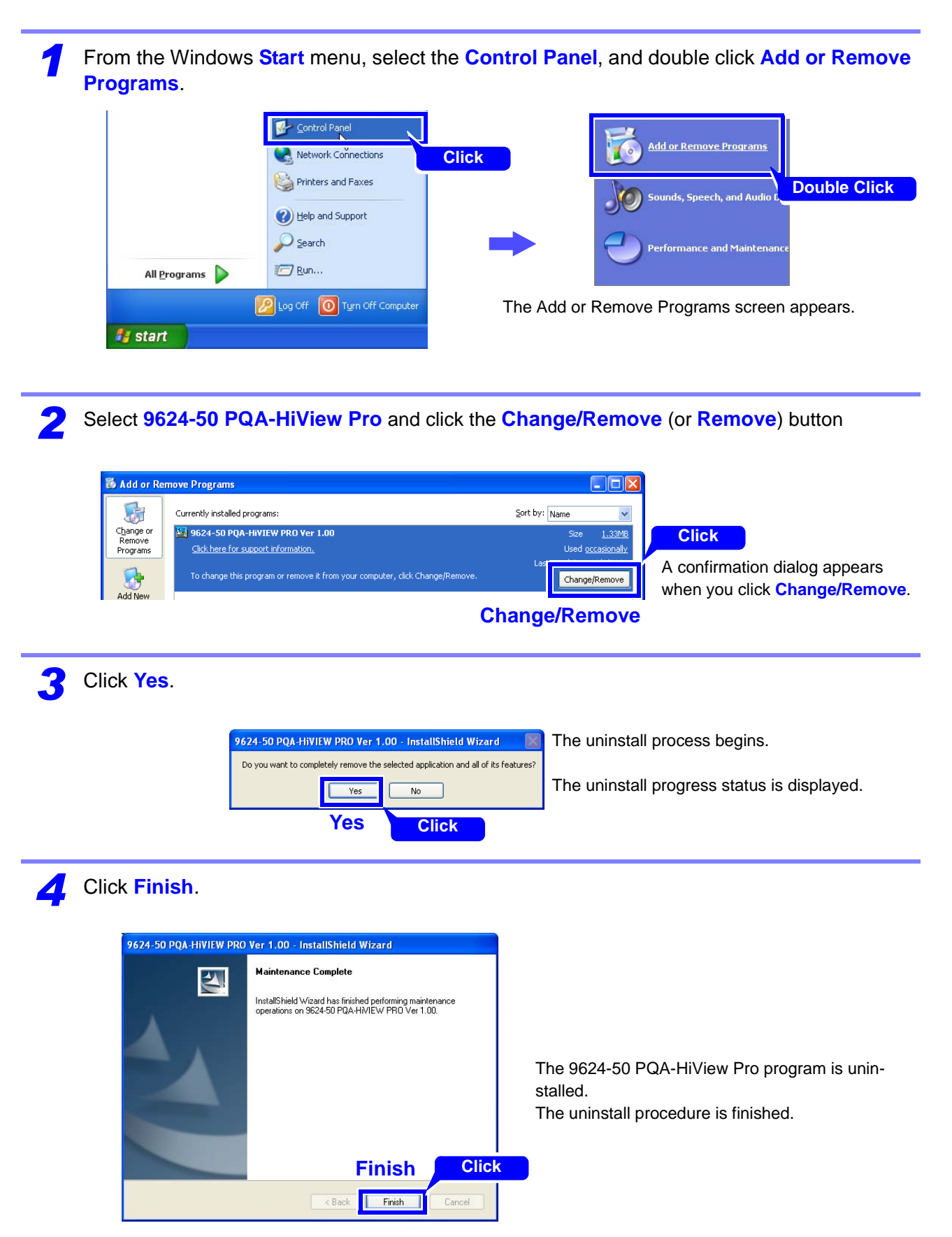

<u> 1989 - Johann Barnett, martin e</u>

## <span id="page-20-4"></span><span id="page-20-0"></span>**Basic Operations** Chapter 3

### <span id="page-20-3"></span><span id="page-20-1"></span>**Starting and Closing the Program**

### <span id="page-20-2"></span>**Starting the Program**

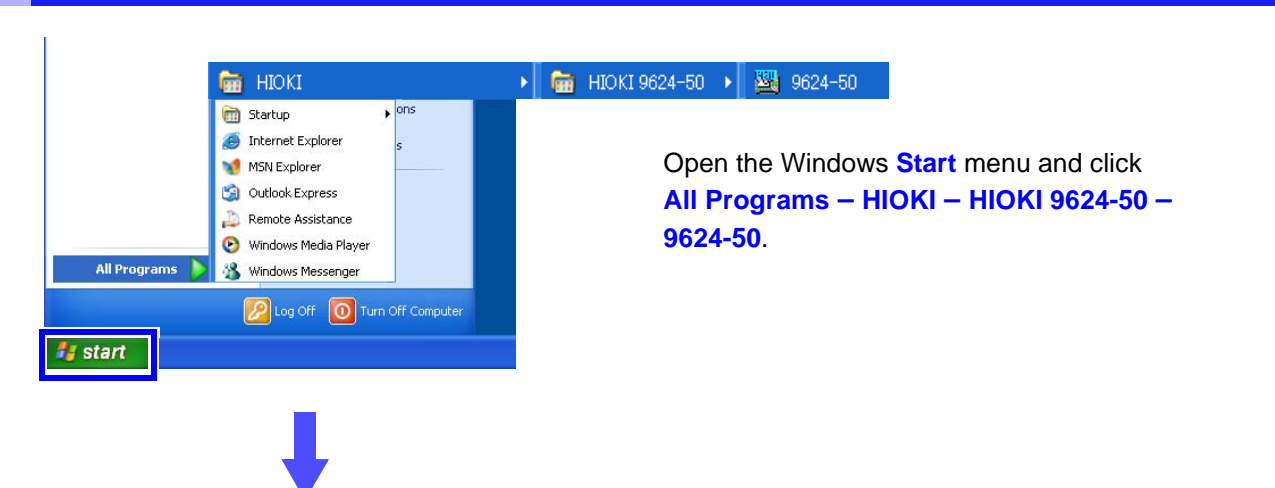

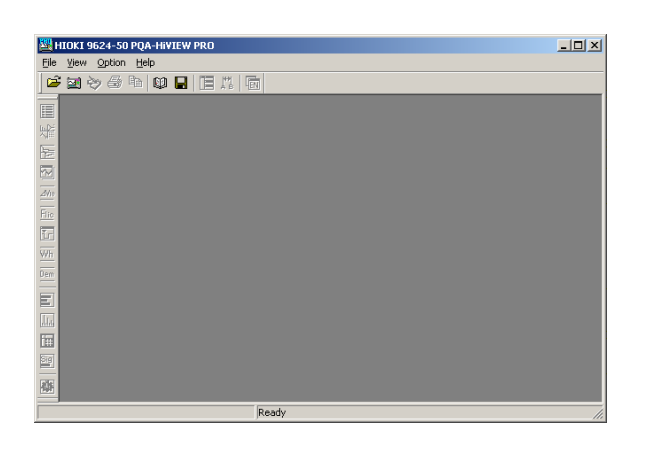

The main screen, entitled HIOKI 9624-50 PQA-HiVIEW PRO, appears.

### <span id="page-21-1"></span><span id="page-21-0"></span>**Closing the Program**

The program can be closed by any of the following methods.

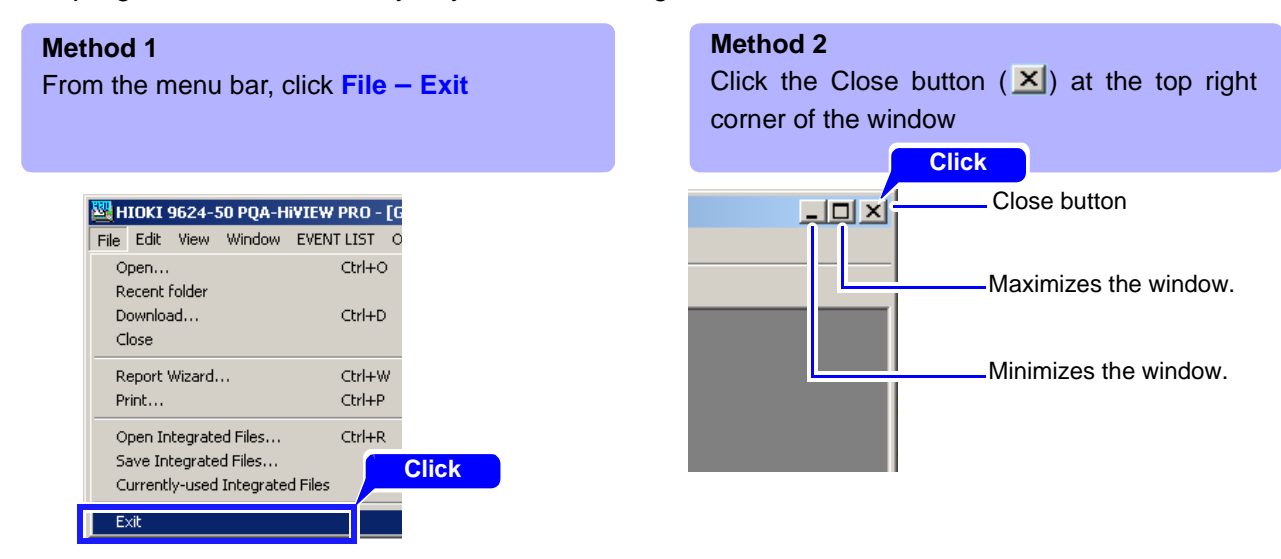

### <span id="page-22-2"></span><span id="page-22-0"></span>**Loading Data**

Measurement data recorded with the Hioki 3196 or 3197 Power Quality Analyzer can be loaded by the PQA-HiView Pro program.

However, it can load only binary format measurement data. Text and CSV format data cannot be loaded.

To load measurement data:

**3196**

You can insert a PC Card with stored measurement data into a PC Card reader connected to the computer, or transfer the measurement data over LAN to the computer, and then load it.

**See:** ["Downloading Measurement Data from the Power Quality Analyzer \(LAN Download Function\)" \(p. 44\)](#page-53-0)

#### **3197**

You can use the special-purpose application program bundled with the Hioki 3197 to download the measurement data, and the load it.

**See:** The instructions (PDF) for the special-purpose application program on the CD-R supplied with the Hioki 3197

### <span id="page-22-1"></span>**File Types**

The data to be loaded is specified by its folder.

The following data files can be loaded from that folder.

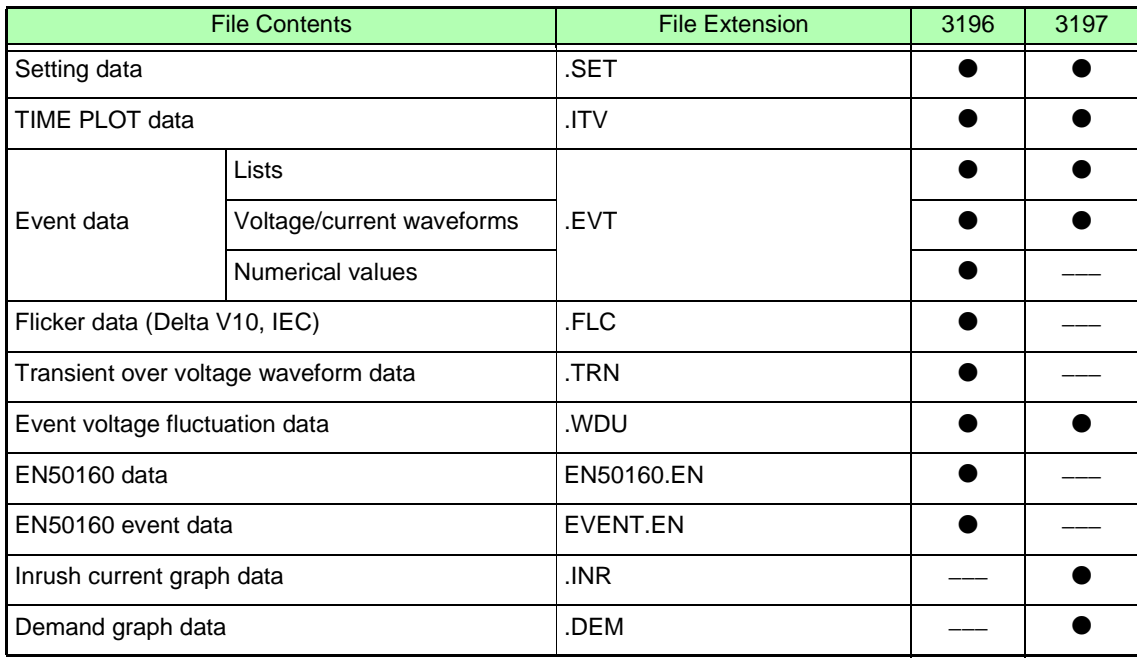

### <span id="page-23-0"></span>**Loading Data**

*1* Click the (Open button), or select **File – Open** on the menu bar.

The Open dialog box appears.

Select the folder containing the measurement data from the 3196 or 3197 to be loaded.<br> **2 2 2 2** 

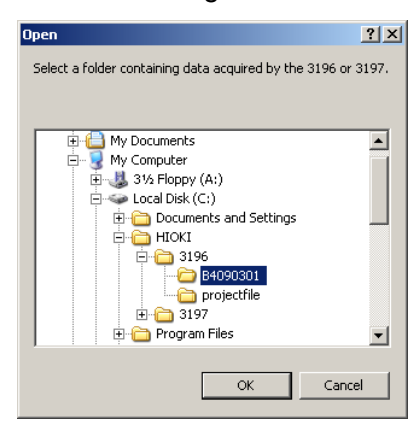

Measurement data from the 3196 or 3197 is stored in folders named as follows:

**B +** *date* **+** *serial number* **(8 digits)**

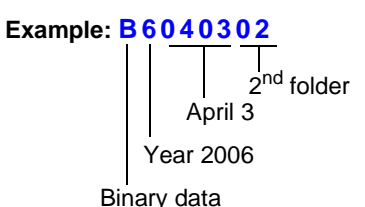

*3* Click the **OK** button to load the selected data.

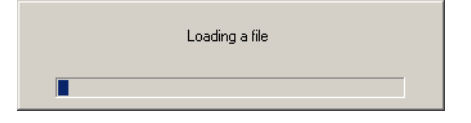

The loaded data is displayed on screen. Refer to the following for the details of each screen.

**See:** ["Analyzing Measurement Data from the Hioki 3196" \(p. 49\)](#page-58-3)

["Analyzing Measurement Data from the Hioki 3197" \(p. 91\)](#page-100-3)

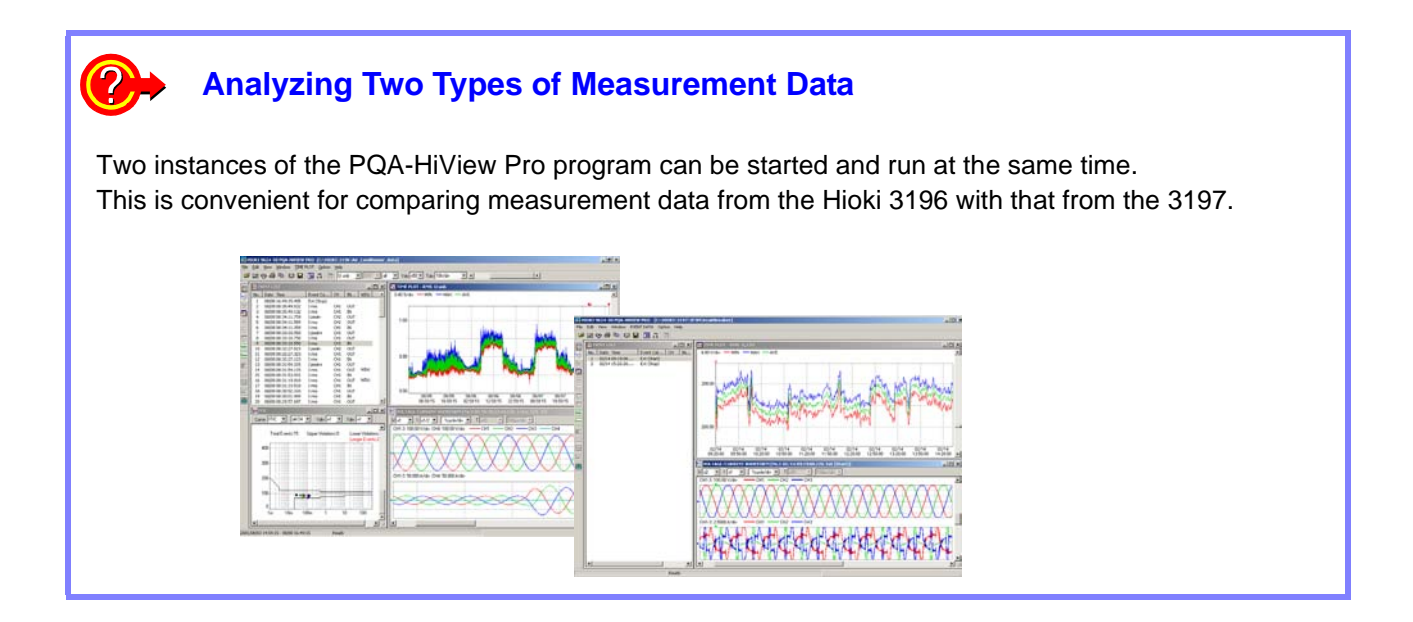

### **NOTE**

- New measurement data can still be loaded even after data has already been loaded. However, only most-recently loaded data can be displayed.
- Reading a folder containing a large amount of data may take some time. The time required to read the data depends on the computer system.

### **Estimated Loading Time**

(Example) To load measurement data into the PQA-HiView Pro from a Flash ATA card inserted in the computer.

Loading time: About 1 minute

Loading conditions:

• Computer System Configuration

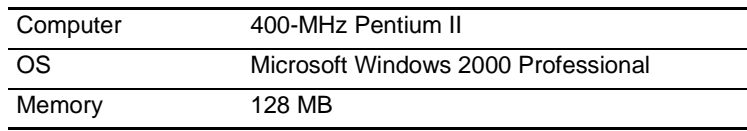

#### • Measurement Data

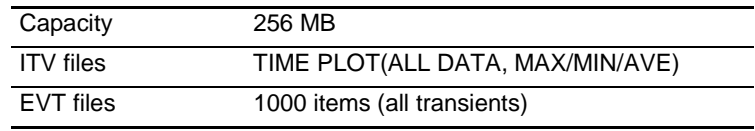

### <span id="page-25-2"></span><span id="page-25-0"></span>**Viewing Measurement Data**

### <span id="page-25-1"></span>**Screens**

This section describes the program's windows. The windows for the Hioki 3196 and 3197 are slightly different. Refer to the window content descriptions for details.

**See:** ["Hioki 3196 Measurement Data Window Layout " \(p. 49\)](#page-58-4)

["Hioki 3197 Measurement Data Window Layout " \(p. 91\)](#page-100-4)

When the Model 9624-50 starts up, the main screen appears. Measurement data windows are displayed on the main screen.

#### **Example: After loading measurement data from Hioki 3196**

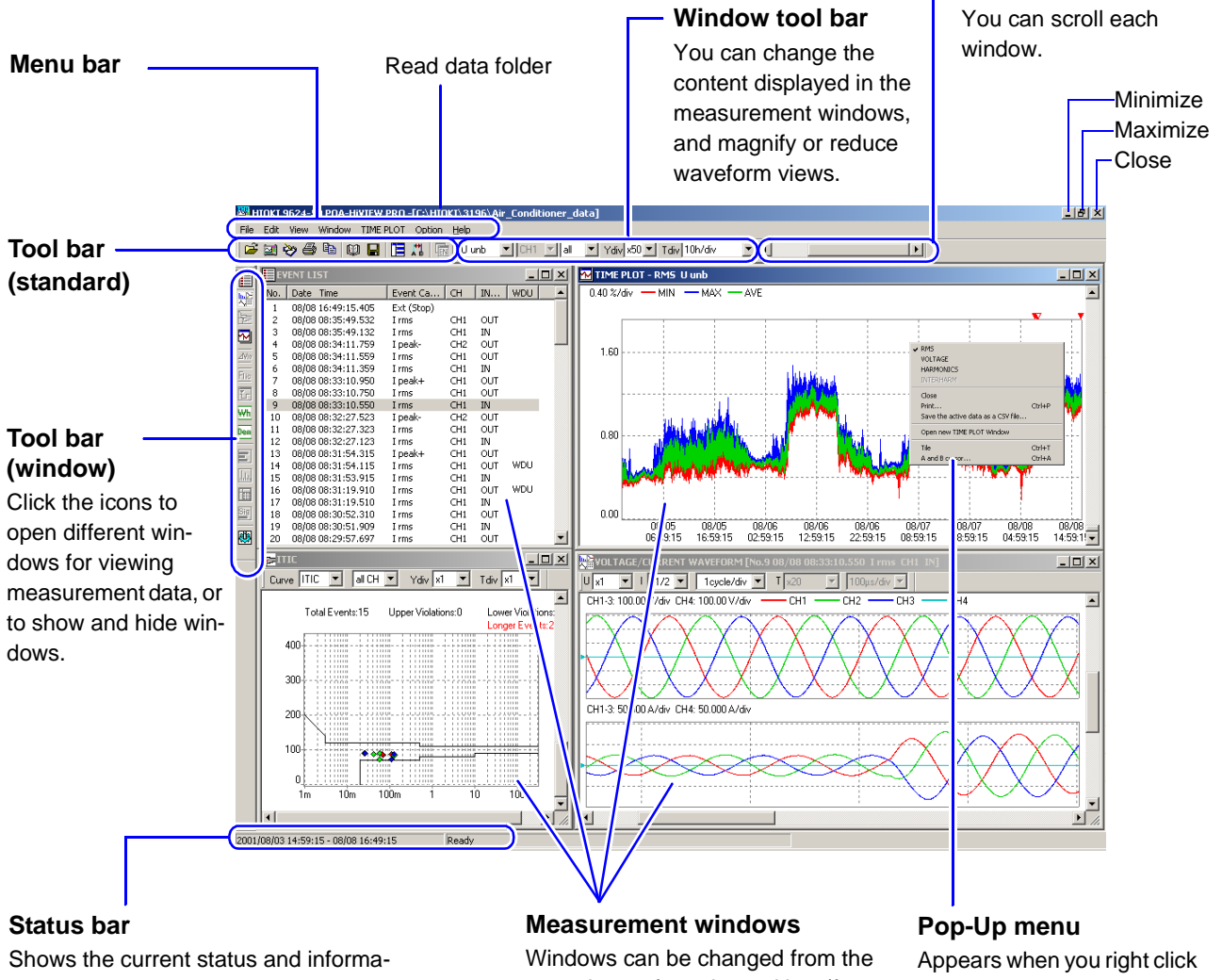

tion about each window. Move the mouse over the tool bar to see tool descriptions.

menu bar or from the tool bar (for displaying windows).

on each window. Operations are the same as on the menu bar.

**Scroll bar**

### <span id="page-26-0"></span>**Changing Windows**

You can change the selected window to a different window.

If the window you want to display is not already the active window, click it to make it active, or select it from the **Window** menu.

The selected window type is displayed to the right of the Window menu item.

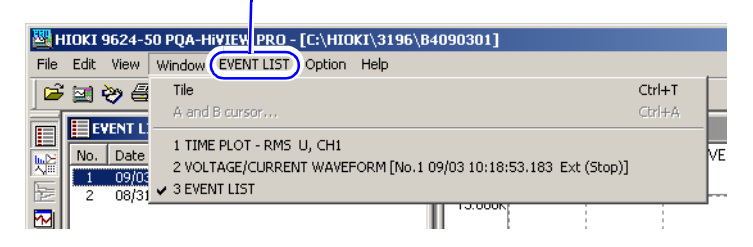

2<sup>2</sup> Click an item to the right of the Window menu item, and select the window to switch to from the pull-down menu.

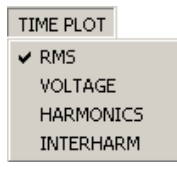

**When a Time Plot window is active in step** *1* **above**

The active window is replaced.

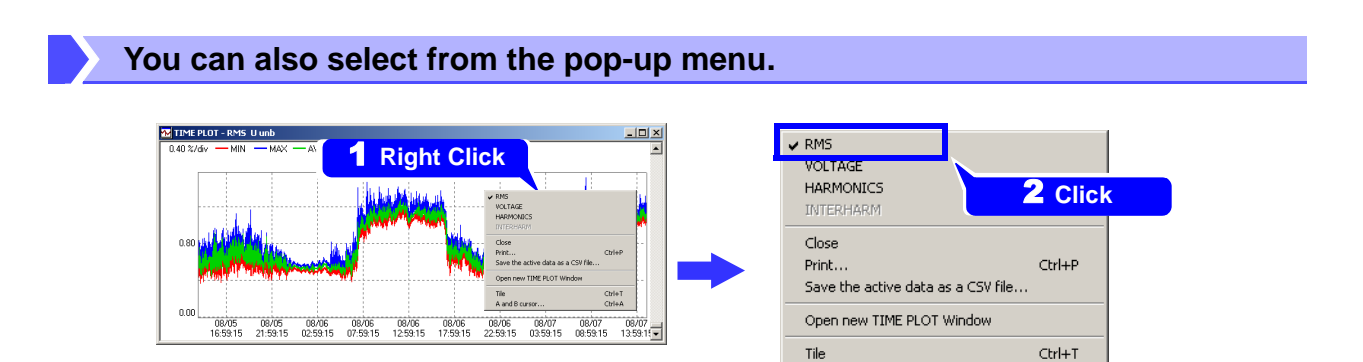

A pop-up menu appears when you right click on a window.

Click the window you want to activate. Items that are not selectable are grayed out.

Ctrl+A

A and B cursor...

### <span id="page-27-0"></span>**Window List**

### **Windows for analyzing data from the 3196**

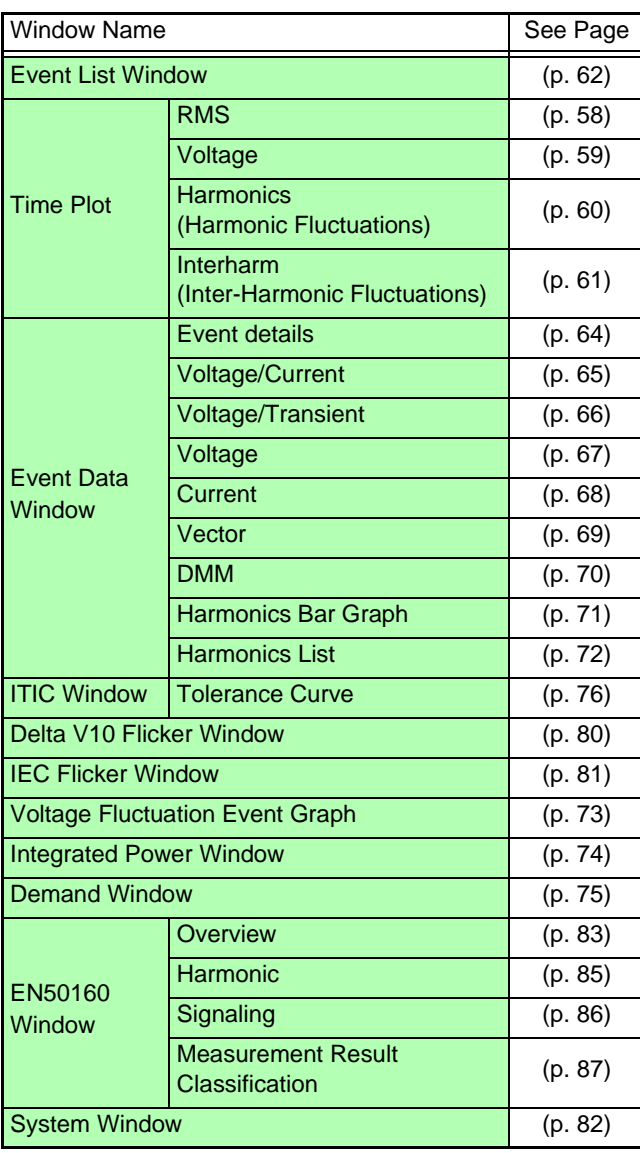

### **Windows for analyzing data from the 3197**

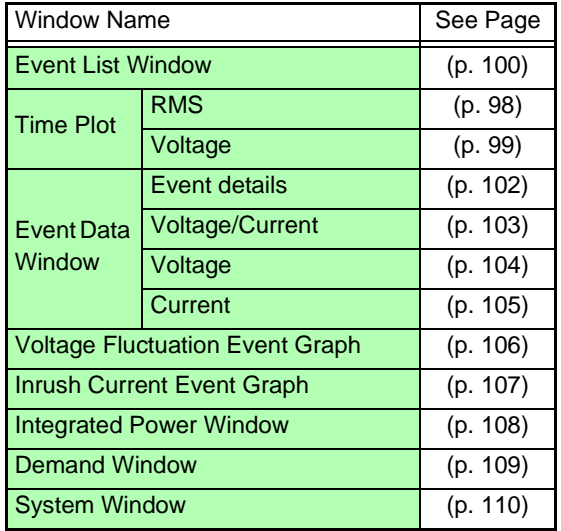

### <span id="page-28-0"></span>**Viewing Event Phenomena**

An event name or marker is displayed in each window at the location where an event has occurred (Event Marker function).

Each displayed window is interlinked, so by clicking an event's name or marker, you can view other characteristics related to that event in other windows.

Measurement data from the Hioki 3196 is displayed differently than that from the 3197.

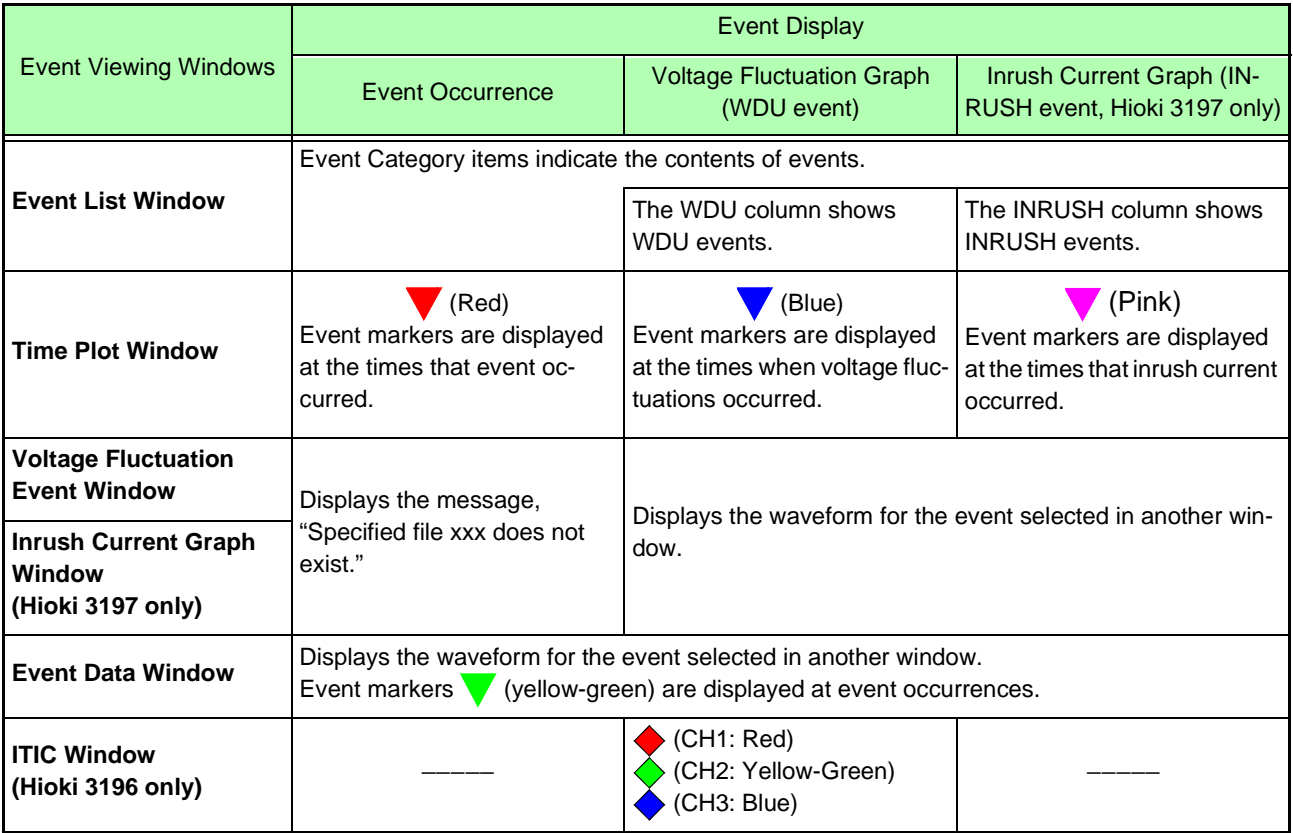

#### **Example: Viewing event phenomena in a Time Plot window**

Event Marker

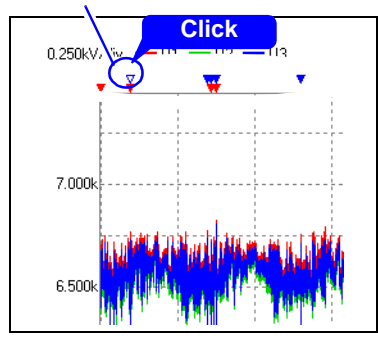

The selected event marker becomes hollow.

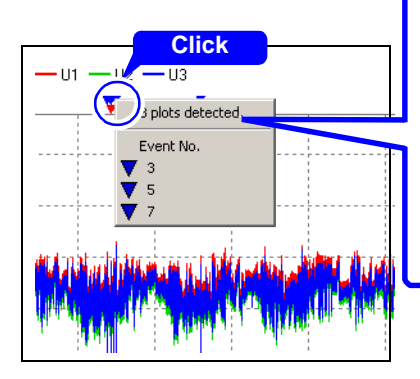

Click on overlapping event markers to display a menu on the graph.

Select an event marker from the menu.

If more than 30 event markers overlap, they are displayed in submenus of up to 30 markers each.

When multiple event markers overlap

#### **Example: Graph of a voltage fluctuation event (WDU) in measurement data from Hioki 3196**

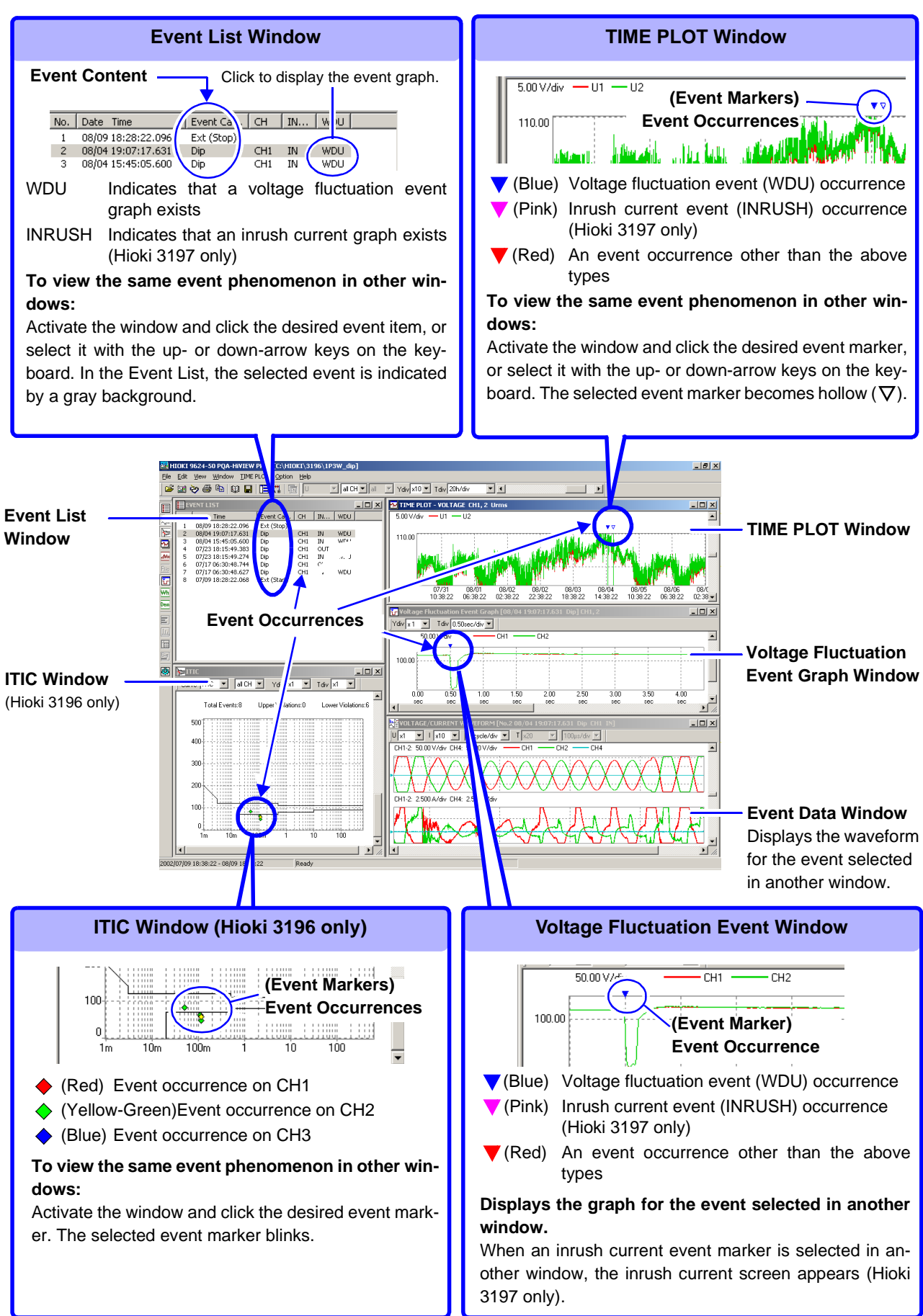

### <span id="page-30-1"></span><span id="page-30-0"></span>**Viewing Measurement Data as Numerical Values (Cursor Measurement)**

The values measured at the A and B cursor positions (cursor values) can be displayed numerically. Maximum, minimum and average values within a span of measurement data (between cursors) can also be checked by demarcating the span with the cursors.

Measurement values can be confirmed in the A/B cursor dialog. An image of the displayed numerical values can be copied to other applications.

Windows supporting cursor measurement: Waveform and Graph windows

Example: Viewing measurement values in a Time Plot window.

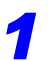

*1* Click the (A and B cursors) button, or select **A and B cursor** in the **Window** menu.

You can also right click and select from the pop-up menu. The A/B cursors appear in the window, and a dialog box indicates values at the cursor positions. Displayed contents differ according to the type of data displayed.

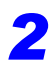

*2* Click the A or B cursor button in the dialog box to select the cursor to move.

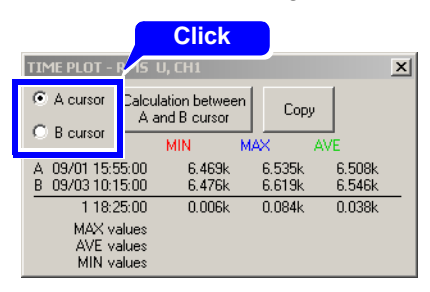

The values at the cursor positions in the active window are displayed.

*3* To view the values at a particular point, activate the relevant window, and either click that point or press the left/right arrow keys to move the cursor to it.

To find the maximum, minimum and average values within a span, move the A/B cursors to demarcate the span.

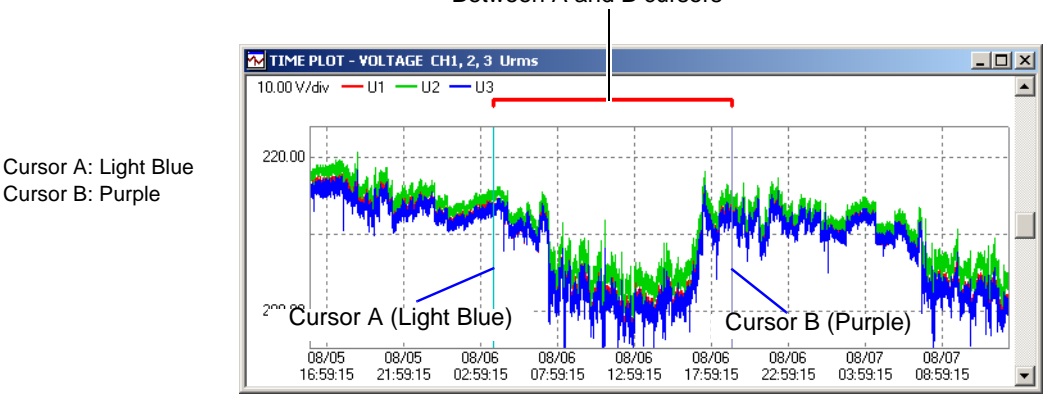

Between A and B cursors

### *Viewing Measurement Data as Numerical Values (Cursor Measurement)*

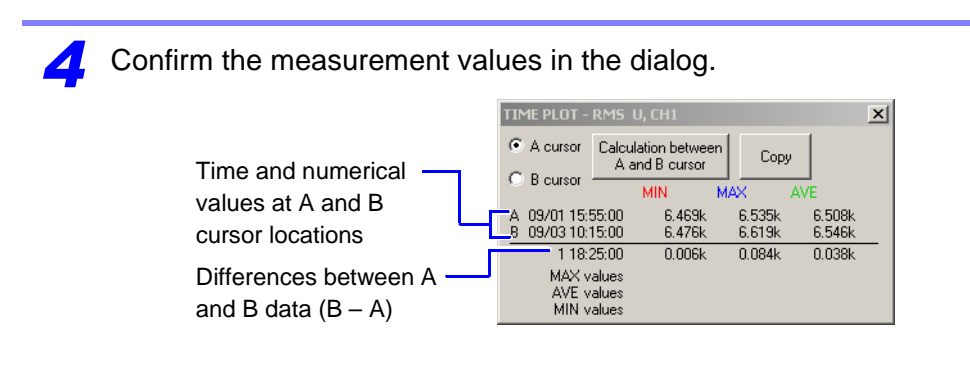

### **Viewing Maximum, Minimum and Average Values**

#### *5* Click the **Calculation between A and B cursor** button.

Maximum, minimum and average values between A/B cursors are displayed.

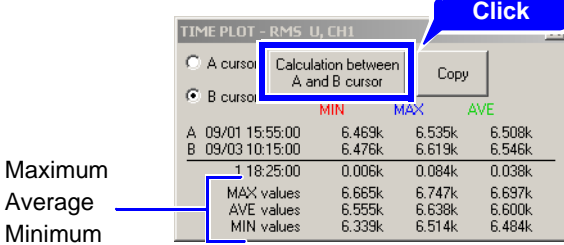

#### **Copying a Dialog Box Image to the Clipboard**

*6* Click the **Copy** button.

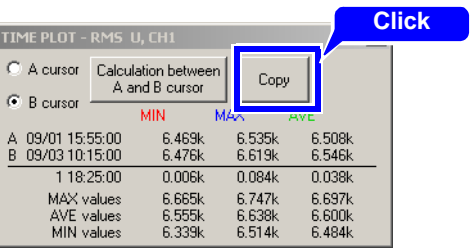

*7* Open a document in another application program such as Microsoft Word or Excel, and insert the image using an **Insert** or **Paste** operation.

For further details, see the Help file for your application program.

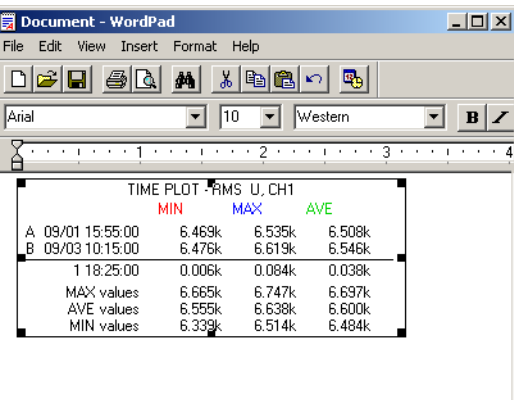

### <span id="page-32-0"></span>**Viewing Measurement Settings**

Instrument settings recorded on the Hioki 3196 or 3197 can be viewed in the Settings window. Of course, the settings cannot be changed here.

The Settings window can only be displayed when a SET file is loaded. In addition, the EN50160 setting tab is not displayed unless EN50160 data is loaded (Hioki 3196 only).

Refer to the window content descriptions for details.

**See:** 3196 measurement data: ["Viewing Setting Conditions for Measurement Data \[SYSTEM\]" \(p. 82\)](#page-91-1)

3197 measurement data: ["Viewing Setting Conditions for Measurement Data \[SYSTEM\]" \(p. 110\)](#page-119-1)

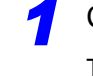

*Click the* (Settings Icon) button or select **View – SYSTEM** from the menu bar. The Settings window appears.

*2* Select the tabs to view each setting.

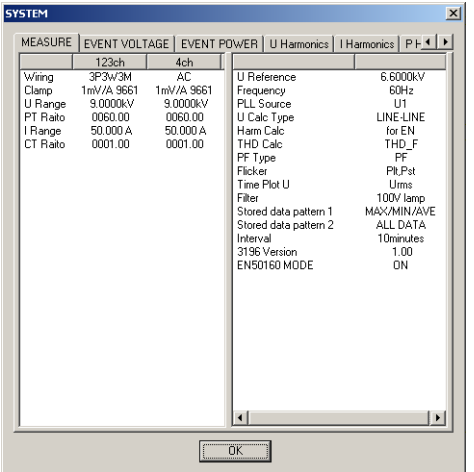

#### **Example: Hioki 3196 Settings Window Example: Hioki 3197 Settings Window**

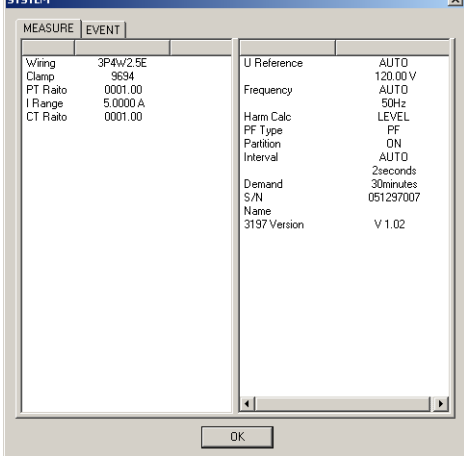

## <span id="page-33-1"></span><span id="page-33-0"></span>**Printing Measurement Data**

Each display screen can be printed out. In addition, all open Time Plot windows can be printed together on one page.

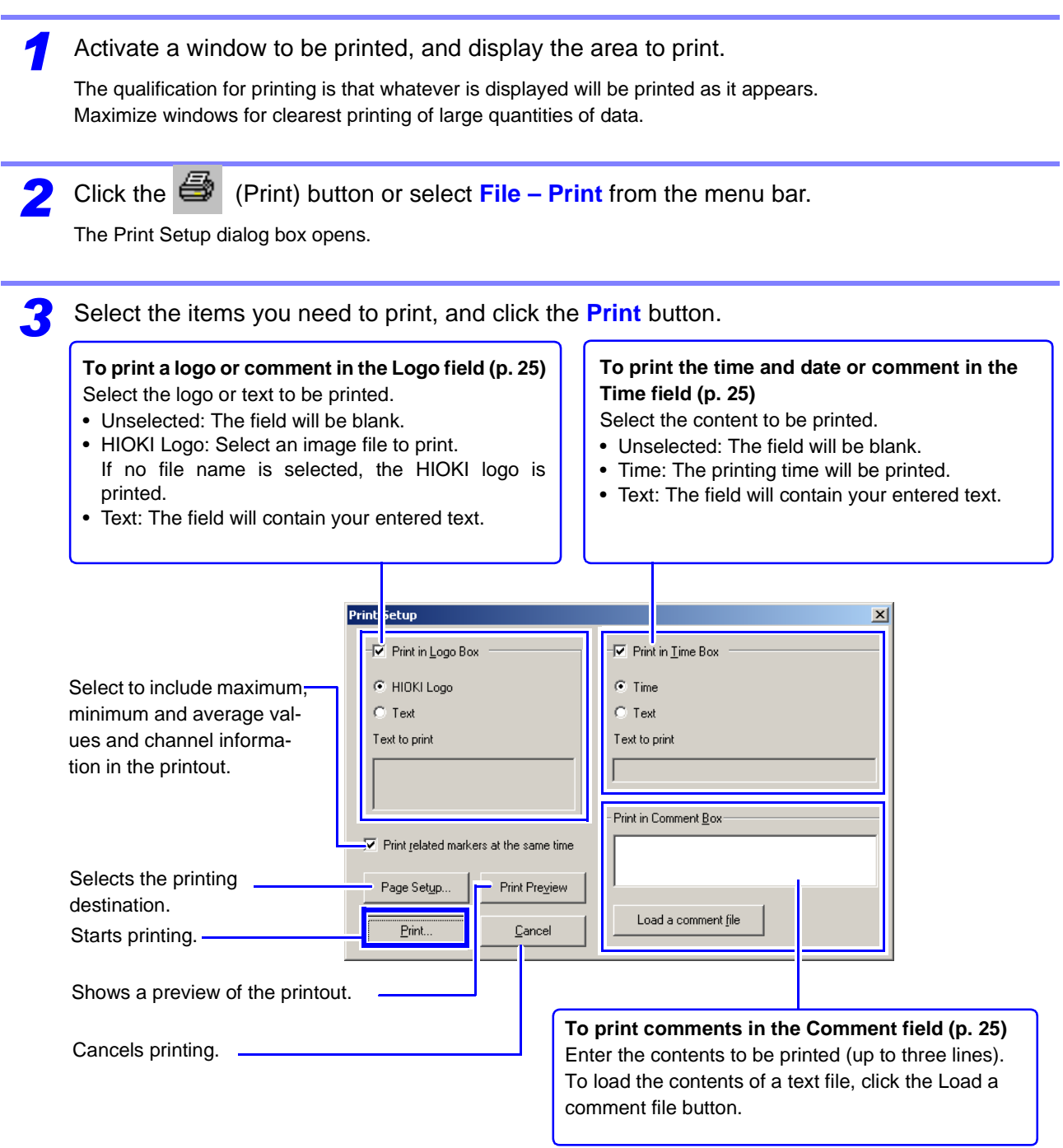

### <span id="page-34-0"></span>**Printout Example**

**Sample of an Event Waveform Printout**

Paper setting: A4

Printing orientation: Landscape

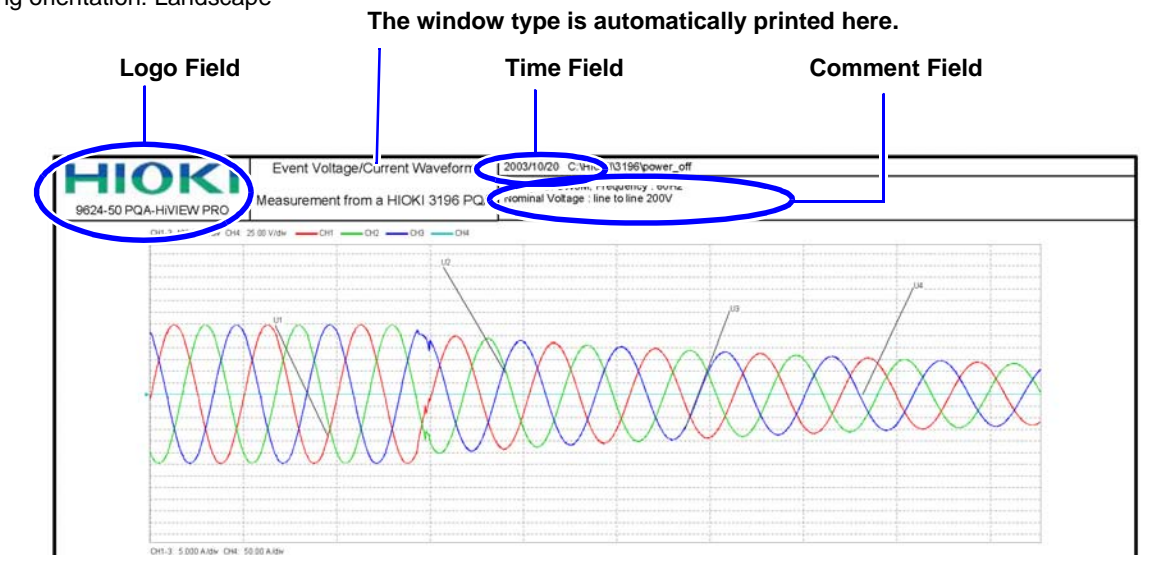

### <span id="page-35-0"></span>**Arranging Windows (Window Layout)**

All currently open windows can be displayed by arranging the application's windows.

Click the **F** (Tile) button or select **Window – Tile** from the menu bar.

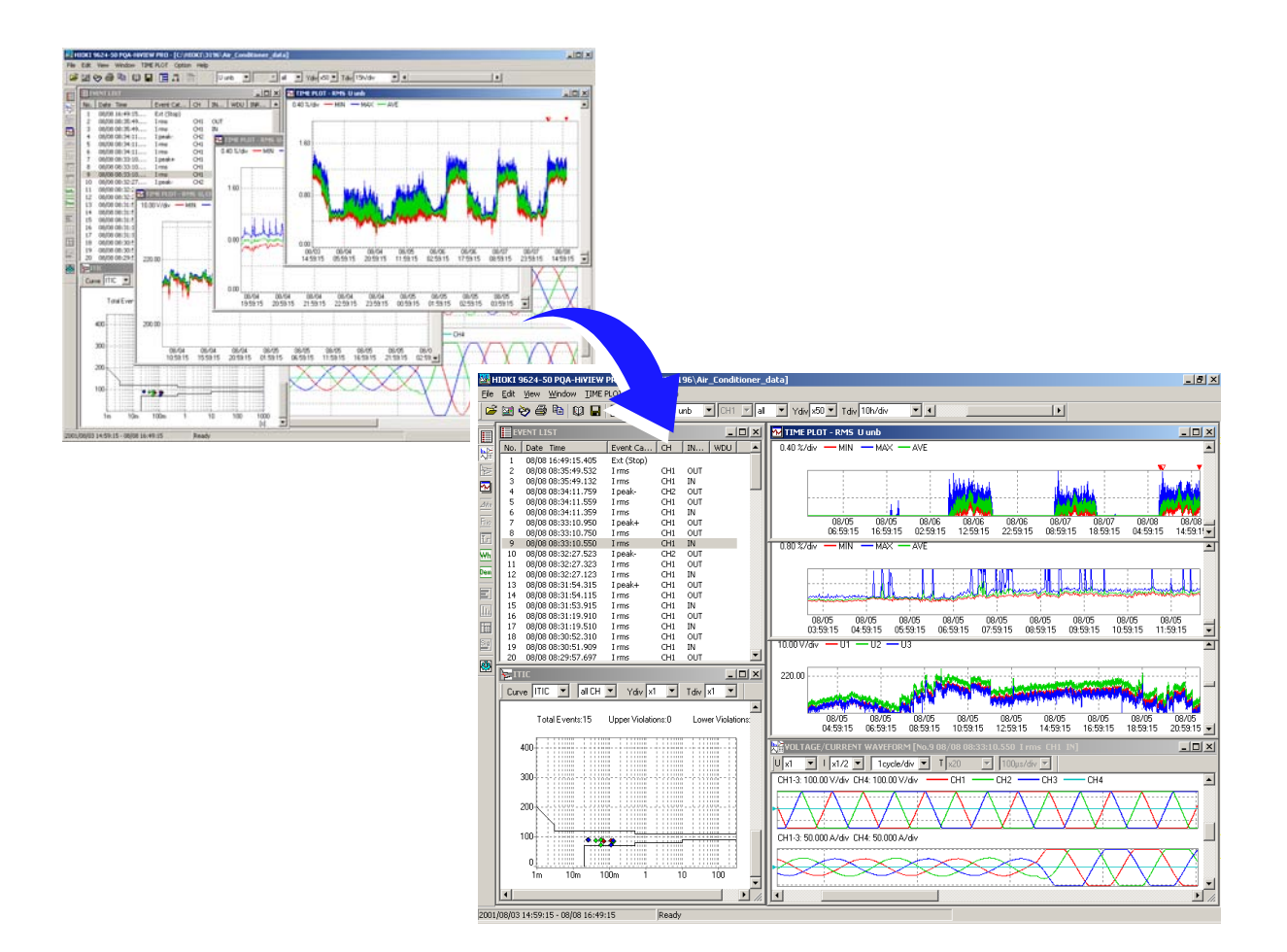
## <span id="page-36-0"></span>**Copying a Display Image to the Clipboard**

Any image data can be copied to the clipboard and then pasted into an application such as Microsoft Word and Excel.

You can also copy and paste measurement values displayed in the A/B cursor dialog [\(p. 22\)](#page-31-0).

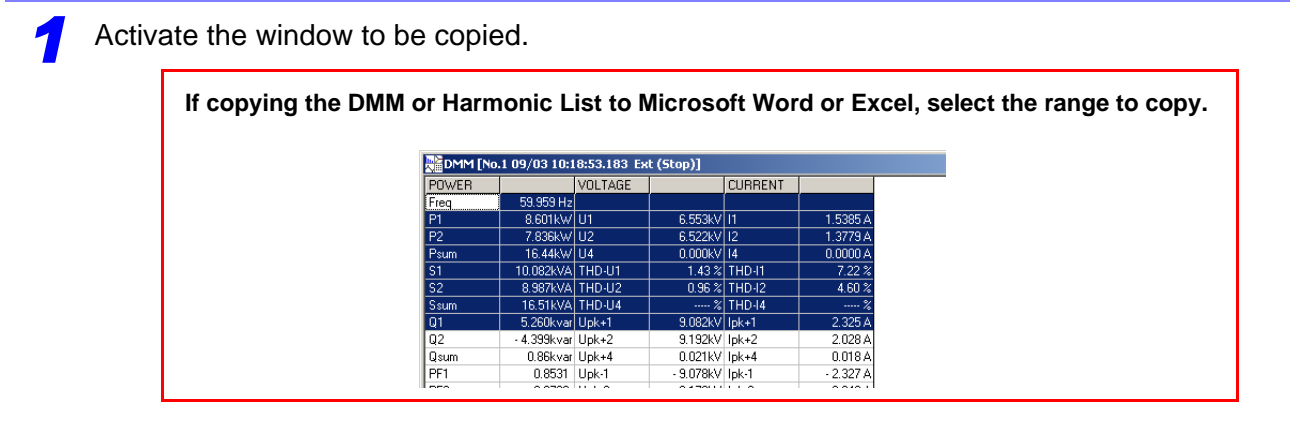

*2* Click the (Copy) button or select **Edit – Copy** from the menu bar.

Paste the copied image into your destination program.

#### **An example of five windows pasted into Microsoft Word**

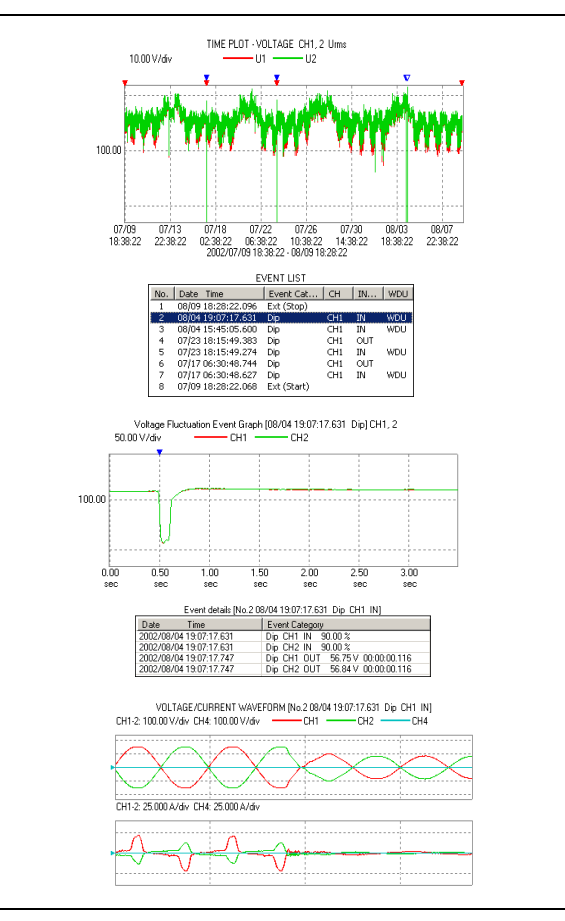

## <span id="page-37-1"></span><span id="page-37-0"></span>**Generating Reports**

Reports are generated from loaded measurement data, and can be printed out or saved as rich text format (.rtf) files.

Rich text format files can be loaded and edited in application programs such as Wordpad (supplied with Windows), or Microsoft Word.

Reports can be generated by three methods.

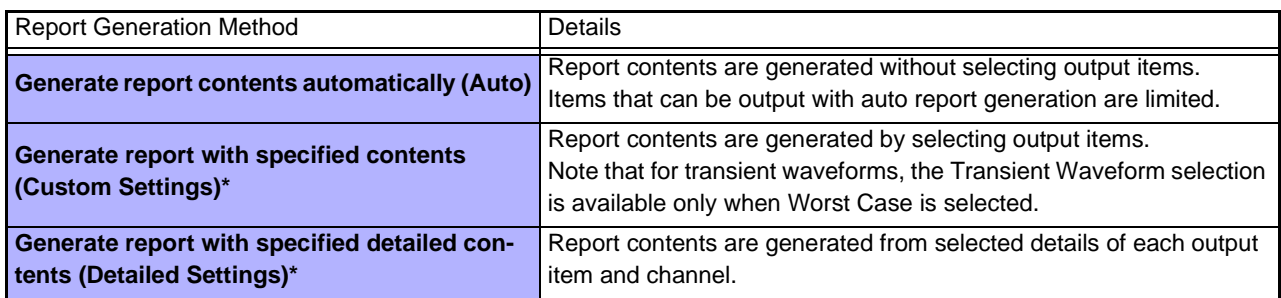

\* Report generation settings can be saved and reloaded as settings files.

See ["Report Output Items" \(p. 32\)](#page-41-0) for the items available for output in reports.

*1* Confirm the span of data to be used in generating the report.

When the report wizard starts, the measurement data span is determined automatically from the current display state and position of the cursors in the window.

Set the A/B cursor locations if you want the report to specify a particular waveform span.

**See:** ["Viewing Measurement Data as Numerical Values \(Cursor Measurement\)" \(p. 21\)](#page-30-0)

If the A/B cursors are not enabled, the report is automatically generated using all loaded measurement data.

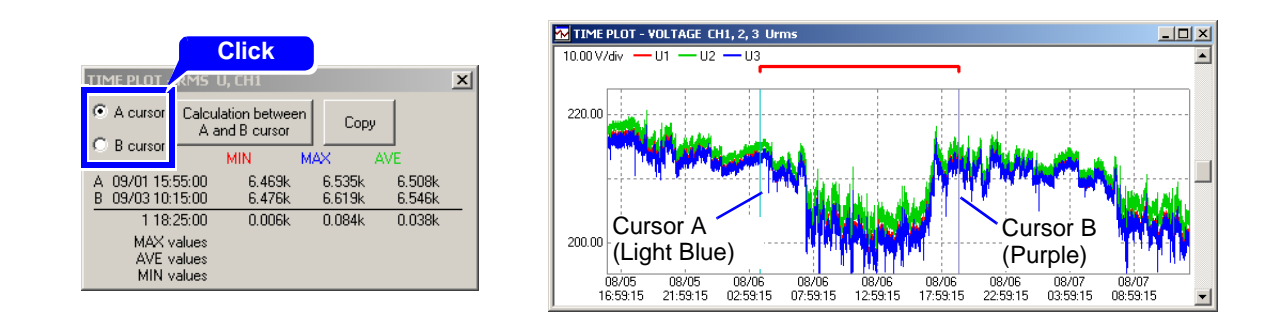

*2* Click the (Report Wizard) button or select **File – Report Wizard** from the menu bar. The Report Wizard – Start Page dialog box opens.

The Report Wizard cannot be started unless a window is already open.

#### Make settings in the Start Page dialog box.

- 1. Select a report generation method.
- 2. Set the starting and ending times of the data span to be reported.

(These are automatically set to match the loaded data when the Report Wizard starts, but you can change them here.)

- 3. If report output is to include a demand graph, set the demand time span here.
- 4. Make settings for printing as occasion demands.
- (Comments and other information can printed in the Logo, Time and Comment fields, shown below.) 5. Click Next.

If Auto is selected: The Report Wizard – Last Page dialog box opens.

If Custom Settings is selected: The Report Wizard – Individual Setting Page dialog box opens.(p. 30) If Detailed Settings is selected: The Report Wizard – Detailed Setting Page dialog box opens.(p. 31)

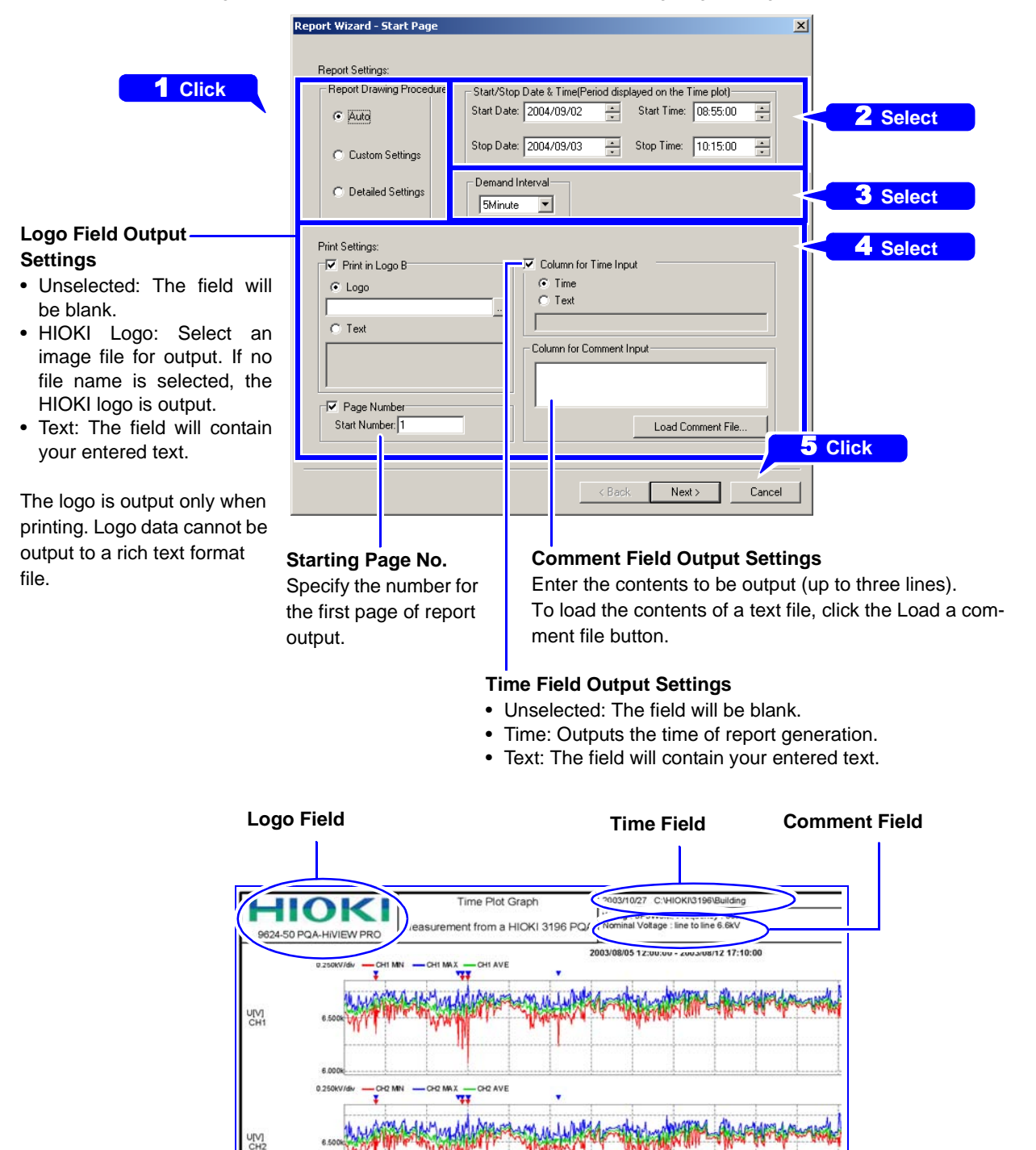

#### Printout Example

<span id="page-39-0"></span>*4* In the Last Page dialog, select whether to save or print the report.

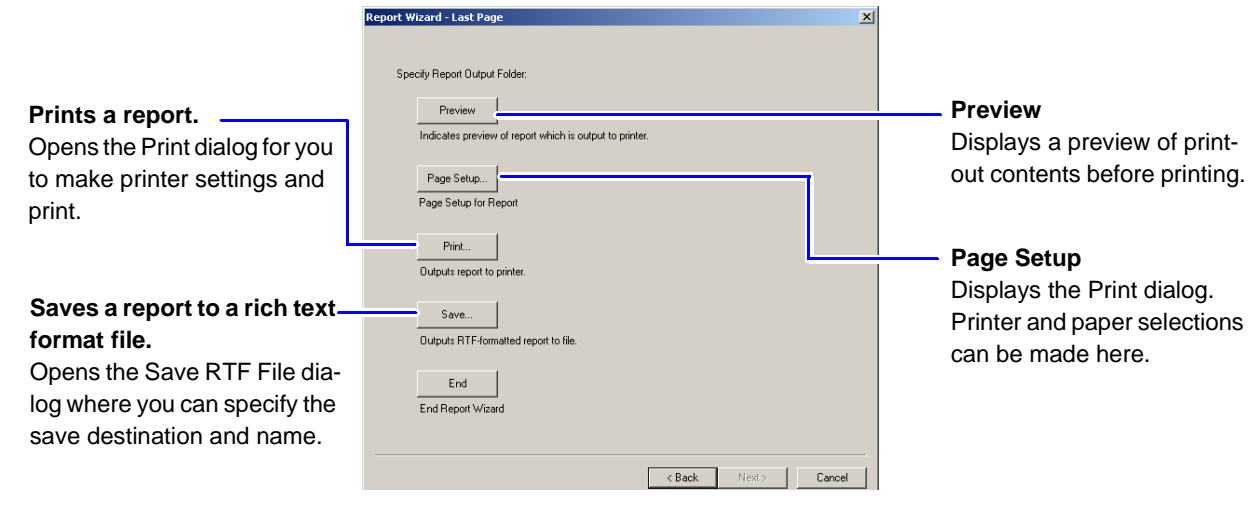

#### **Selecting Custom Settings**

Make settings in the Individual Setting Page dialog box.

- 1. Select those items to be output in the report. Note that Transient Waveform can be selected only when Worst Case is selected.
- 2. Click Next. The Report Wizard – Last Page dialog box opens.

#### **Dialog Example for Hioki 3196**

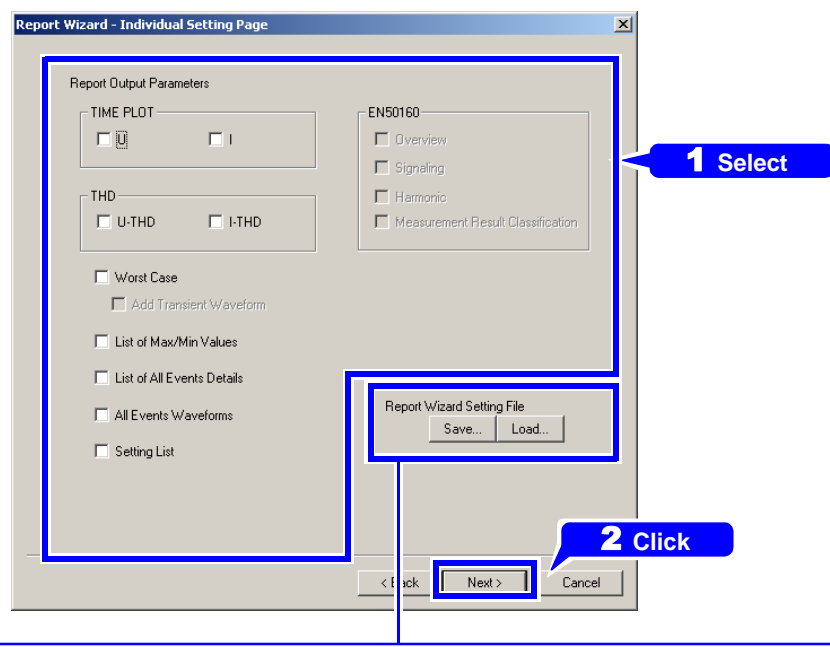

Settings can be saved and reloaded later.

For your convenience, you can save your report selections as a Report Wizard Settings file that you can simply reload whenever you want to create another report with the same settings.

The Report Wizard Settings file contains all custom and detailed report output settings.

#### **Selecting Detailed Settings**

Make settings in the Detail Setting Page dialog box.

- 1. Select those items to be output in the report.
- 2. Click Next.

The pages of displayed setting items depend on the loaded measurement data.

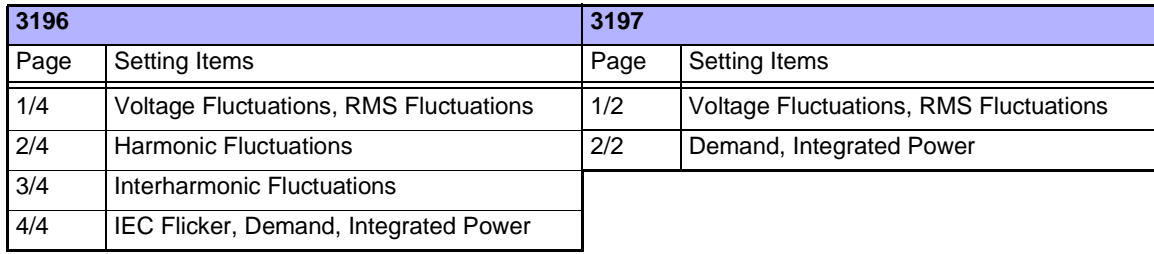

#### 3. Click Next.

The Report Wizard – Last Page dialog box opens[.\(p. 30\)](#page-39-0)

#### **Example: Voltage and RMS fluctuations in the Hioki 3196 dialog (page 1/4)**

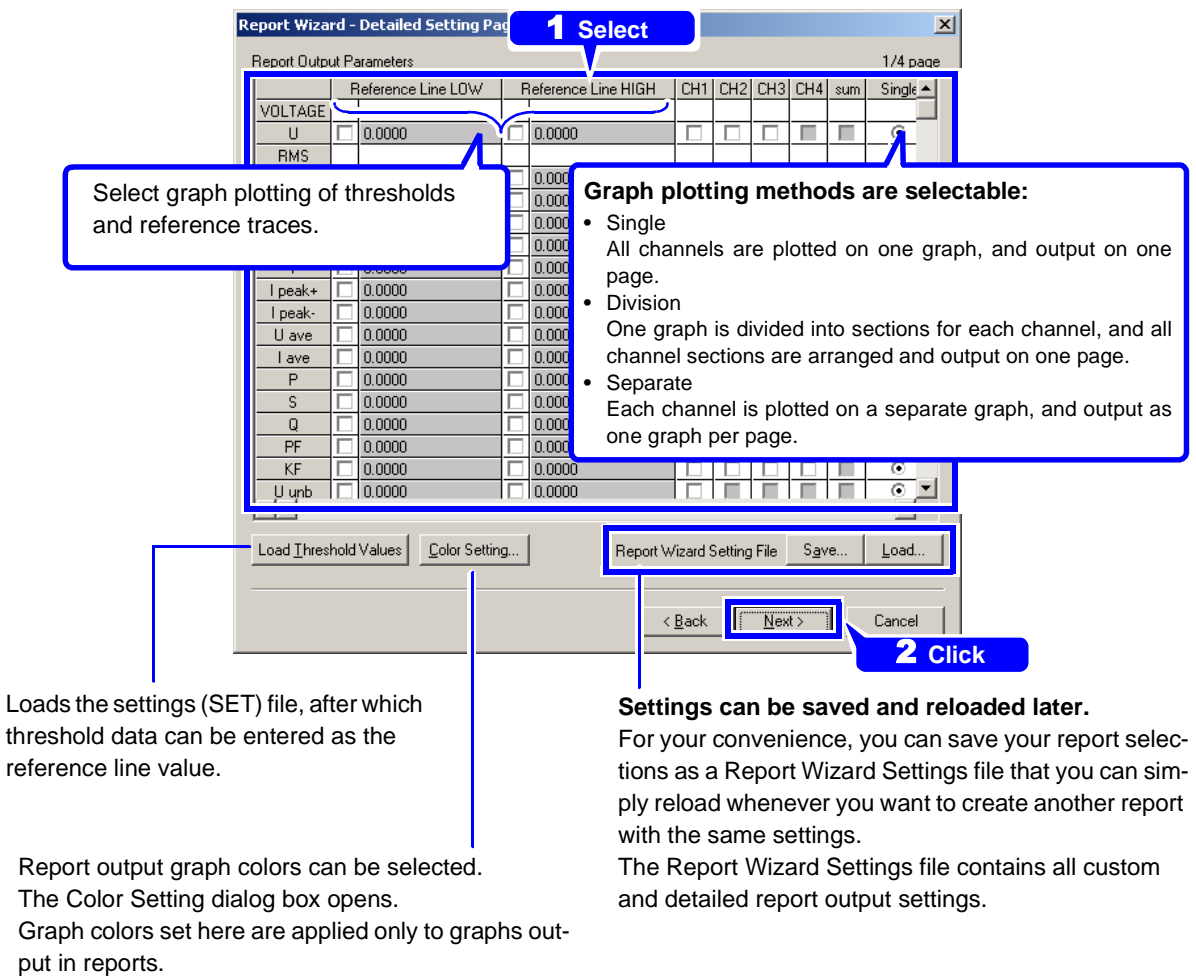

**Printout Example: [\(p. 34\)](#page-43-1)**

## <span id="page-41-0"></span>**Report Output Items**

- \*1. Report output items are fixed for Auto report generation, but are selectable for Custom Settings or Detailed Settings report generation.
- \*2. Transient Waveform can be selected only when Worst Case is selected.
- \*3. Output for each channel can be set independently.

 $\bullet$ : Can be output,  $\times$ : Cannot be output

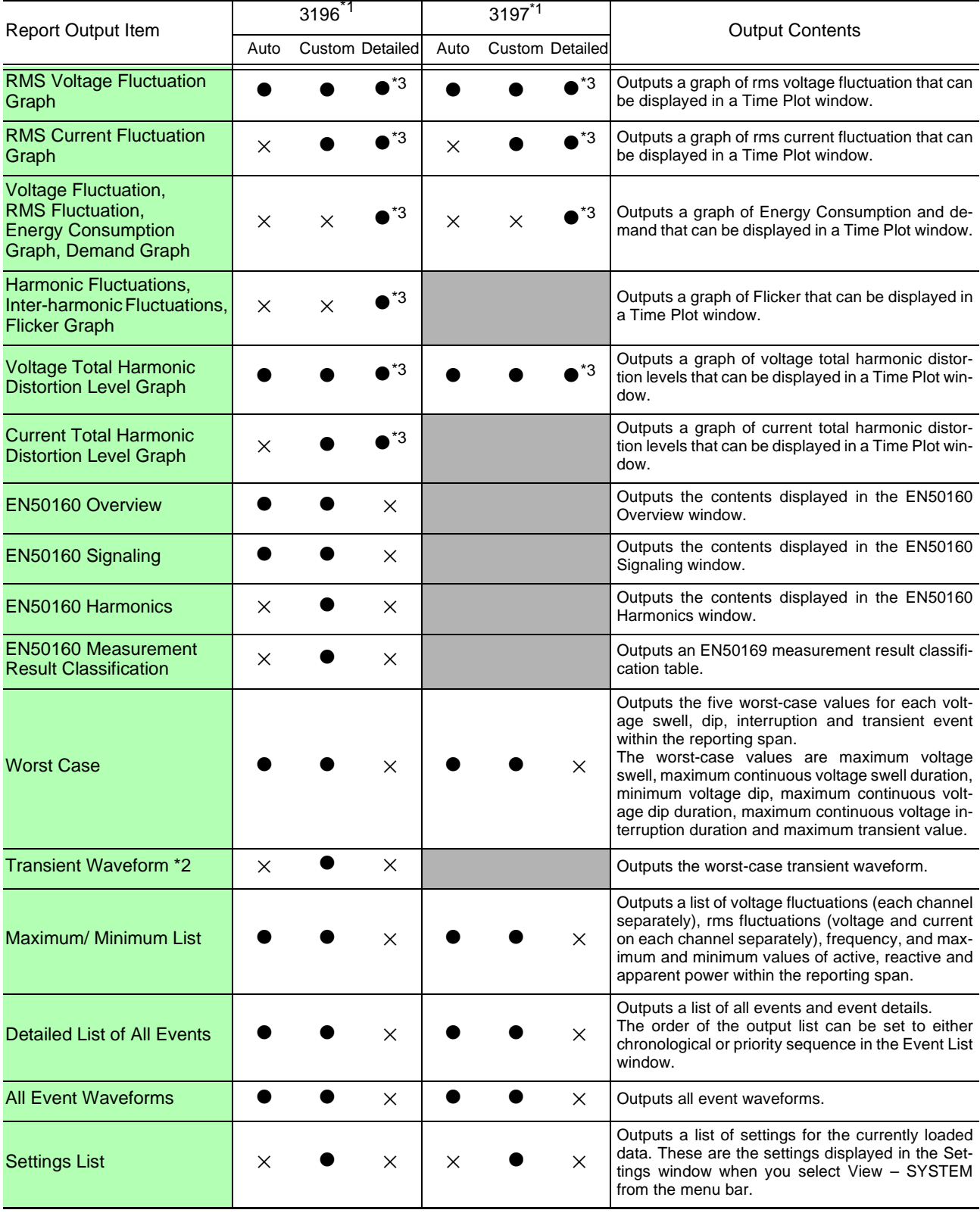

## **Report Printout Example**

#### **Auto Settings**

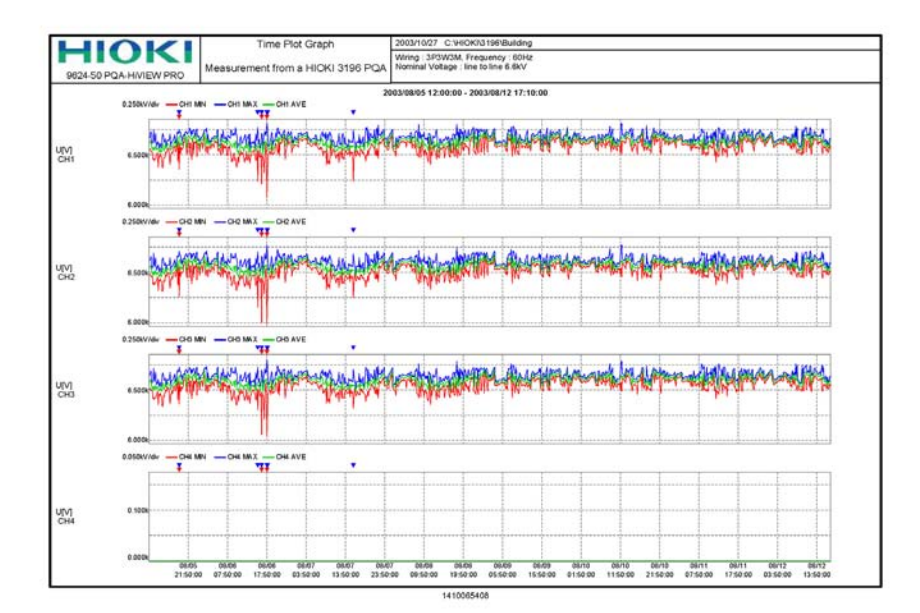

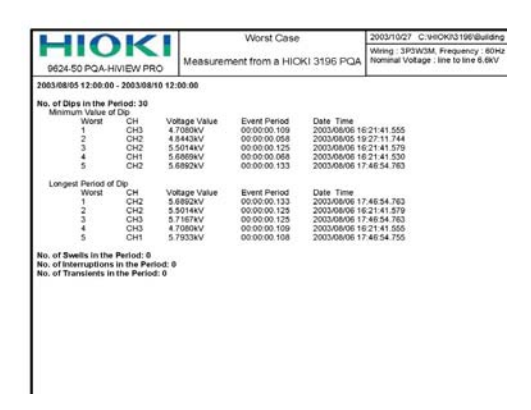

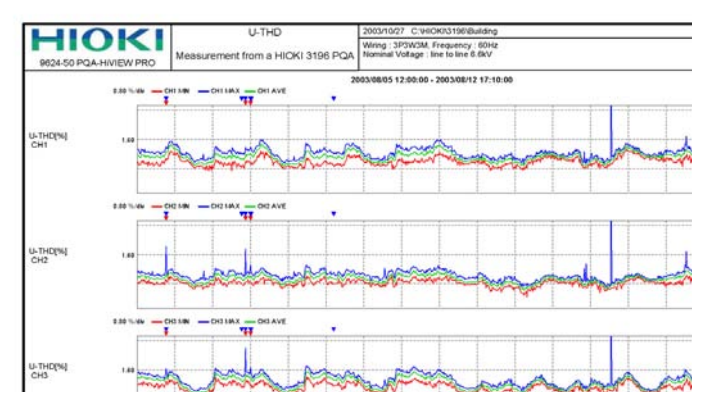

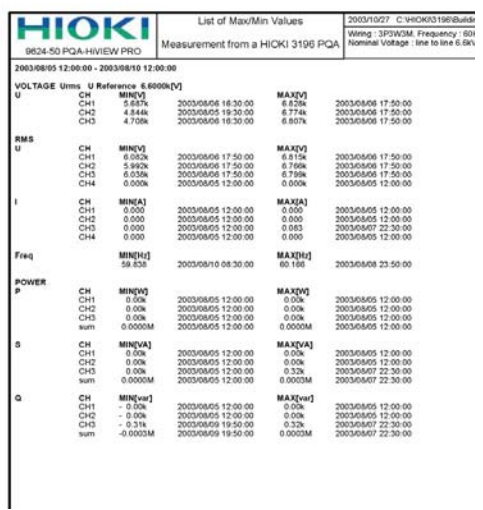

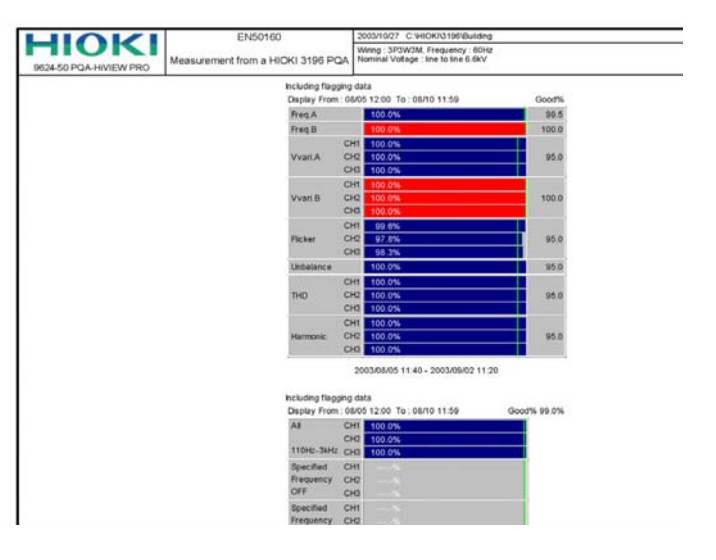

*Generating Reports*

#### <span id="page-43-0"></span>**Custom Settings**

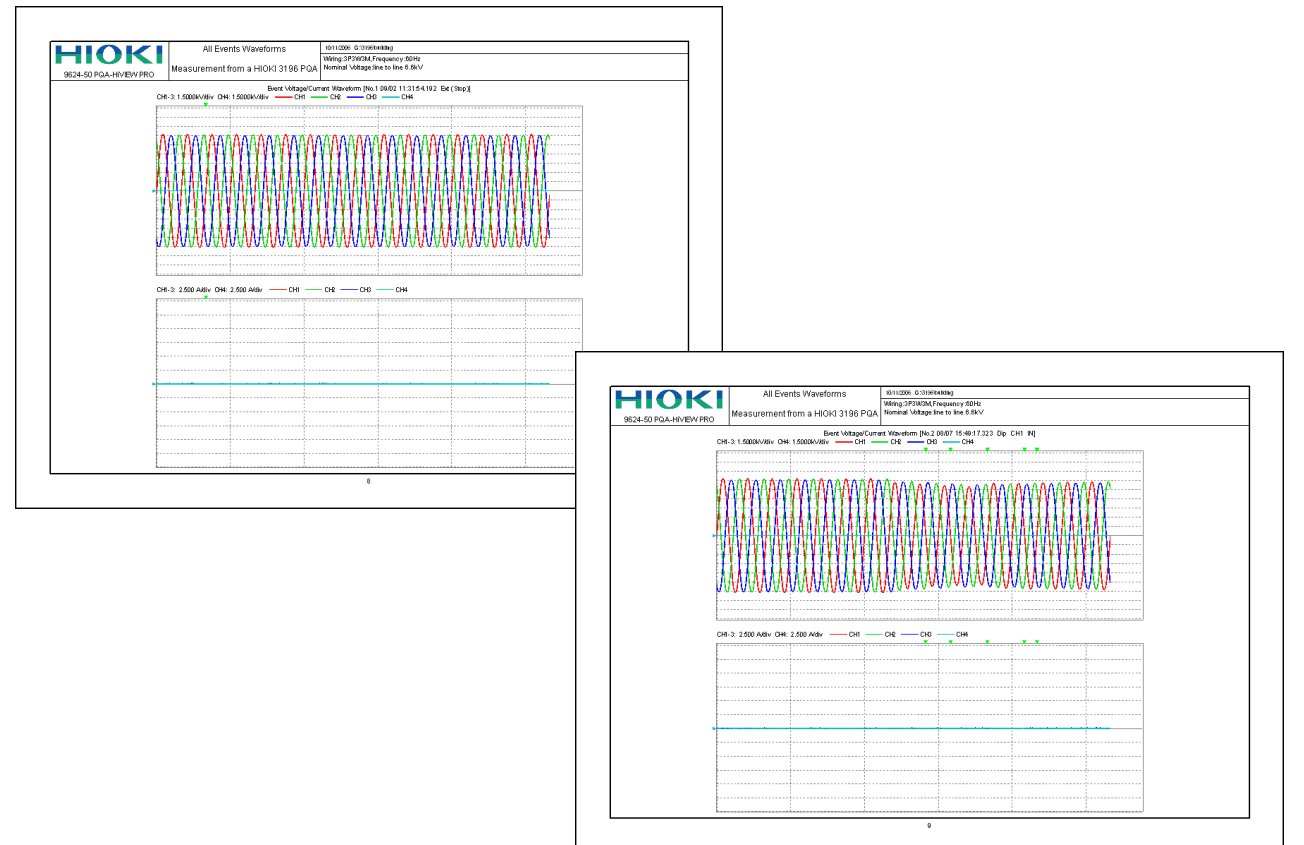

### <span id="page-43-1"></span>**Detailed Settings**

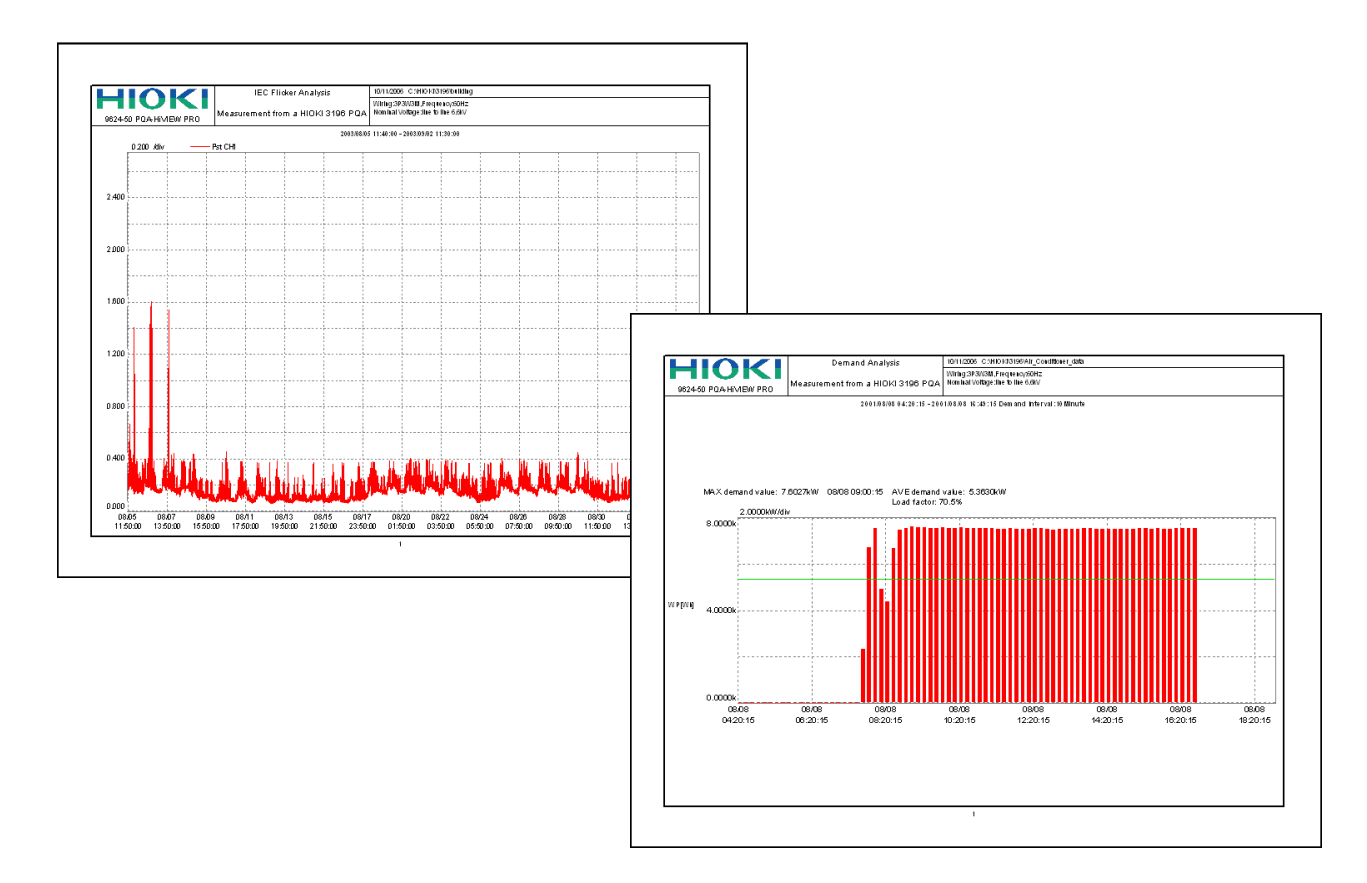

## <span id="page-44-1"></span>**Storing Measurement Data in a CSV File**

Measurement data (in binary format) can be converted to CSV format. Data converted to CSV format can be used in spreadsheet programs such as Excel. **See:** ["Making Use of CSV File Data \(Practical Applications\)" \(p. 41\)](#page-50-0)

The format of CSV format files is the same for both the Hioki 3196 and 3197 Power Quality Analyzers. Refer to the ["Appendix" \(p. A1\)](#page-132-0) and the instruments' instruction manuals for file format details.

**Convertible Data** z**:Convertible,** −**:Non-Convertible**

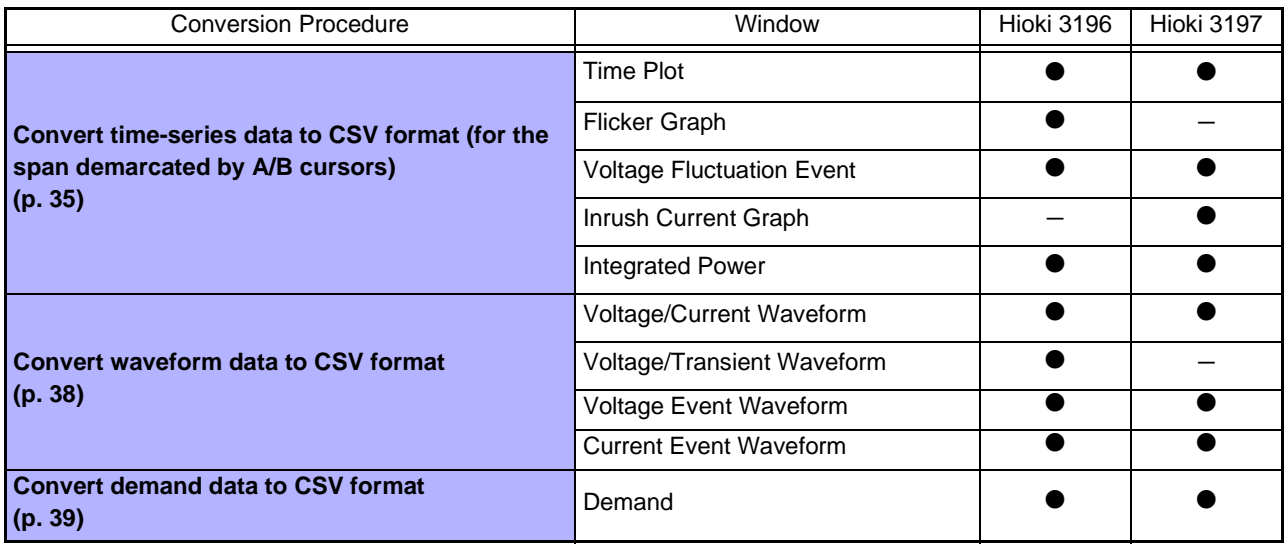

### <span id="page-44-0"></span>**Convert Time-Series Data to CSV Format**

*1* Activate the window with the data to be converted.

#### **Demarcate the span for conversion**

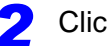

*2* Click the (A and B cursor) button, or select **A and B cursor** in the **Window** menu.

You can also right click and select from the pop-up menu.

The A/B cursors appear in the window, and a dialog box indicates values at the cursor positions. Displayed contents differ according to the type of data displayed.

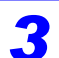

*3* Click the A or B cursor button in the dialog box to select the cursor to move.

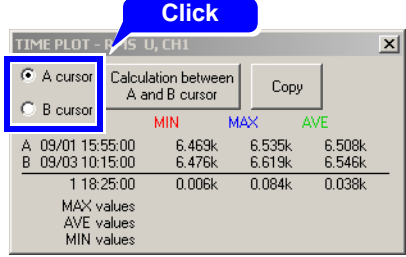

The values at the cursor positions in the currently selected (active) window are displayed.

Cursor B: Purple

*4* Click the point where you want to move the cursor, or press the right- or left-arrow key on the keyboard to move the cursor.

Using the same procedure, move the other cursor as needed.

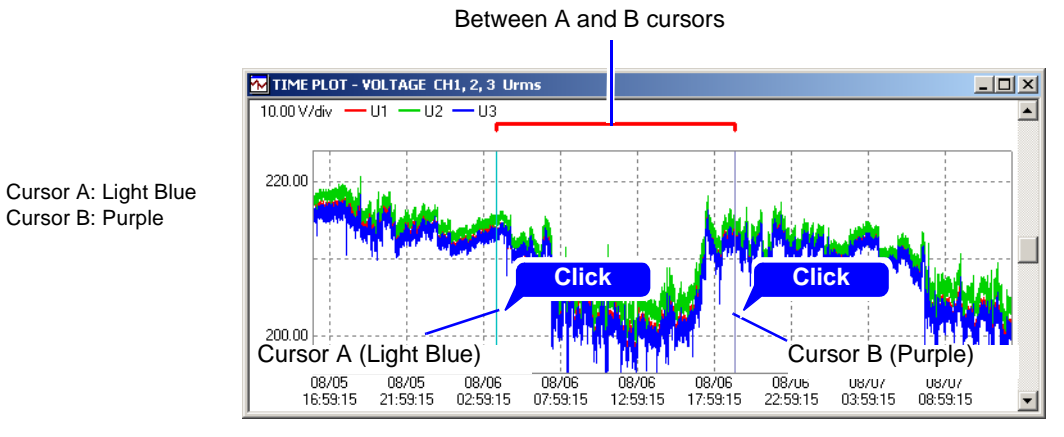

#### **Select the items to be converted to CSV format**

*5* From the **File** menu, select **Save the active data as a CSV file**.

You can also right click and select from the pop-up menu.

The Select Data for CSV Conversion dialog box opens. Displayed contents differ according to the type of data displayed. **6** Select the check boxes of the items to be converted to CSV format.

TIME BLOT UADMONICE

Select Order Numbi<br>← All Orders

<u>रा रा रा रा र</u>

 $\overline{\phantom{0}}$ 

 $\overline{\phantom{a}}$  angle

Select M

 $\boxed{1 \ \boxed{\bullet}}$ 

 $CH1$   $CH2$   $CH3$   $CH4$   $\overline{1}$ 

C Only Odd Orders

MIN/MAX/AY

 $\sqrt{d}$ 

#### **Example**

Select Data for CSY Conversion

12 12 12 12 12 12 12 12 12 12 12 12 12 יר הרב הרב הרב הרב הרב הב ו פפפפס פרור רוח רוח החו

CH2 | CH3 | CH4 | sum |

TIME PLOT VOLTAGE

TIME PLOT BMS

 $Freq$ 

 $\begin{array}{c}\n\hline\nU\text{ peak+}\n\\
\hline\nU\text{ peak+}\n\\
\hline\nI\n\end{array}$ 

 $\begin{array}{c|c}\n\hline\n\text{1 peak+} \\
\hline\n\text{1 peak+} \\
\hline\n\text{U ave} \\
\hline\n\text{1 ave} \\
\hline\n\text{P}\n\end{array}$ 

 $\begin{array}{c|c}\n\hline\n\text{R} & \text{R} \\
\hline\n\text{L} & \text{L} \\
\hline\n\text{L} & \text{L} \\
\hline\n\text{L} & \text{L} \\
\hline\n\text{L} & \text{R} \\
\hline\n\text{L} & \text{R} \\
\hline\n\text{L} & \text{R} \\
\hline\n\text{L} & \text{R} \\
\hline\n\text{L} & \text{R} \\
\hline\n\text{L} & \text{R} \\
\hline\n\text{L} & \text{R} \\
\hline\n\text{L} & \text{R} \\
\hline\n\text{L} & \text{R} \\
\h$ 

 $\sqrt{d}$  $\overline{\phantom{a}}$ 

**Time Plot Window Example**<br> **Time Plot Window Example** Shows the number of currently selected

 $\vert x \vert$ 

 $rac{100}{100}$ 

**2 | 2 | | | | | | | |**  $777777$ 

 $sum$ 

 $\overline{a}$ 

#### **Example**

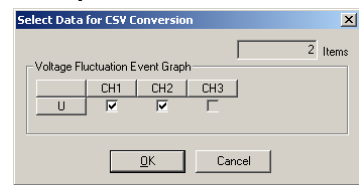

**Integrated Power Window Example**

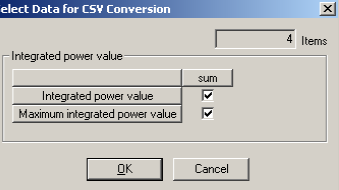

#### **IEC Flicker Window Example**

 $\mathbf{x}$  $\overline{8}$  thems

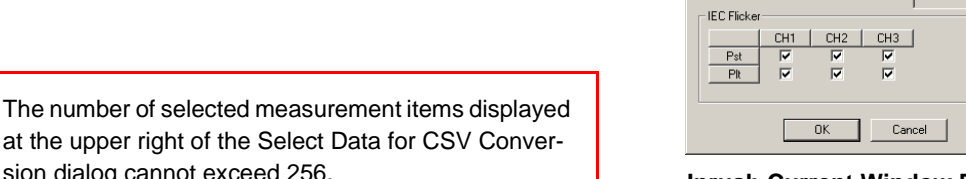

Select Data for CSV Conversion

**Inrush Current Window Example**

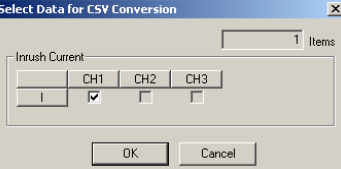

*7* Click the **OK** button.

The Save As dialog box opens.

**8** Select the save destination and enter the name of the file to save.

at the upper right of the Select Data for CSV Conver-

OK Cancel

Microsoft Excel is unable to load more than 256 items

sion dialog cannot exceed 256.

in one CSV format data file.

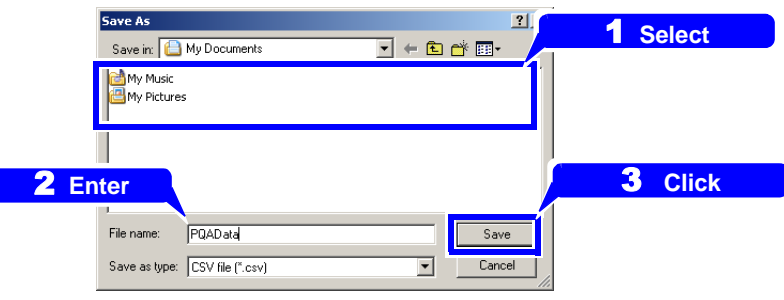

### <span id="page-47-0"></span>**Converting Waveform Data to CSV Format**

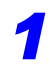

*1* Open the window with the waveform to be converted.

**See:** ["Loading Data" \(p. 14\)](#page-23-0)

## *2* **To convert an event waveform**

Make the Event Waveform window active, and select **Save the active data as a CSV file – Event waveform data** from the **File** menu.

#### **To convert transient waveform data (Hioki 3196 only)**

Make the Voltage/Transient Waveform window active, and select **Save the active data as a CSV file – Event transient waveform data** from the **File** menu.

You can also right click and select from the pop-up menu. The Select Data for CSV Conversion dialog box opens.

# Select the check boxes of the items to be converted to CSV format.<br>**Example** Shows the number of currently selected measurement if

 $\vert x \vert$ 

 $\overline{8}$  Items

Shows the number of currently selected measurement items

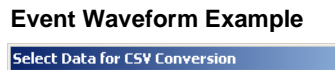

 $CH2$ 

 $\overline{\mathbf{v}}$ 

 $\underline{\mathsf{O}}\mathsf{K}$ 

 $CH3$ 

 $\sf{Cancel}$ 

ब

 $\overline{\mathbf{v}}$ 

 $CH4$ 

 $\overline{\mathbf{v}}$ 

#### **Event Waveform Example Transient Waveform Example**

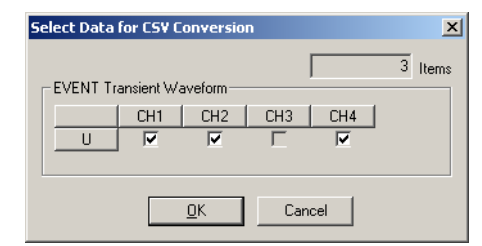

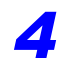

#### *4* Click the **OK** button.

EVENT Waveform

CH<sub>1</sub>

ल

 $\overline{a}$ 

The Save As dialog box opens.

**5** Select the save destination and enter the name of the file to save.

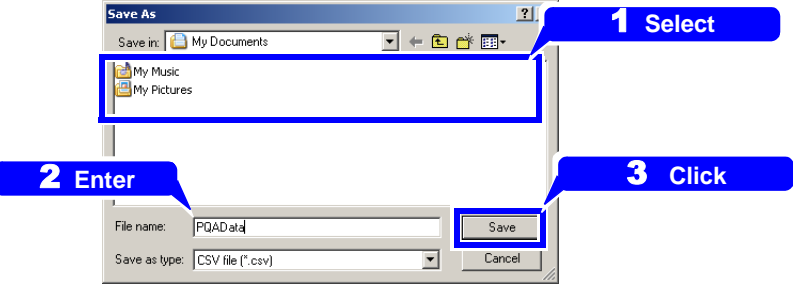

## <span id="page-48-0"></span>**Converting Demand Data to CSV Format**

*1* Make the Demand window active, and select **Save the active data as a CSV file** from the **File** menu.

The Select Data for CSV Conversion dialog box opens.

2 Select the check boxes of the items to be converted to CSV format.

Shows the number of currently selected measurement items

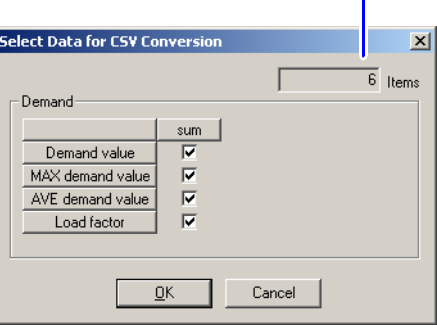

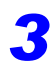

*3* Click the **OK** button.

The Save As dialog box opens.

**4** Select the save destination and enter the name of the file to save.

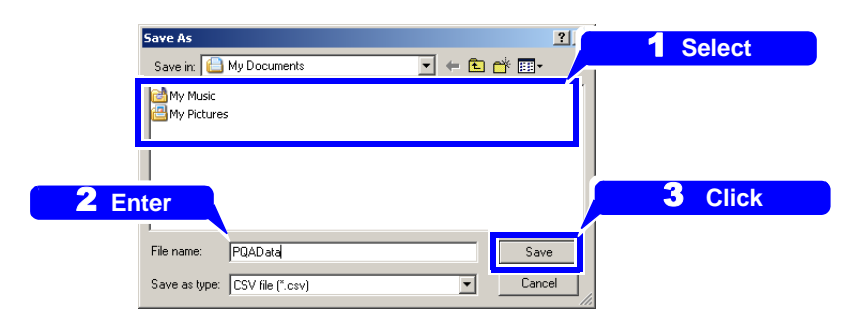

### <span id="page-49-0"></span>**Before Converting Harmonic Voltage Measurement Data (EN50160 Mode) to CSV Format (Hioki 3196 only)**

For EN50160 mode measurements with the Hioki 3196, harmonic voltage (as opposed to inter-harmonic voltage) content is recorded as a percentage (of Uref) relative to the nominal voltage. This harmonic voltage can be converted from percentage of the nominal voltage (% of Uref) to percentage of the fundamental waveform voltage (% of Ufnd) and saved in CSV format.

Switch to EN50160 mode.

**See:** ["Switching Modes" \(p. 55\)](#page-64-0)

#### *2* Select **Convert harmonic % to CSV** in the **Option** menu.

The Convert harmonic % to CSV dialog box opens.

*3* Select the check box, and click the **OK** button.

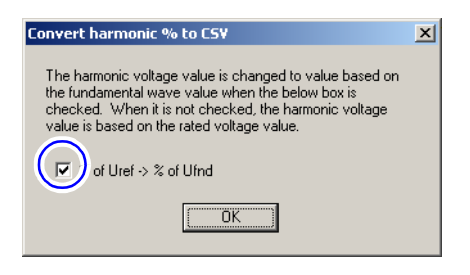

### <span id="page-50-0"></span>**Making Use of CSV File Data (Practical Applications)**

This section describes the procedure to create a graph with Microsoft Excel using a converted CSV file. This example uses Microsoft Excel 2000.

*1* Open the converted CSV file with Excel.

Either double click the converted CSV file, or click File – Open in Excel and select the CSV file. The file contents appear.

2 Convert measurement data to display as normal numerical values.

Click the upper left cell of the measurement data, then while holding the Shift key on the keyboard, click the lower right cell of the measurement data to select it. Set the format of the selected cells to Number display.

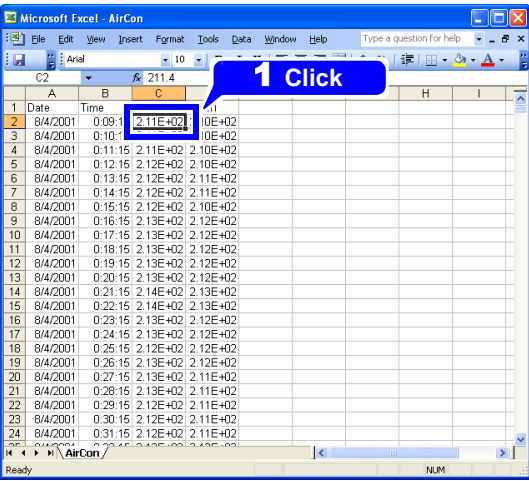

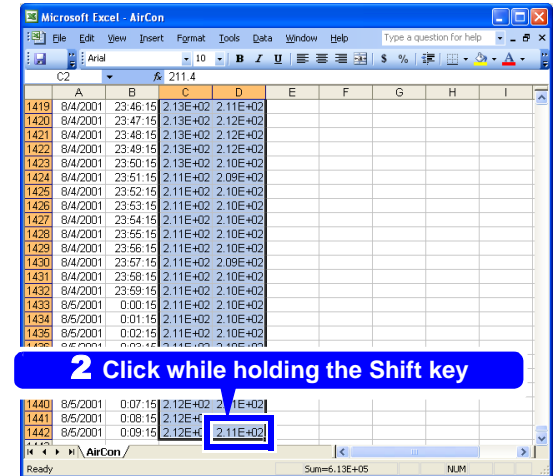

**Format – Cells**

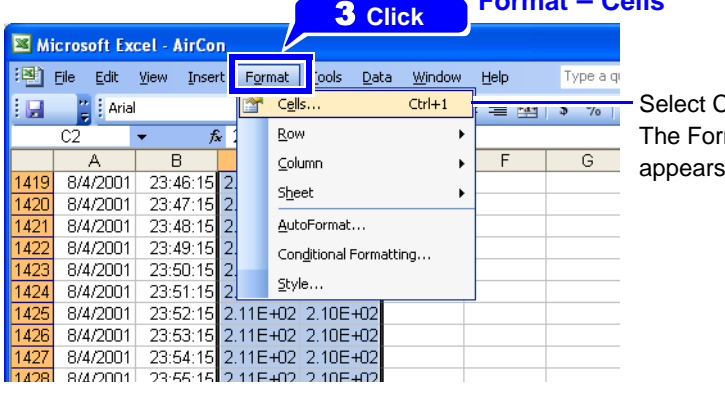

Cell in the Format menu. mat Cells dialog box appears.

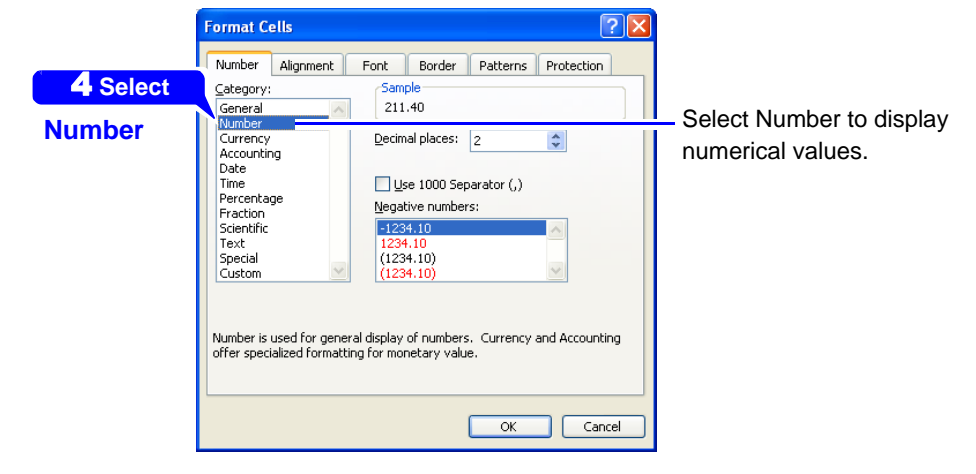

#### **3** Select the range you want to graph.

Click the upper left cell of the measurement data, then while holding the Shift key on the keyboard, click the lower right cell of the desired measurement data to select the range.

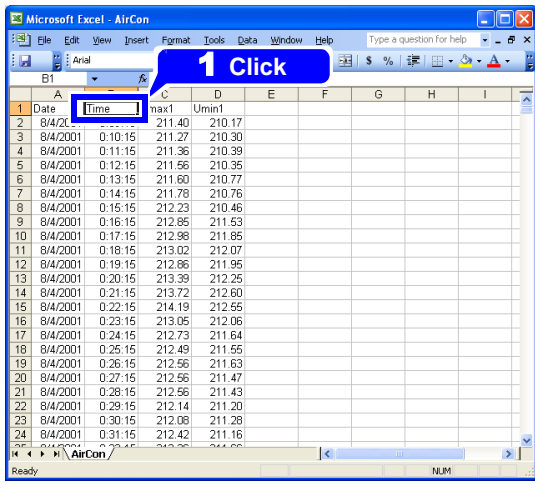

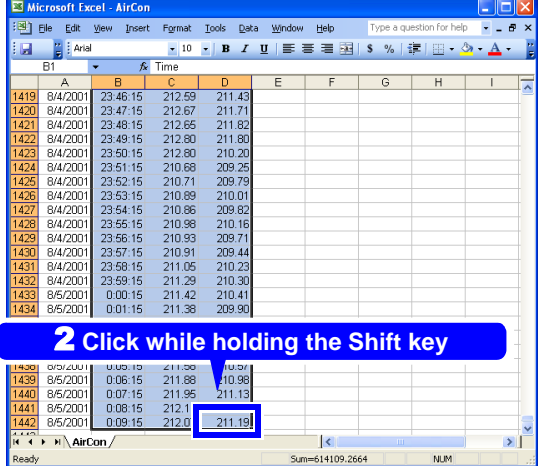

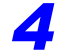

#### *4* Select **Chart** in the **Insert** menu.

The Chart Wizard starts.

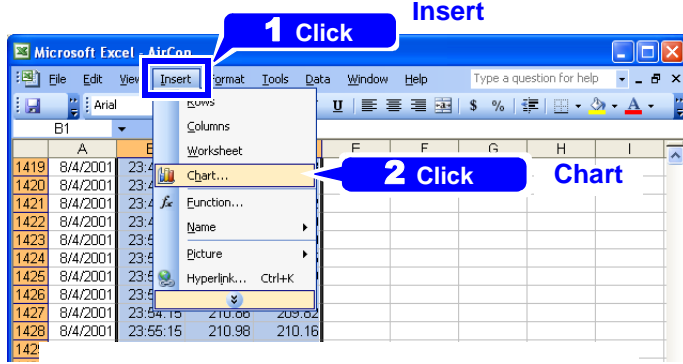

**5** Select the Line for the Chart type, and click **Next**.

You can click **Press and Hold to View Sample** to see how the generated graph will look.

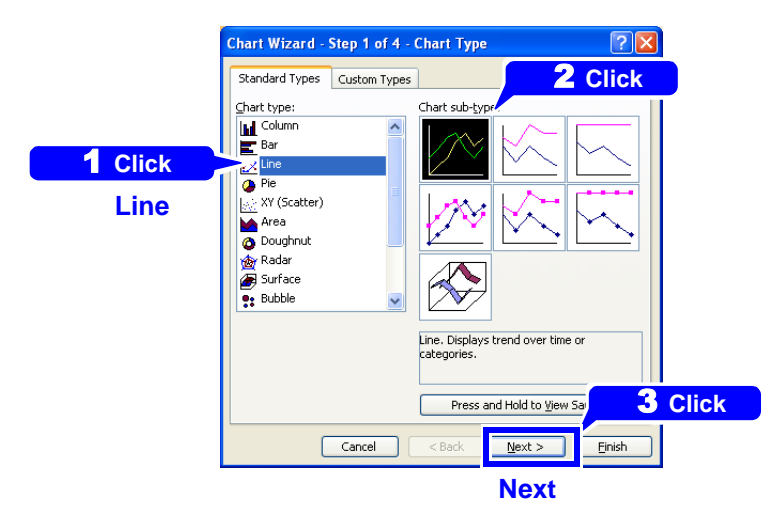

*6* Click the **Next** button.

Refer to the Excel Help for the functions available in the window below.

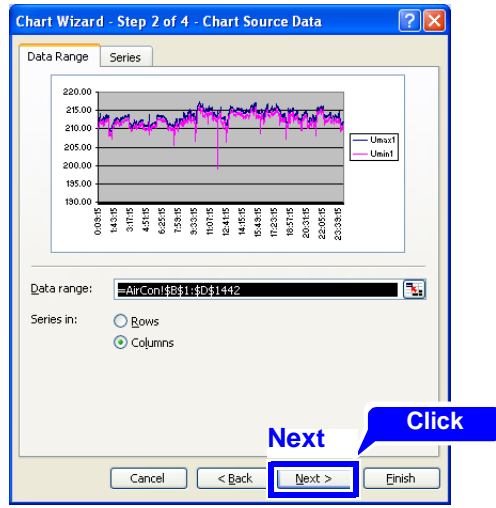

*7* Customize your graph as occasion demands, and click the **Finish** button.

Refer to the Excel Help for the functions available in the window below. In this example, a title and labels for the X and Y axes are added.

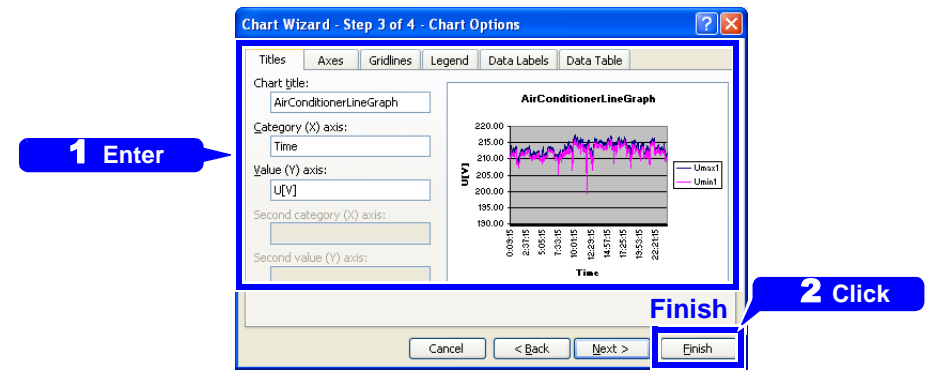

*8* Save your result as a file or copy to Microsoft Word or Excel.

**Example edited with Microsoft Word.**

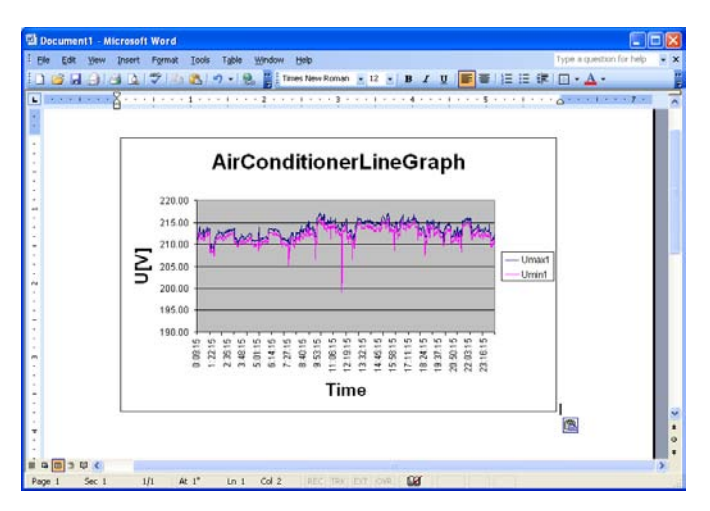

## <span id="page-53-0"></span>**Downloading Measurement Data from the Power Quality Analyzer (LAN Download Function) (Hioki 3196 only)**

You can download data from the Hioki 3196's internal memory and data files from its PC Card by connecting it to the computer via LAN.

Refer to Section 11.2, "Control and Monitoring Using the LAN Interface" in the Hioki 3196 Power Quality Analyzer Detailed Instruction Manual for the LAN settings.

#### **Before Connecting the Hioki 3196 to the LAN**

Confirm that the 3196 SETTING or ANALYZING display is selected. **NOTE** Making connections and downloading are not possible when the 3196 display is WAITING (awaiting measurement) or RECORDING.

*1* Click the (Download) button or select **File – Download** from the menu bar.

The Download dialog box opens.

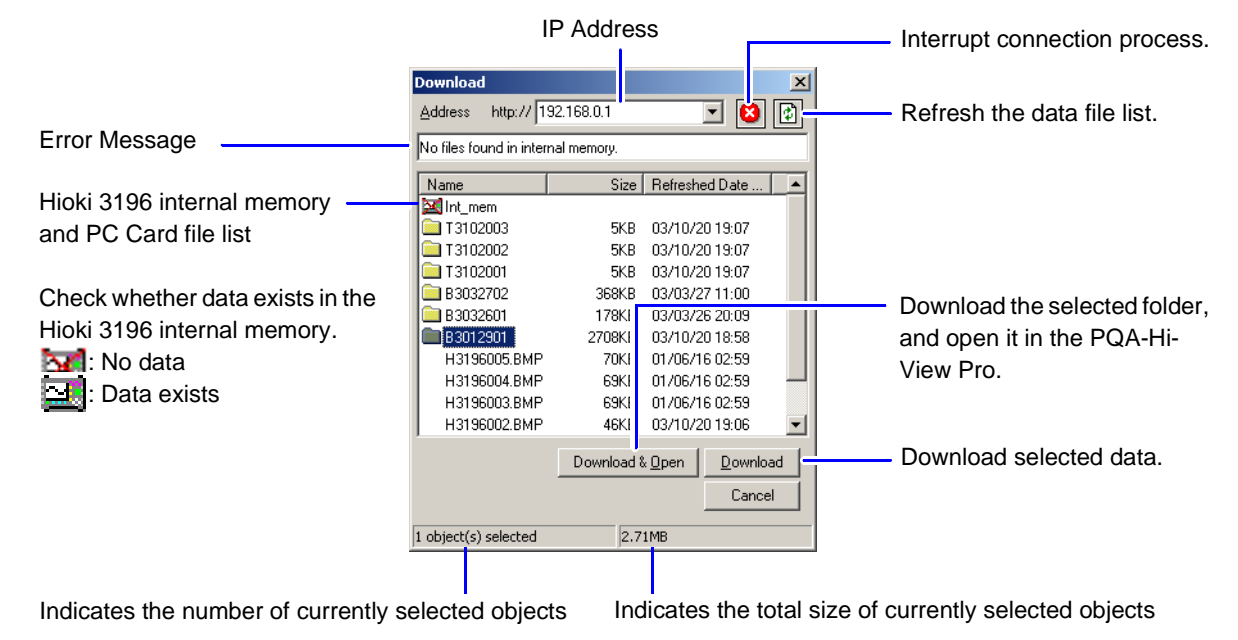

*2* Enter the IP address of the Hioki 3196 to be connected.

A history is retained of the last ten connected IP addresses. Click  $\blacktriangleright$  to display this history.

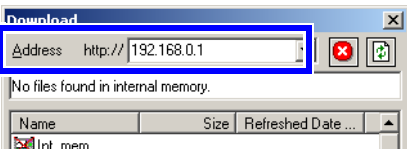

**45**

**Click the (d)** (Update) button.

Connection is established to the Hioki 3196, and the data file list is refreshed. When refreshing is complete, the Hioki 3196 internal memory and PC Card data files are displayed in the data file list.

**4** Select a data file to download from the data file list.

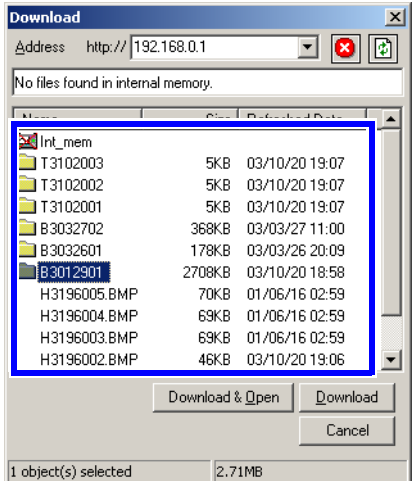

#### **45** Click the **Download** button.

The Choose dialog box opens.

**6** Select the save destination and, if everything is ready, start downloading.

After downloading, to open a data file with the PQA-HiView Pro, select a folder with "B" appended to the front.

## **Saving and Loading Settings Files**

### **About Settings Files**

The PQA-HiView Pro can save and reload the following settings as a single settings file. After saving a settings file, you can reload it to view data or create reports using the same settings as when the file was saved. The types of settings files that can be saved are different for the Hioki 3196 and 3197.

The procedure described here is for saving and loading compound files. Refer to the indicated reference pages for the procedures to save and load discrete (non-compound) files.

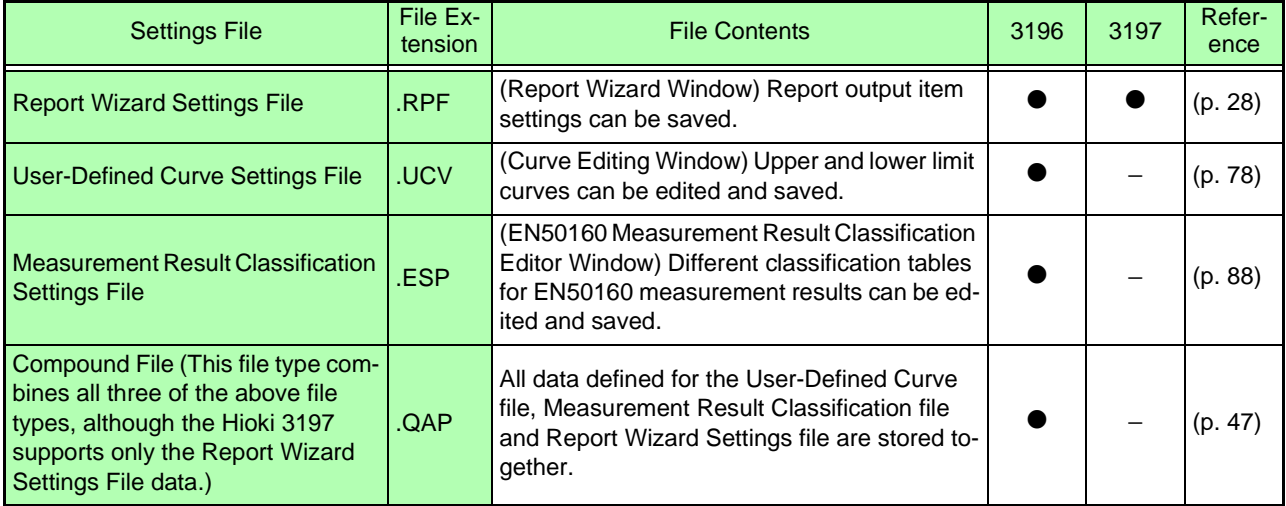

### <span id="page-55-0"></span>**Specify the Save Destination for the Settings File Beforehand**

The default save destination is the My Documents folder.

By specifying another save destination before saving the settings file, all settings files will be saved to the new destination in the future.

#### *1* Select **Option – Change of Setting Data Storage Folder** from the menu bar.

The Open dialog box opens.

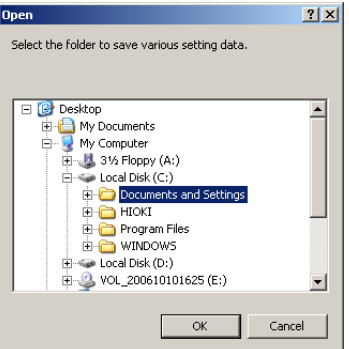

*2* Select the folder in which to save settings files, and click the **OK** button.

### <span id="page-56-2"></span><span id="page-56-0"></span>**Saving a Compound File**

The data for each type of settings file is combined and stored in a single file.

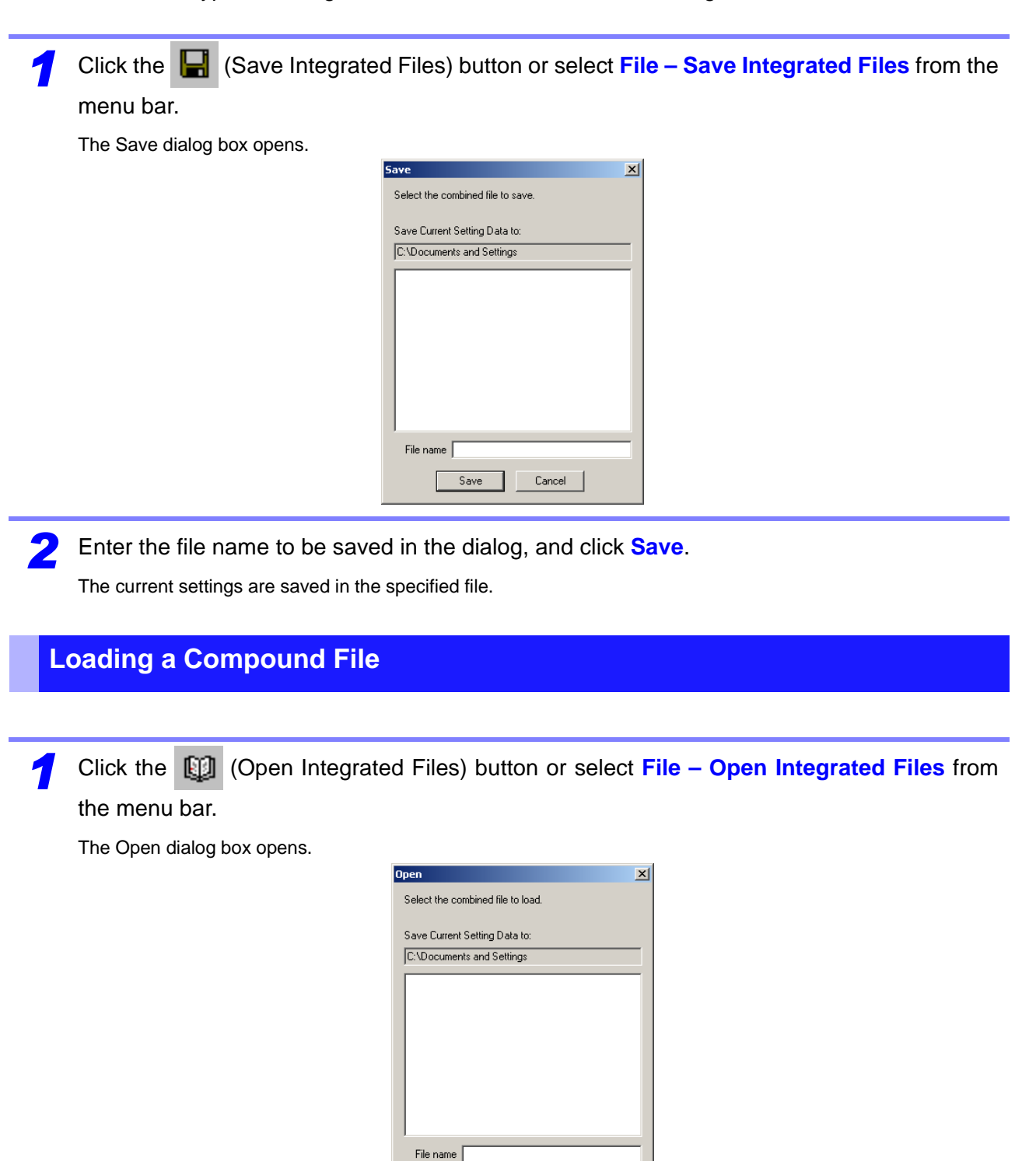

<span id="page-56-1"></span>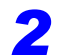

*2* Select the name of the file to open in the dialog, and click **Open**.

 $0<sub>pen</sub>$ 

Cancel

The settings loaded from the file are applied to each setting item.

<u>a s</u>

# **Analyzing Measurement Data from the Hioki 3196** Chapter 4

## **Hioki 3196 Measurement Data Window Layout**

#### **Window Display**

The Measurement Data window appears when data is loaded.

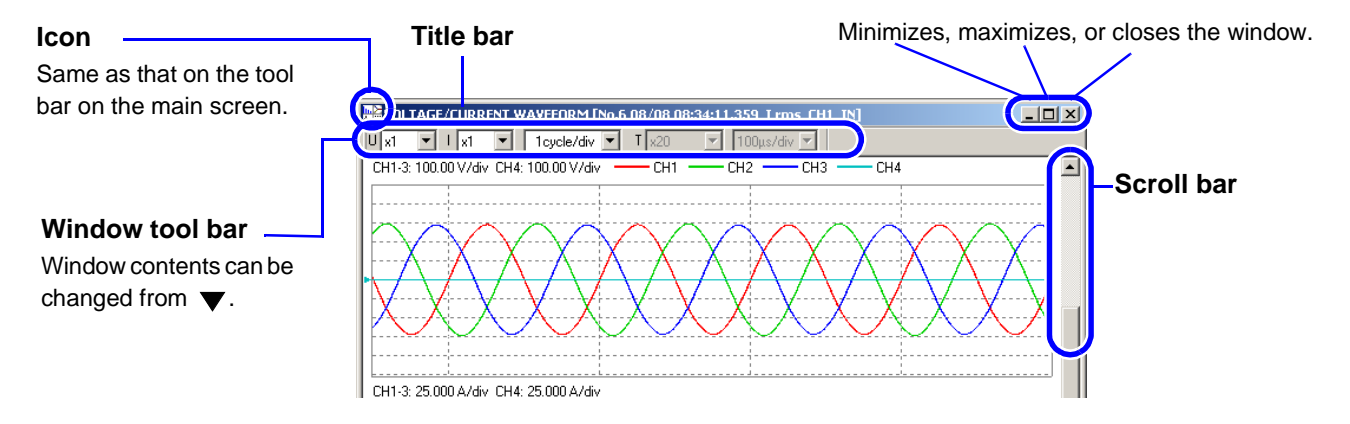

Any window can be displayed using the menu or tool bar. A window can also be changed by right clicking within it and selecting another window to display from the pop-up menu.

**See:** ["Menu Bar Operations" \(p. 50\)](#page-59-0), ["Tool Bar Operations" \(p. 53\)](#page-62-0) ["Changing Windows" \(p. 17\)](#page-26-0)

Two display modes are available for analyzing Hioki 3196 measurement data: normal mode and EN50160 display mode.

**See:** ["Switching Modes" \(p. 55\)](#page-64-1)

### <span id="page-59-0"></span>**Menu Bar Operations**

Clicking a menu item displays one of the pull-down menus shown below. Items not available for the current window are grayed out.

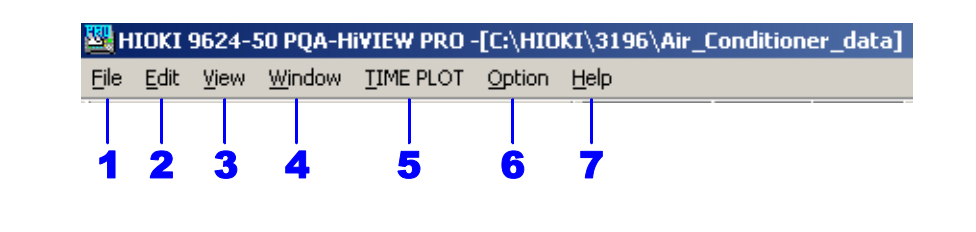

1 **File**

Click **File** and select from the pull-down menu.

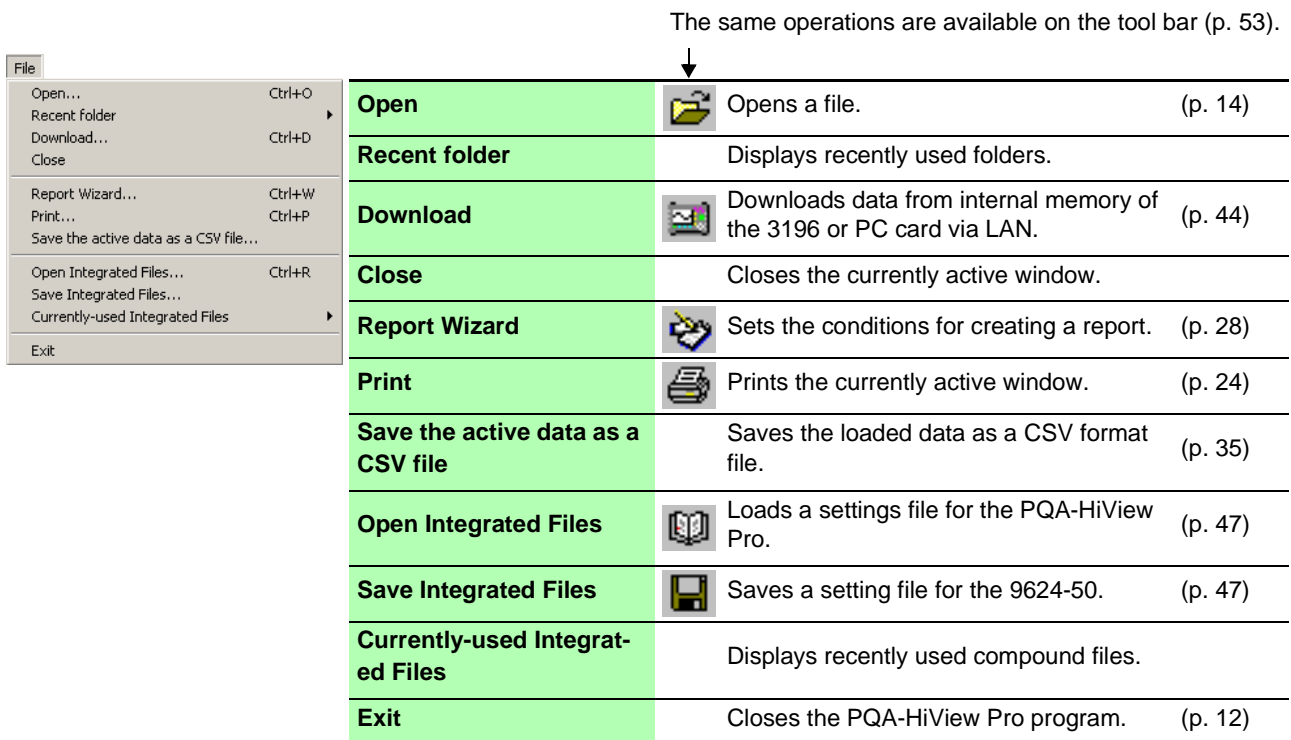

### 2 **Edit**

Ţ

Click **Edit** and select from the pull-down menu.

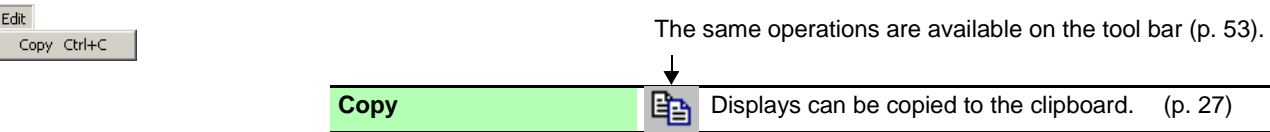

## 3 **View**

Click **View** and select the window or items to display from the pull-down menu.

The same operations are available on the tool bar [\(p. 53\).](#page-62-0)

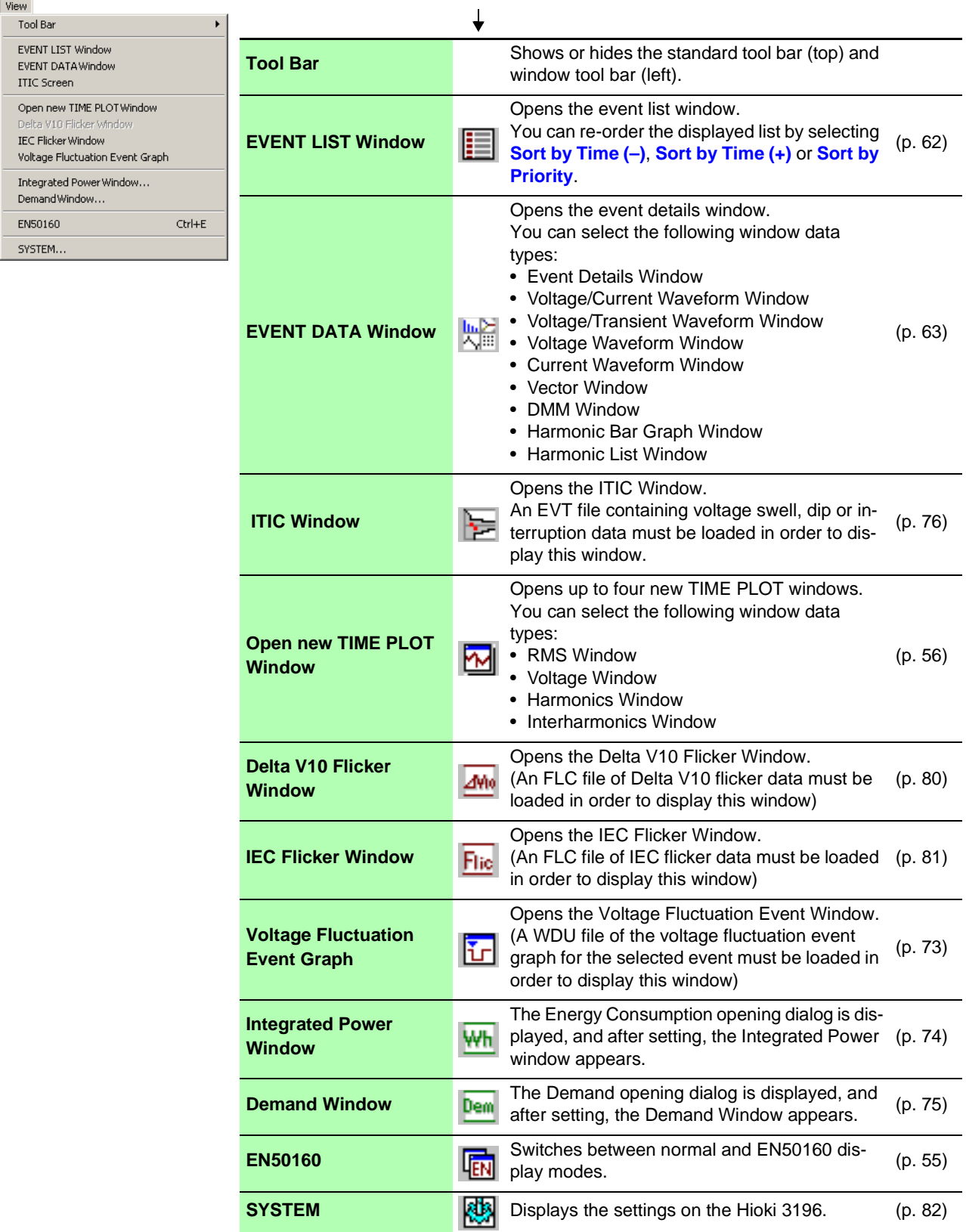

### 4 **Window**

Click **Window** and select from the pull-down menu. This menu includes the names of the currently displayed windows.

#### **Normal display mode**

The same operations are available on the tool bar [\(p. 53\)](#page-62-0).

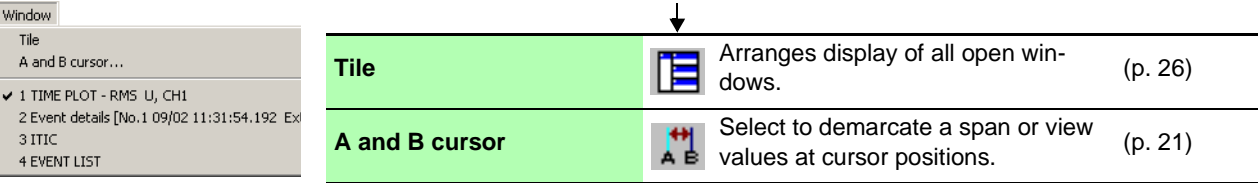

#### **EN50160 display mode**

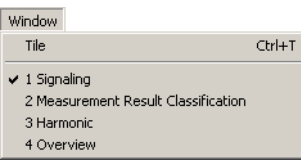

### 5 **EVENT LIST/ EVENT DATA/ TIME PLOT/ ITIC**

The menu displayed depends on the selected window.

Click **EVENT LIST**, **EVENT DATA**, **TIME PLOT** or **ITIC** to select a window from the corresponding pull-down menu.

You can also right click and select a window to switch to from the pop-up menu.

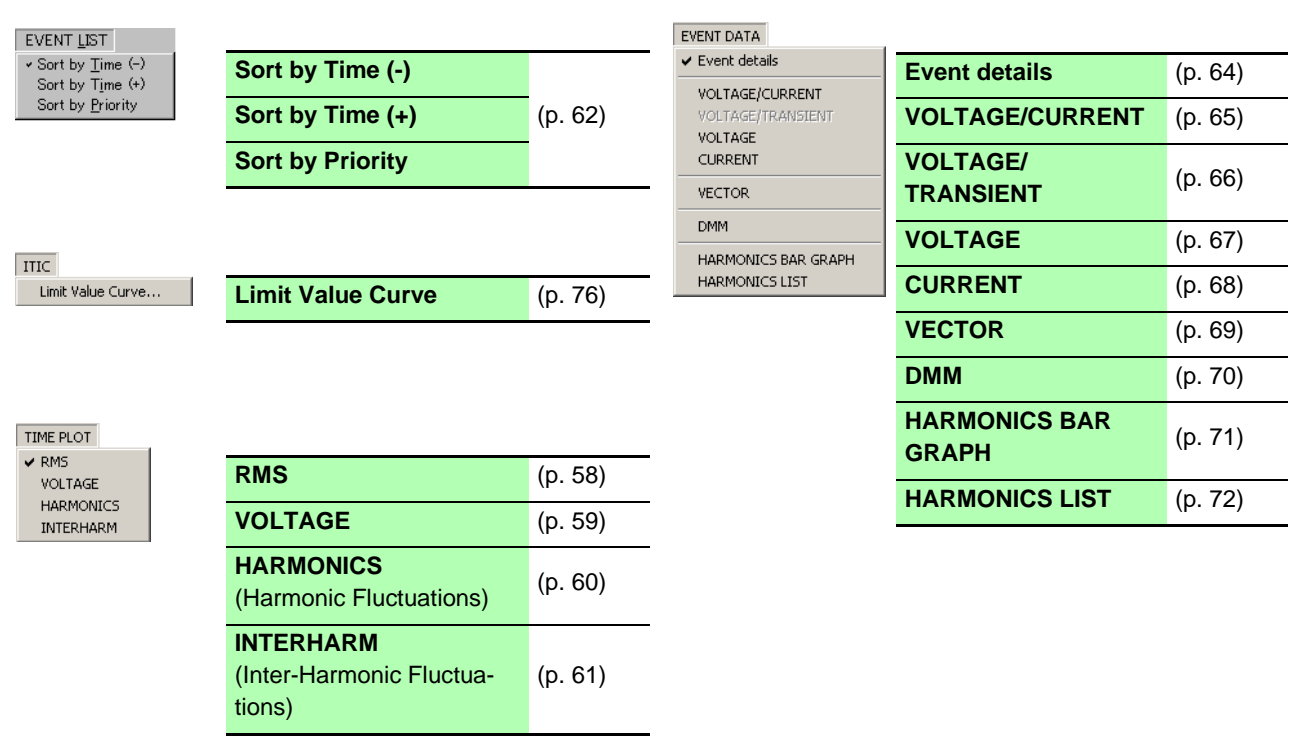

### 6 **Option**

Click **Option** and select from the pull-down menu.

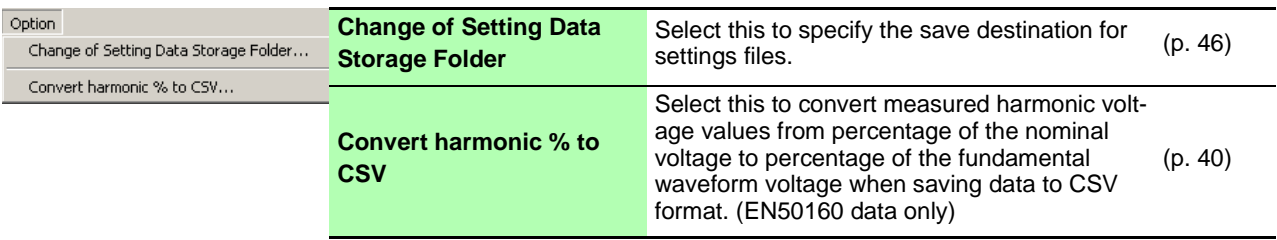

## 7 **Help**

Click **Help** and select from the pull-down menu.

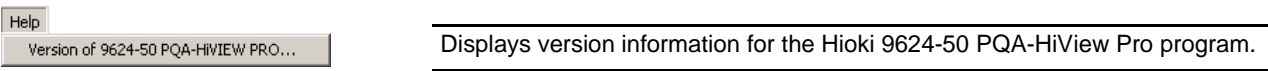

## <span id="page-62-0"></span>**Tool Bar Operations**

**Tool bar (standard)**

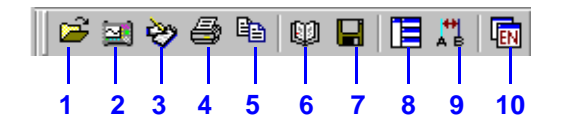

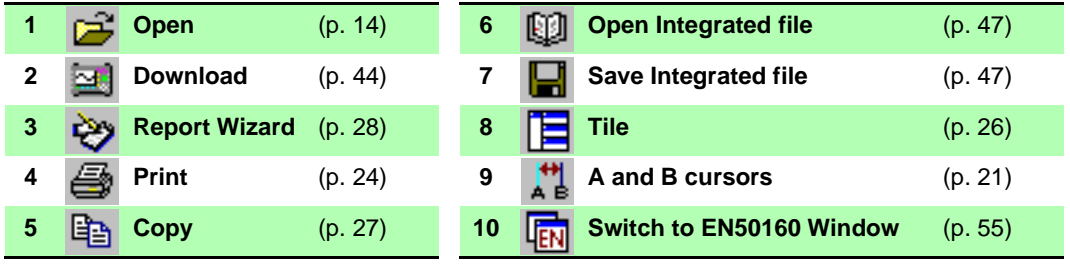

## **Tool bar (window)**

E 端  $\overline{\phantom{a}}$  $\overline{\mathbf{z}}$ 

 $\begin{tabular}{|c|c|} \hline \hline \textbf{F} & \textbf{Ric} \\ \hline \textbf{L} & \textbf{L} \\ \hline \end{tabular}$  $\overline{\mathsf{wh}}$  $\frac{\frac{1}{D_{em}}}{\frac{D_{em}}{2}}$ 冒  $\overline{\|.\|_H}$ 圈 Sig. 幽

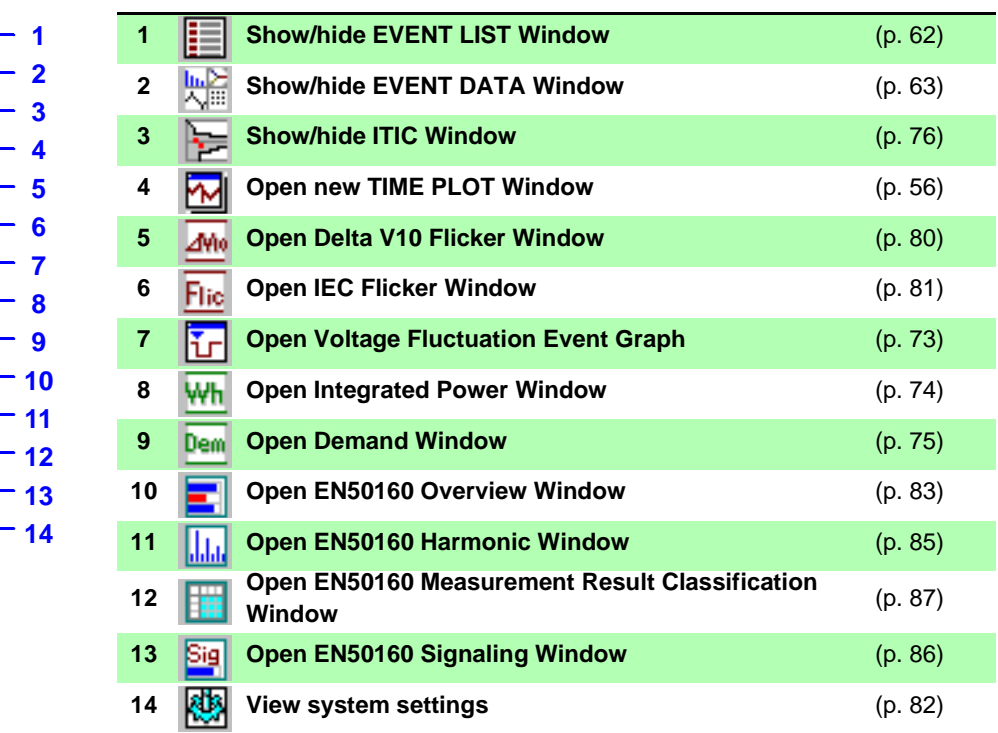

## <span id="page-64-1"></span><span id="page-64-0"></span>**Switching Modes**

Two switchable display modes are provided for Hioki 3196 measurement data: Normal display mode and EN50160 display mode.

Window layouts are similar to the screens on the Hioki 3196 Power Quality Analyzer, for easy analysis.

The Normal display mode is initially enabled when data is loaded.

Click **the touggle between Normal and EN50160 display modes.** 

The  $\overline{tn}$  tool appears pressed when the EN50160 display mode is enabled.

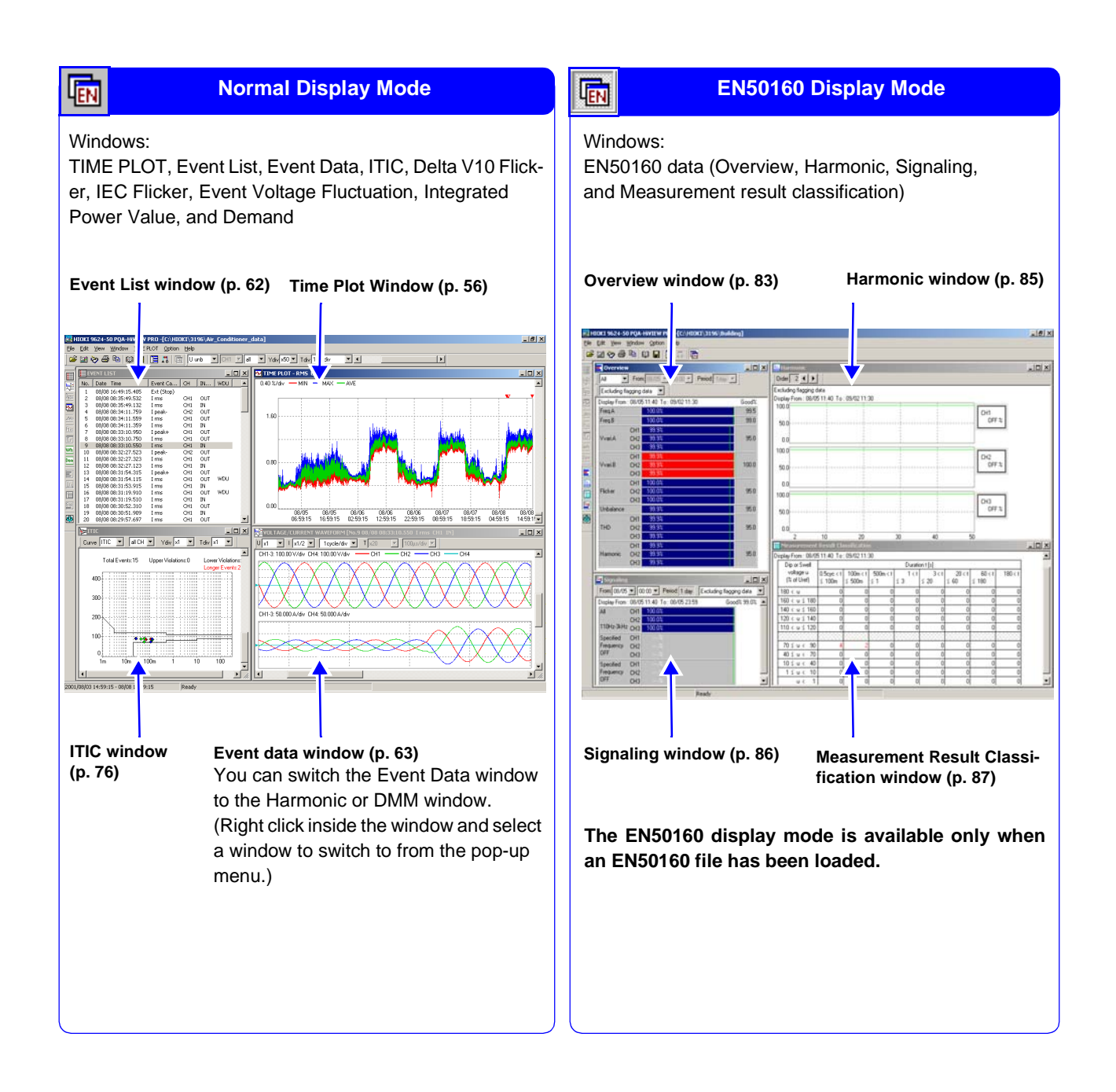

## <span id="page-65-0"></span>**Viewing a Time Series Graph** *LEOTER CONTERT EXECUTE TIME PLOTER*

#### Data measured with the Hioki 3196 Power Quality Analyzer can be displayed as a time series graph (Time Plot window). The program's Time Plot windows correspond to each Time Plot screen on the Hioki 3196.

If the Hioki 3196 has a high-capacity PC Card installed when measuring, long-term recording data may be difficult to display on the instrument's screen (when "Memory full: LOOP" is selected on the SYSTEM – RECORDING screen).

This kind of long-term time plot data can be analyzed with the PQA-HiView Pro.

The following types of Time Plot windows can be displayed up to four windows at a time.

- **RMS Window [\(p. 58\)](#page-67-0)**
- **VOLTAGE Window [\(p. 59\)](#page-68-0)**
- **HARMONICS Window [\(p. 60\)](#page-69-0)**
- **INTERHARM (Interharmonics) Window [\(p. 61\)](#page-70-0)**

#### <span id="page-65-1"></span>**Opening and Switching Time Plot Windows**

*1* Load the measurement data.

```
See: "Loading Data" (p. 14)
```
**To display a Time Plot window, the loaded data must include an ITV file.**

*2* Click the (Open Time Plot Window) button or select **View – Open new TIME PLOT window** from the menu bar.

A Time Plot Window opens.

You can open up to four windows by clicking the button or selecting from the menu bar repeatedly.

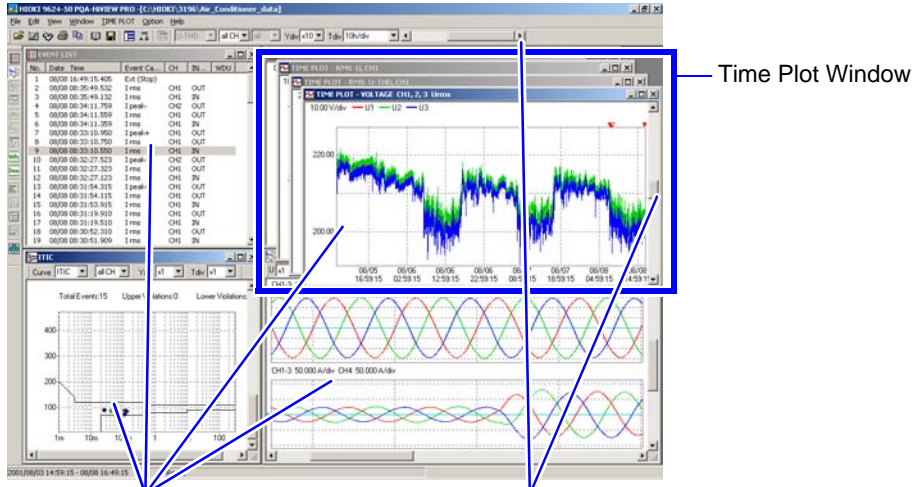

Click an event marker to view an event phenom**enon in the other windows.**

**See:** ["Viewing Event Phenomena" \(p. 19\)](#page-28-0)

**Scrolls the window**

Move a scroll box or click within the scroll bar. When scrolling horizontally, all open Time Plot windows scroll together.

#### **Switching Windows**

*3* Activate the Time Plot window to be switched, and select the desired window to display from the **TIME PLOT** menu.

You can also right click and select from the pop-up menu.

The windows available for selection depend on the data type that was selected on the SYSTEM – MAIN – RECORDING screen of the Hioki 3196.

#### **Viewing Measurement Data as Numerical Values (Cursor Measurement)**

**4** Measurement values can be confirmed using the cursors. In addition, the minimum, maximum and average values over any span can be displayed.

**See:** ["Viewing Measurement Data as Numerical Values \(Cursor Measurement\)" \(p. 21\)](#page-30-1)

<span id="page-67-0"></span>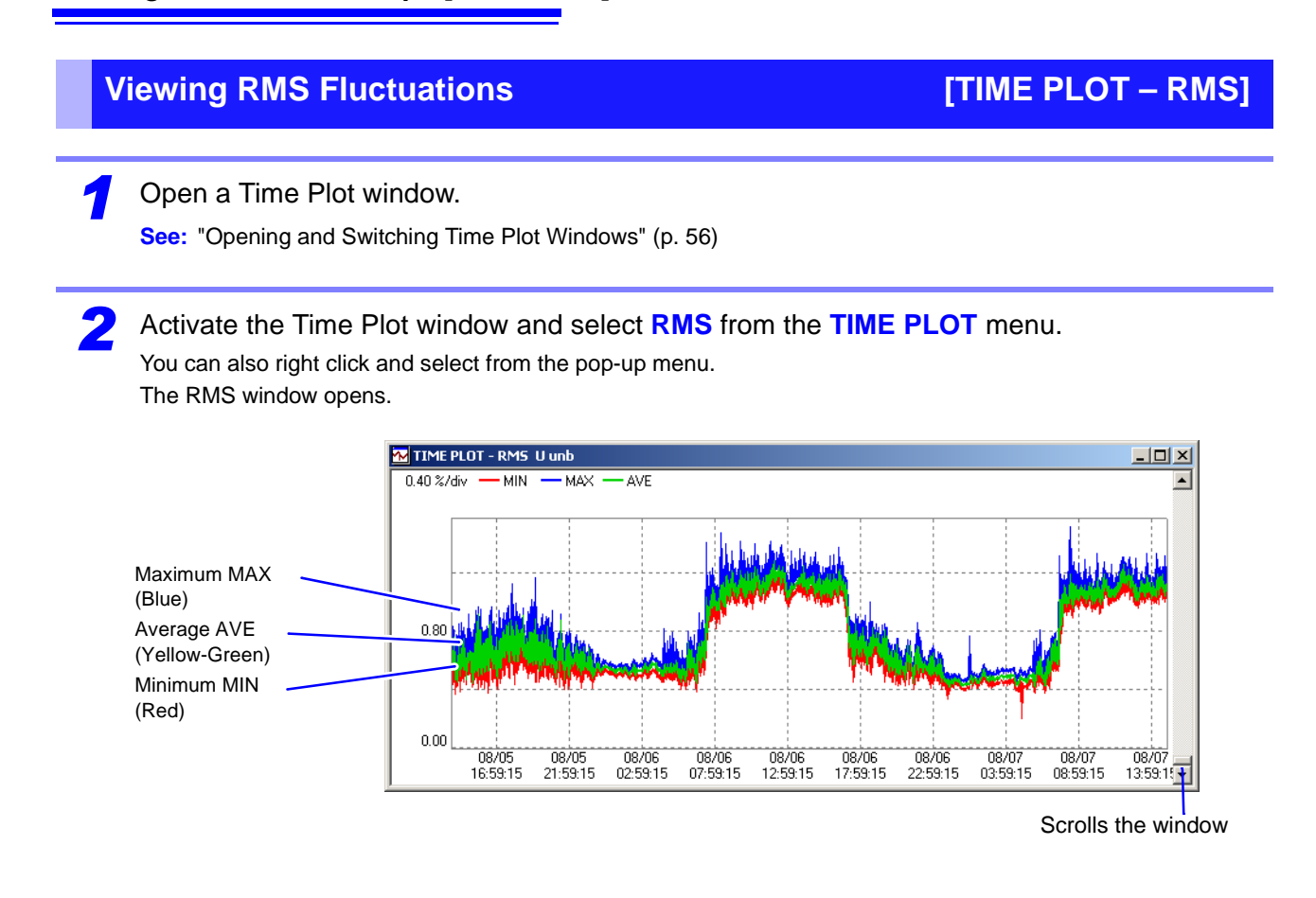

#### **Changing Displayed Contents**

*3* When the RMS window is active, it's own tool bar is displayed. Select the items you want to change from the pull-down menus in the RMS window's tool bar.

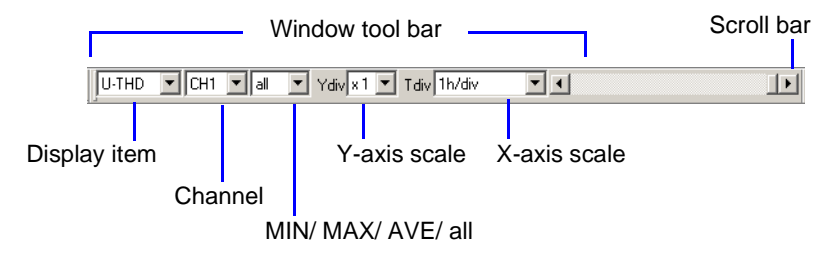

## <span id="page-68-0"></span>**Viewing Voltage Fluctuations [TIME PLOT – VOLTAGE]**

*1* Open a Time Plot window.

**See:** ["Opening and Switching Time Plot Windows" \(p. 56\)](#page-65-1)

*2* Activate the Time Plot window and select **VOLTAGE** from the **TIME PLOT** menu.

You can also right click and select from the pop-up menu. The Voltage window opens.

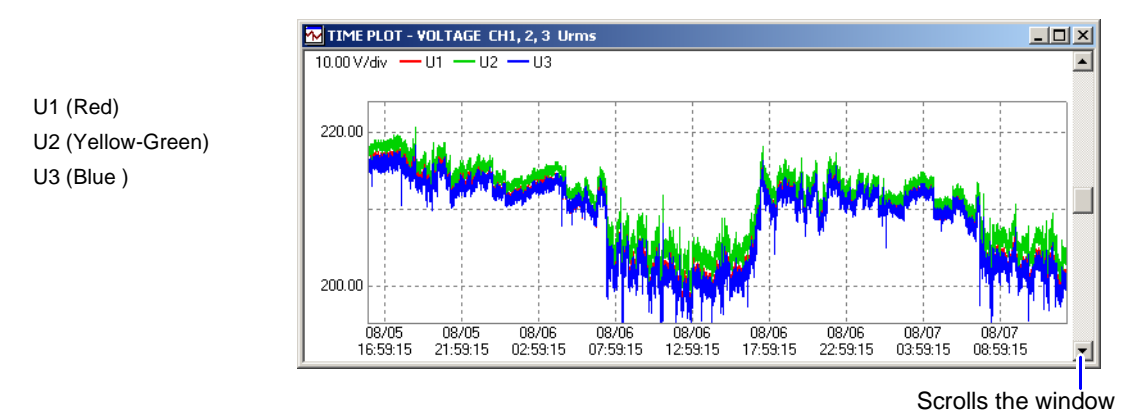

Voltage fluctuation data consists of pairs of maximum and minimum values for every measurement interval. Therefore, expanding the horizontal scale reveals the data as a series of vertical lines between each pair of maximum and minimum values at each measurement interval. There is no horizontal line through the space between measurement intervals.

#### **Changing Displayed Contents**

*3* When the Voltage window is active, it's own tool bar is displayed.

Select the items you want to change from the pull-down menus in the Voltage window's tool bar.

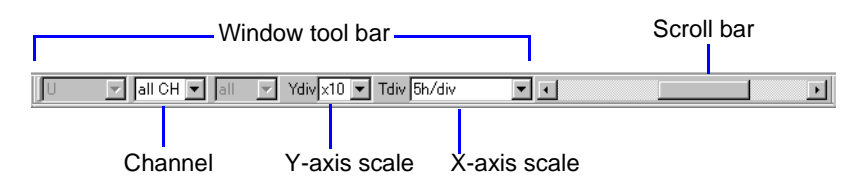

<span id="page-69-0"></span>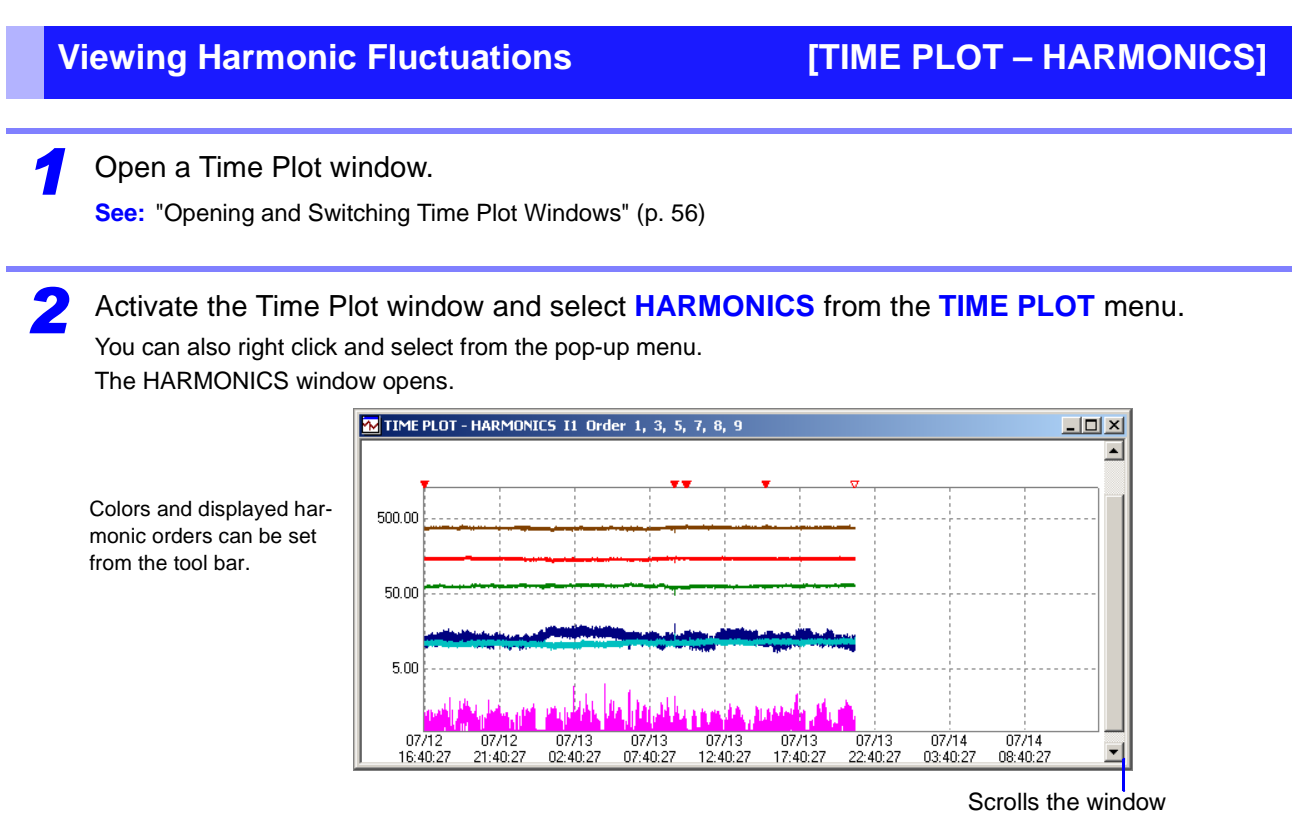

Harmonic data that was recorded with the MAX/MIN/AVE recording data type setting consists of maximum, minimum and average values for every measurement interval. Therefore, expanding the horizontal scale reveals the data as a series of vertical lines between each pair of maximum and minimum values at each measurement interval. There is no horizontal line through the space between measurement intervals.

Settings that existed at the time of recording can be confirmed from the Settings window. [\(p. 82\)](#page-91-0) Data from 400 Hz measurements can be analyzed up to the 10<sup>th</sup> harmonic order.

#### **Changing Displayed Contents**

*3* When the Harmonics window is active, it's own tool bar is displayed. Select the items you want to change from the pull-down menus in the Harmonics window's tool bar.

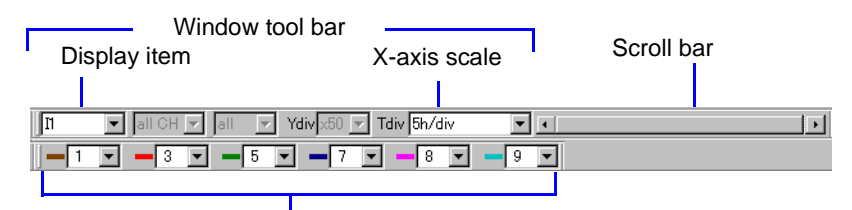

Displayed Harmonic Orders

Up to six harmonic orders (from 1 to 50) can be selected for display together.

The vertical axis has a fixed logarithmic scale.

#### <span id="page-70-0"></span>**Viewing Inter-Harmonic Fluctuations [TIME PLOT – INTERHARM]**

*1* Open a Time Plot window.

**See:** ["Opening and Switching Time Plot Windows" \(p. 56\)](#page-65-1)

*2* Activate the Time Plot window and select **INTERHARM** from the **TIME PLOT** menu. You can also right click and select from the pop-up menu.

The INTERHARM window opens.

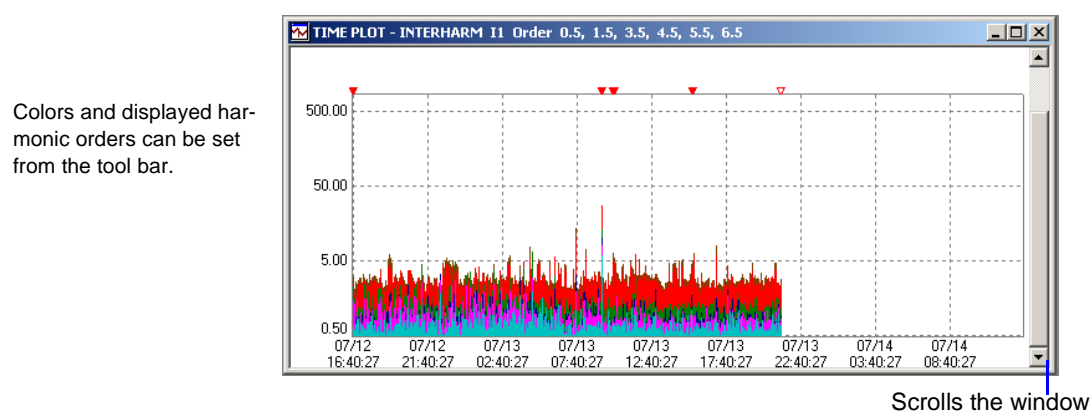

Inter-harmonic data that was recorded with the MAX/MIN/AVE recording data type setting consists of maximum, minimum and average values for every measurement interval. Therefore, expanding the horizontal scale reveals the data as a series of vertical lines between each pair of maximum and minimum values at each measurement interval. There is no horizontal line through the space between measurement intervals.

### Settings that existed at the time of recording can be confirmed from the Settings window. [\(p. 82\)](#page-91-0)

#### **Changing Displayed Contents**

*3* When the Interharm window is active, it's own tool bar is displayed.

Select the items you want to change from the pull-down menus in the Interharm window's tool bar.

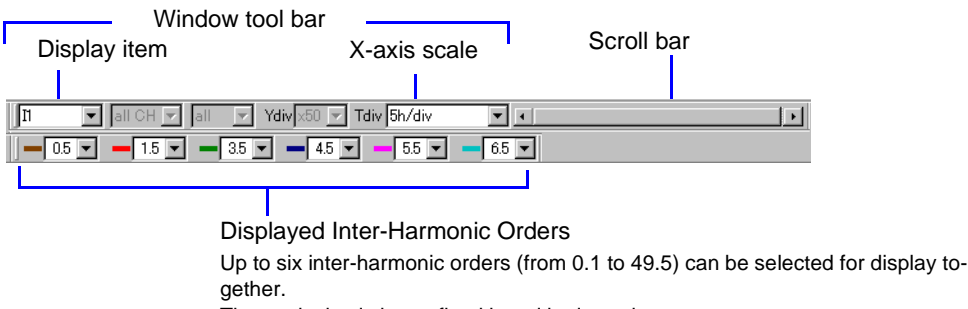

The vertical axis has a fixed logarithmic scale.

## <span id="page-71-0"></span>**Viewing Events as a List Exercise CONSTREET CONSTREENT LIST**

Event occurrences within data measured with the Hioki 3196 can be displayed as a list (the Event List window).

The Event List window is equivalent to the EVENT – LIST screen on the Hioki 3196.

You can re-order the displayed list by selecting **Sort by Time (–)**, **Sort by Time (+)** or **Sort by Priority**.

Load the measurement data.

**See:** ["Loading Data" \(p. 14\)](#page-23-1)

**To display the Event List window, the loaded data must include an EVT file.**

2 Click the  $\left| \frac{1}{2} \right|$  (Show/hide EVENT LIST window) button or select **View – EVENT LIST Window** from the menu bar.

The Event List window opens.

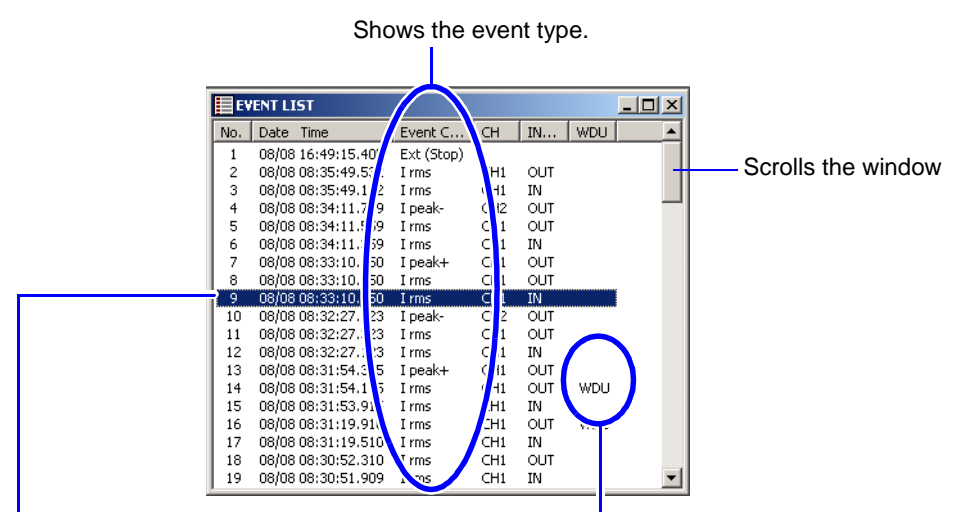

Click an event, or select using the up/down arrow keys on the keyboard to view the event phenomenon in other windows.

**See:** ["Viewing Event Phenomena" \(p. 19\)](#page-28-0)

Indicates whether a graph of the event exists. WDU: Indicates that an voltage fluctuation event graph exists. [\(p. 73\)](#page-82-0)

#### **Re-Ordering the Display of Events**

*3* Make the Event List window active, and select **Sort by Time (–)**, **Sort by Time (+)** or **Sort by**

#### **Priority** from the **EVENT LIST** menu.

You can also right click and select from the pop-up menu. The list is re-ordered according to your selection.
# **Viewing Event Measurement Data EXENT DATA**

Data measured with the Hioki 3196 upon the occurrence of an event can be displayed as a graph (Event Data window).

The Event Data window is equivalent to the VIEW screen displayed when you select an event in the Event List on the Hioki 3196 and press the ENTER key.

The Event Data window can be switched between the following nine types.

- **Event details Window [\(p. 64\)](#page-73-0) VECTOR Window [\(p. 69\)](#page-78-0)**
- **VOLTAGE/CURRENT Window [\(p. 65\)](#page-74-0) DMM Window [\(p. 70\)](#page-79-0)**
- 
- 
- **CURRENT Window [\(p. 68\)](#page-77-0)**
- 
- 
- **VOLTAGE/TRANSIENT Window [\(p. 66\)](#page-75-0) HARMONICS BAR GRAPH Window [\(p. 71\)](#page-80-0)**
- **VOLTAGE Window [\(p. 67\)](#page-76-0) HARMONICS LIST Window [\(p. 72\)](#page-81-0)**

In this manual, the above windows are collectively called "Event Data windows".

### <span id="page-72-0"></span>**Opening and Switching Event Data Windows**

*1* Load the measurement data. **See:** ["Loading Data" \(p. 14\)](#page-23-0)

*2* Click the (Show/hide EVENT DATA window) button or select **View – EVENT DATA Window** from the menu bar.

The Event data window opens.

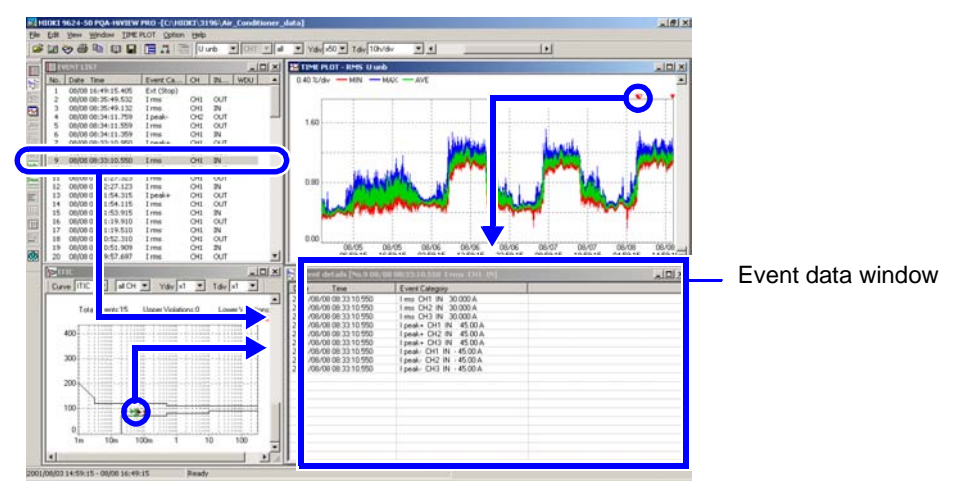

Click an event marker or an event in the Event List to display a graph of the event. **See:** ["Viewing Event Phenomena" \(p. 19\)](#page-28-0)

#### **Switching Windows**

*3* Activate the Event Data window and select the desired window from the **EVENT DATA** menu.

You can also right click and select from the pop-up menu.

# <span id="page-73-0"></span>**Viewing Event Details <b>Contract Contract Contract Contract Contract Contract Contract Contract Contract Contract Contract Contract Contract Contract Contract Contract Contract Contract Contract Contract Contract Contract**

*1* Open the Event Data window.

**See:** ["Opening and Switching Event Data Windows" \(p. 63\)](#page-72-0)

*2* Activate the Event Data window and select **Event details** from the **EVENT DATA** menu.

You can also right click and select from the pop-up menu.

The Event details window opens.

When you select an event in the Event List window, multiple event contents associated with that event occurrence are displayed.

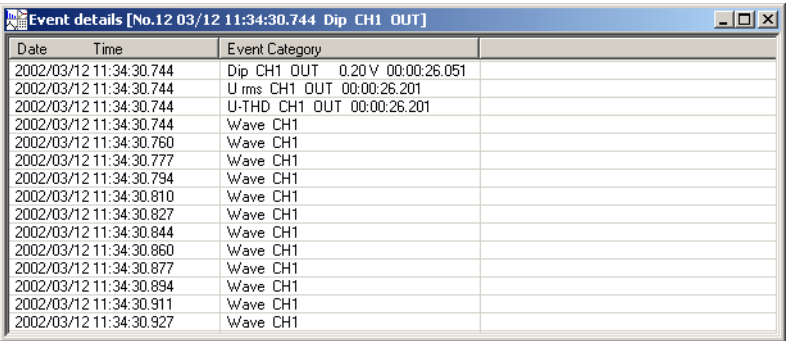

<span id="page-74-0"></span>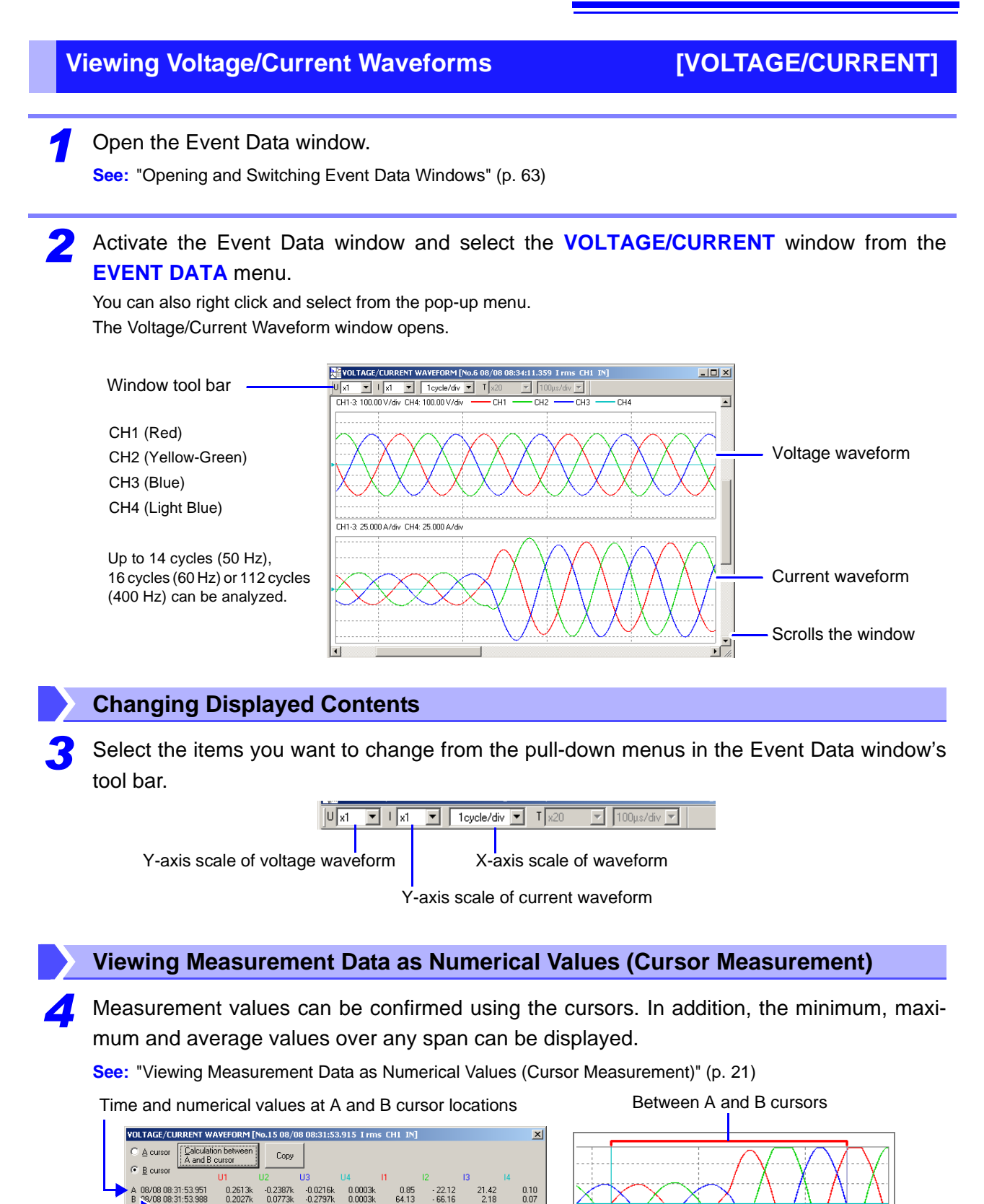

Differences between A and B data  $(B - A)$ 

 $0.3161k$ 

 $0.0585$ 

00:00:00.037

 $0.21916$ 

 $0.0000k$ 

 $-63.27$ 

internal data resolution of less than 0.001 seconds, but the last digit (0.001 s) may not be exact.

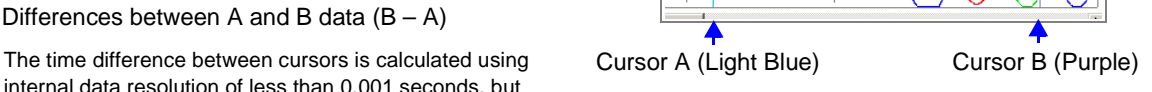

# <span id="page-75-0"></span>**Viewing Voltage/Transient Waveforms [VOLTAGE/TRANSIENT]**

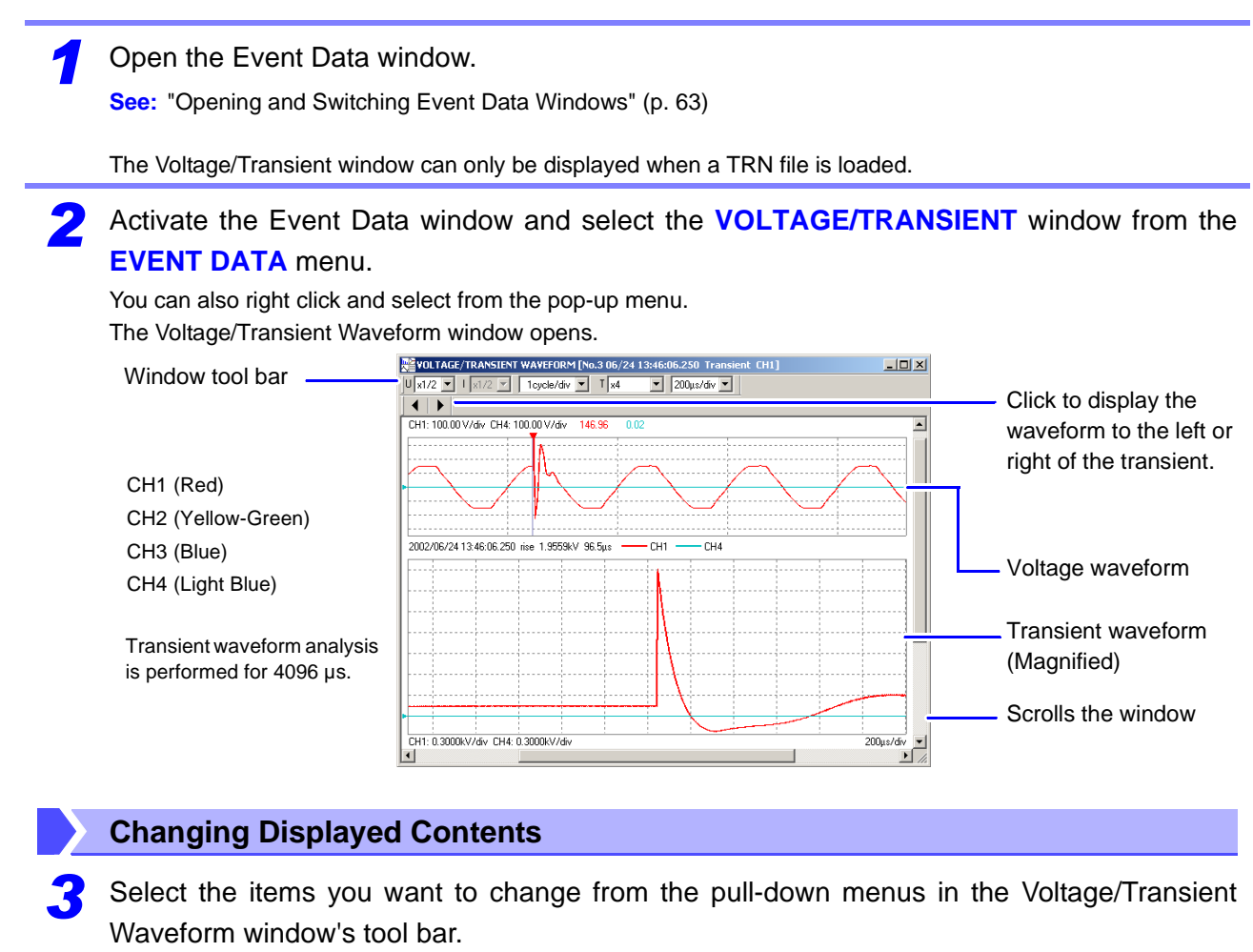

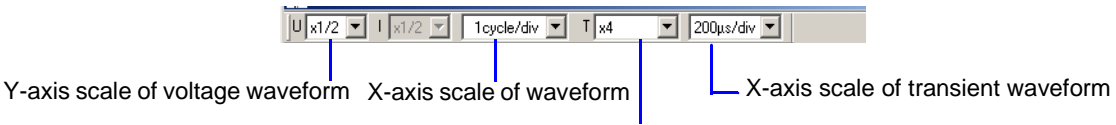

Y-axis scale of transient waveform

### **Viewing Measurement Data as Numerical Values (Cursor Measurement)**

*4* Measurement values can be confirmed using the cursors. In addition, the minimum, maximum and average values over any span can be displayed.

**See:** ["Viewing Measurement Data as Numerical Values \(Cursor Measurement\)" \(p. 21\)](#page-30-0)

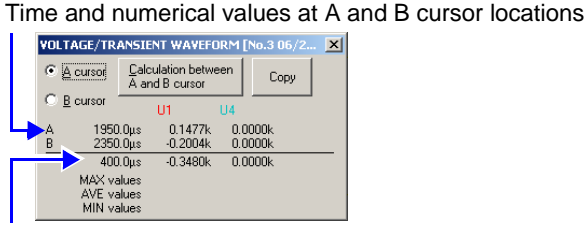

Differences between A and B data  $(B - A)$ 

Time data is 0 µs at the left end of the transient data, and 4096 µs at the right end.

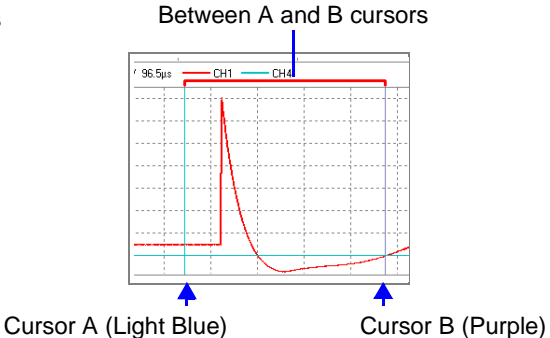

<span id="page-76-0"></span>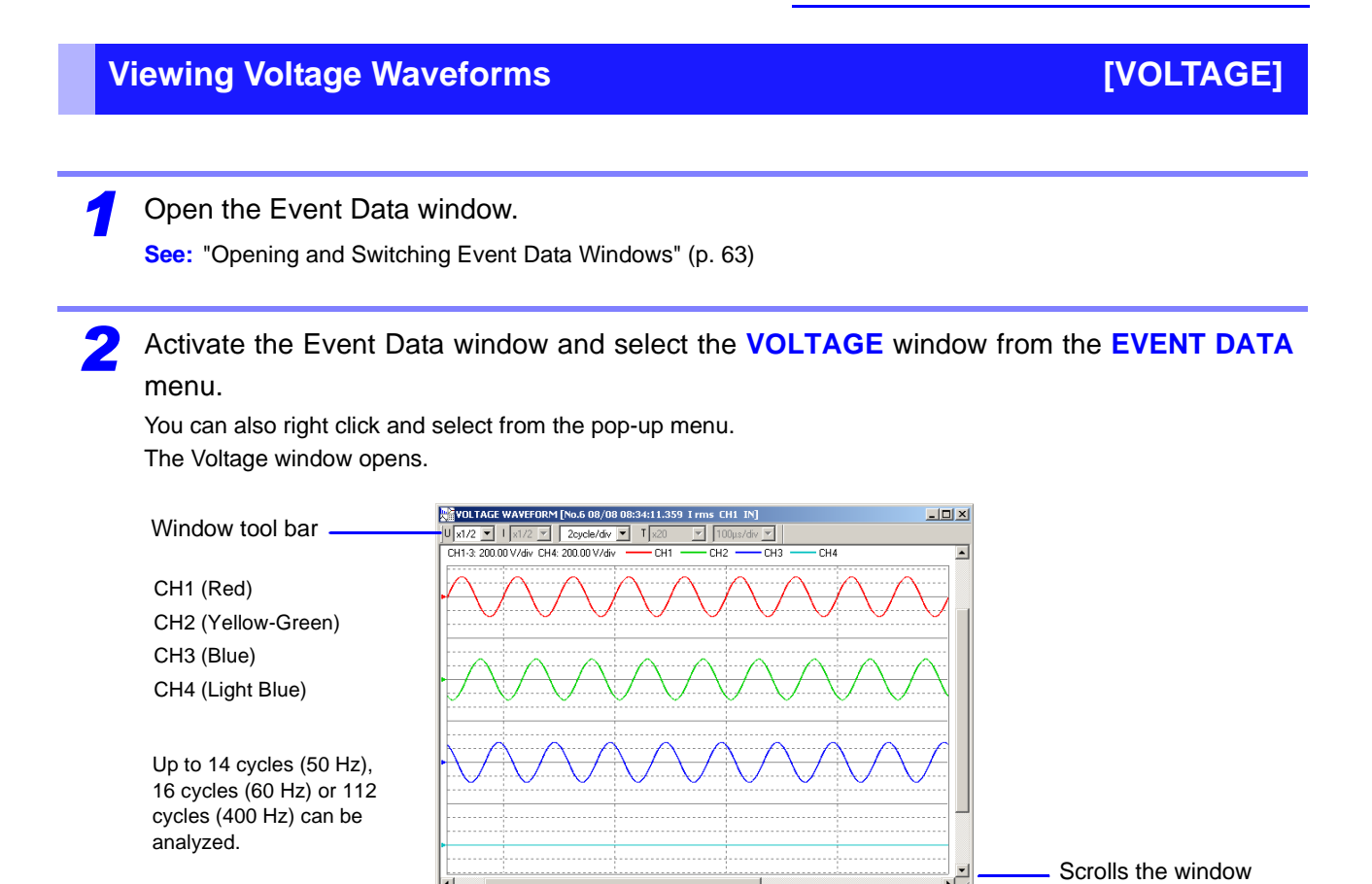

# **Changing Displayed Contents**

*3* Select the items you want to change from the pull-down menus in the Voltage window's tool bar.

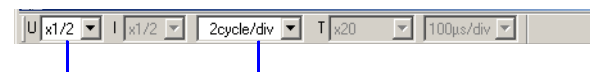

Y-axis scale of voltage waveform X-axis scale of waveform

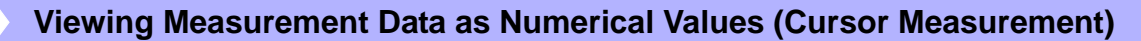

*4* Measurement values can be confirmed using the cursors. In addition, the minimum, maximum and average values over any span can be displayed.

**See:** ["Viewing Measurement Data as Numerical Values \(Cursor Measurement\)" \(p. 21\)](#page-30-0)

# <span id="page-77-0"></span>**Viewing Current Waveforms and CURRENT]**

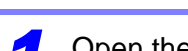

#### *1* Open the Event Data window.

**See:** ["Opening and Switching Event Data Windows" \(p. 63\)](#page-72-0)

### *2* Activate the Event Data window and select the **CURRENT** window from the **EVENT DATA** menu.

You can also right click and select from the pop-up menu. The Current window opens.

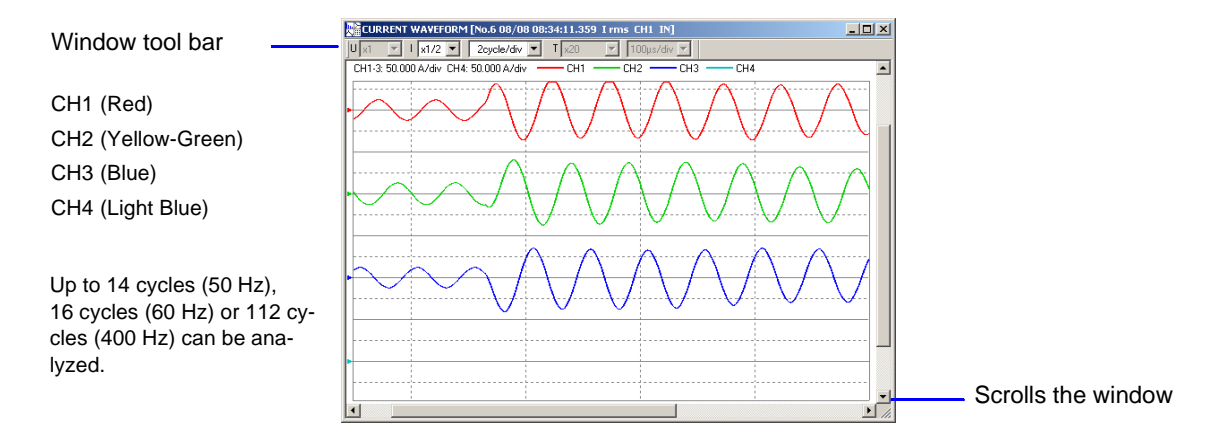

# **Changing Displayed Contents**

*3* Select the items you want to change from the pull-down menus in the Current window's tool bar.

> $\boxed{|\mathbf{U}|\times 1 - |\mathbf{v}| + |\mathbf{x}1/2| |\mathbf{v}|}$  2cycle/div  $\boxed{|\mathbf{v}|}$  T  $\boxed{\times 20}$  $\boxed{\mathbf{v}}$  100µs/div

Y-axis scale of current waveform X-axis scale of waveform

### **Viewing Measurement Data as Numerical Values (Cursor Measurement)**

**4** Measurement values can be confirmed using the cursors. In addition, the minimum, maximum and average values over any span can be displayed.

**See:** ["Viewing Measurement Data as Numerical Values \(Cursor Measurement\)" \(p. 21\)](#page-30-0)

<span id="page-78-0"></span>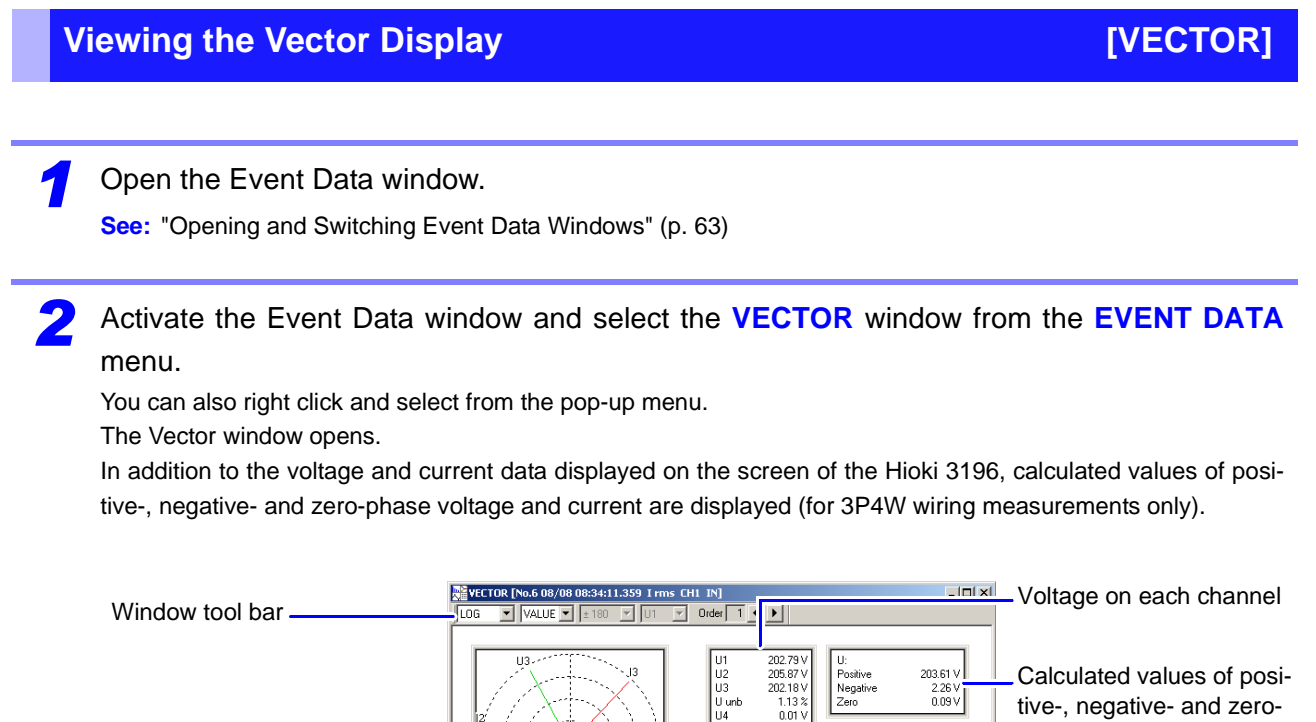

tive-, negative- and zerophase voltage Vectors Calculated values of posi-41.473 A<br>1.033 A<br>0.022 A Up to 10 harmonic orders can Negati tive-, negative- and zerobe analyzed from 400 Hz meaphase current surements. Current on each channel

# **Changing Displayed Contents**

*3* Select the items you want to change from the pull-down menus in the Vector window's tool bar.

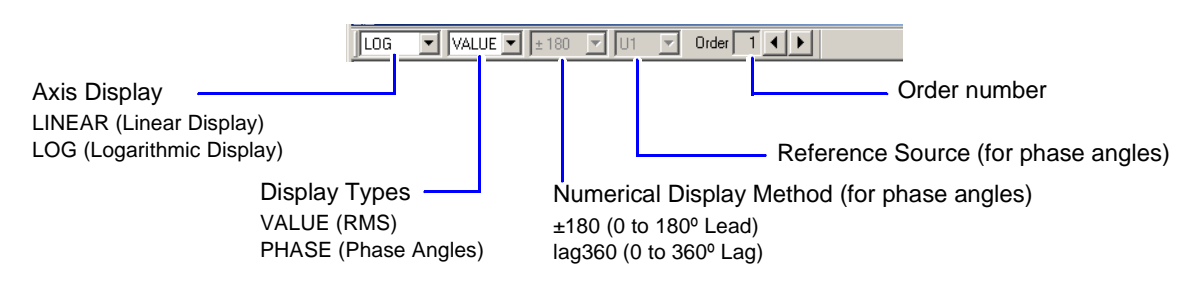

# <span id="page-79-0"></span>*Viewing the DMM Display <b>Community* Community Community Community Community Community Community Community Community

### **Open the Event Data window.**

**See:** ["Opening and Switching Event Data Windows" \(p. 63\)](#page-72-0)

*2* Activate the Event Data window and select the **DMM** window from the **EVENT DATA** menu. You can also right click and select from the pop-up menu.

The DMM window opens.

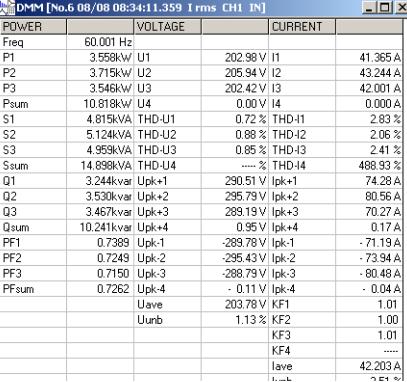

### **Copying Selected Data to Another Application**

*3* Select the range to be copied with your mouse, then select **Edit – Copy** from the menu bar. As text data with tab separators, you can paste it directly into Microsoft Excel.

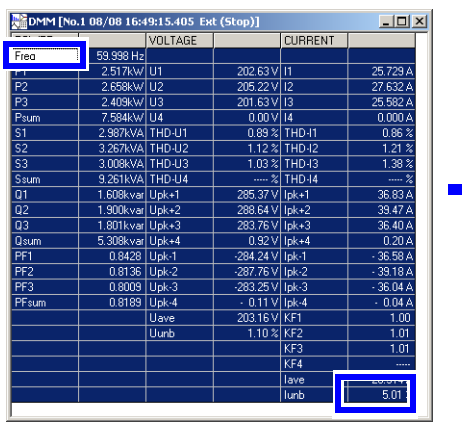

**Specified Range**

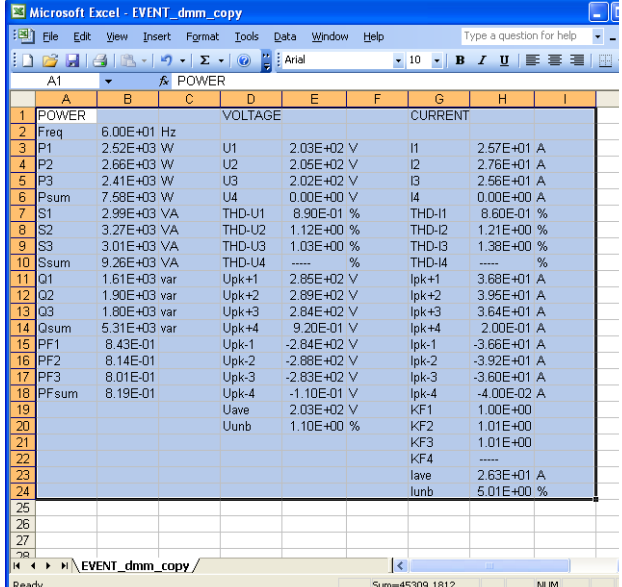

**Copied to Excel**

# <span id="page-80-0"></span>**Viewing Harmonics on a Bar Graph [HARMONICS BAR GRAPH]**

### *1* Open the Event Data window.

**See:** ["Opening and Switching Event Data Windows" \(p. 63\)](#page-72-0)

### *2* Activate the Event Data window and select the **HARMONICS BAR GRAPH** window from the **EVENT DATA** menu.

You can also right click and select from the pop-up menu. The Harmonics Bar Graph window opens.

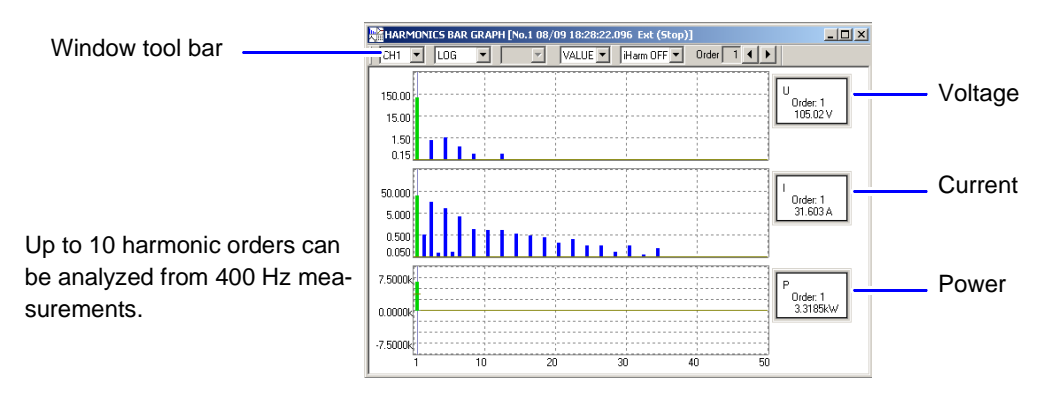

# **Changing Displayed Contents**

*3* Select the items you want to change from the pull-down menus in the Harmonics Bar Graph window's tool bar.

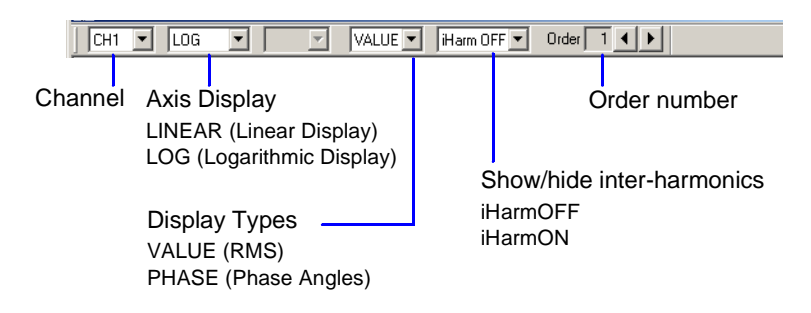

<span id="page-81-0"></span>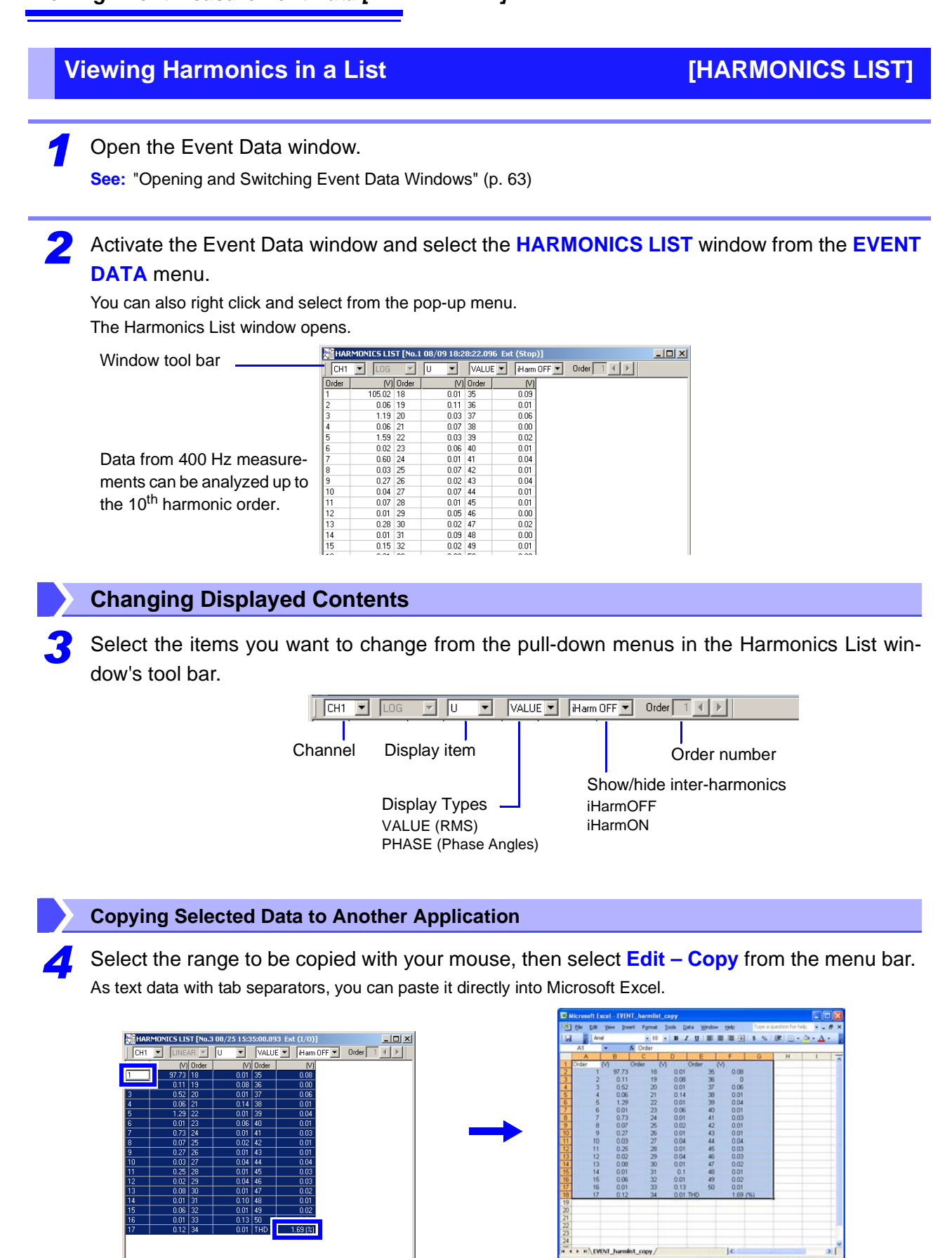

**Specified Range Copied to Excel** 

# **Viewing Voltage Fluctuation Details**

**[Voltage Fluctuation Event Graph]**

Voltage fluctuation phenomena (swells, dips and interruptions) that occurred within data measured by the Hioki 3196 can be displayed graphically (in the Voltage Fluctuation Event Graph window). This window is equivalent to the VOLTAGE – EVENT (TIME PLOT) screen on the Hioki 3196. A Voltage Fluctuation Event Graph can be displayed only when an Event file (WDU file) is loaded. Event files can be confirmed in the Event List [\(p. 62\)](#page-71-0).

A Voltage Fluctuation Event Graph is a 10-second time series graph of rms voltage calculated over one half-cycle-shifted waveform.

Load the measurement data. **See:** ["Loading Data" \(p. 14\)](#page-23-0) *2* Click the (Open Voltage Fluctuation Event Graph) button or select **View – Voltage**

**Fluctuation Event Graph** from the menu bar.

The Voltage Fluctuation Event Graph window opens.

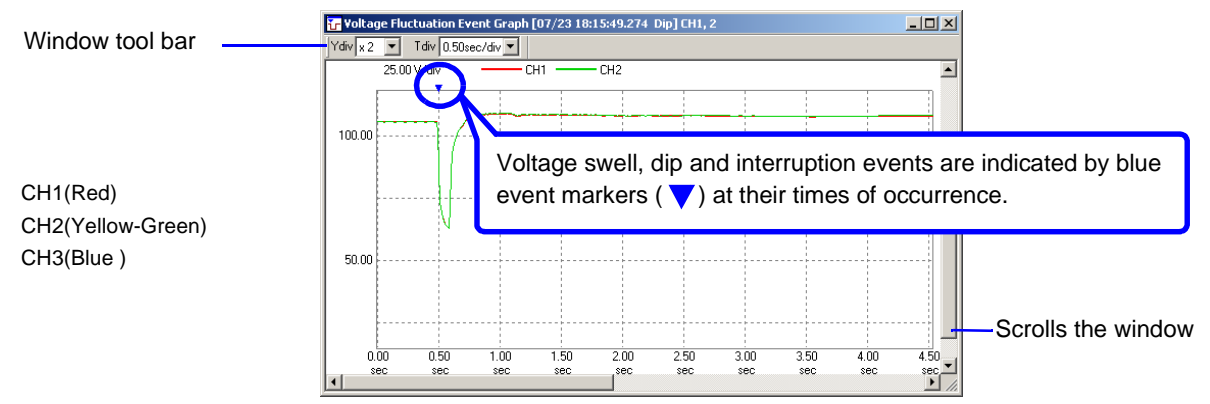

# **Changing Displayed Contents**

*3* Select the items you want to change from the pull-down menus in the Voltage Fluctuation Event Graph window's tool bar.

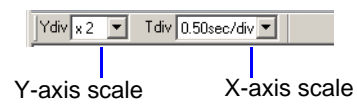

### **Viewing Measurement Data as Numerical Values (Cursor Measurement)**

*4* Measurement values can be confirmed using the cursors. In addition, the minimum, maximum and average values over any span can be displayed. **See:** ["Viewing Measurement Data as Numerical Values \(Cursor Measurement\)" \(p. 21\)](#page-30-0)

### **Viewing Other Event Phenomena**

*5* Click any WDU event marker in the Event List or Time Plot window.

**A Voltage Fluctuation Event Graph window appears for the selected event.** 

**If there is no WDU file for the selected event, "Specified WDU file not present" appears.**

# **Viewing Energy Consumption [Integrated Power Window]**

Energy consumption measured with the Hioki 3196 Power Quality Analyzer can be displayed as a time series graph (Integrated Power window).

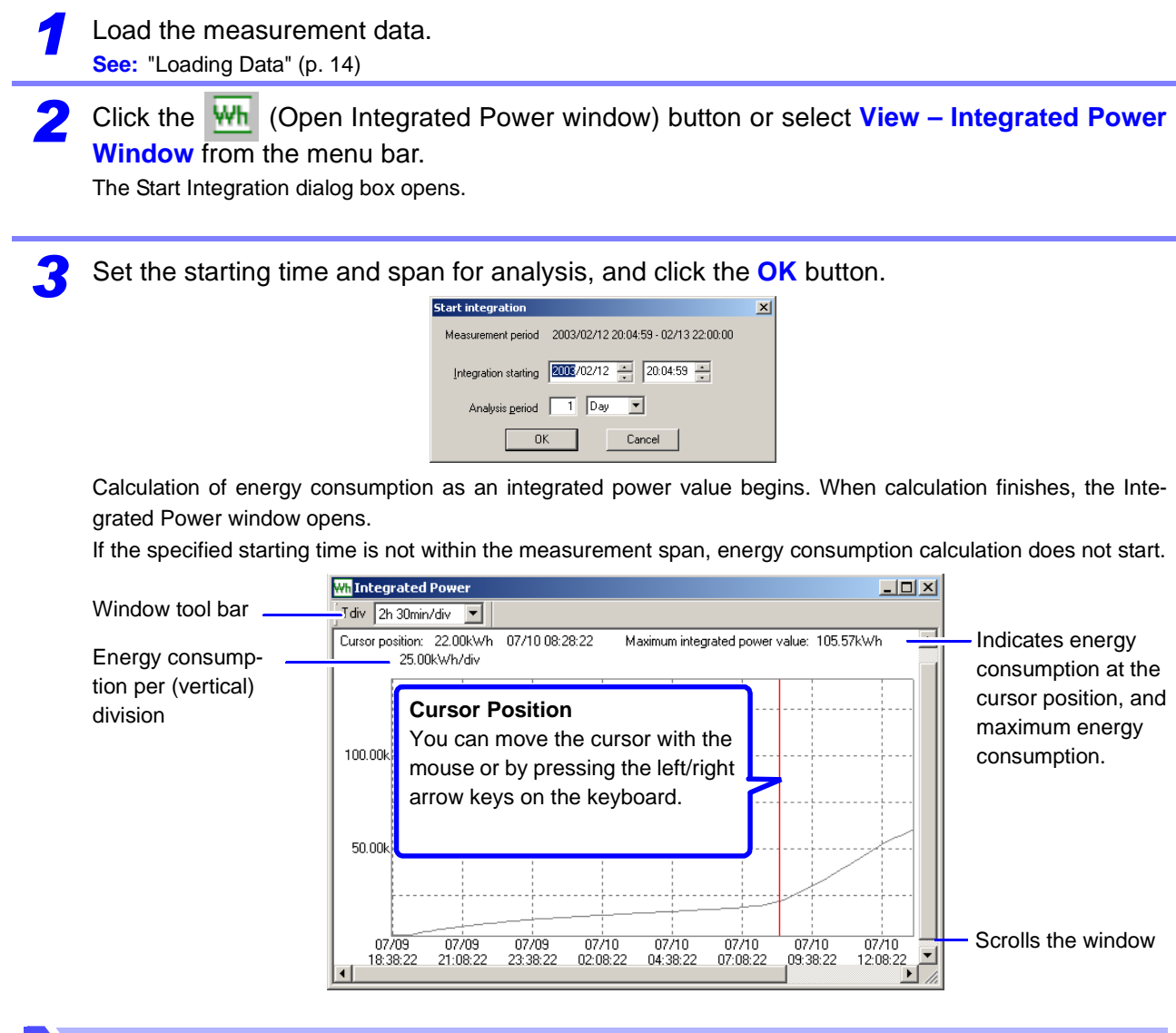

#### **Changing Displayed Contents**

*4* Select the items you want to change from the pull-down menus in the Integrated Power window's tool bar.

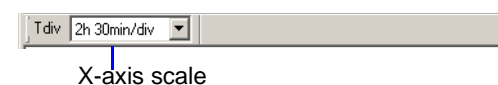

**Viewing Measurement Data as Numerical Values (Cursor Measurement)**

*5* Measurement values can be confirmed using the cursors. In addition, the minimum, maximum and average values over any span can be displayed.

**See:** ["Viewing Measurement Data as Numerical Values \(Cursor Measurement\)" \(p. 21\)](#page-30-0)

**When the A/B Cursor dialog is open, A/B cursor movement has priority over the usual screen cursor.**

# **Viewing a Demand Graph** [Demand Window]

Data measured with the Hioki 3196 Power Quality Analyzer can be displayed as a demand graph (Demand window).

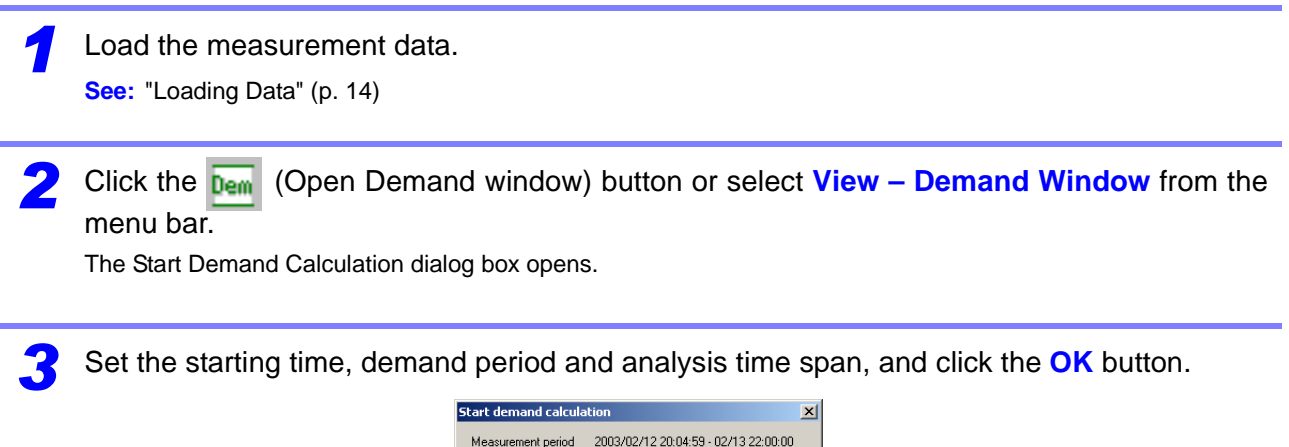

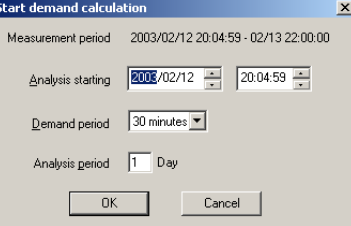

Demand calculation starts. When calculation finishes, the Demand window opens. If the specified starting time is not within the measurement span, demand calculation does not start.

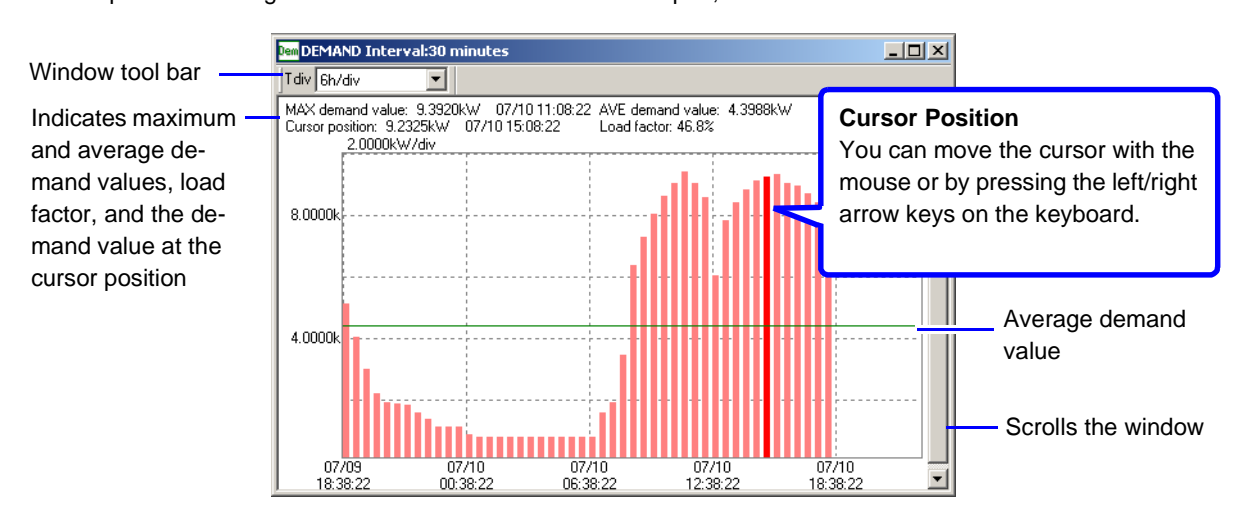

### **Changing Displayed Contents**

Select the items you want to change from the pull-down menus in the Demand window's tool bar.

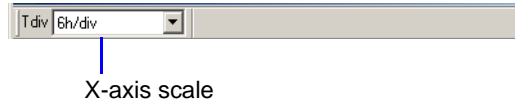

# **Testing Measurement Data Conformance** *incles*

Voltage swell, dip and interruption data are displayed on a graph and judged against upper and lower limit curves (tolerance curves).

The graph plots percentage of nominal voltage (vertical axis) against time (in seconds, horizontal axis).

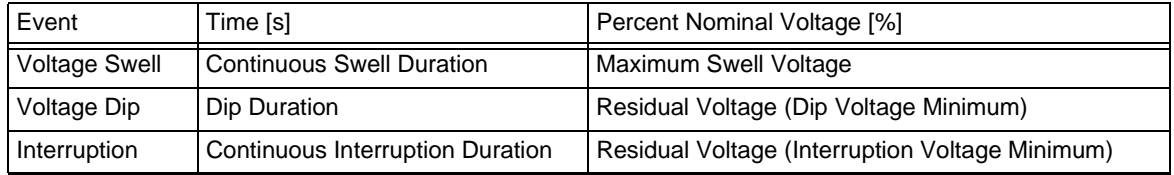

Two types of tolerance curves are available: the ITIC Curve used mainly in the USA, and a userdefined curve which can be set as needed.

**See:** ["About CBEMA and ITIC Curves" \(p. 77\)](#page-86-0)

*1* Load the measurement data.

**See:** ["Loading Data" \(p. 14\)](#page-23-0)

**To display a tolerance curve, a EVT file containing voltage swell, dip or interruption data must be loaded.** 

*2* Click the (Open ITIC window) button or select **View – ITIC Window** from the menu bar. The ITIC window opens.

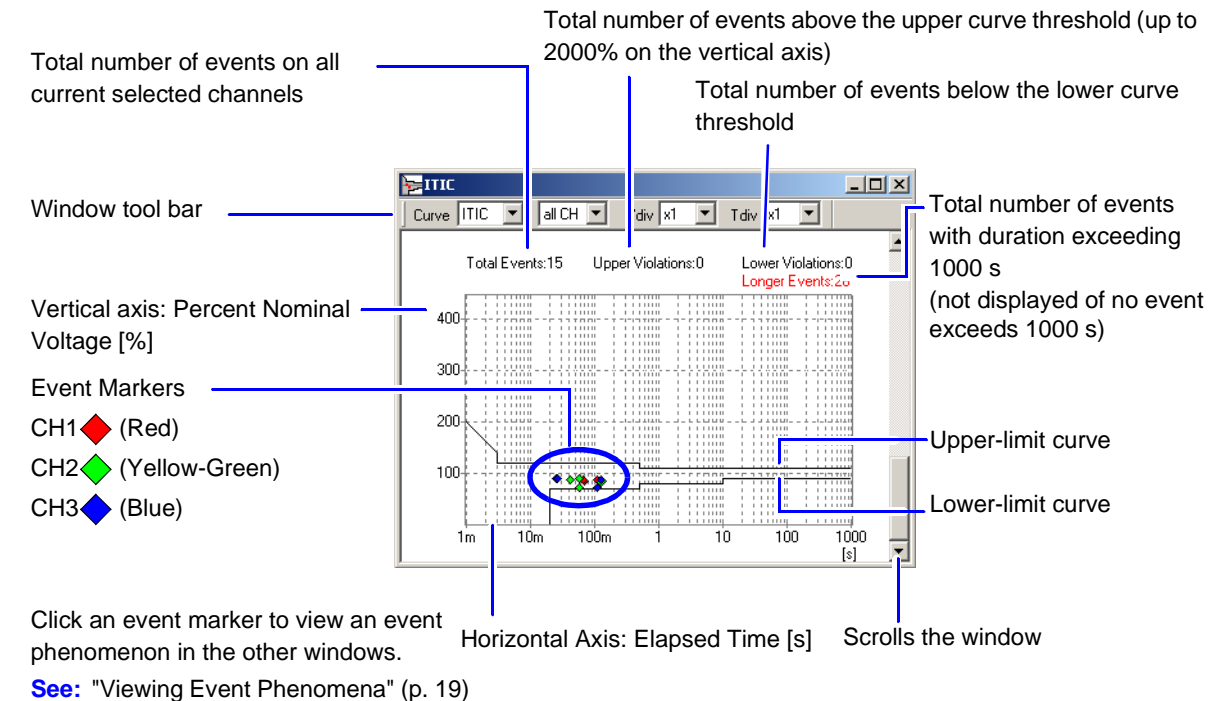

The event marker for the selected event blinks.

When "all CH" is selected for the channel on this window's tool bar, multiple event markers blink if an event occurred on multiple channels at the same time.

# **Changing Displayed Contents**

*3* Select the items you want to change from the pull-down menus in the ITIC window's tool bar.

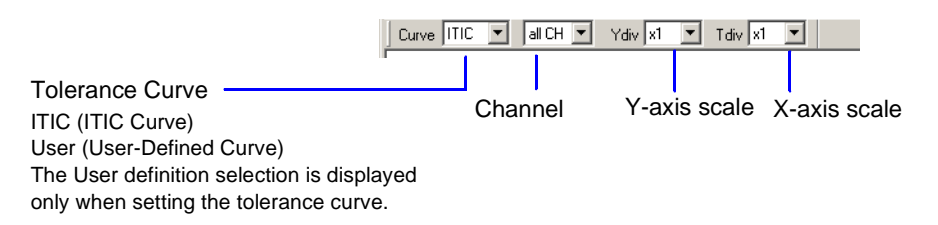

#### **About CBEMA and ITIC Curves NOTE**

<span id="page-86-0"></span>Mainly used in the USA, both curves are tolerance ranges for judging rms voltage fluctuations according to voltage swell, dip and interruption events.

The CBEMA Curve was created by the Computer Business Equipment Manufacturers Association. Later, CBEMA established a Working Group called the ITIC (Information Technology Industry Council), which created the ITIC Curve. Use of the CBEMA Curve in applications is now being replaced with the ITIC Curve.

### **Setting Tolerances (Making a User-Defined Curve)**

Tolerance limits can be set freely.

To make user settings, select **User** (User-Defined Curve) as the Curve item on the tool bar in the ITIC window. A user-defined curve is a convenient way to provide a SEMI Curve [\(p. 79\)](#page-88-0) for tolerance judgments.

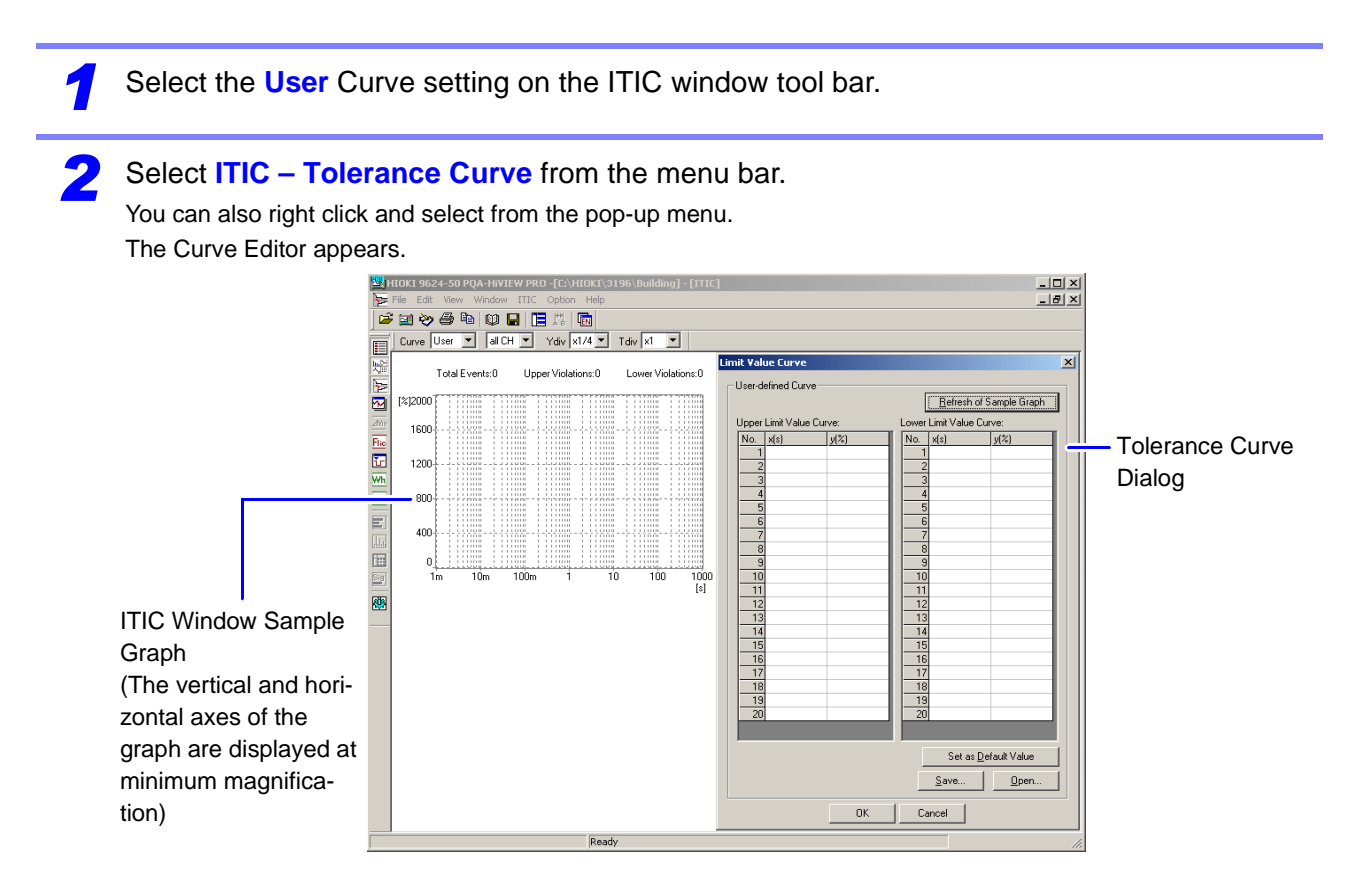

*3* Enter numerical values in the upper and lower limit fields.

Up to 20 decimal values can be entered in the x(s) and y(%) fields to define upper and lower curve limits. Millisecond values can be entered for x(s) by appending an "m" unit designator.

Enter values on consecutive lines to reach the edge of the graph.

**See:** ["Curve Tables \(Reference\)" \(p. 79\)](#page-88-0)

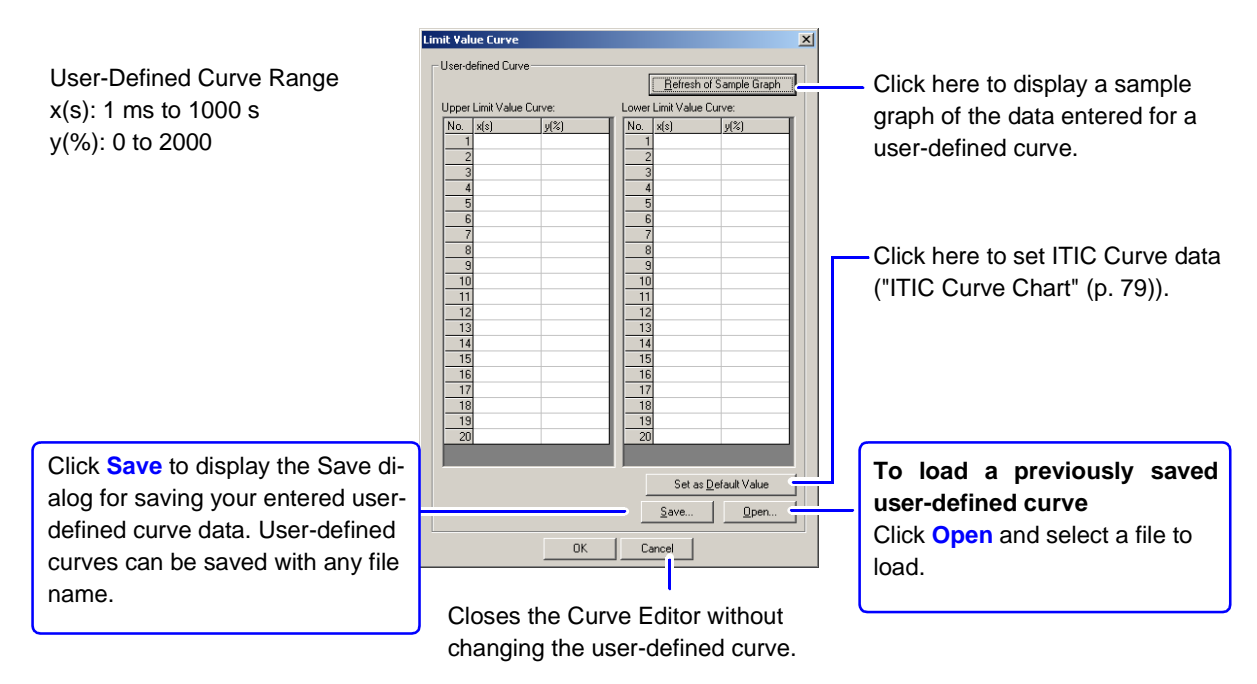

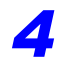

*4* Click the **OK** button.

The curve with the specified contents appears in the ITIC window.

# <span id="page-88-0"></span>**Curve Tables (Reference)**

#### <span id="page-88-1"></span>**ITIC Curve Chart**

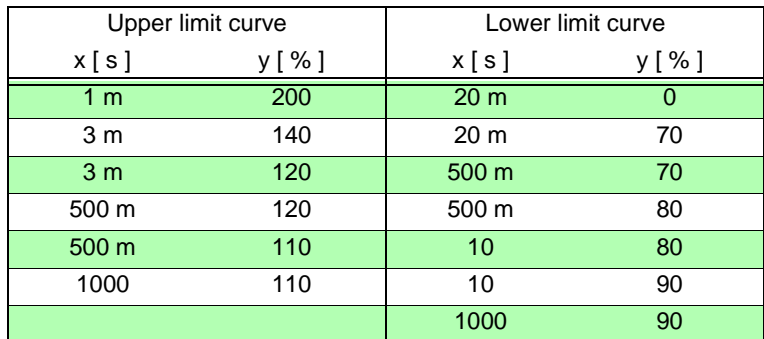

### **SEMI Curve Chart**

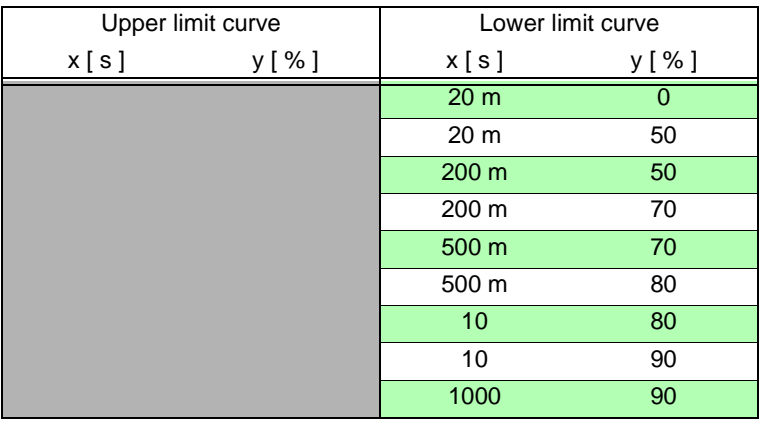

SEMI curve is made by the SEMI (Semiconductor Equipment and Materials International). It judges the voltage dip and interruption only, and has easier limit than the ITIC curve between 20ms and 200ms.

There is no upper limit curve in the SEMI curve, but we recommend using the upper limit value; x:1m, y:200 and x:1000, y:200.

#### **CISPR24 Curve Chart**

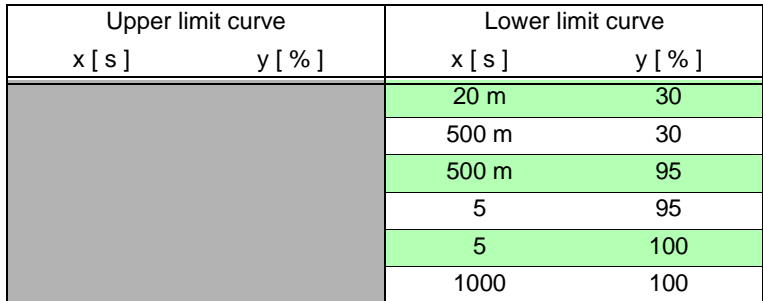

Per operating judgment standard C

# **Viewing a Delta V10 Flicker Graph**

**[Delta V10 Flicker Window]**

Data measured with the Hioki 3196 Power Quality Analyzer can be displayed as a flicker graph (Delta V10 Flicker window).

The Delta V10 Flicker window is equivalent to the Delta V10 Flicker Graph (TIME PLOT) screen on the Hioki 3196.

Load the measurement data.

**See:** ["Loading Data" \(p. 14\)](#page-23-0)

**The Delta V10 Flicker window can be displayed only when an FLC file containing Delta V10 Flicker data is loaded.** 

*2* Click the (Open Delta V10 Flicker window) button or select **View – Delta V10 Flicker Window** from the menu bar.

The Delta V10 Flicker window opens.

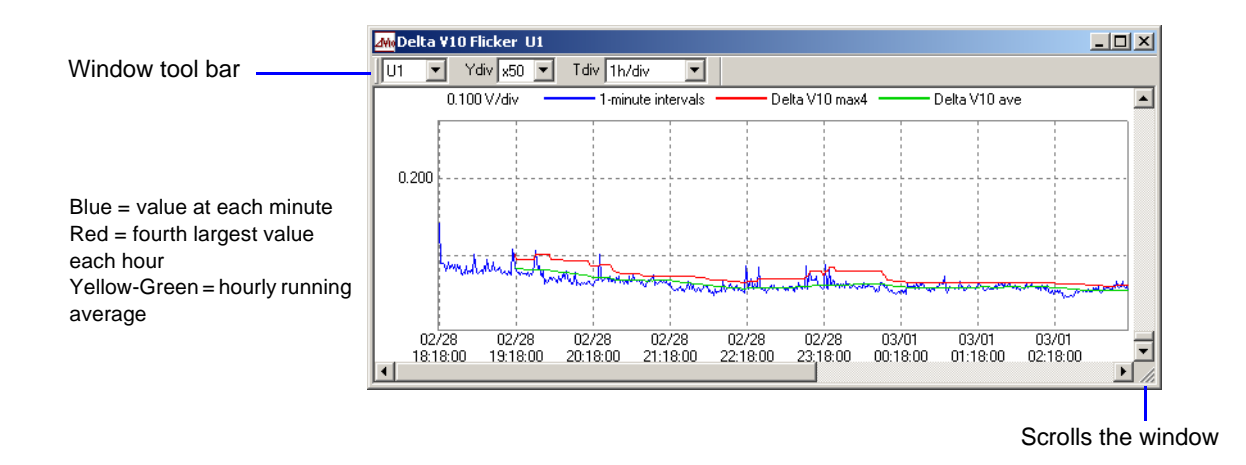

### **Changing Displayed Contents**

*3* Select the items you want to change from the pull-down menus in the Delta V10 Flicker window's tool bar.

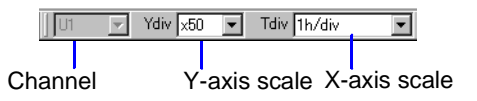

**Viewing Measurement Data as Numerical Values (Cursor Measurement)**

*4* Measurement values can be confirmed using the cursors. In addition, the minimum, maximum and average values over any span can be displayed.

**See:** ["Viewing Measurement Data as Numerical Values \(Cursor Measurement\)" \(p. 21\)](#page-30-0)

# **Viewing an IEC Flicker Graph [IEC Flicker Window]**

Data measured with the Hioki 3196 Power Quality Analyzer can be displayed as flicker graph (IEC Flicker window).

The IEC Flicker window is equivalent to the IEC Flicker Graph (TIME PLOT) screen on the Hioki 3196.

**See:** ["Loading Data" \(p. 14\)](#page-23-0)

*1* Load the measurement data.

**The IEC Flicker window can be displayed only when an FLC file containing IEC Flicker data is loaded.** 

*2* Click the (Open IEC Flicker Window) button or select **View – IEC Flicker Window** from the menu bar.

The IEC Flicker window opens.

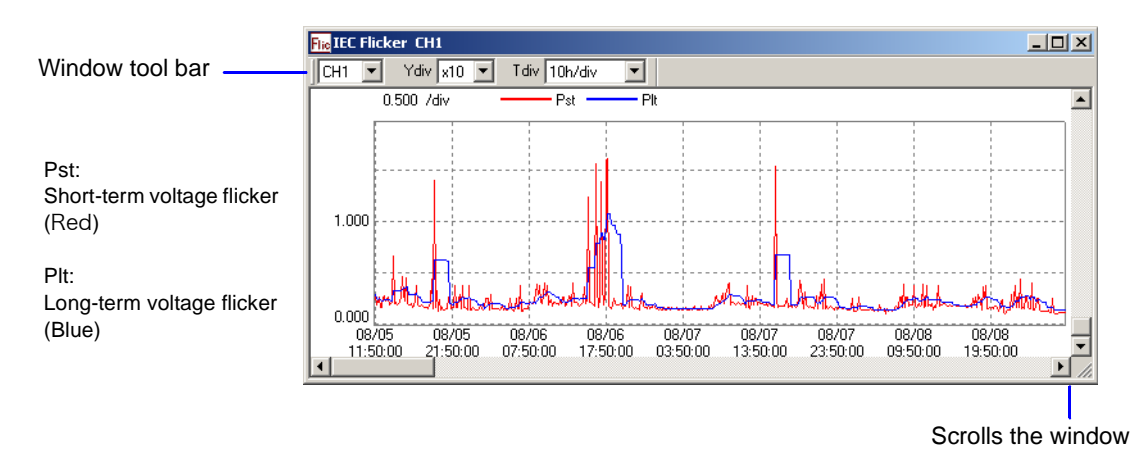

### **Changing Displayed Contents**

*3* Select the items you want to change from the pull-down menus in the IEC Flicker window's tool bar.

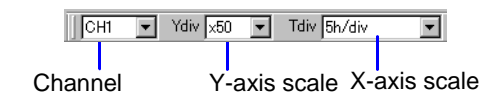

**Viewing Measurement Data as Numerical Values (Cursor Measurement)**

*4* Measurement values can be confirmed using the cursors. In addition, the minimum, maximum and average values over any span can be displayed.

**See:** ["Viewing Measurement Data as Numerical Values \(Cursor Measurement\)" \(p. 21\)](#page-30-0)

# **Viewing Setting Conditions for Measurement Data** *CONSTRALLER SYSTEM*

The settings associated with the currently loaded data can be viewed in the Settings window. The Settings window is equivalent to the SYSTEM screen on the Hioki 3196.

Load the measurement data.

**See:** ["Loading Data" \(p. 14\)](#page-23-0)

**The Settings window can only be displayed when an SET file is loaded. In addition, the EN50160 setting tabs are not displayed unless EN50160 data is included in the loaded data.**

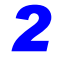

**2** Click the **RIS** (View system settings) button or select **View – SYSTEM** from the menu bar. The System window opens.

*3* Select the tabs to view each setting.

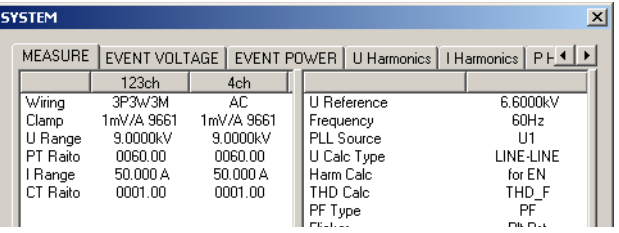

### **Correspondence Between Tabs and Hioki 3196 Setting Screens**

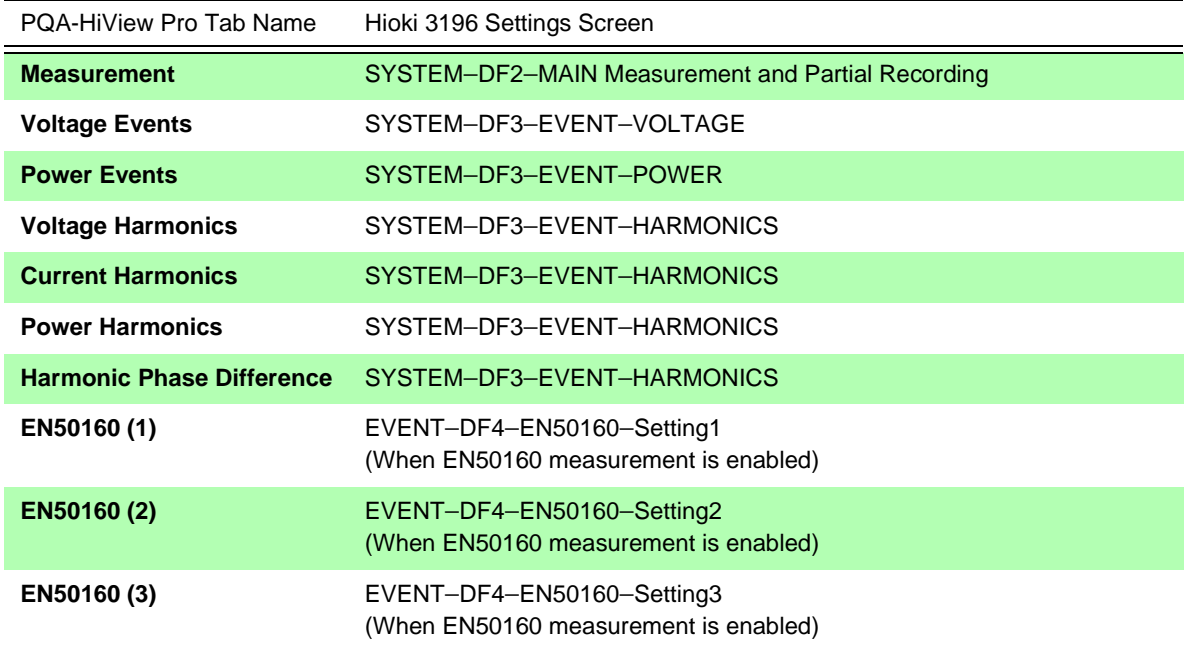

# **Viewing EN50160 Mode Measurement Data**

Data measured on the Hioki 3196 with the EN50160 function enabled can be displayed in the EN50160 window.

This window is equivalent to the EVENT – EN50160 screens (Overview, Harmonic, Signaling and Events screens) on the Hioki 3196.

The EN50160 mode provides the following four windows:

- **Overview Window [\(p. 83\)](#page-92-0)**
- **Harmonic Window [\(p. 85\)](#page-94-0)**
- **Signaling Window [\(p. 86\)](#page-95-0)**
- **Measurement Result Classification Window [\(p. 87\)](#page-96-0)**

### <span id="page-92-0"></span>**Overview Window**

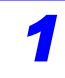

*1* Click the (Open EN50160 Overview Window) button, or select **View – EN50160** from the menu bar to activate the EN50160 mode.

**See:** ["Switching Modes" \(p. 55\)](#page-64-0)

When the EN50160 mode is activated, the button appears pressed, and the View – EN50160 item in the menu has a check mark.

**2** Click the **E** (Open EN50160 Overview window) button or select **View – Overview** from the menu bar.

The Overview window opens.

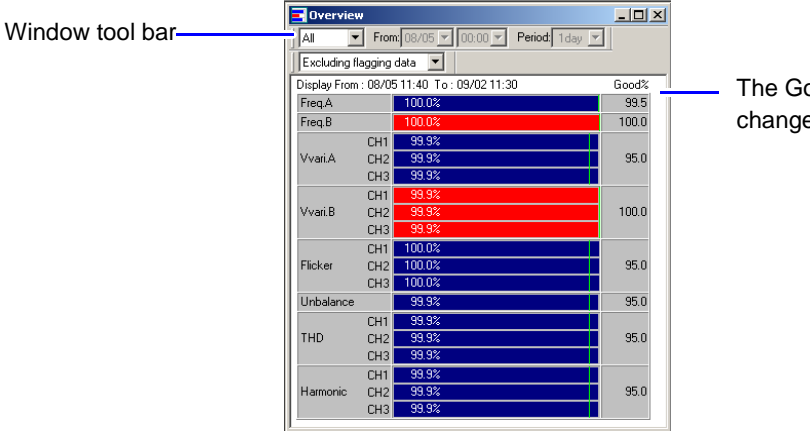

The Good% value can be changed. [\(p. 84\)](#page-93-0)

### **Changing Displayed Contents**

*3* Select the items you want to change from the pull-down menus in the Overview window's tool bar.

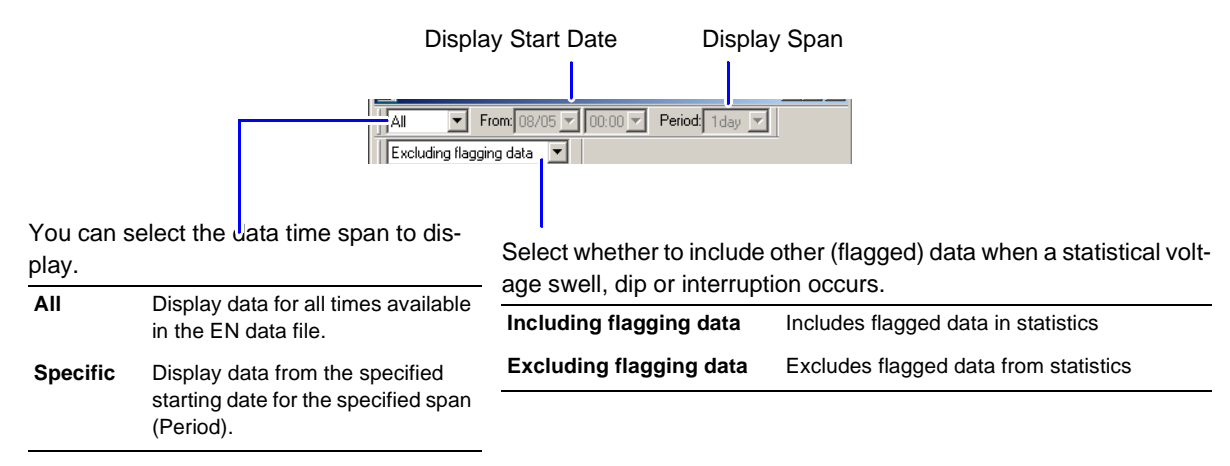

<span id="page-93-1"></span>Reference: When a voltage swell, dip or interruption event occurs, other parameter data (such as frequency) might interfere with the reliability of the occurrence data. In that case, other data can be flagged so that when a voltage swell, dip or interruption event occurs, the other data can be excluded from the statistics to improve reliability.

<span id="page-93-0"></span>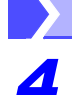

### **Changing the Good% value**

*4* Click the Good% setting area.

The Change Good% dialog box opens.

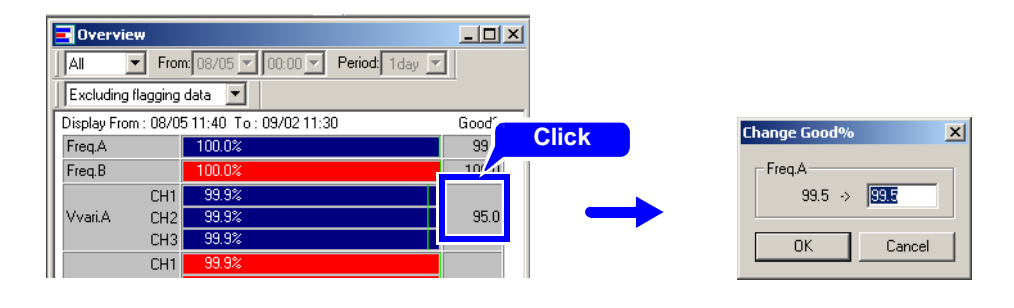

*5* Enter a new value for the Good%, and click the **OK** button. The entered Good% value is reflected in the Overview window.

### <span id="page-94-0"></span>**Harmonic Window**

*1* Click the (Switch to EN50160 Window) button, or select **View – EN50160** from the menu bar to activate the EN50160 mode.

**See:** ["Switching Modes" \(p. 55\)](#page-64-0)

When the EN50160 mode is activated, the button appears pressed, and the View – EN50160 item in the menu has a check mark.

**2** Click the **Coment Click** (Open EN50160 Harmonic window) button or select **View – Harmonic** from the menu bar.

The Harmonic window opens.

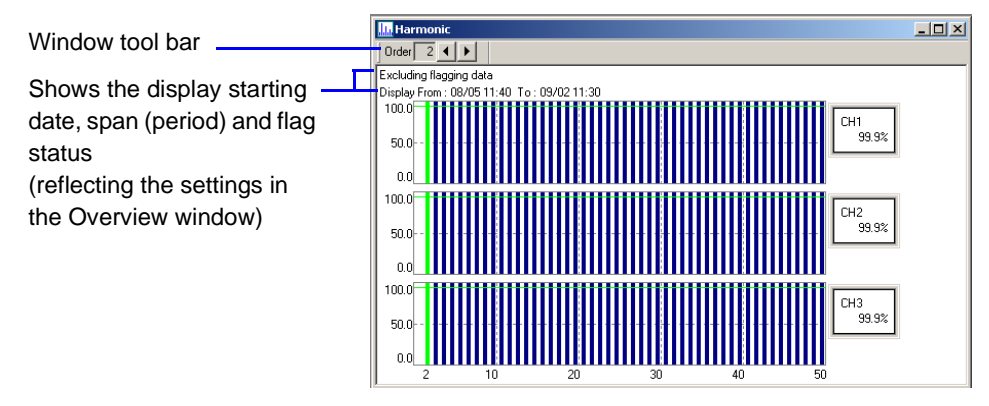

### **Changing Displayed Contents**

*3* Select the items you want to change from the pull-down menus in the Harmonic window's tool bar.

#### $\boxed{\phantom{0}0\text{rder}\phantom{\overline{u}}\phantom{\overline{u}}2\phantom{\overline{u}}4\phantom{\overline{u}}}}$

Orders from the 2<sup>nd</sup> to the 50<sup>th</sup> can be selected. The first order is not selectable.

## <span id="page-95-0"></span>**Signaling Window**

*1* Click the (Switch to EN50160 Window) button, or select **View – EN50160** from the menu bar to activate the EN50160 mode.

**See:** ["Switching Modes" \(p. 55\)](#page-64-0)

When the EN50160 mode is activated, the button appears pressed, and the View – EN50160 item in the menu has a check mark.

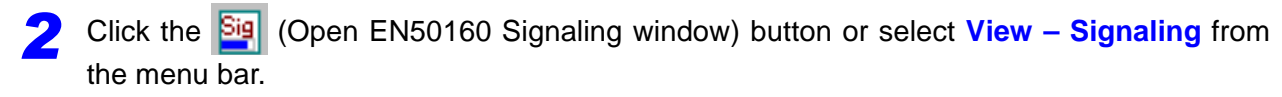

The Signaling window opens.

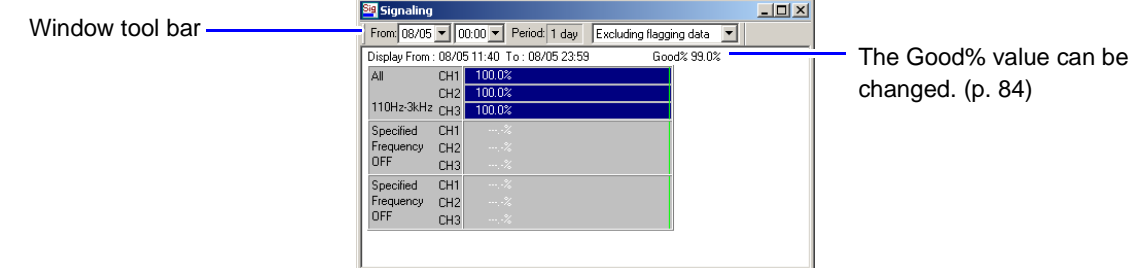

#### **Changing Displayed Contents**

*3* Select the items you want to change from the pull-down menus in the Signaling window's tool bar.

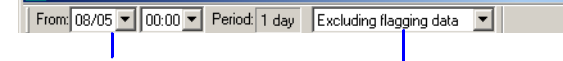

Display Starting Date Select whether to include other (flagged) data when a statistical voltage swell, dip or interruption occurs. [\(p. 84\)](#page-93-1)

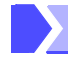

#### **Changing the Good% value**

*4* Click the Good% location.

The Change Good% dialog box opens.

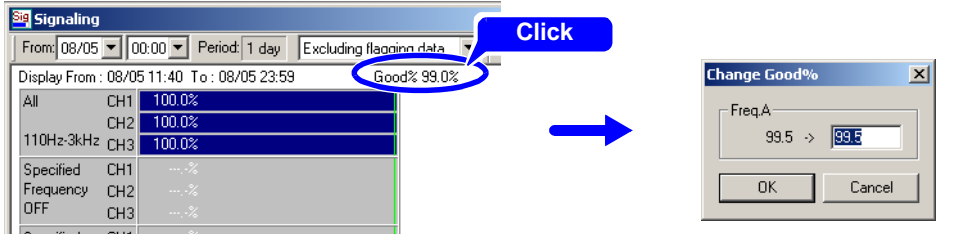

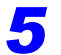

**5** Enter a new value for the Good%, and click the **OK** button. The entered Good% value is reflected in the Signaling window.

# <span id="page-96-0"></span>**Measurement Result Classification Window**

Results can be classified as needed, and saved.

*1* Click the (Switch to EN50160 Window) button, or select **View – EN50160** from the menu bar to activate the EN50160 mode.

**See:** ["Switching Modes" \(p. 55\)](#page-64-0)

When the EN50160 mode is activated, the button appears pressed, and the View – EN50160 item in the menu has a check mark.

### **2** Click the **TH** (Open EN50160 Measurement Result Classification window) button or select **View – Measurement Result Classification** from the menu bar.

The Measurement Result Classification window opens.

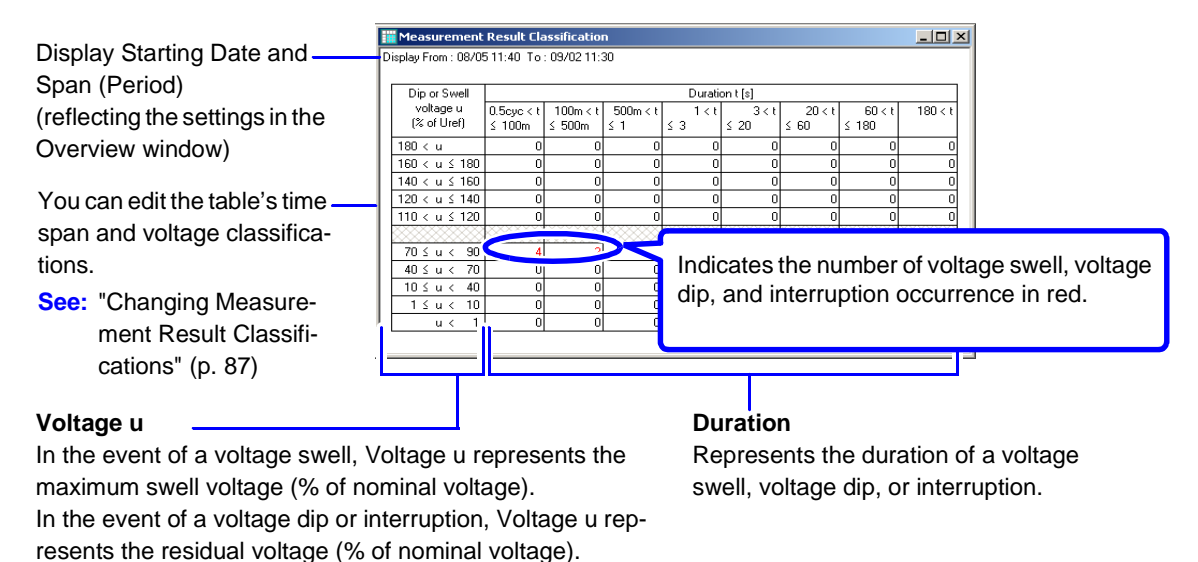

**See:** ["Three-Phase RMS Voltage Fluctuation Graph" \(p. 89\)](#page-98-0)

### <span id="page-96-1"></span>**Changing Measurement Result Classifications**

*3* Make the Measurement Result Classification window active and select **Measurement Result Classification – Editor of Measurement Result Classification**.

You can also right click and select from the pop-up menu. The Measurement Result Classification editor window opens.

# **4** Change the entries in the desired Duration or Voltage fields.<br>Enter Voltage classifications.<br>Enter Duration classifications.

 $\mathcal{L}$ 

 $\mathbf{I}$ 

Ι

Enter Duration classifications.

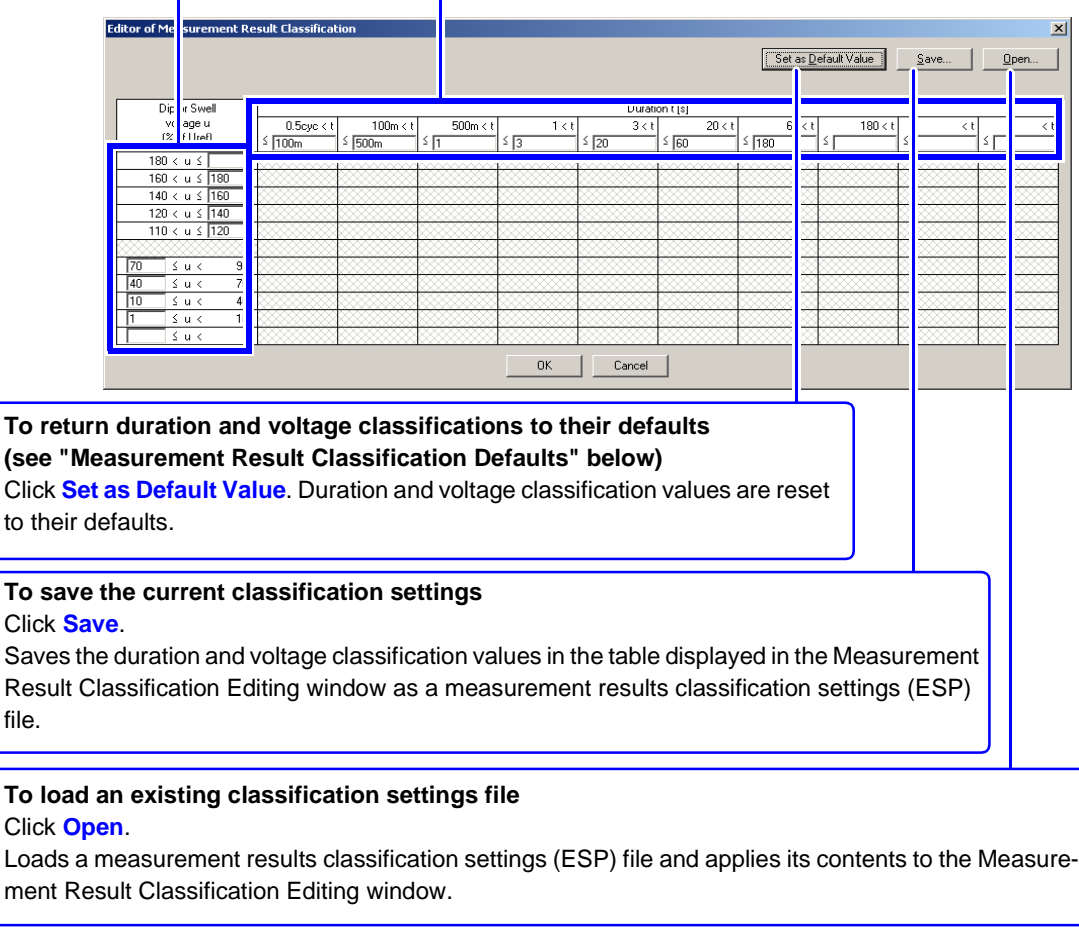

## *5* Click the **OK** button.

The duration and voltage classification values in the table displayed in the Measurement Result Classification Editing window are applied to the Measurement Result Classification window.

## **Measurement Result Classification Defaults**

Swell, Dip, Interruption

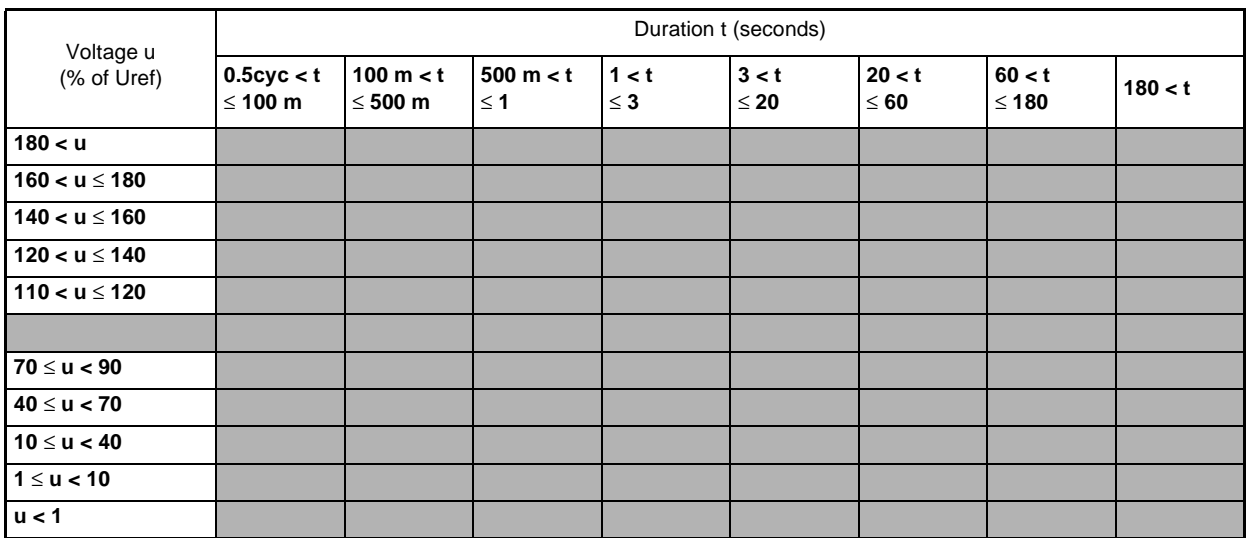

# **Dip Swell Interruption** Duration of swell Maximum swell voltage Threshold value --- Hysteresis Duration of dip Duration of interruption Residual voltage of dip Residual voltage of interruption Threshold value Hysteresis .....Threshold value Hysteresis IN OUT IN  $\setminus$  / / out IN  $1/\wedge\searrow$   $1/$  OUT

# <span id="page-98-0"></span>**Three-Phase RMS Voltage Fluctuation Graph**

# **Analyzing Measurement Data from the Hioki 3197** Chapter 5

# **Hioki 3197 Measurement Data Window Layout**

# **Window Display**

The Measurement Data window appears when measurement data is loaded.

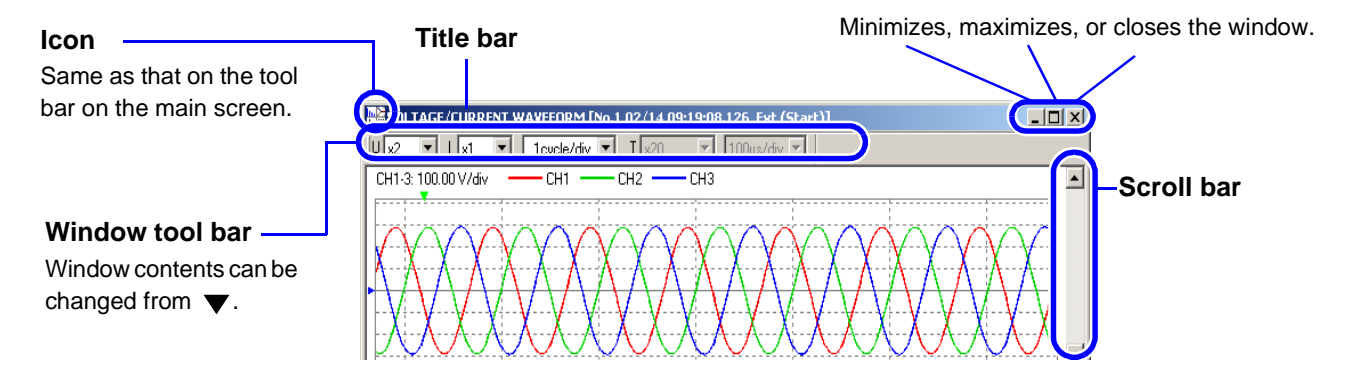

Any window can be displayed using the menu or tool bar. A window can also be changed by right clicking within it and selecting another window to display from the pop-up menu.

**See:** ["Menu Bar Operations" \(p. 92\)](#page-101-0), ["Tool Bar Operations" \(p. 95\)](#page-104-0)

["Changing Windows" \(p. 17\)](#page-26-0)

# <span id="page-101-0"></span>**Menu Bar Operations**

Clicking a menu item displays one of the pull-down menus shown below. Items not available for the current window are grayed out.

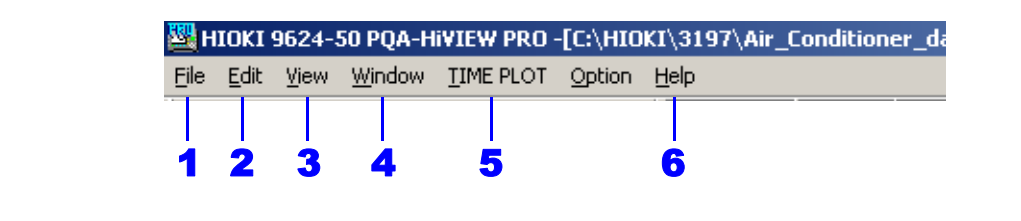

1 **File**

Click **File** and select from the pull-down menu.

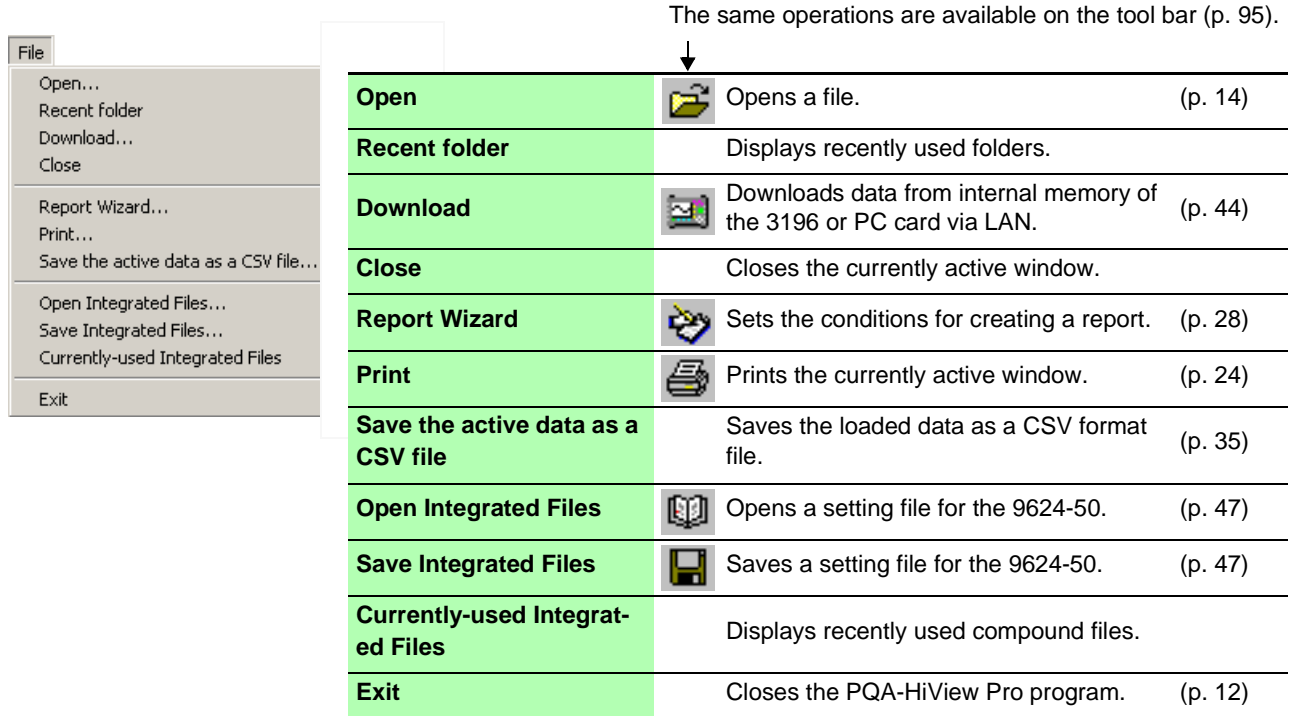

2 **Edit**

Click **Edit** and select from the pull-down menu.

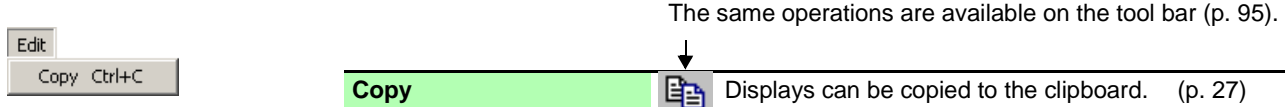

#### 3 **View**

Click **View** and select the window or items to display from the pull-down menu.

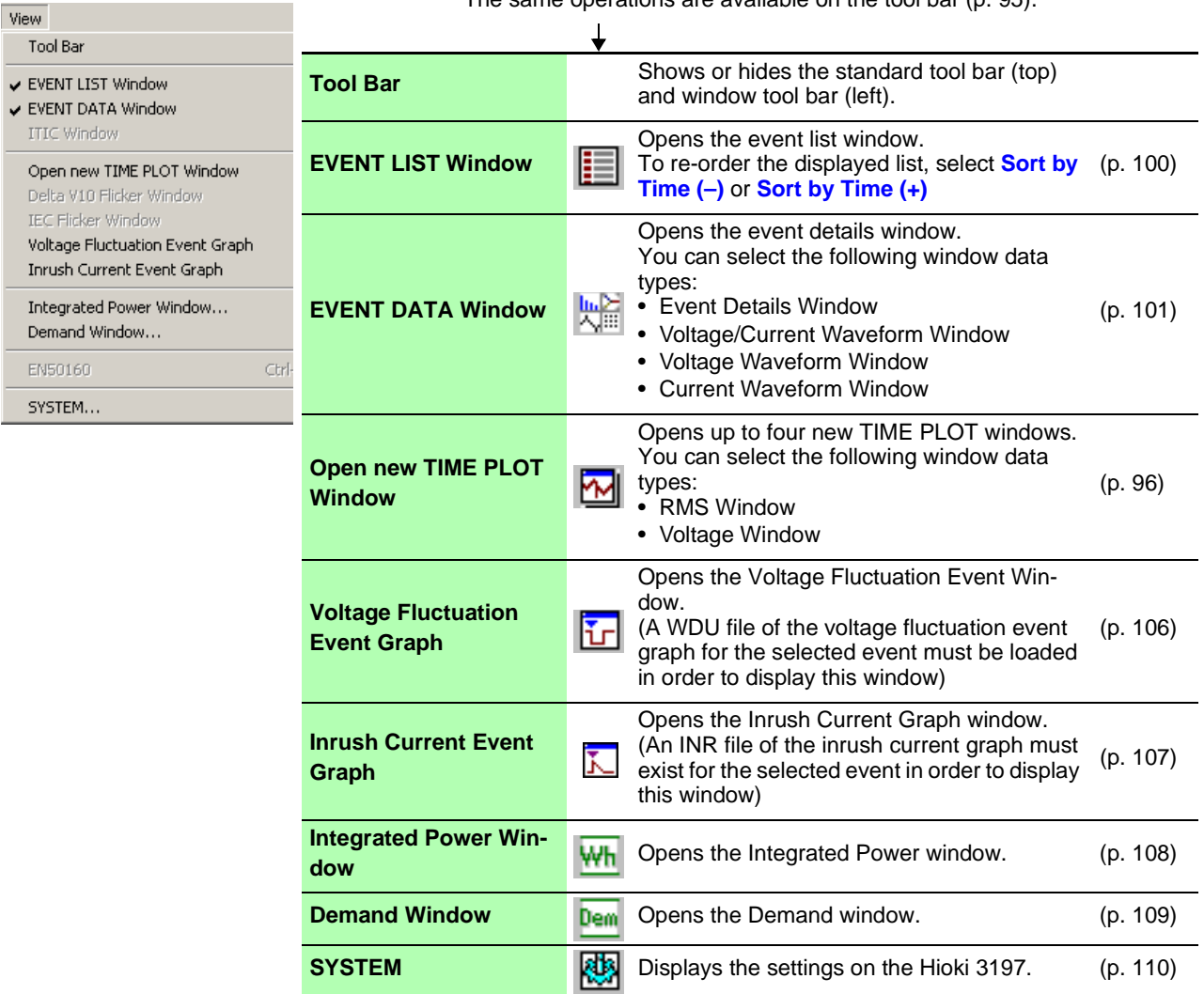

The same operations are available on the tool bar [\(p. 95\)](#page-104-0).

#### 4 **Window**

Click **Window** and select from the pull-down menu.

This menu includes the names of the currently displayed windows.

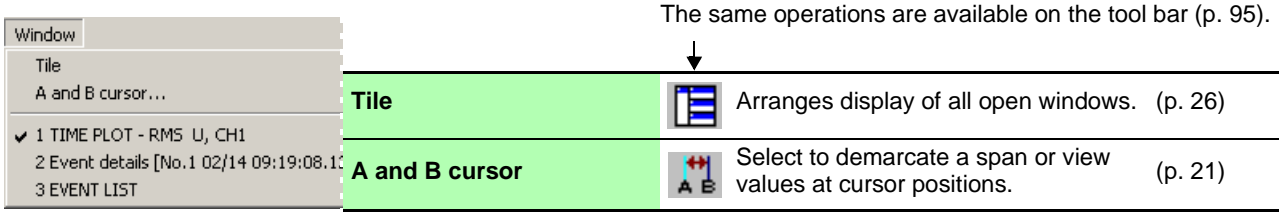

### 5 **EVENT LIST/ EVENT DATA/ TIME PLOT**

..................................

The menu displayed depends on the selected window.

Click **EVENT LIST**, **EVENT DATA** or **TIME PLOT** to select a window from the corresponding pulldown menu.

You can also right click and select a window to switch to from the pop-up menu.

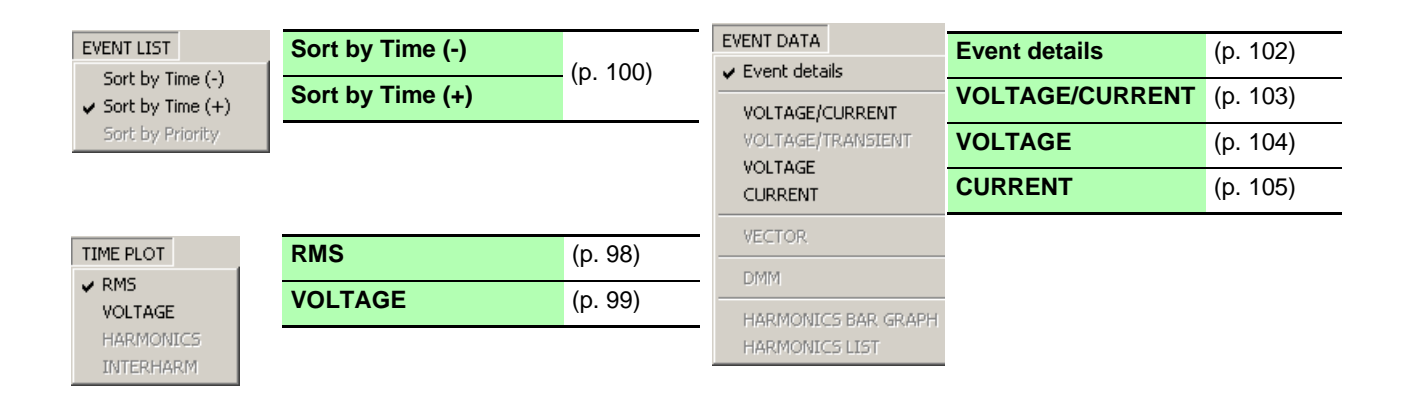

6 **Help** 

Click **Help** and select from the pull-down menu.

Help

Displays version information for the Hioki 9624-50 PQA-HiView Pro program.

Version of 9624-50 PQA-HiVIEW PRO...

<span id="page-104-0"></span>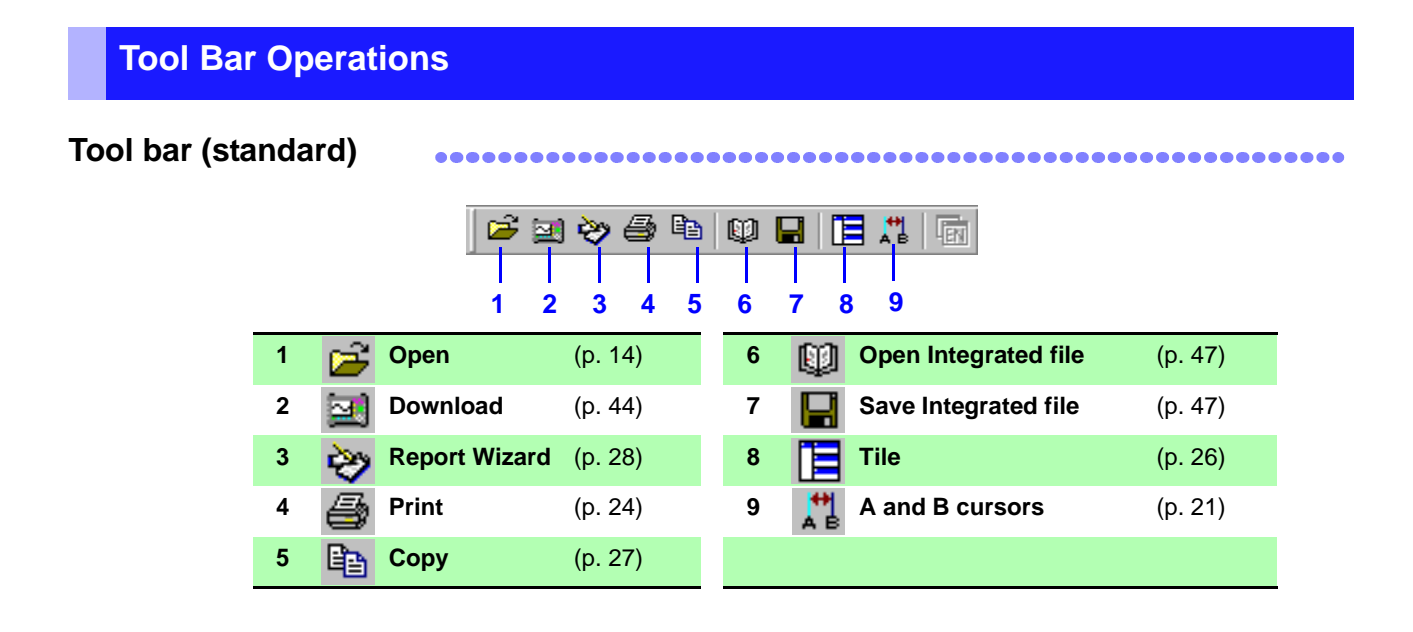

### **Tool bar (window)**

關

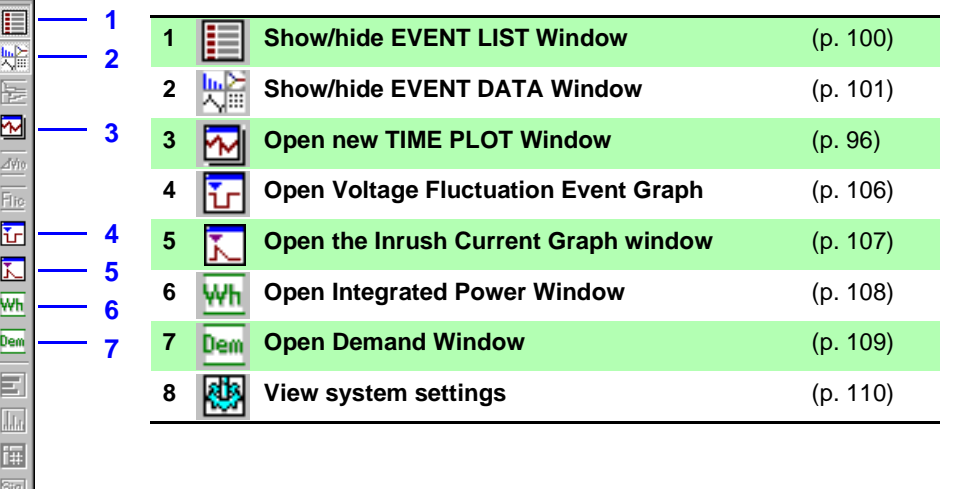

# <span id="page-105-0"></span>**Viewing a Time Series Graph Example 2011** [TIME PLOT]

Data measured with the Hioki 3197 Power Quality Analyzer can be displayed as a time series graph (Time Plot window). The program's Time Plot windows correspond to each Time Plot screen on the Hioki 3197.

The following two types of Time Plot windows can be displayed and switched, with up to four displayed at a time.

- **RMS Window [\(p. 98\)](#page-107-0)**
- **VOLTAGE Window[\(p. 99\)](#page-108-0)**

<span id="page-105-1"></span>**Opening and Switching Time Plot Windows**

Load the measurement data.

**See:** ["Loading Data" \(p. 14\)](#page-23-0)

**To display a Time Plot window, the loaded data must include an ITV file.**

*2* Click the (Open Time Plot Window) button or select **View – Open new TIME PLOT window** from the menu bar.

A Time Plot Window opens.

You can open up to four windows by clicking the button or selecting from the menu bar repeatedly.

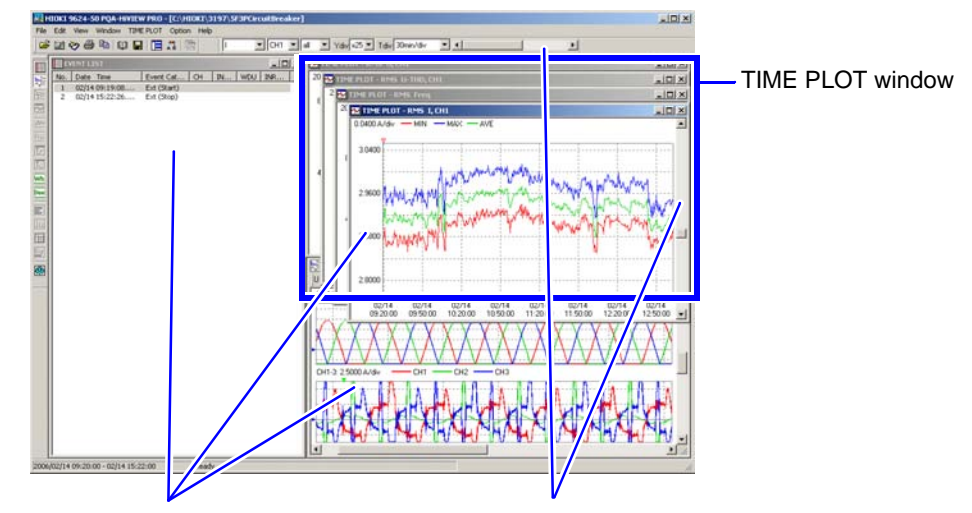

**Click an event marker to view an event phenomenon in the other windows.**

**Scrolls the window**

Move a scroll box or click within the scroll bar. When scrolling horizontally, all open Time Plot windows scroll together.

**See:** ["Viewing Event Phenomena" \(p. 19\)](#page-28-0)

### **Switching Windows**

*3* Activate the Time Plot window to be switched, and select the desired window to display from the **TIME PLOT** menu.

You can also right click and select from the pop-up menu.

### **Viewing Measurement Data as Numerical Values (Cursor Measurement)**

**4** Measurement values can be confirmed using the cursors. In addition, the minimum, maximum and average values over any span can be displayed.

**See:** ["Viewing Measurement Data as Numerical Values \(Cursor Measurement\)" \(p. 21\)](#page-30-0)

*Viewing a Time Series Graph [TIME PLOT]*

<span id="page-107-0"></span>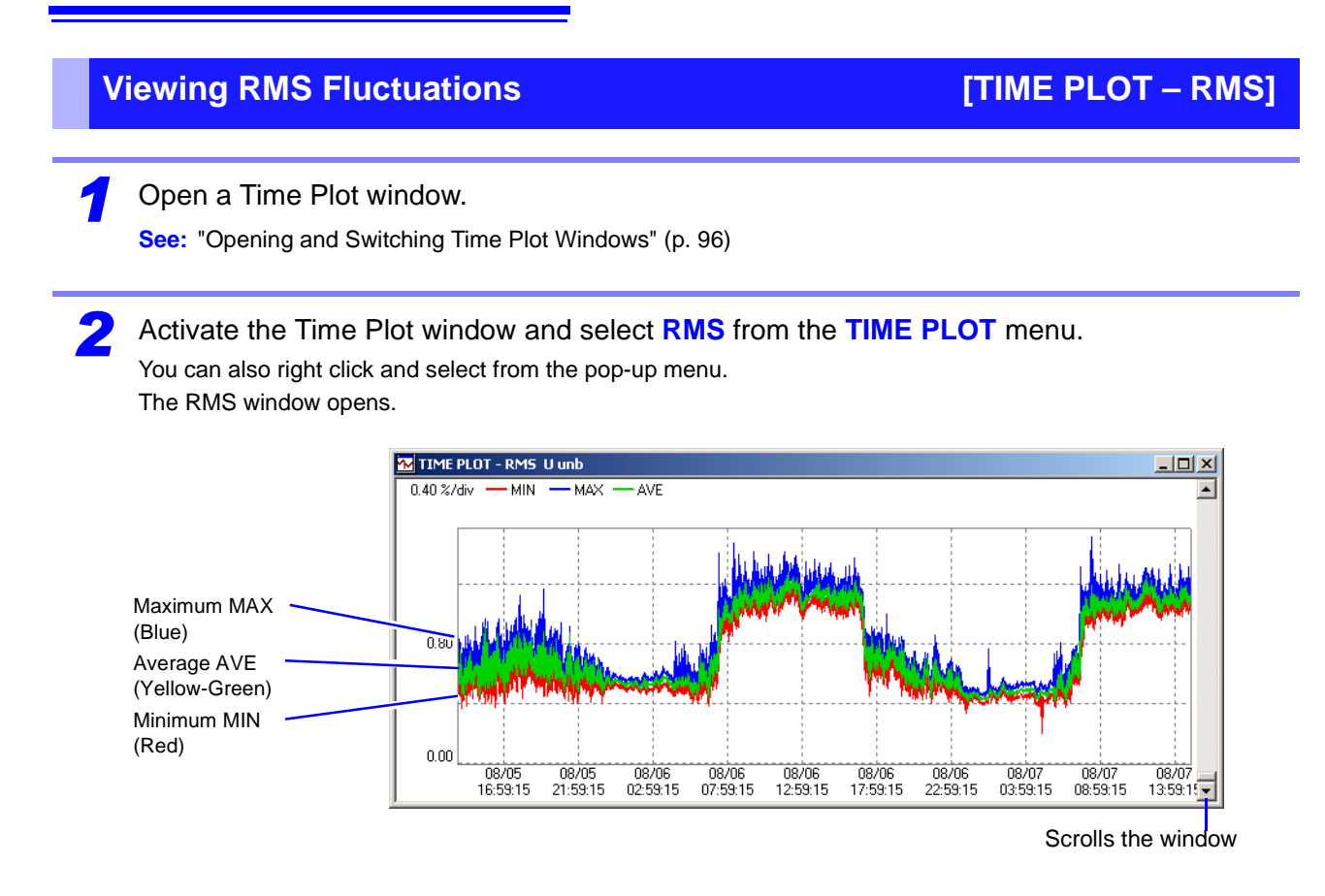

### **Changing Displayed Contents**

*3* When the RMS window is active, it's own tool bar is displayed. Select the items you want to change from the pull-down menus in the RMS window's tool bar.

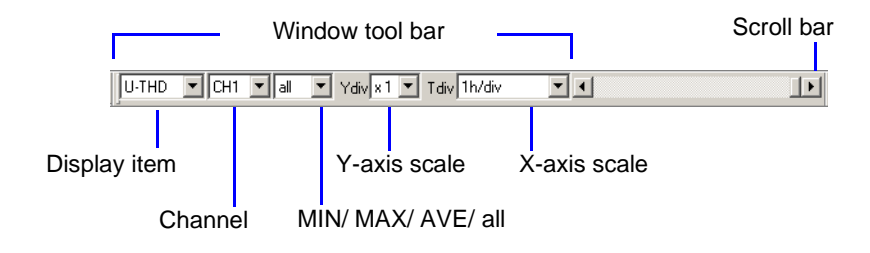
# **Viewing Voltage Fluctuations [TIME PLOT – VOLTAGE]**

<span id="page-108-0"></span>

*1* Open a Time Plot window.

**See:** ["Opening and Switching Time Plot Windows" \(p. 96\)](#page-105-0)

*2* Activate the Time Plot window and select **VOLTAGE** from the **TIME PLOT** menu.

You can also right click and select from the pop-up menu. The Voltage window opens.

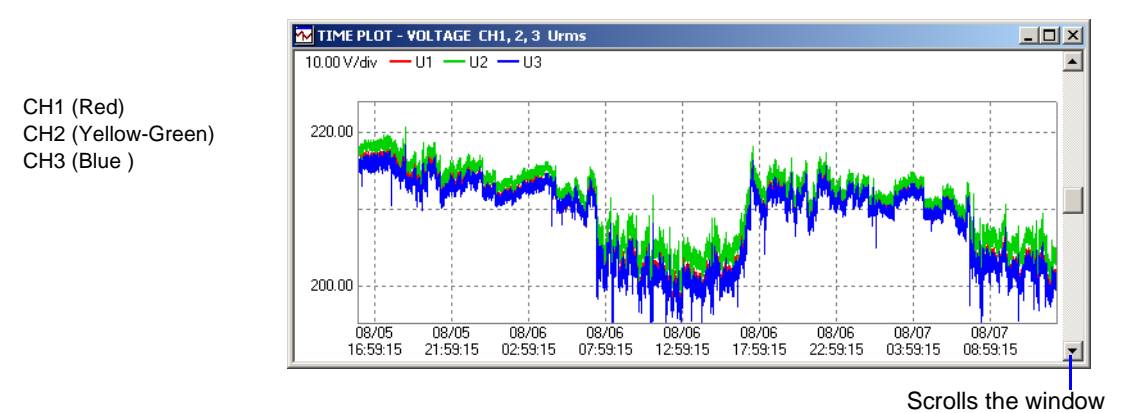

Voltage fluctuation data consists of pairs of maximum and minimum values for every measurement interval. Therefore, expanding the horizontal scale reveals the data as a series of vertical lines between each pair of maximum and minimum values at each measurement interval. There is no horizontal line through the space between measurement intervals.

## **Changing Displayed Contents**

*3* When the Voltage window is active, it's own tool bar is displayed. Select the items you want to change from the pull-down menus in the Voltage window's tool bar.

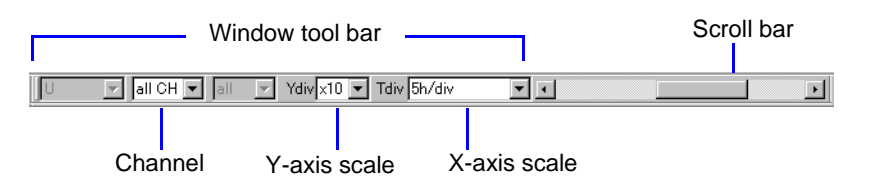

# <span id="page-109-1"></span><span id="page-109-0"></span>**Viewing Events as a List Exercise CONSTREET CONSTREENT LIST**

Data measured with the Hioki 3197 Power Quality Analyzer can be displayed in a list (in the Event List window.

The Event List window is equivalent to the EVENT – LIST screen on the Hioki 3197. To re-order the displayed list, select **Sort by Time (–)** or **Sort by Time (+)**.

Load the measurement data.

**See:** ["Loading Data" \(p. 14\)](#page-23-0)

**To display the Event List window, the loaded data must include an EVT file.**

*2* Click the (Show/hide EVENT LIST window) button or select **View – EVENT LIST Window** from the menu bar.

The Event List window opens.

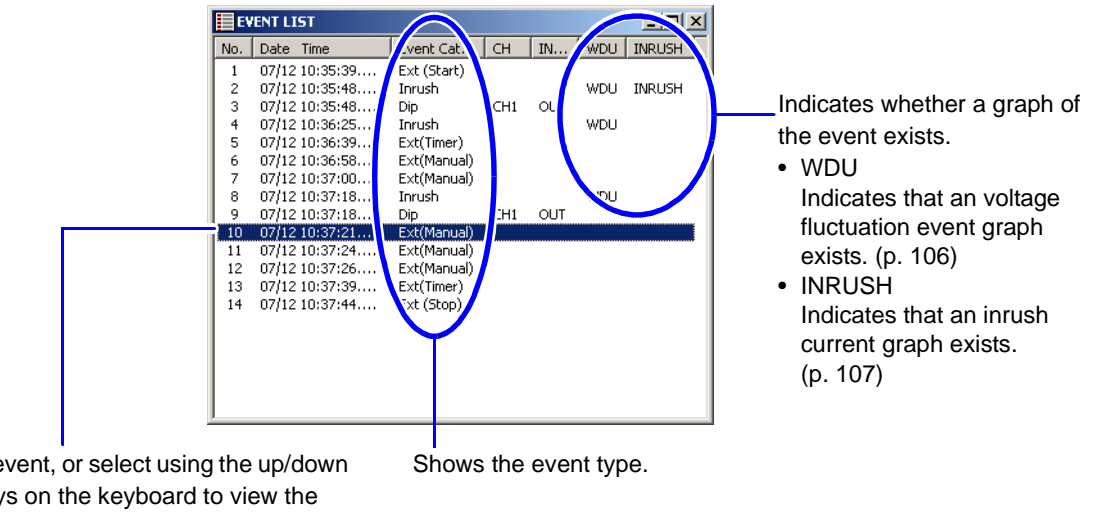

Click an event, or select using the up/down arrow keys on the keyboard to view the event phenomenon in other windows. **See:** ["Viewing Event Phenomena" \(p. 19\)](#page-28-0)

## **Re-Ordering the Display of Events**

*3* Activate the Event List window and select **Sort by Time (–)** or **Sort by Time (+)** from the **EVENT LIST** menu.

You can also right click and select from the pop-up menu. The list is re-ordered according to your selection.

# <span id="page-110-1"></span>**Viewing Event Measurement Data EVENT DATA**

Data measured with the Hioki 3197 upon the occurrence of an event can be displayed as a graph and listed in the Event Data window.

The Event Data window is equivalent to the EVENT screen on the Hioki 3197.

The Event Data window can be switched between the following four types.

- **Event details Window [\(p. 102\)](#page-111-0)**
- **VOLTAGE/CURRENT Window [\(p. 103\)](#page-112-0)**
- **VOLTAGE Window [\(p. 104\)](#page-113-0)**
- **CURRENT Window [\(p. 105\)](#page-114-0)**

In this manual, the above windows are collectively called "Event Data windows".

# <span id="page-110-0"></span>**Opening and Switching Event Data Windows**

Load the measurement data.

**See:** ["Loading Data" \(p. 14\)](#page-23-0)

*2* Click the (Show/hide EVENT DATA window) button or select **View – EVENT DATA Window** from the menu bar.

The Event data window opens.

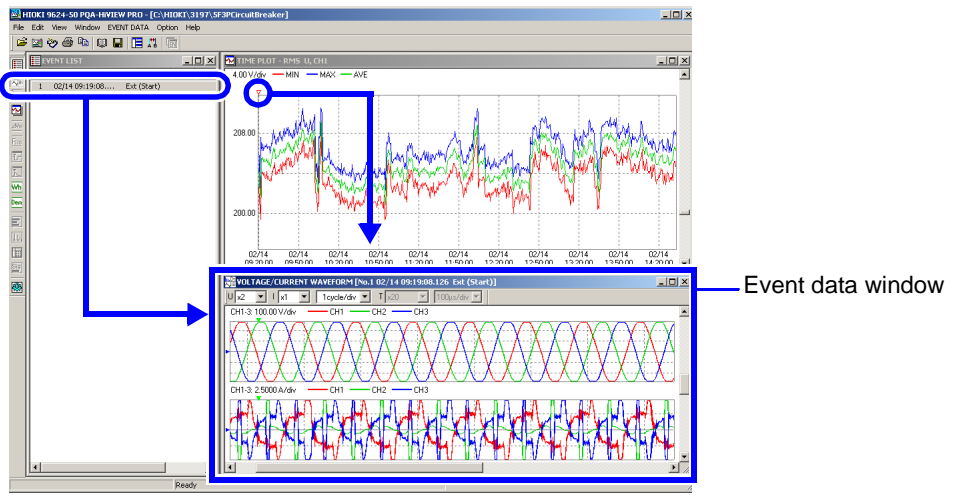

Click an event marker or an event in the Event List to display a graph of the event. **See:** ["Viewing Event Phenomena" \(p. 19\)](#page-28-0)

#### **Switching Windows**

*3* Activate the Event Data window and select the desired window from the **EVENT DATA** menu.

You can also right click and select from the pop-up menu.

# <span id="page-111-0"></span>**Viewing Event Details <b>Contract Contract Contract Contract Contract Contract Contract Contract Contract Contract Contract Contract Contract Contract Contract Contract Contract Contract Contract Contract Contract Contract**

*1* Open the Event Data window.

**See:** ["Opening and Switching Event Data Windows" \(p. 101\)](#page-110-0)

*2* Activate the Event Data window and select **Event details** from the **EVENT DATA** menu.

You can also right click and select from the pop-up menu.

The Event details window opens.

When you select an event in the Event List window, multiple event contents associated with that event occurrence are displayed.

<span id="page-111-1"></span>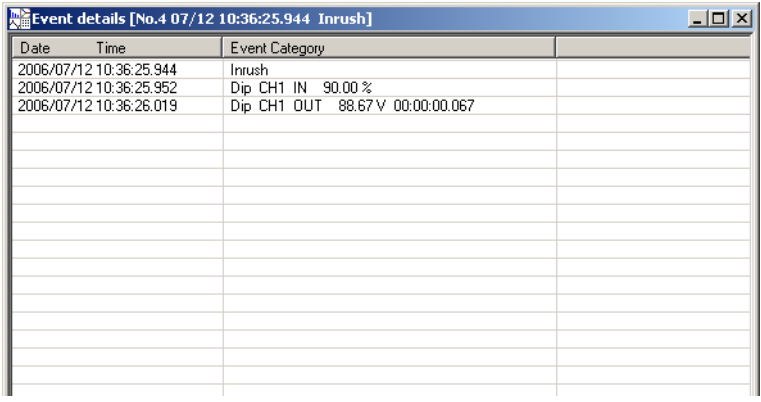

<span id="page-112-1"></span><span id="page-112-0"></span>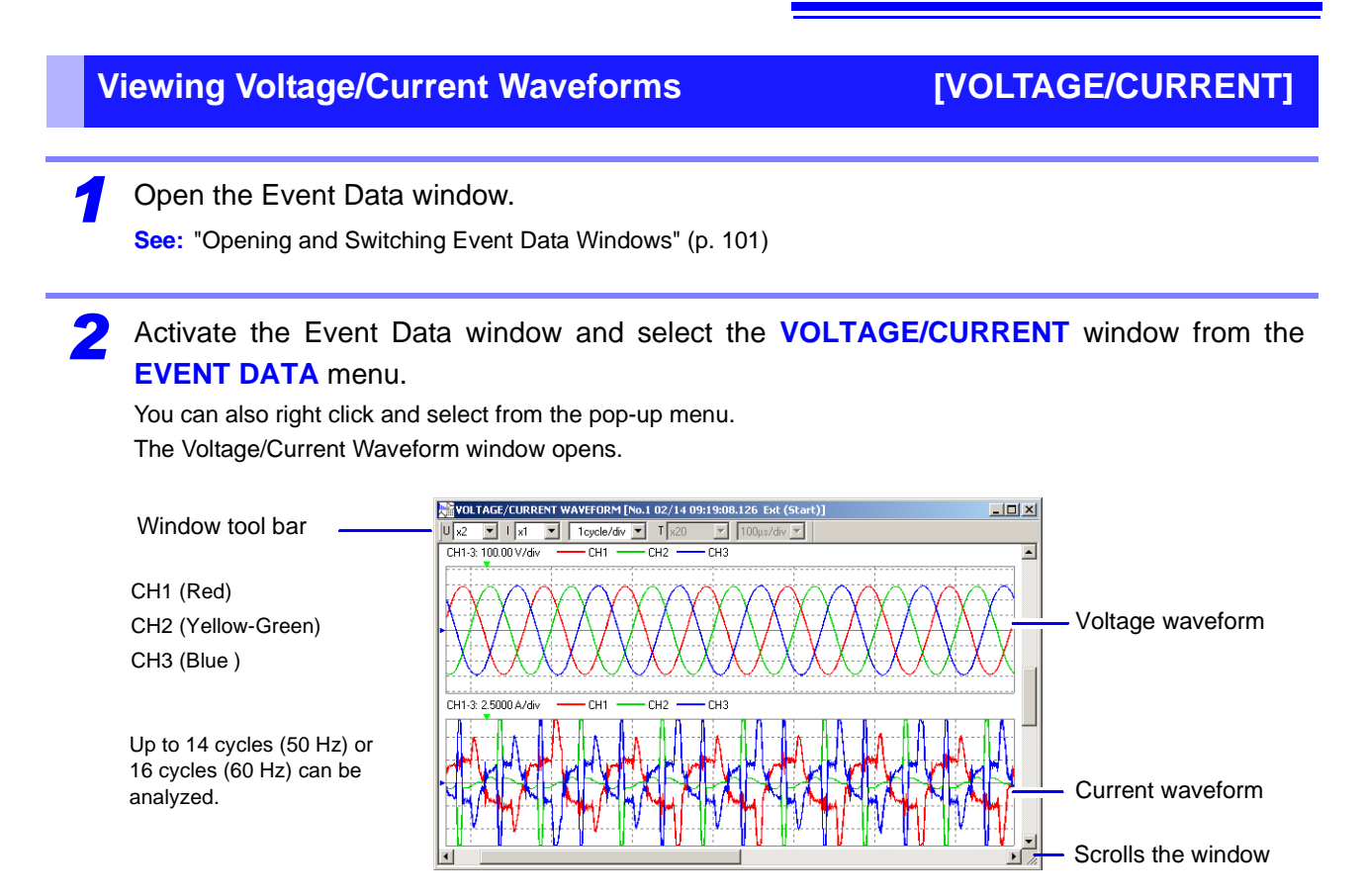

#### **Changing Displayed Contents**

*3* Select the items you want to change from the pull-down menus in the Event Data window's tool bar.

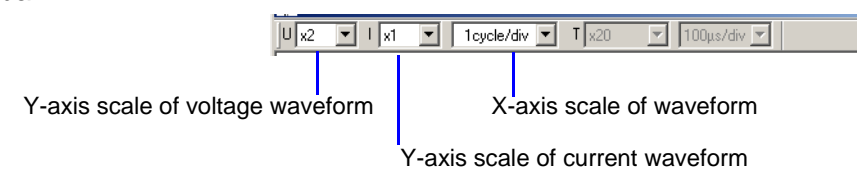

#### **Viewing Measurement Data as Numerical Values (Cursor Measurement)**

*4* Measurement values can be confirmed using the cursors. In addition, the minimum, maximum and average values over any span can be displayed.

**See:** ["Viewing Measurement Data as Numerical Values \(Cursor Measurement\)" \(p. 21\)](#page-30-0)

Time and numerical values at A and B cursor locations

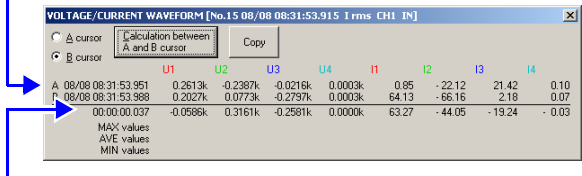

Differences between A and B data  $(B - A)$ 

internal data resolution of less than 0.001 seconds, but the last digit (0.001 s) may not be exact.

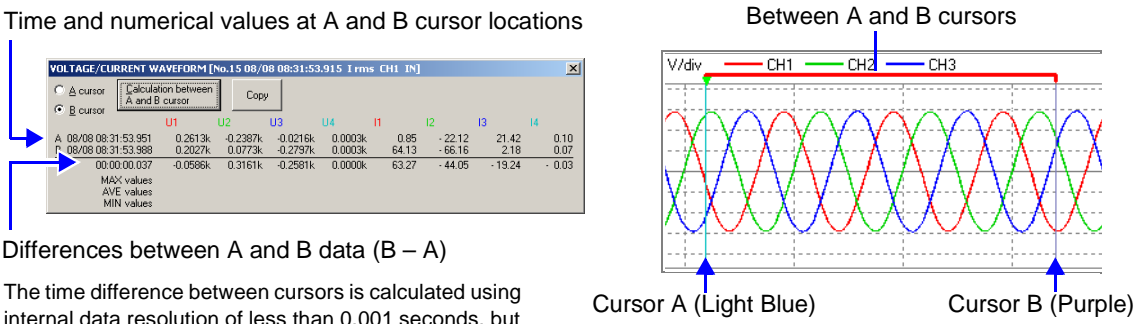

*Viewing Event Measurement Data [EVENT DATA]*

# <span id="page-113-0"></span>**Viewing Voltage Waveforms and Contract Contract Contract Contract Contract Contract Contract Contract Contract Contract Contract Contract Contract Contract Contract Contract Contract Contract Contract Contract Contract Co**

<span id="page-113-1"></span>

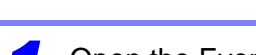

#### *1* Open the Event Data window.

**See:** ["Opening and Switching Event Data Windows" \(p. 101\)](#page-110-0)

#### *2* Activate the Event Data window and select the **VOLTAGE** window from the **EVENT DATA** menu.

You can also right click and select from the pop-up menu. The Voltage window opens.

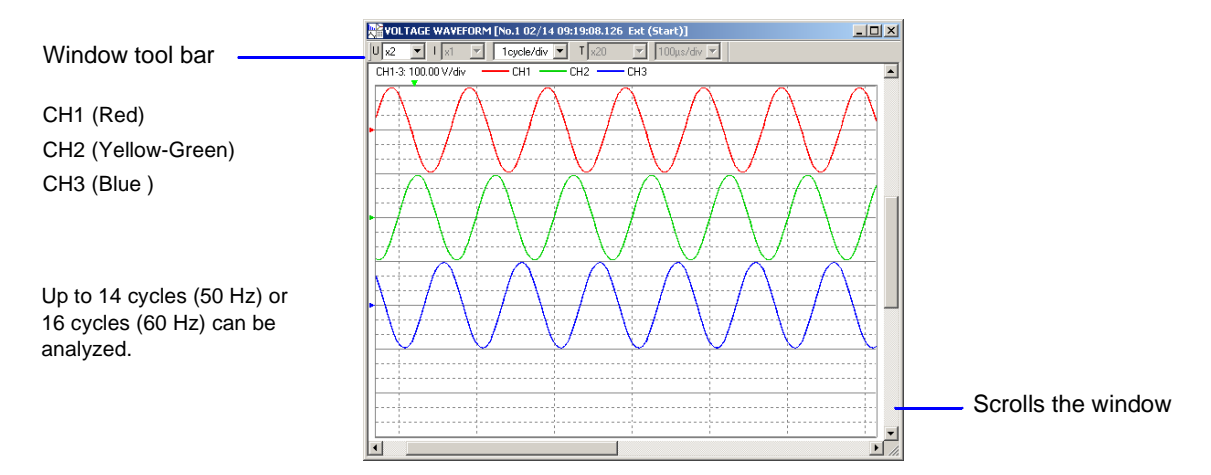

## **Changing Displayed Contents**

*3* Select the items you want to change from the pull-down menus in the Voltage window's tool bar.

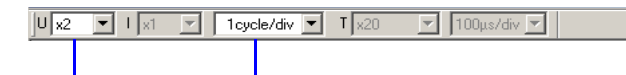

Y-axis scale of voltage waveform X-axis scale of waveform

#### **Viewing Measurement Data as Numerical Values (Cursor Measurement)**

*4* Measurement values can be confirmed using the cursors. In addition, the minimum, maximum and average values over any span can be displayed.

**See:** ["Viewing Measurement Data as Numerical Values \(Cursor Measurement\)" \(p. 21\)](#page-30-0)

<span id="page-114-1"></span><span id="page-114-0"></span>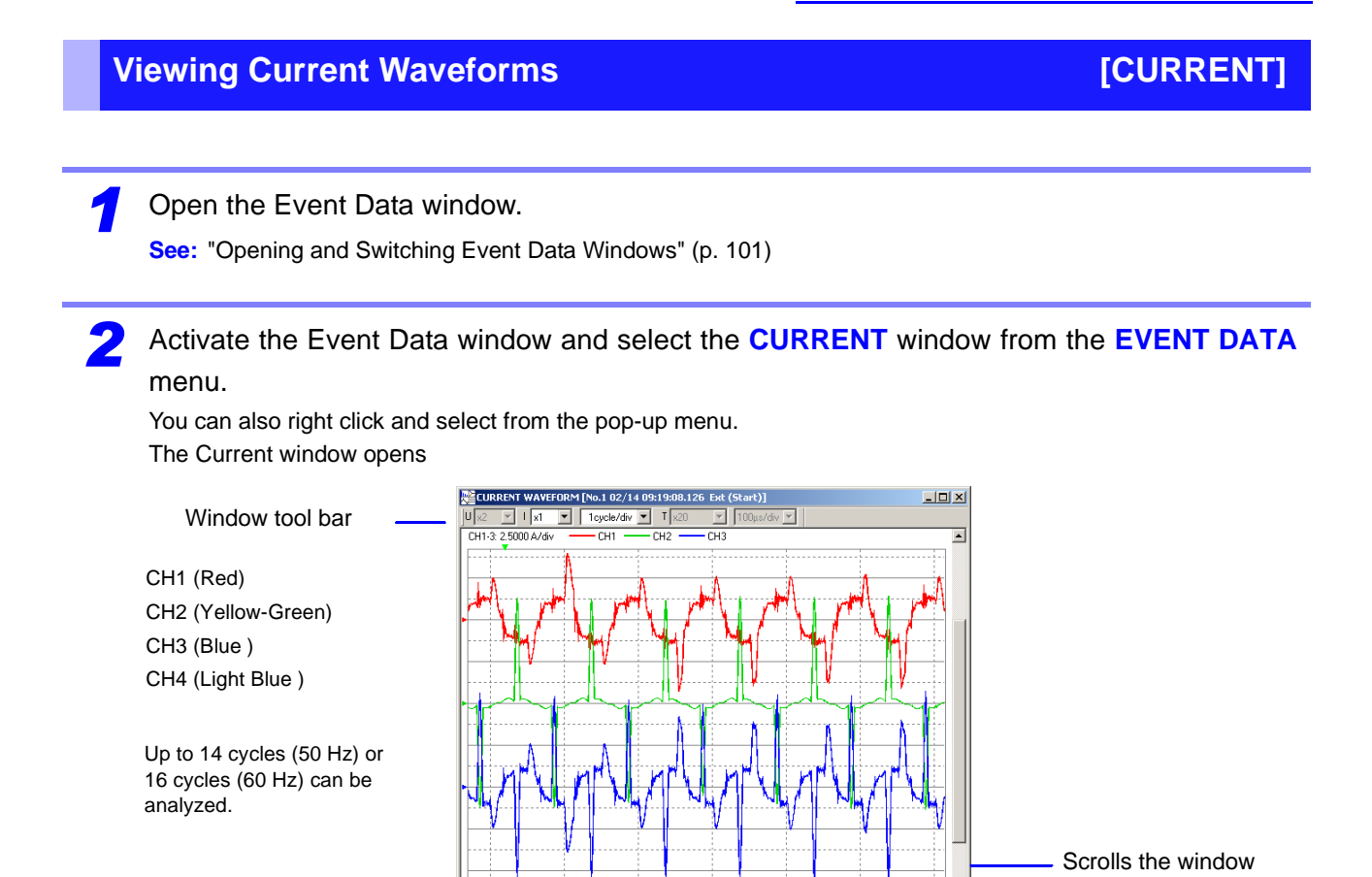

## **Changing Displayed Contents**

*3* Select the items you want to change from the pull-down menus in the Current window's tool bar.

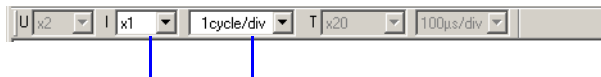

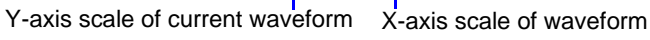

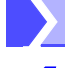

#### **Viewing Measurement Data as Numerical Values (Cursor Measurement)**

*4* Measurement values can be confirmed using the cursors. In addition, the minimum, maximum and average values over any span can be displayed.

**See:** ["Viewing Measurement Data as Numerical Values \(Cursor Measurement\)" \(p. 21\)](#page-30-0)

# <span id="page-115-0"></span>**Viewing Voltage Fluctuation Details**

<span id="page-115-1"></span>**[Voltage Fluctuation Event Graph]**

Voltage fluctuation phenomena (swells, dips and interruptions) that occurred within data measured by the Hioki 3197 can be displayed graphically (in the Voltage Fluctuation Event Graph window). This window is equivalent to the EVENT-RMS WAVE screen on the Hioki 3197.

A Voltage Fluctuation Event Graph can be displayed only when an Event file (WDU file) is loaded. Event files can be confirmed in the Event List [\(p. 100\)](#page-109-0).

A Voltage Fluctuation Event Graph is a 3-second time series graph of rms voltage calculated over one half-cycle-shifted waveform.

Load the measurement data.

**See:** ["Loading Data" \(p. 14\)](#page-23-0)

*2* Click the (Open Voltage Fluctuation Event Graph) button or select **View – Voltage Fluctuation Event Graph** from the menu bar.

The Voltage Fluctuation Event Graph window opens.

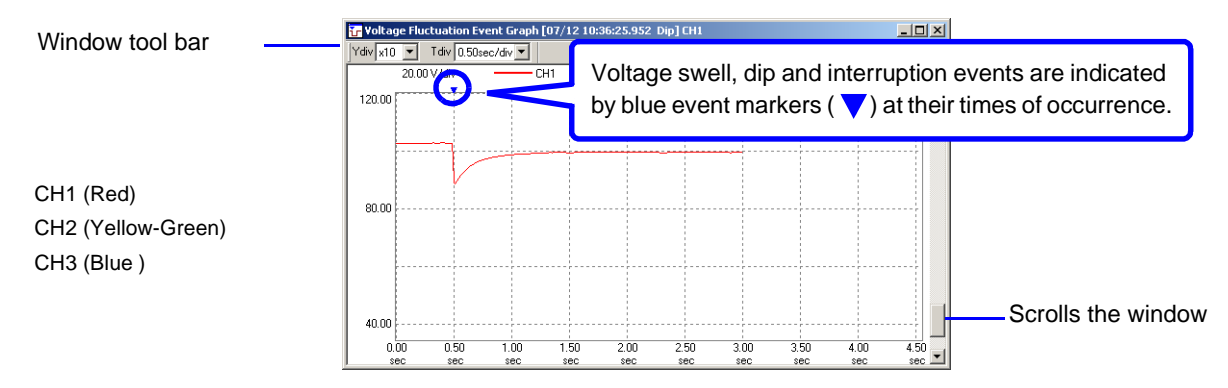

## **Changing Displayed Contents**

*3* Select the items you want to change from the pull-down menus in the Voltage Fluctuation Event Graph window's tool bar.

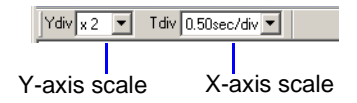

**Viewing Measurement Data as Numerical Values (Cursor Measurement)**

*4* Measurement values can be confirmed using the cursors. In addition, the minimum, maximum and average values over any span can be displayed.

**See:** ["Viewing Measurement Data as Numerical Values \(Cursor Measurement\)" \(p. 21\)](#page-30-0)

#### **Viewing Other Event Phenomena**

*5* Click any WDU event marker in the Event List or Time Plot window.

**A Voltage Fluctuation Event Graph window appears for the selected event. If there is no WDU file for the selected event, "Specified WDU file not present" appears.**

# <span id="page-116-0"></span>**Viewing an Inrush Current Graph**

# <span id="page-116-1"></span>**[Inrush Current Event Graph]**

Data measured with the Hioki 3197 Power Quality Analyzer when an inrush current event occurs can be displayed as a graph (Inrush Current Event Graph). The Inrush Current Event Graph window is equivalent to the EVENT-INRUSH screen on the Hioki 3197.

The inrush current graph can be displayed only when an event (INR) file is loaded. Event files can be confirmed in the Event List [\(p. 100\).](#page-109-0) This is a 30-second time series graph of rms current calculated every half cycle.

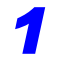

Load the measurement data.

**See:** ["Loading Data" \(p. 14\)](#page-23-0)

**2** Click the  $\boxed{7}$  (Open Inrush Current Event Graph) button or select **View – Inrush Current Event Graph** from the menu bar.

The Inrush Current Event Graph window opens.

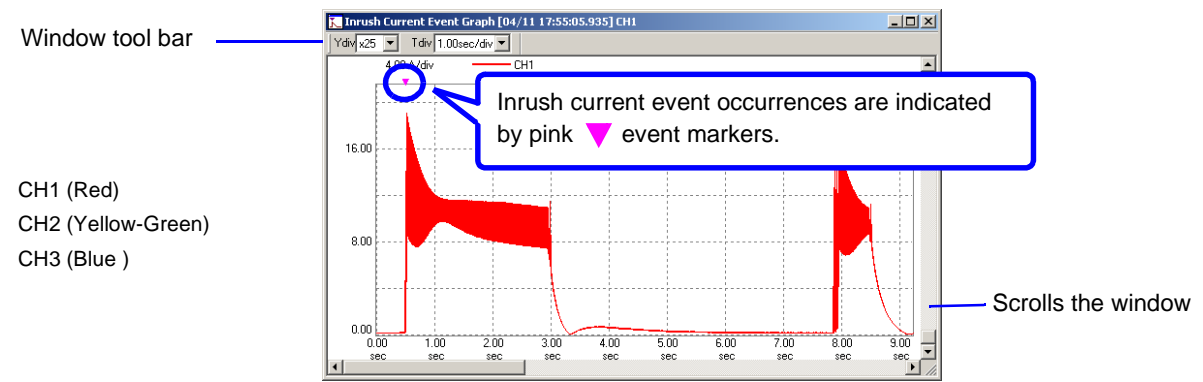

## **Changing Displayed Contents**

*3* Select the items you want to change from the pull-down menus in the Inrush Current Event Graph window's tool bar.

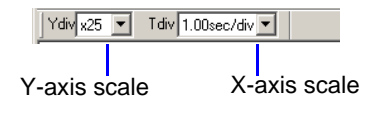

## **Viewing Measurement Data as Numerical Values (Cursor Measurement)**

*4* Measurement values can be confirmed using the cursors. In addition, the minimum, maximum and average values over any span can be displayed.

**See:** ["Viewing Measurement Data as Numerical Values \(Cursor Measurement\)" \(p. 21\)](#page-30-0)

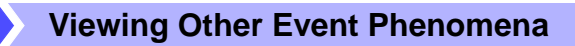

*5* Click any INRUSH event marker in the Event List or Time Plot window.

**An Inrush Current Event Graph window appears for the selected event. If there is no INR file for the selected event, "Specified INR file not present" appears.**

# <span id="page-117-0"></span>**Viewing Energy Consumption [Integrated Power Window]**

Energy consumption measured with the Hioki 3197 Power Quality Analyzer can be displayed as a time series graph (Integrated Power window).

The Integrated Power window is equivalent to the TIMEPLOT-ENERGY screen on the Hioki 3197.

Load the measurement data.

**See:** ["Loading Data" \(p. 14\)](#page-23-0)

*2* Click the (Open Integrated Power window) button or select **View – Integrated Power Window** from the menu bar.

The Integrated Power window opens.

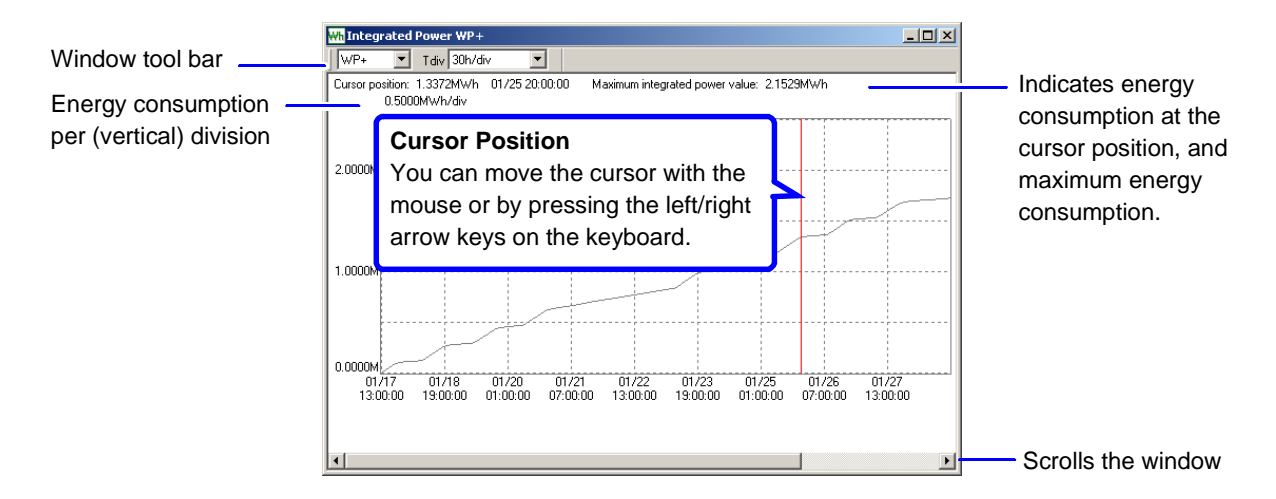

#### **Changing Displayed Contents**

*3* Select the items you want to change from the pull-down menus in the Integrated Power window's tool bar.

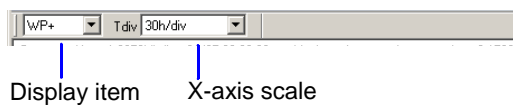

#### **Viewing Measurement Data as Numerical Values (Cursor Measurement)**

*4* Measurement values can be confirmed using the cursors. In addition, the minimum, maximum and average values over any span can be displayed.

**See:** ["Viewing Measurement Data as Numerical Values \(Cursor Measurement\)" \(p. 21\)](#page-30-0)

**When the A/B Cursor dialog is open, A/B cursor movement has priority over the usual screen cursor.**

# **Viewing a Demand Graph** *IDemand Window***]**

<span id="page-118-0"></span>

Data measured with the Hioki 3197 Power Quality Analyzer can be displayed as a demand graph (Demand window).

The Demand window is equivalent to the TIMEPLOT-DEMAND screen on the Hioki 3197.

*1* Load the measurement data.

**See:** ["Loading Data" \(p. 14\)](#page-23-0)

**If the measurement duration of the loaded data is too short, the Demand window cannot be displayed.**

**2** Click the **Dem** (Open Demand window) button or select **View – Demand Window** from the menu bar.

The Demand window opens.

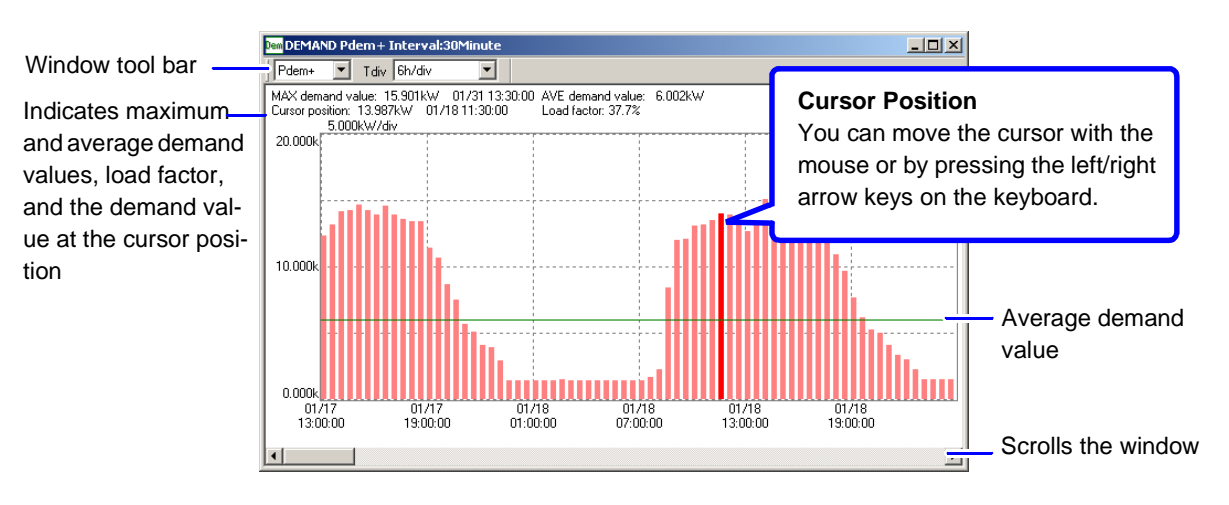

## **Changing Displayed Contents**

*3* Select the items you want to change from the pull-down menus in the Demand window's tool bar

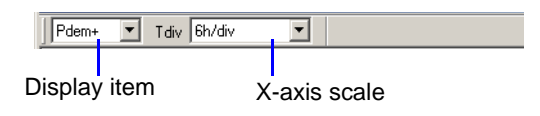

#### **To change the cursor position**

*4* Click the point where you want to move the cursor, or press the right- or left-arrow key on the keyboard to move the cursor.

Maximum and average demand values, load factor, and the demand value at the cursor position are shown.

# **Viewing Setting Conditions for Measurement Data** *CONSTRALLER SYSTEM*

<span id="page-119-0"></span>

The settings associated with the currently loaded data can be viewed in the Settings window. The Settings window is equivalent to the SYSTEM screen on the Hioki 3197.

Load the measurement data.

**See:** ["Loading Data" \(p. 14\)](#page-23-0)

**The Settings window can only be displayed when an SET file is loaded.**

*2* Click the (View system settings) button or select **View – SYSTEM** from the menu bar. The System window opens.

*3* Select the tabs to view each setting.

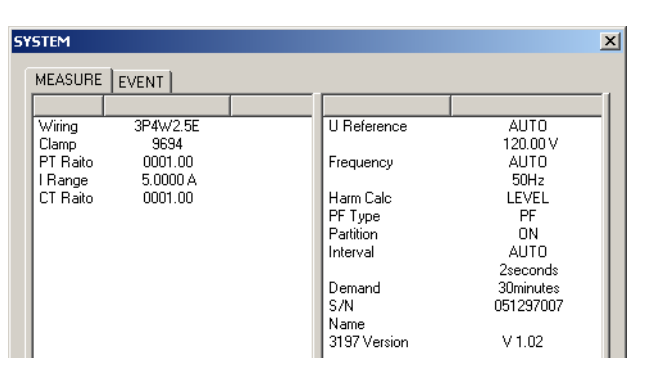

## **Correspondence Between Tabs and Hioki 3197 Setting Screens**

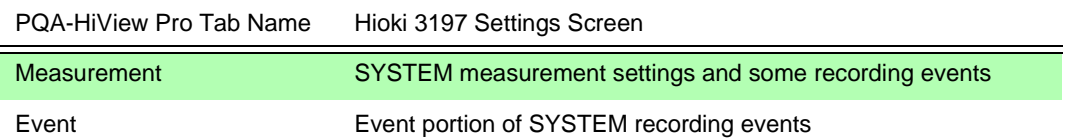

# **Specifications** Chapter 6

# **General Specifications**

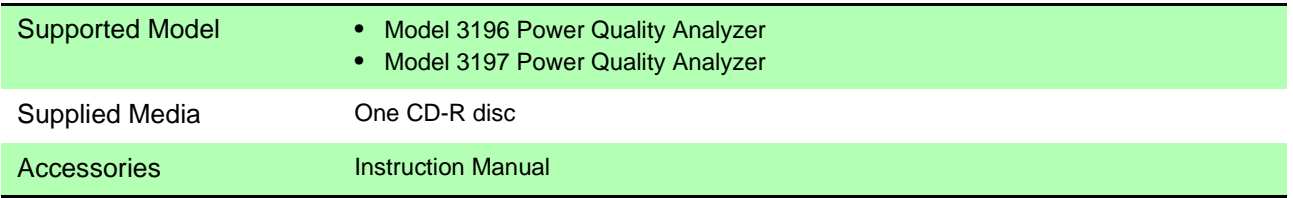

# **Hioki 3196 Function Specifications and Calculation Formulas**

# **Data Reading Functions**

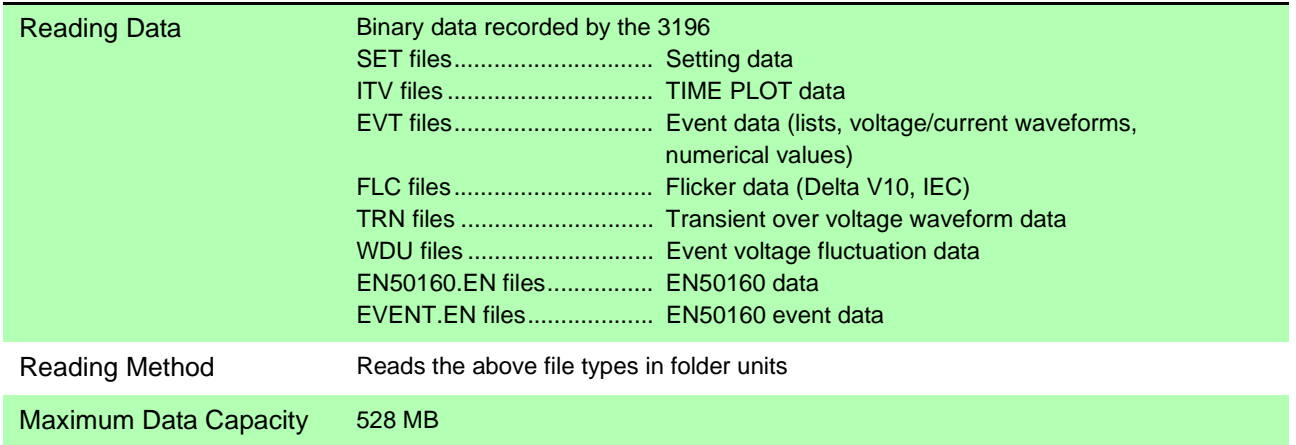

*Hioki 3196 Function Specifications and Calculation Formulas*

# **Data Display Functions**

## **SYSTEM Display Function**

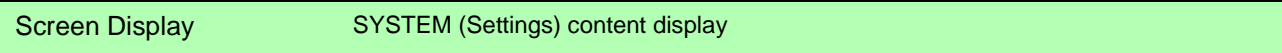

#### **TIME PLOT Display Function**

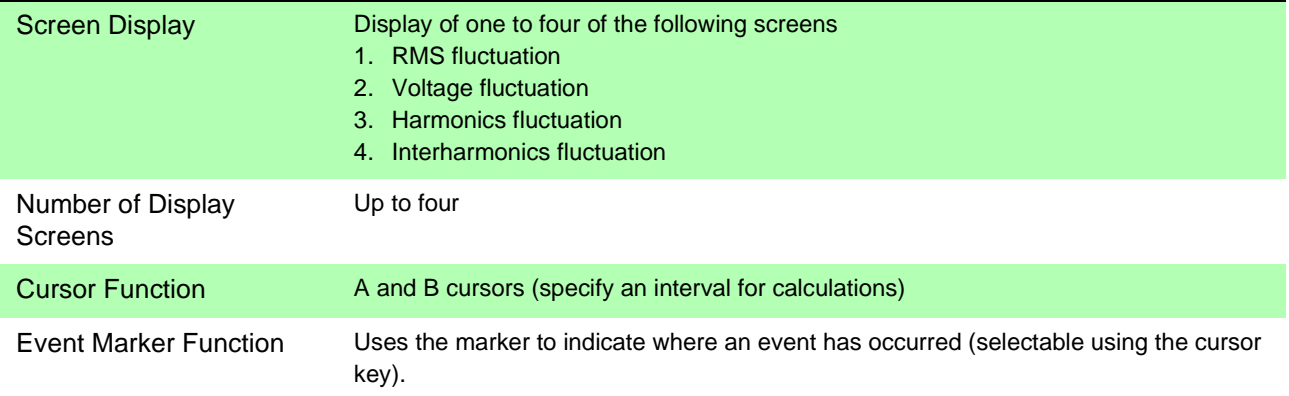

#### **EVENT List Display Function**

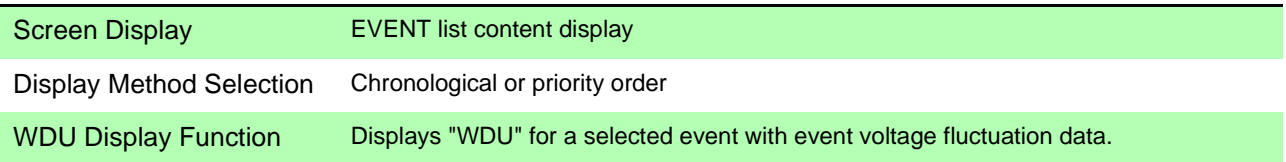

<u> Tanzania (h. 18</u>

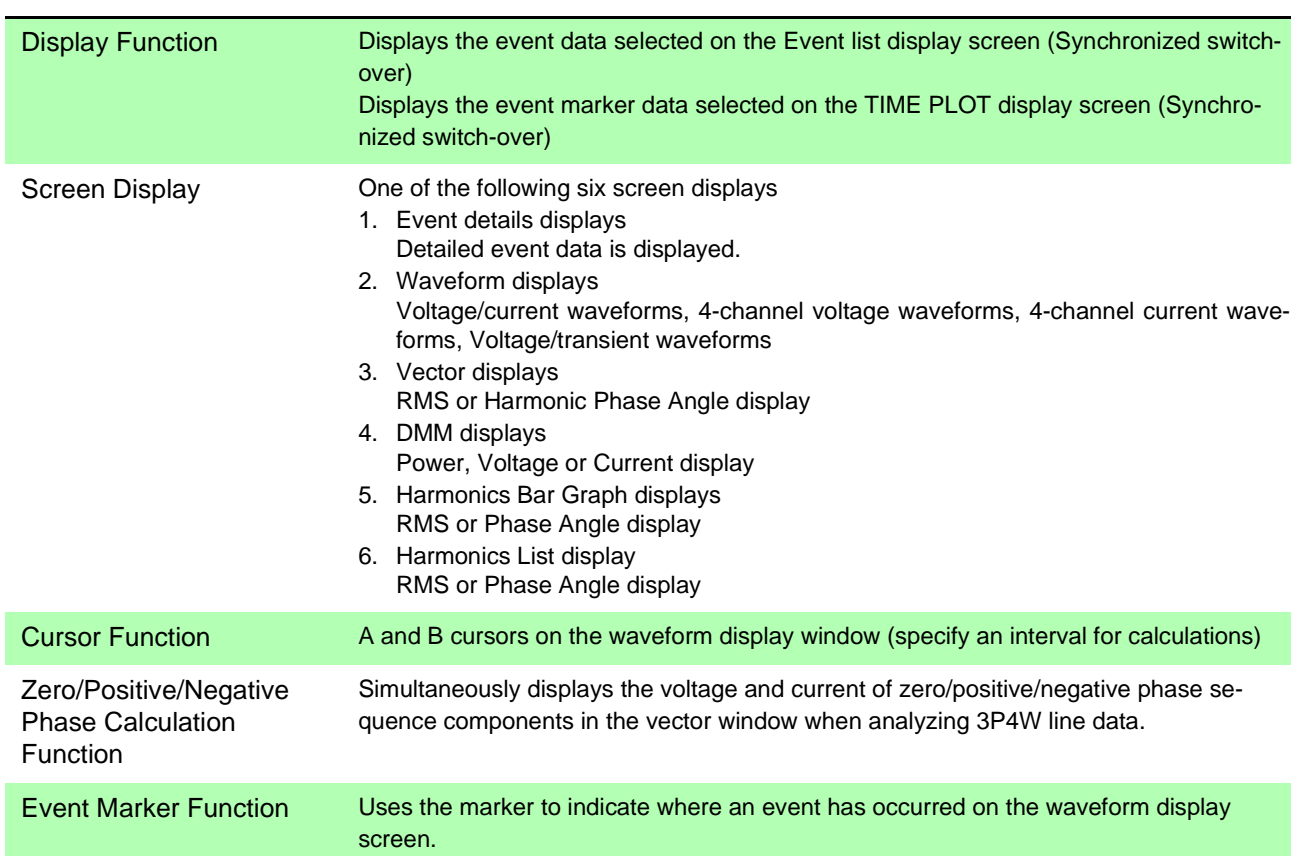

# **EVENT Data Display Function**

## **Flicker Graph Display Function**

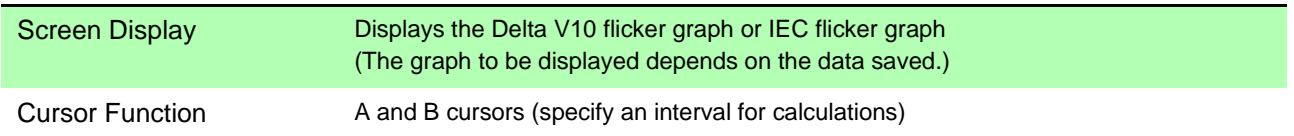

#### **Event Voltage Fluctuation Graph Display Function**

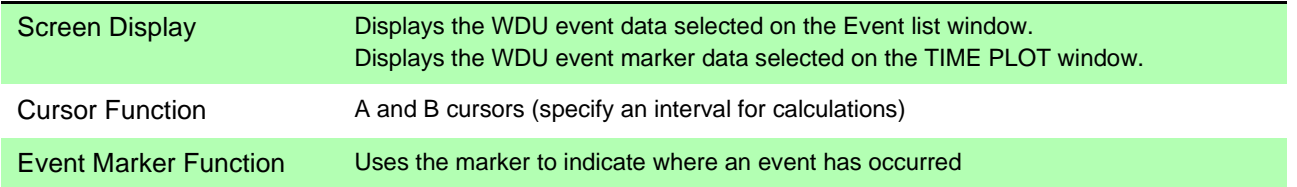

*Hioki 3196 Function Specifications and Calculation Formulas*

# **Integrated Power Calculation Function**

#### **Settings**

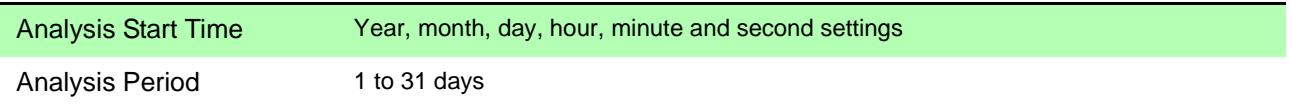

#### **Display Method and Calculation Items**

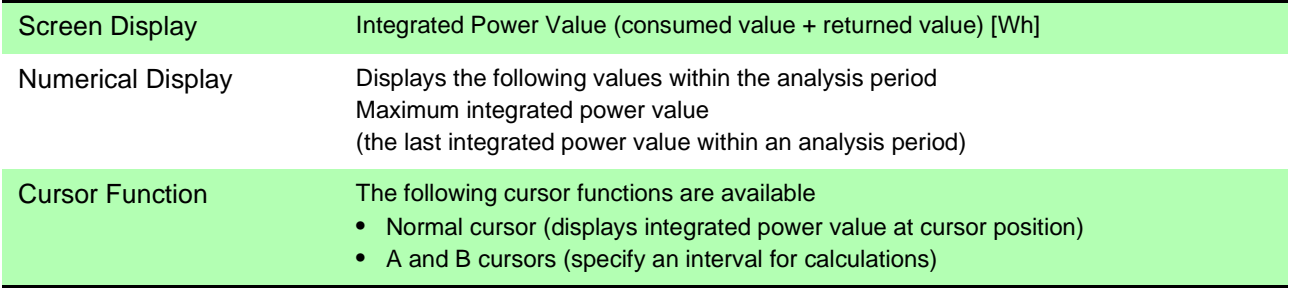

## **Demand Calculation Function**

#### **Settings**

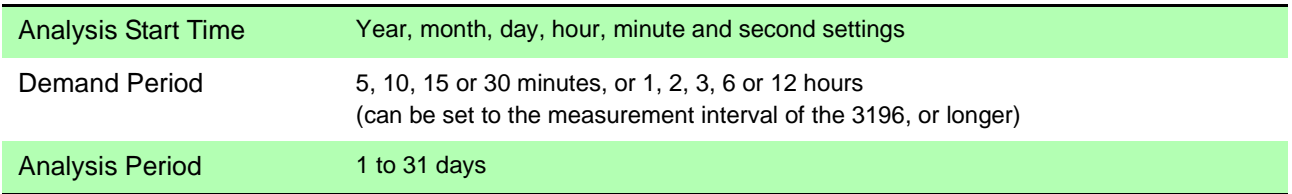

#### **Display Method and Calculation Items**

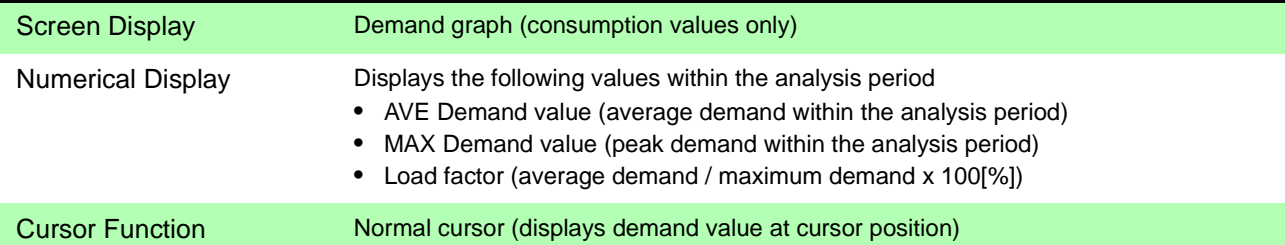

# **ITIC Curve Display Function**

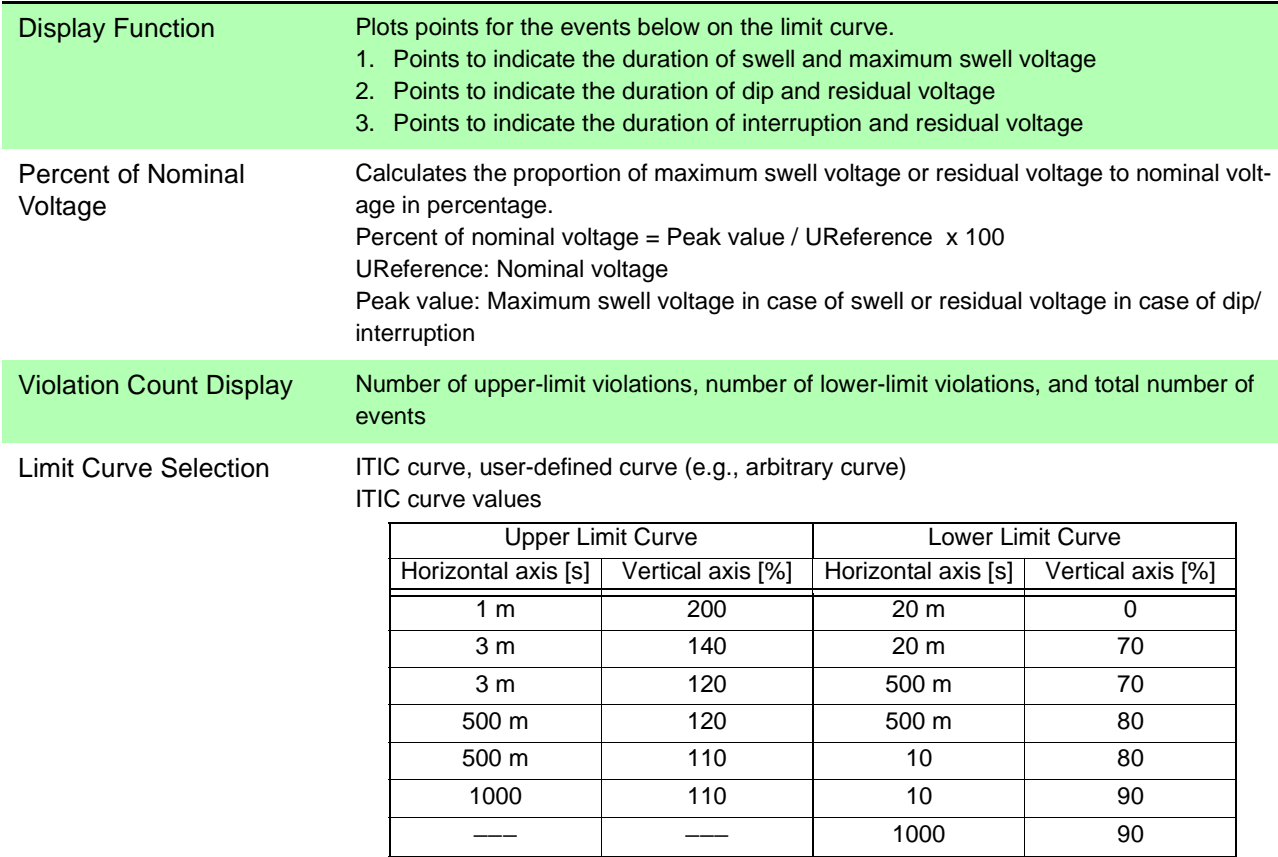

# **EN50160 Data Viewer Function**

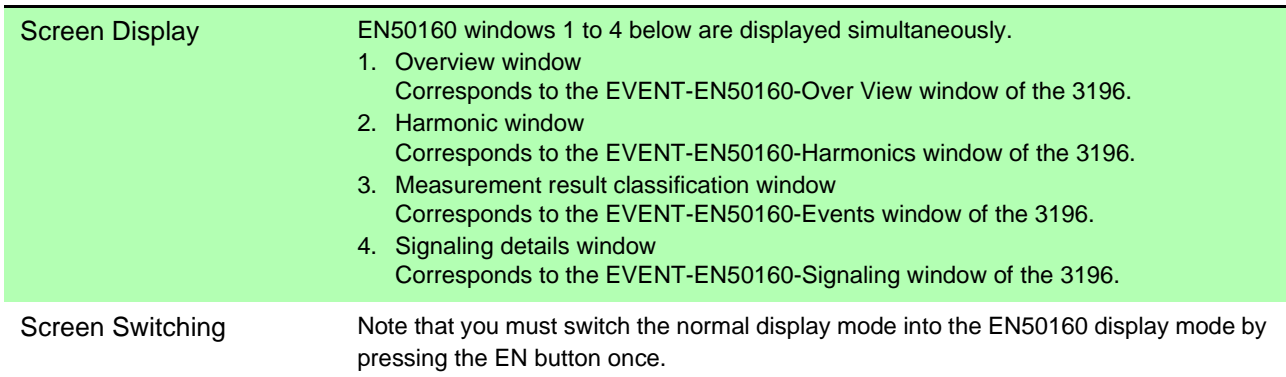

# **Copy Function**

Copy Contents Save various windows as BMP files

# *Hioki 3196 Function Specifications and Calculation Formulas*

# **Print Function**

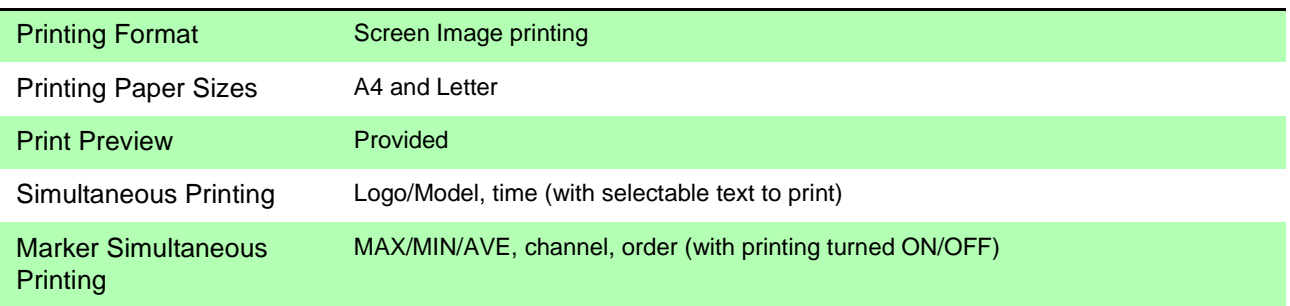

# **CSV Format Conversion Function**

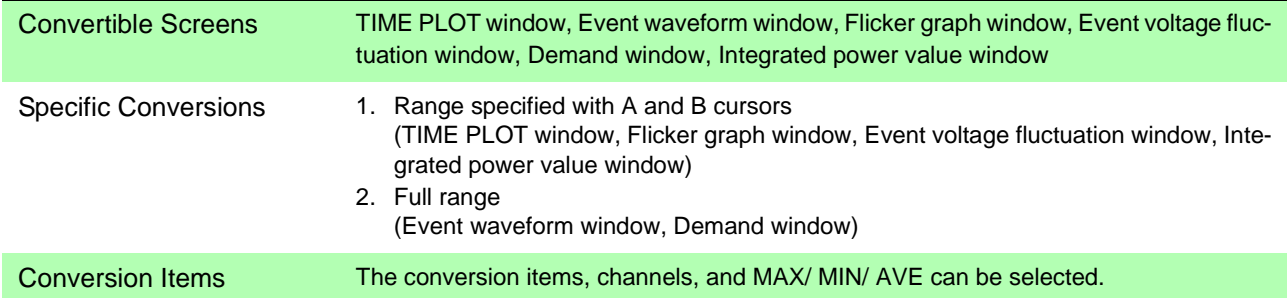

# **Select Text Function**

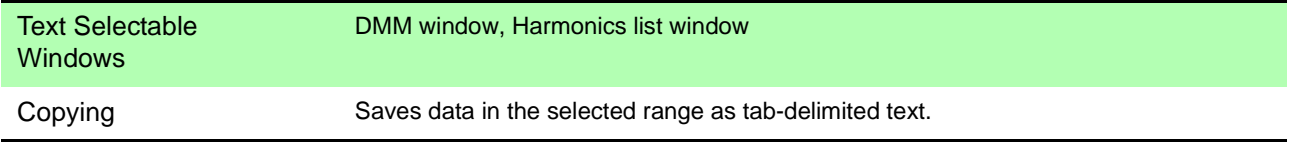

# **Download via LAN**

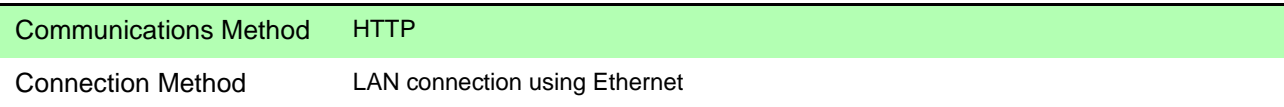

 $\overline{\phantom{a}}$ 

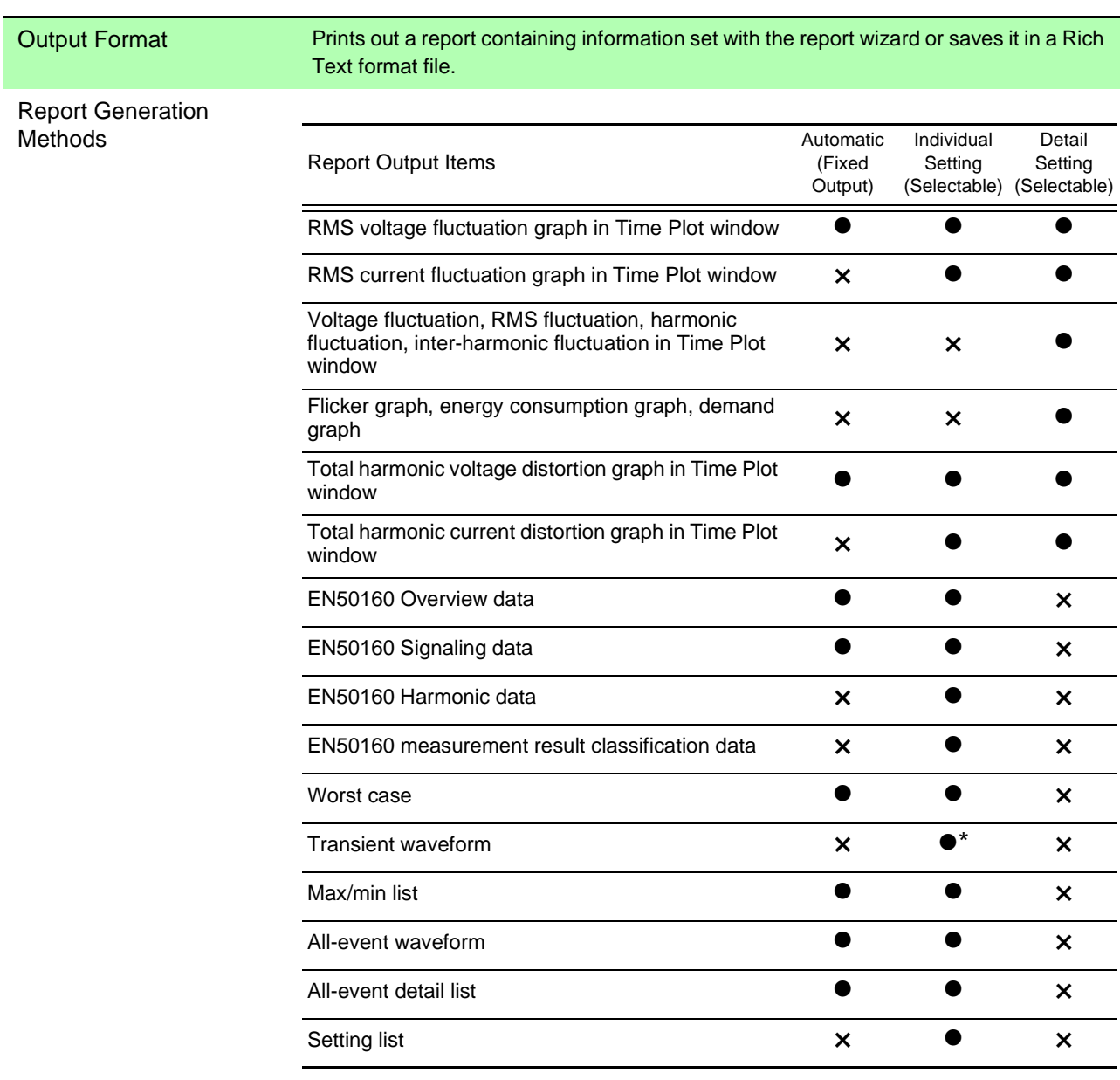

# **Report Creation Function**

**\*.** Transient waveform is selectable only when worst case is selected.

# **Setting Save Function**

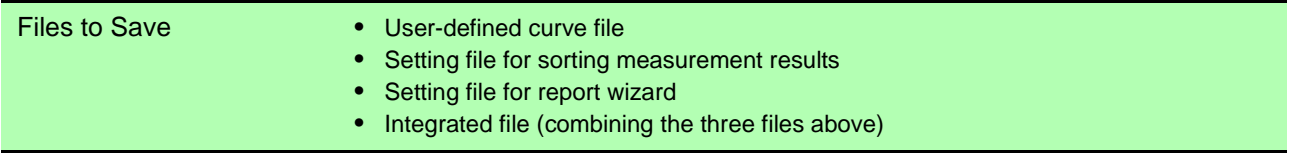

## **Calculation Formulas**

#### **Integrated Power WH [Wh]**

$$
WH = \frac{\sum_{n=1}^{N} (Psum)}{k}
$$

*N*: integrated sample count

*n*: sample count

 $\bullet$  *k* = constant for per-hour conversion

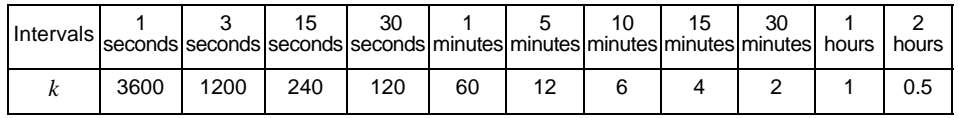

- *Psum* = the average value during each interval
- This integrated power value includes both consumed power (+ values) and returned power (- values).

#### **Demand Power [W]**

$$
Dem = \frac{\sum_{d=1}^{D} (Psum + 1)}{D}
$$

- *D*: Count of average values of each interval within the demand period
- *d*: Count of samples
- *Psum*+ = the average value of each interval calculated by adding consumed power (+ values) as is, and 0 for returned power (- values).

#### **Positive, Negative, and Zero Phase Calculation**

Component =  $(VI \bullet sin(\alpha) + V2 \bullet sin(\beta + seq2) + V3 \bullet sin(r + seq3))^2$  $\frac{1}{3} \sqrt{\frac{(VI \cdot \cos(\alpha) + V^2 \cdot \cos(\beta + \sin(\beta)) - 8V^2 \cdot \cos(r + \sin(\beta))}{(VI \cdot \sin(\alpha) + V^2 \cdot \sin(\beta + \cos(2))) - 8V^2 \cdot \sin(r + \cos(2)))}}$ 

Zero phase:  $seq2 = 0^\circ$ ,  $seq3 = 0^\circ$ Positive phase: *seq2* = 120°, *seq3* = 240° Negative phase: *seq2* = 240°, *seq3* = 120°

Voltage component:  $V1 = U1$ ,  $V2 = U2$ ,  $V3 = U3$ , α = Phase angle of U1, β = Phase angle of U2, γ = Phase angle of U3

Current component:  $V1 = 11$ ,  $V2 = 12$ ,  $V3 = 13$ , α = Phase angle of I1, β = Phase angle of I2, γ = Phase angle of I3

#### ■ Depth of Event [%] in ITIC Window or Measurement result classification Window

The depth is calculated as the proportion of peak voltage to nominal voltage. Percent of nominal voltage = Peak value / UReference x 100 Peak value: Peak voltage of the event UReference: Nominal voltage

# **Hioki 3197 Function Specifications**

# **Data Reading Functions**

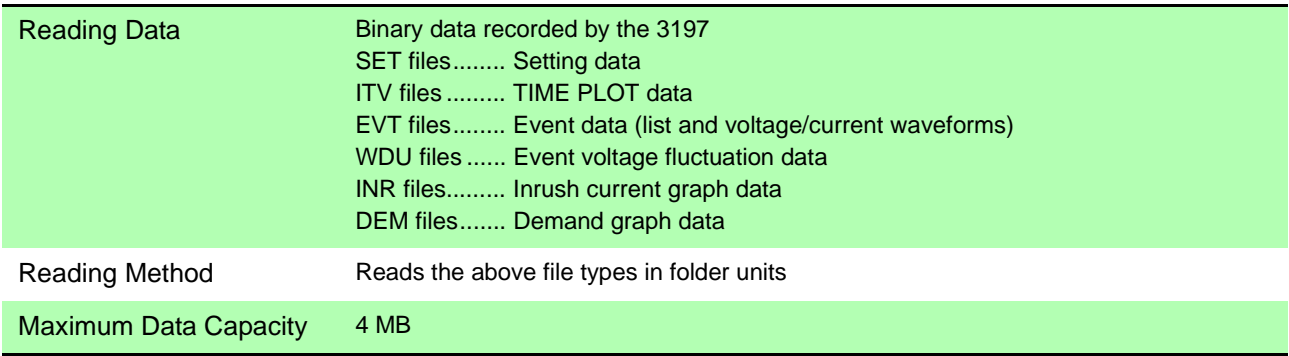

# **Data Display Functions**

#### **SYSTEM Display Function**

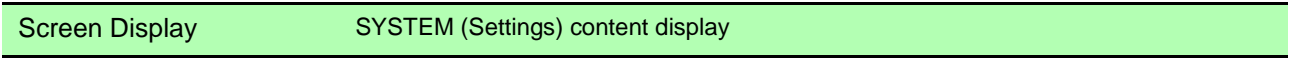

## **TIME PLOT Display Function**

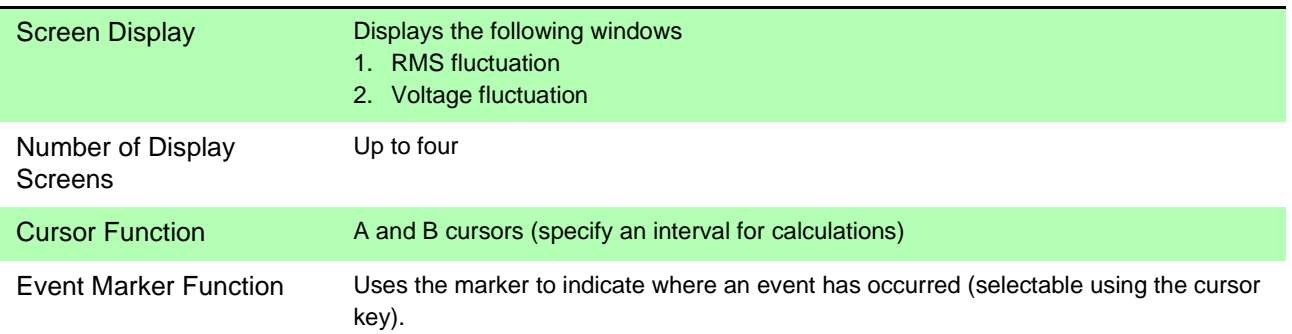

#### **Energy Consumption Display Function**

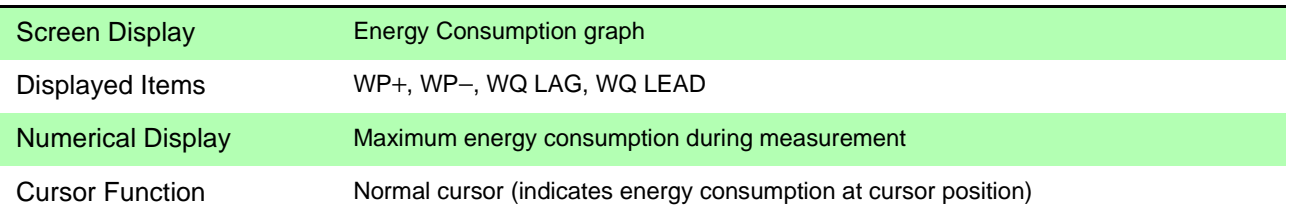

#### ■ Demand Display Functions

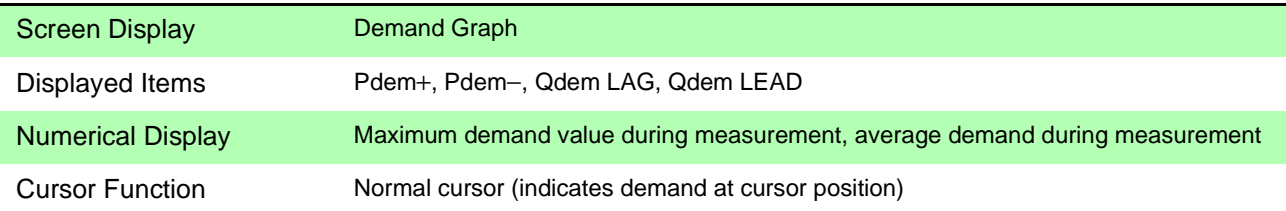

## **EVENT List Display Function**

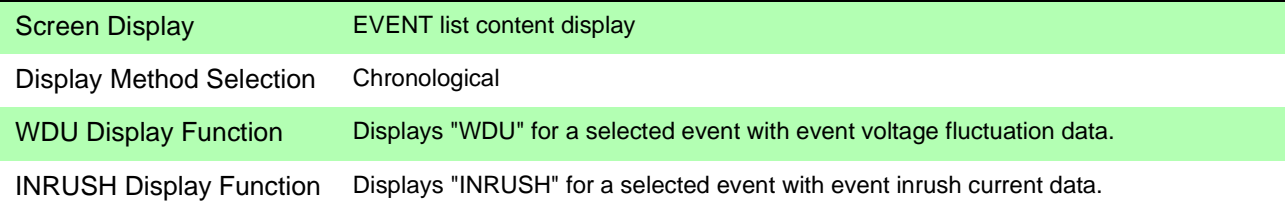

#### **EVENT Data Display Function**

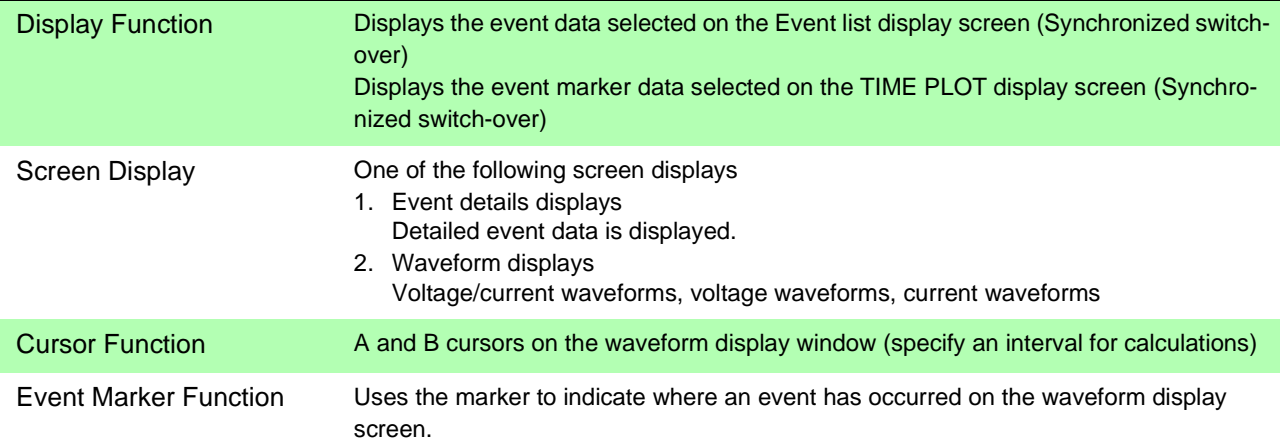

#### **Event Voltage Fluctuation Graph Display Function**

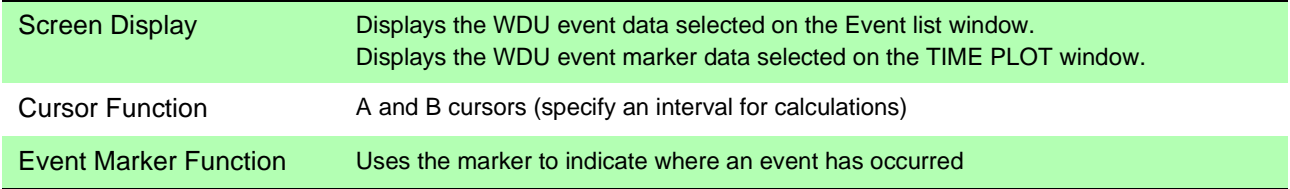

## **Inrush Graph Display Function**

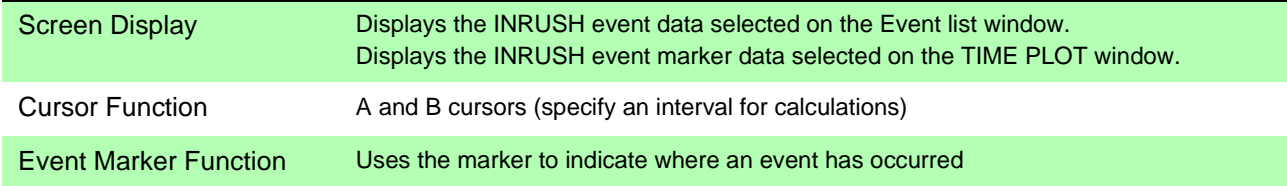

# **Copy Function**

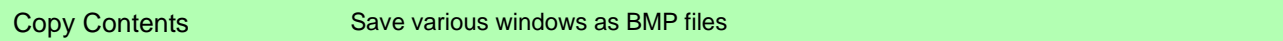

# **Print Function**

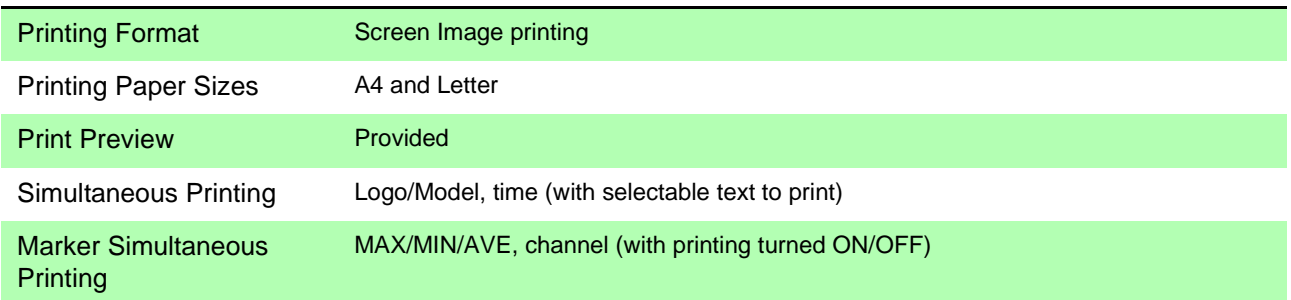

# **CSV Format Conversion Function**

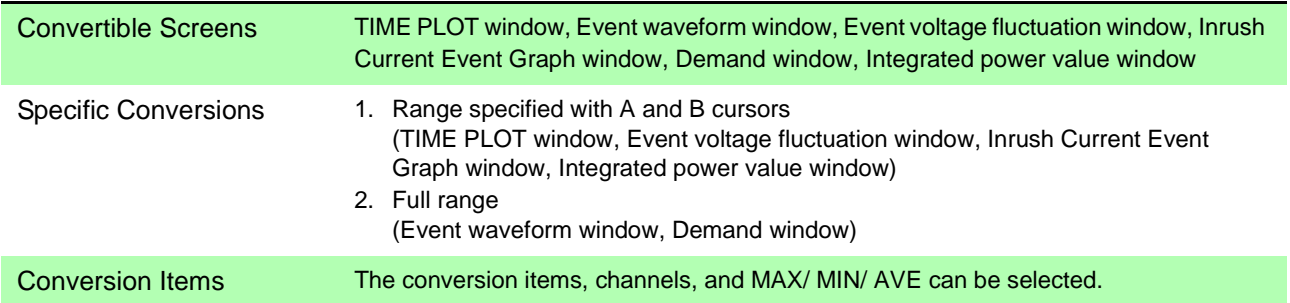

# **Report Creation Function**

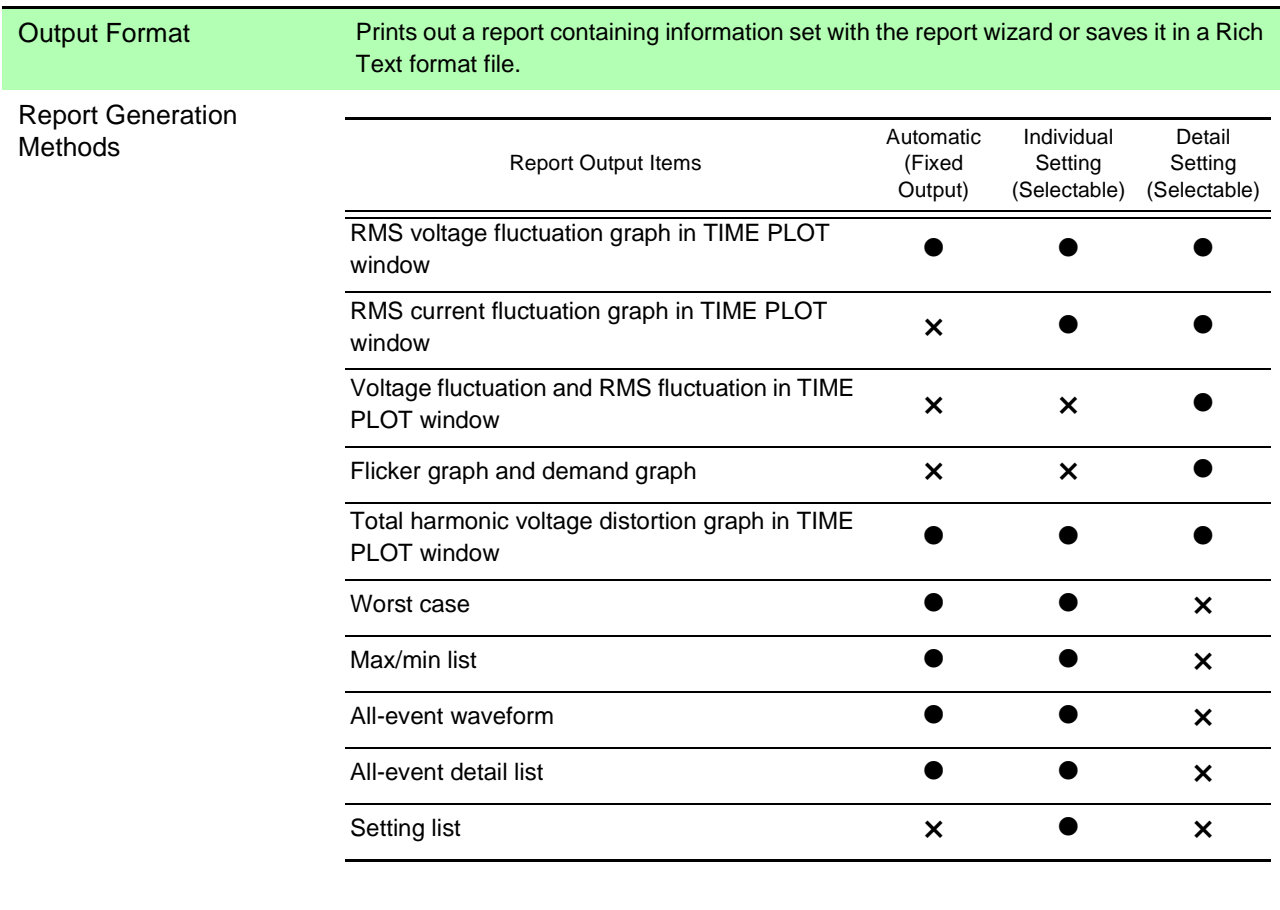

<u>e a</u>

# **Setting Save Function**

- Files to Save **•** Setting file for report wizard
	- Integrated file

# Appendix

# **Appendix 1 3196 Data-header Composition**

## **Text Time-sequence Data-header Composition**

Remark: Each item is separated by a comma (,).

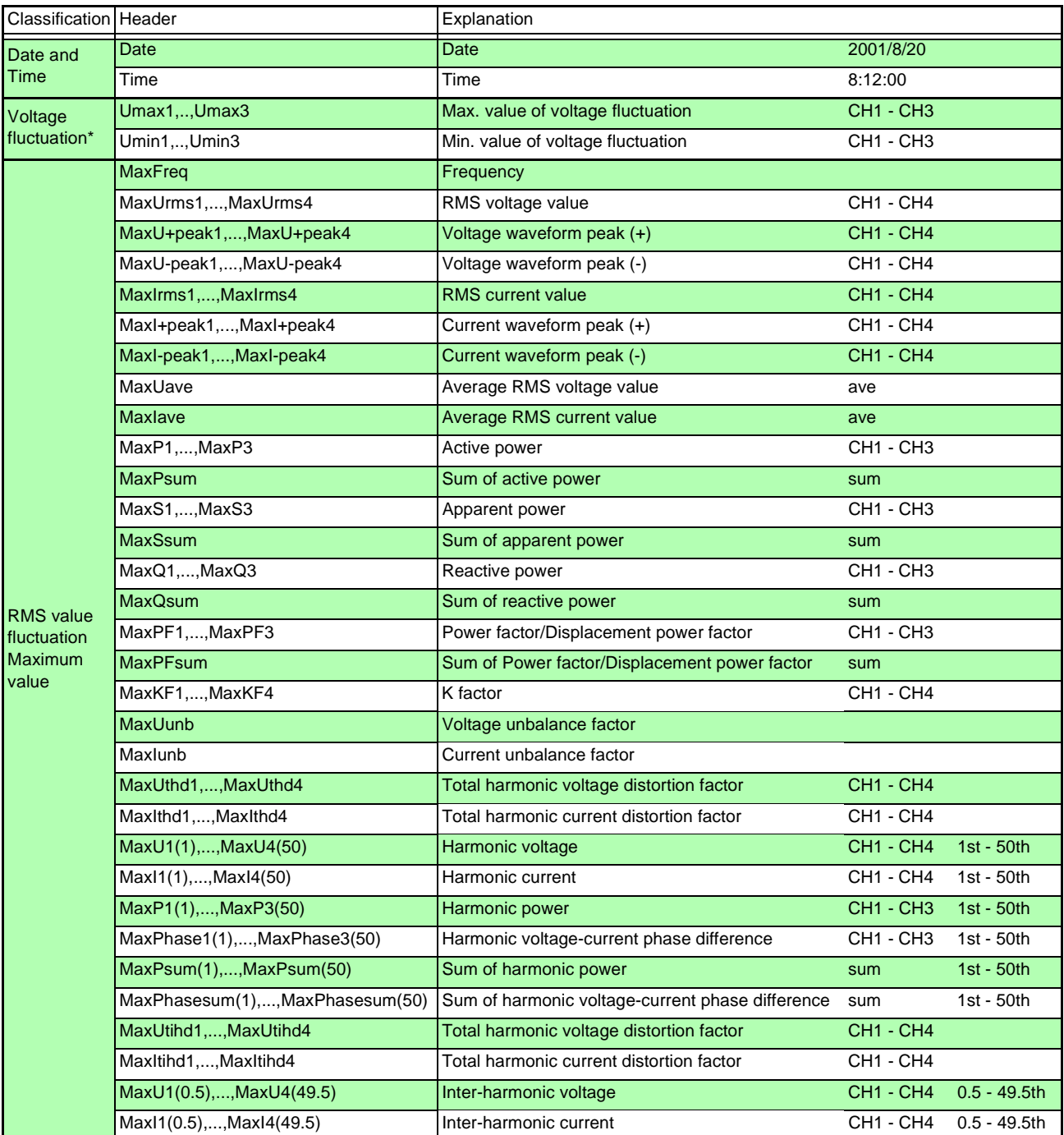

\*: When ΔU is selected as the voltage recording setting, Umax1, …..Umax3 becomes dUmax1, …..dUmax3, and Umin1, …..Umin3 becomes dUmin1, …..dUmin3.

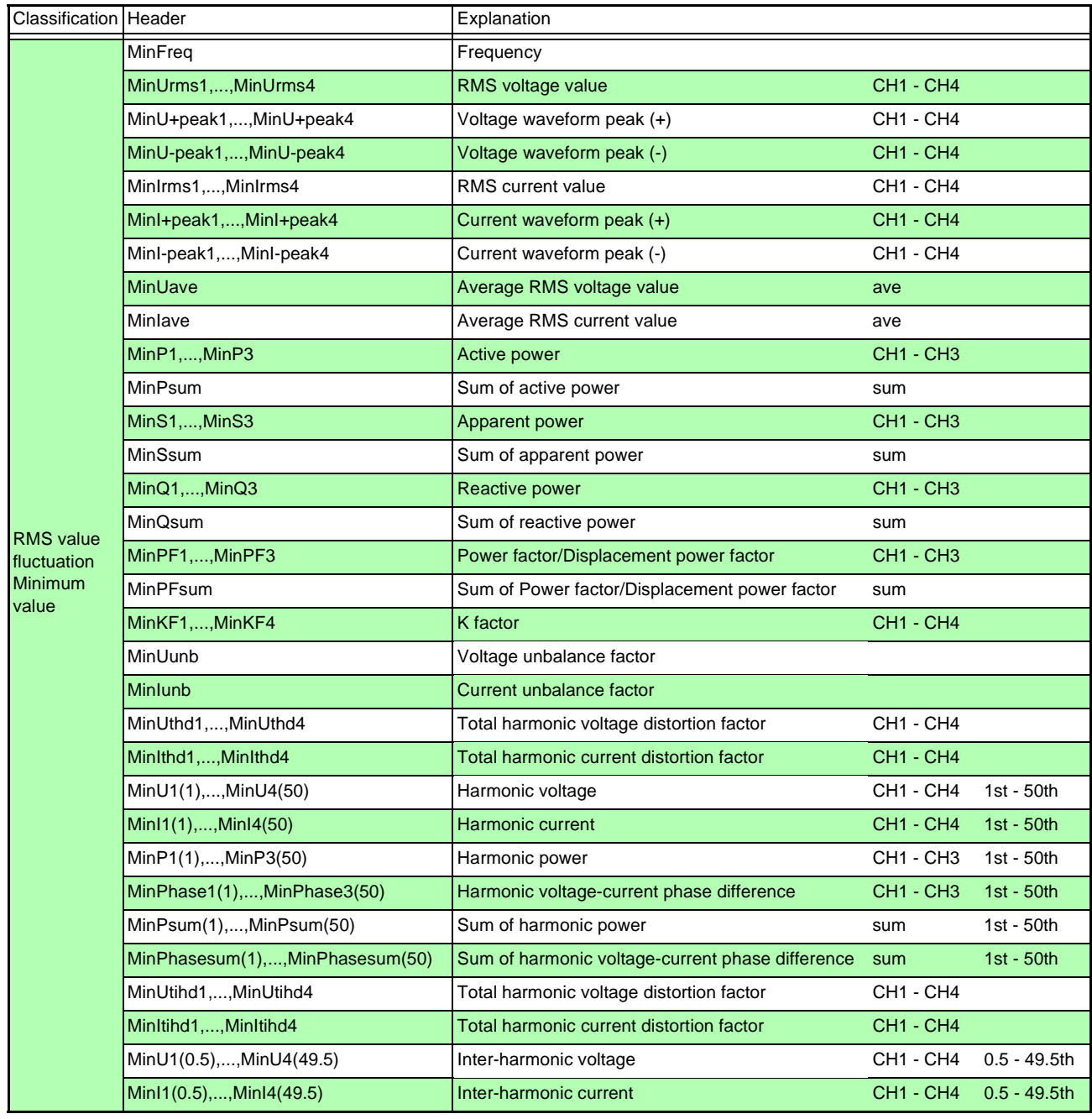

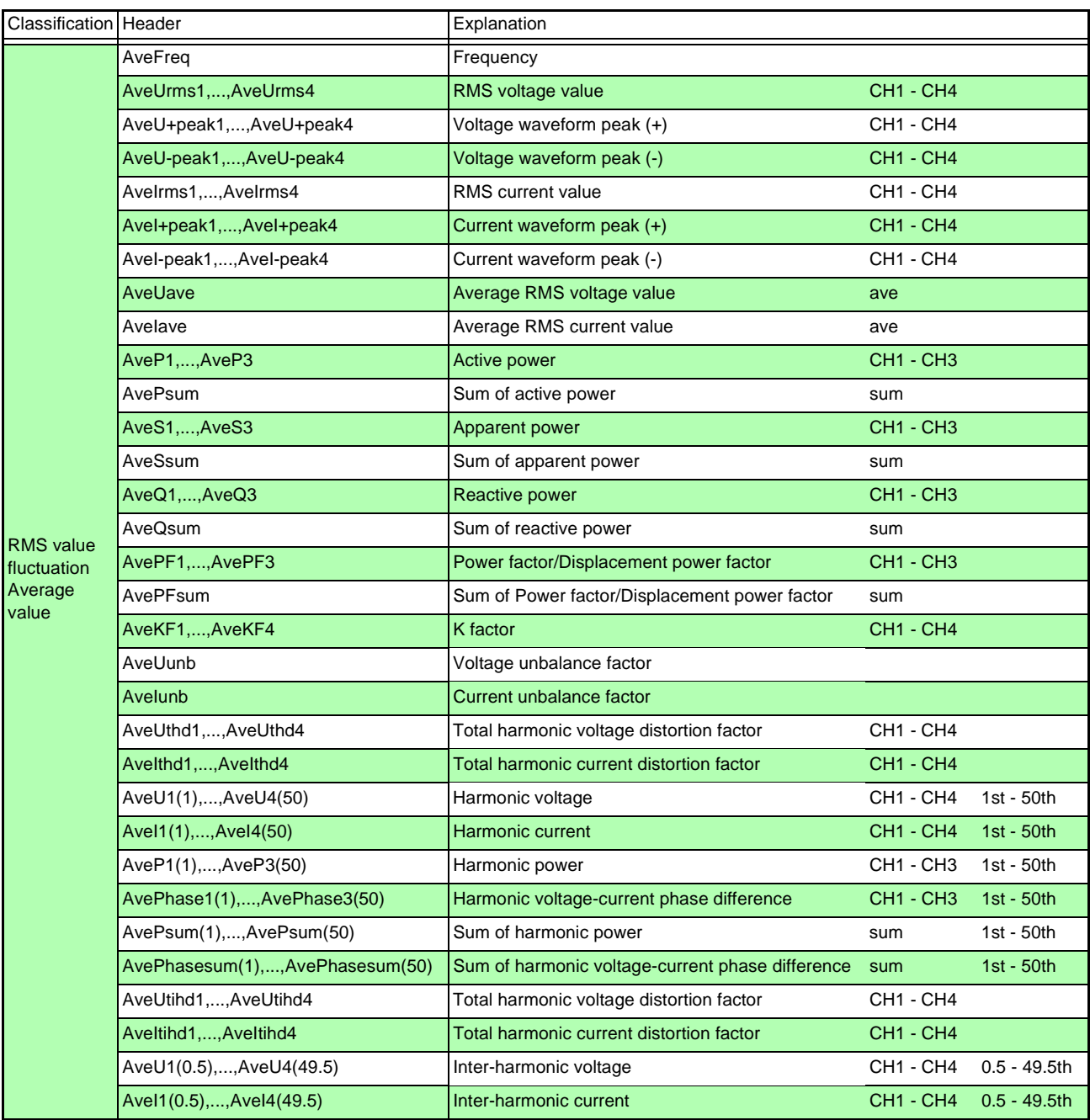

## **Delta V10 Flicker Text Time-sequence Data-header Composition**

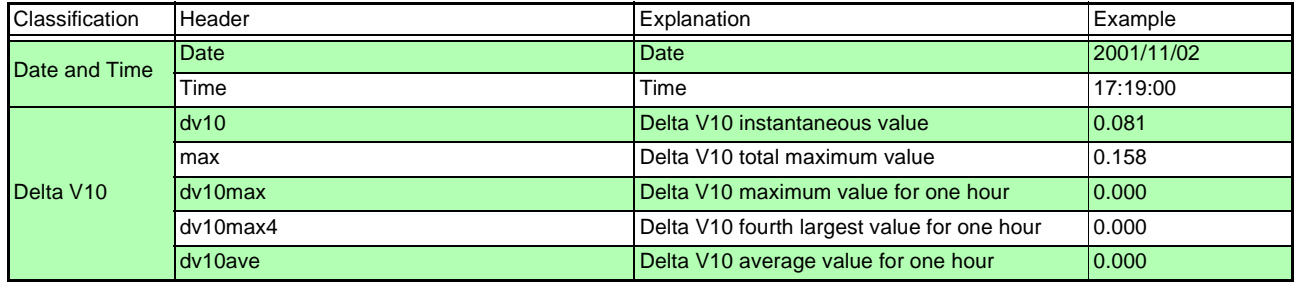

# **IEC Flicker Text Time-sequence Data-header Composition**

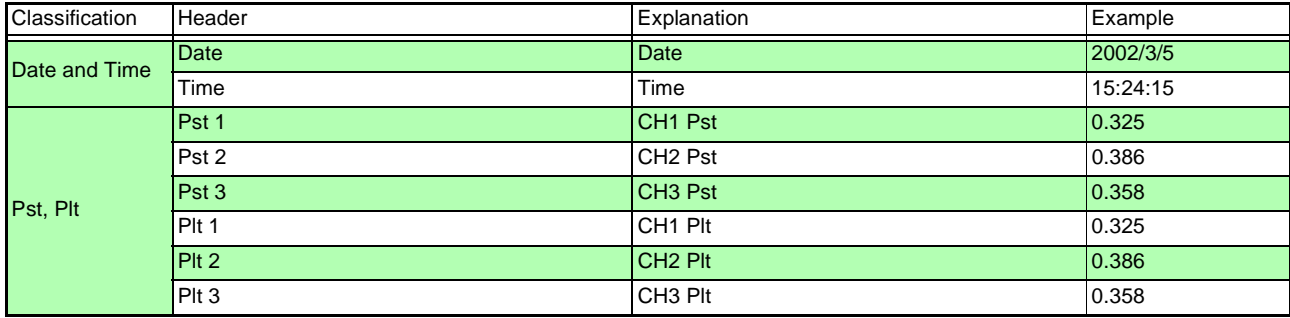

# **Appendix 2 3197 Data-header Composition**

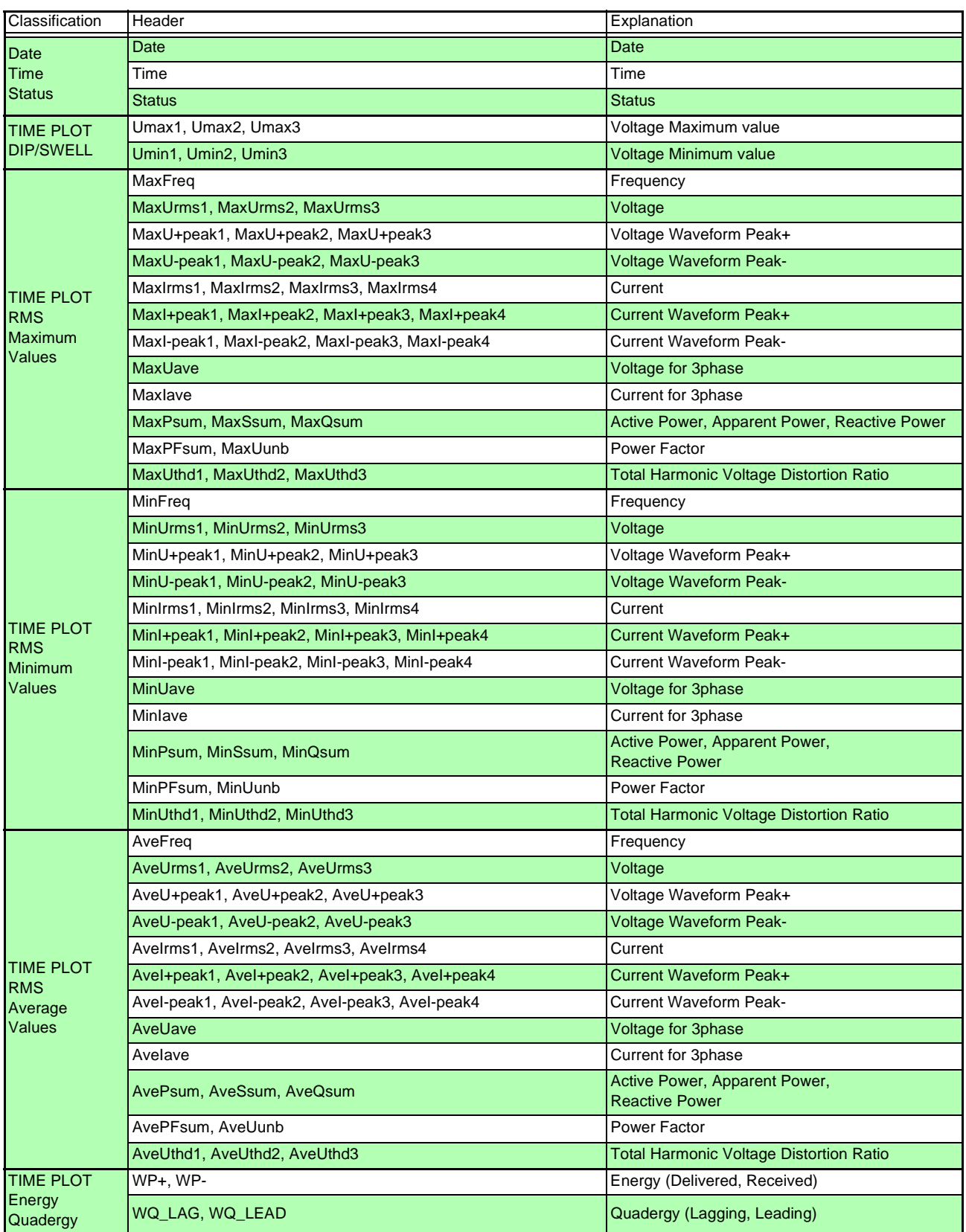

# Index

# $\overline{c}$

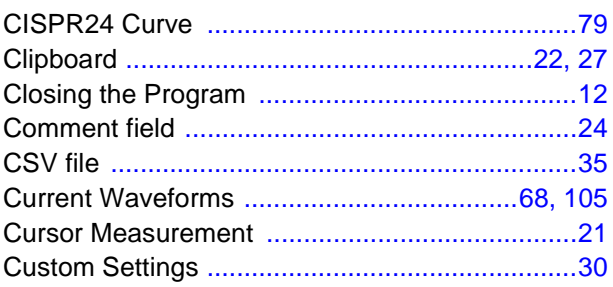

# D

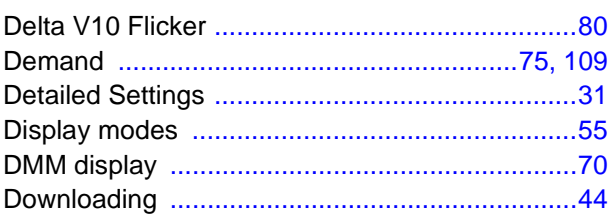

# E

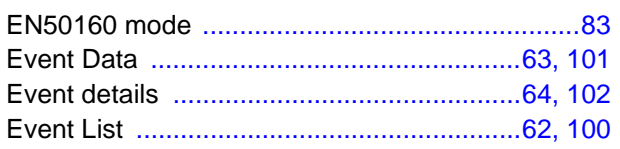

# $\mathsf{H}$

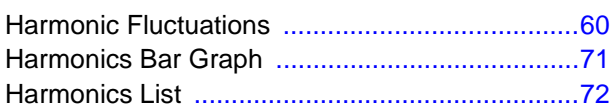

## I

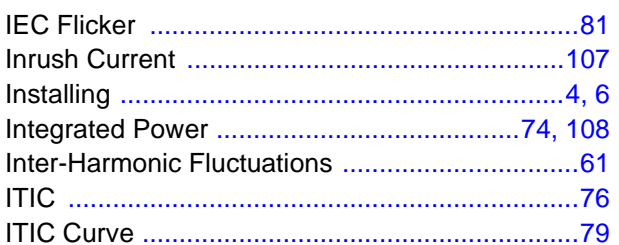

## L

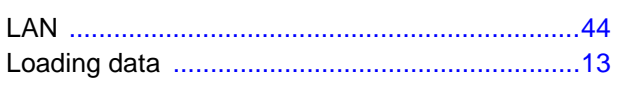

# $\mathbf M$

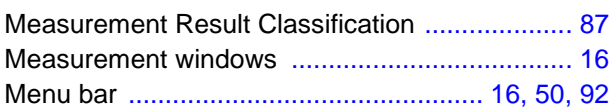

# P

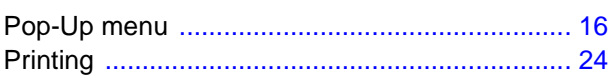

# $\mathsf{R}$

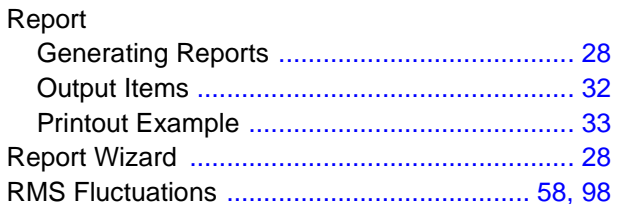

# $\mathbf{s}$

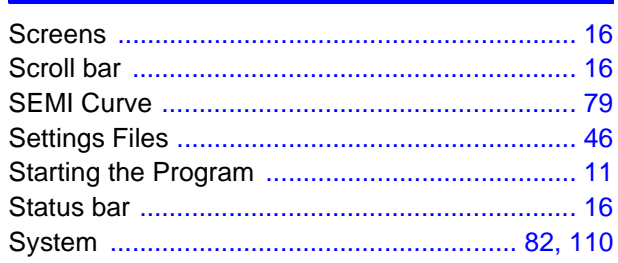

# T

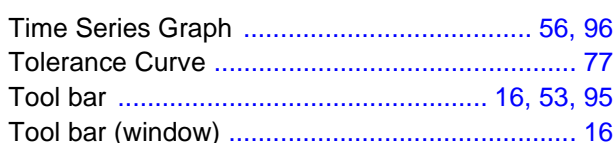

# $\overline{\mathsf{U}}$

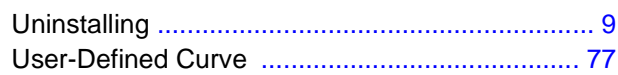

## $\overline{\mathsf{V}}$

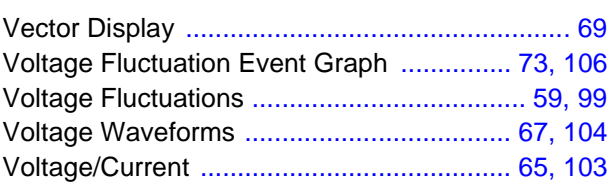

Index **2**

# *Index*

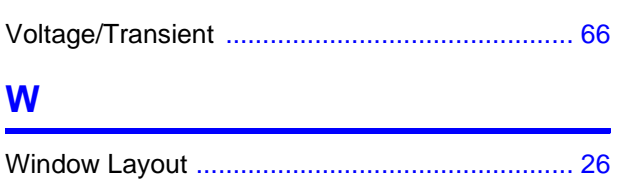

#### HIOKI 9624-50 PQA-HiVIEW PRO Instruction Manual

Publication date: November 2006 Edition 1

Edited and published by HIOKI E.E. CORPORATION Technical Support Section

All inquiries to International Sales and Marketing Department 81 Koizumi, Ueda, Nagano, 386-1192, Japan TEL: +81-268-28-0562 / FAX: +81-268-28-0568 E-mail: os-com@hioki.co.jp URL http://www.hioki.co.jp/

Printed in Japan 9624C981-00

- In the interests of product development, the contents of this manual are subject to revision without prior notice.
- Unauthorized reproduction or copying of this manual is prohibited.

<sup>•</sup> All reasonable care has been taken in the production of this manual, but if you find any points which are unclear or in error, please contact your supplier or the International Sales and Marketing Department at HIOKI headquarters.

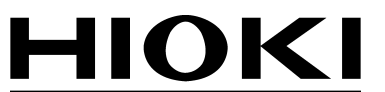

HIOKI E.E. CORPORATION

#### **HEAD OFFICE**

81 Koizumi, Ueda, Nagano 386-1192, Japan TEL +81-268-28-0562 / FAX +81-268-28-0568 E-mail: os-com@hioki.co.jp / URL http://www.hioki.co.jp/

#### **HIOKI USA CORPORATION**

6 Corporate Drive, Cranbury, NJ 08512, USA TEL +1-609-409-9109 / FAX +1-609-409-9108

9624C981-00 06-11H

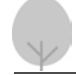

Printed on recycled paper

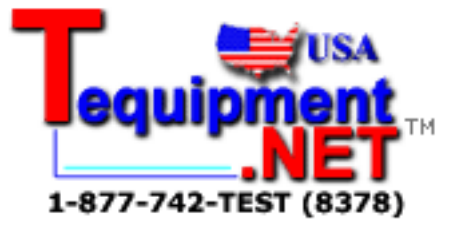